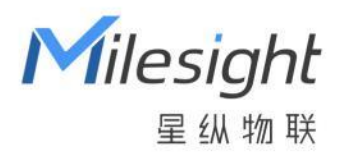

# UR75 工业路由器 用户手册

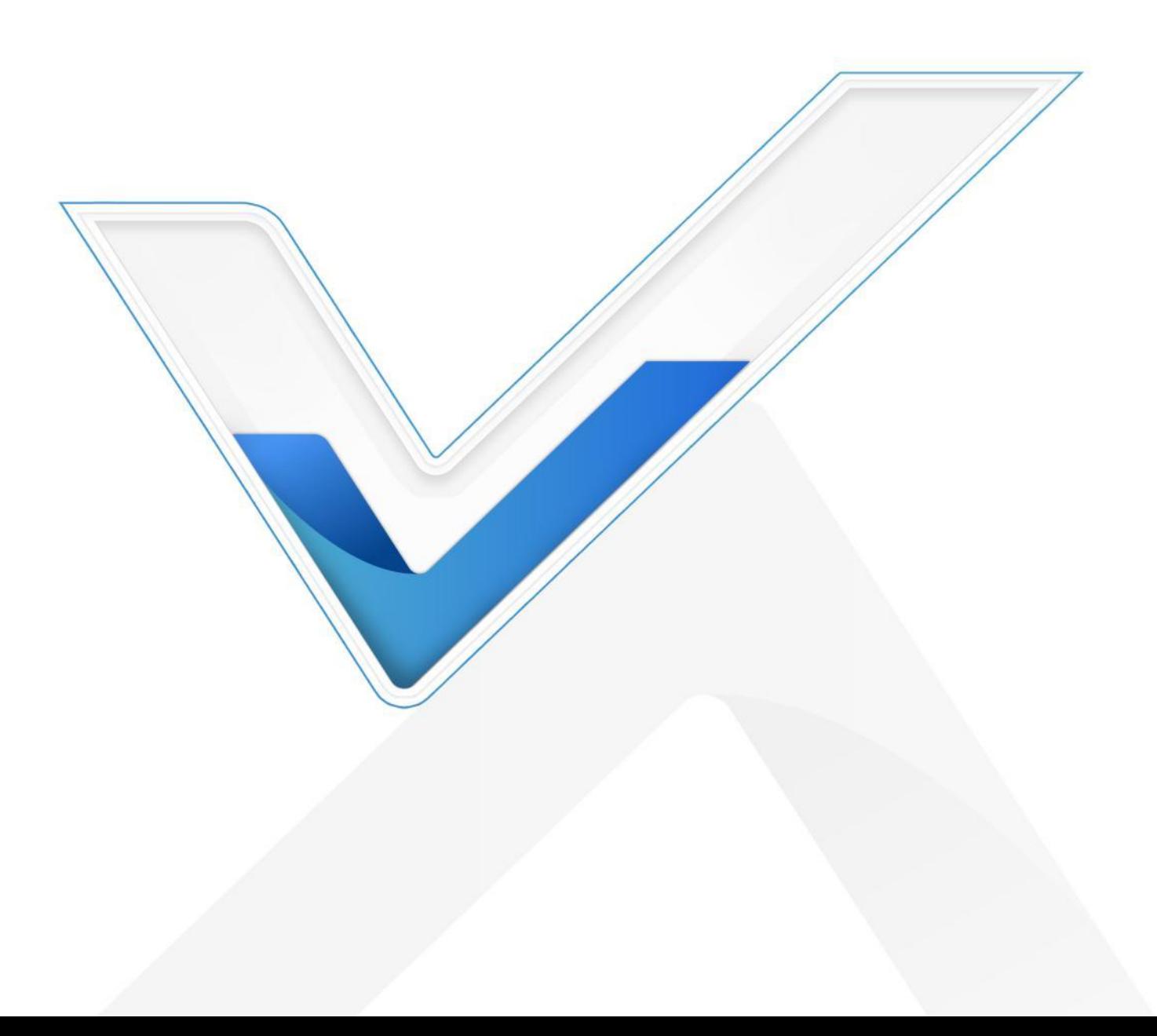

### <span id="page-1-0"></span>**前言**

Milesight

星纵物取

感谢您选择星纵物联 UR75 工业蜂窝路由器。UR75 工业蜂窝路由器具备丰富的功能, 能为您提供 稳定的网络连接,同时能承受工业级的高低温工作环境,路由器带有自动网络连接备份/故障恢复,双 SIM 卡,硬件看门狗, VPN, 快速以太网等功能。

本手册将介绍如何配置和操作 UR75 工业蜂窝路由器。 您可以参考它来获取详细路由器功能和配 置。

### <span id="page-1-1"></span>**阅读人群**

本指南主要面向以下用户:

- 网络工程师
- 现场技术支持和维护人员
- 负责网络配置和维护的网络管理员

#### **© 2011-2022 厦门星纵物联科技有限公司**

#### **版权所有。**

本用户指南中的所有信息均受版权法保护。未经厦门星纵物联科技有限公司书面授权,任何组织和个人 不得以任何方式复制或复制本用户指南的全部或部分内容。

#### **产品涵盖**

本指南介绍了如何配置以下设备:

• 星纵物联 UR75 工业路由器

#### **相关文档**

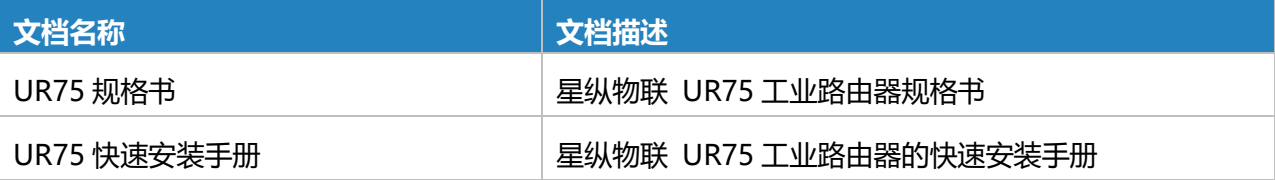

#### **一致性声明**

UR75 符合 CE, FCC 和 RoHS 的基本要求和其他相关规定。

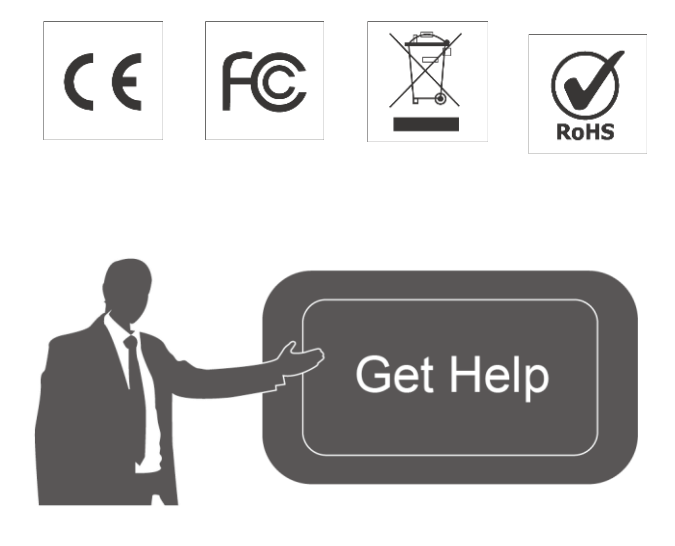

 如需帮助,请联系 星纵物联技术支持: 邮箱:contact@milesight.com 电话: 0592-5023060 传真: 0592-5023065 总部地址:厦门市集美区软件园三期 C09 栋 深圳:深圳市南山区高新南一道 TCL 大厦 A709

#### **修订记录**

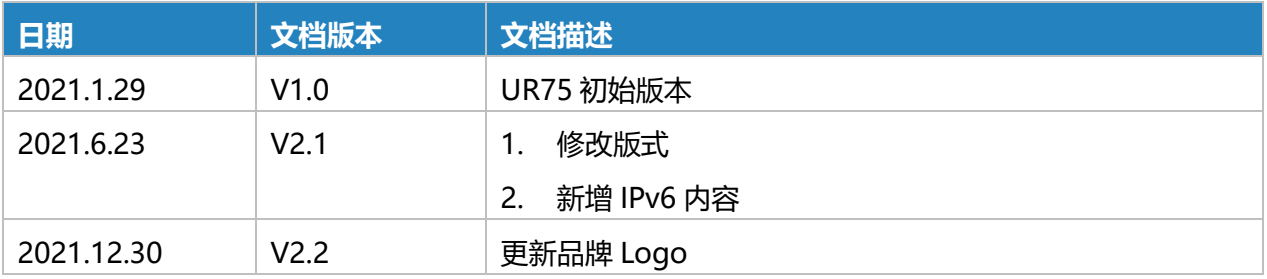

# 目录

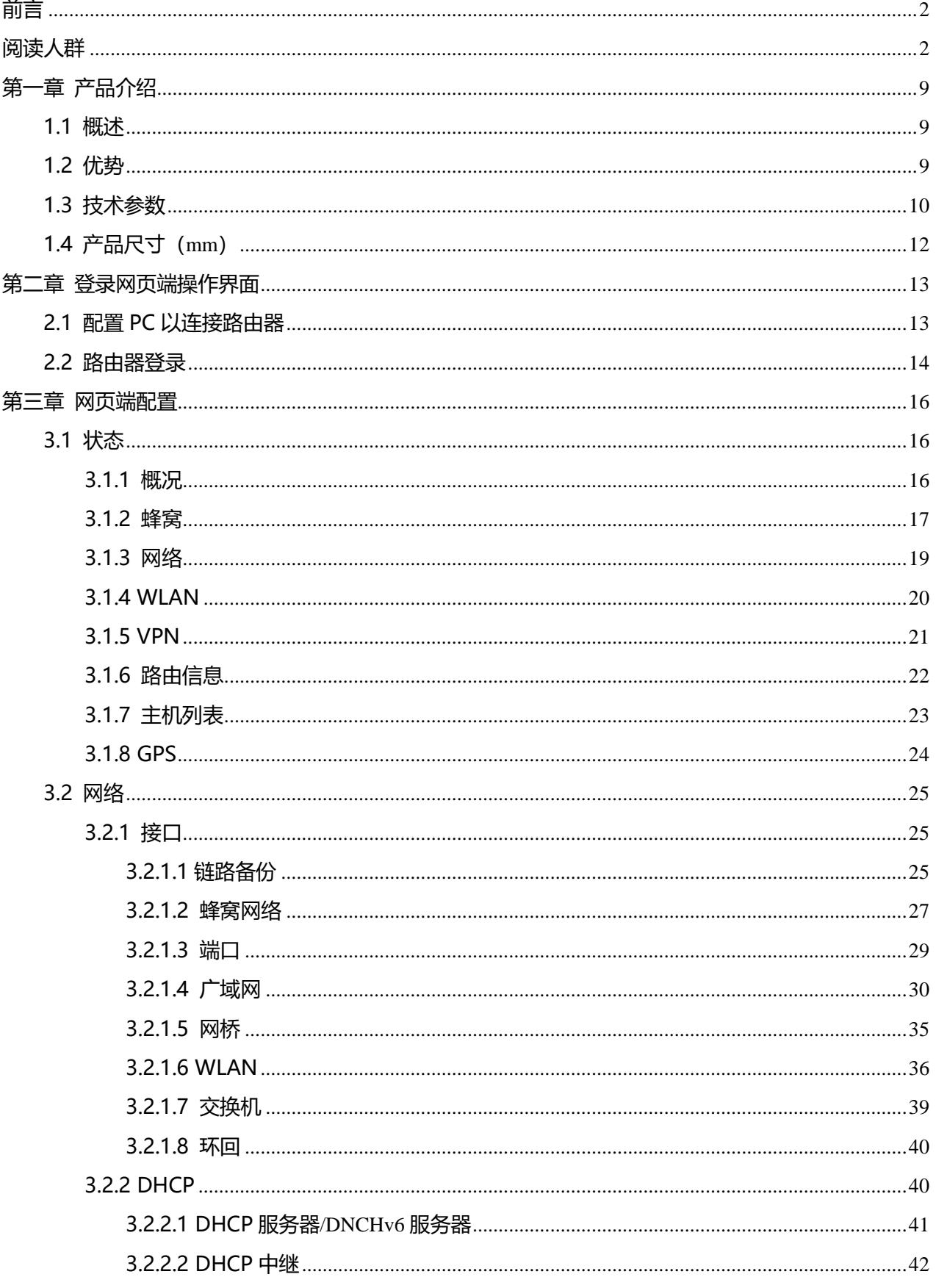

 $M$ ilesight

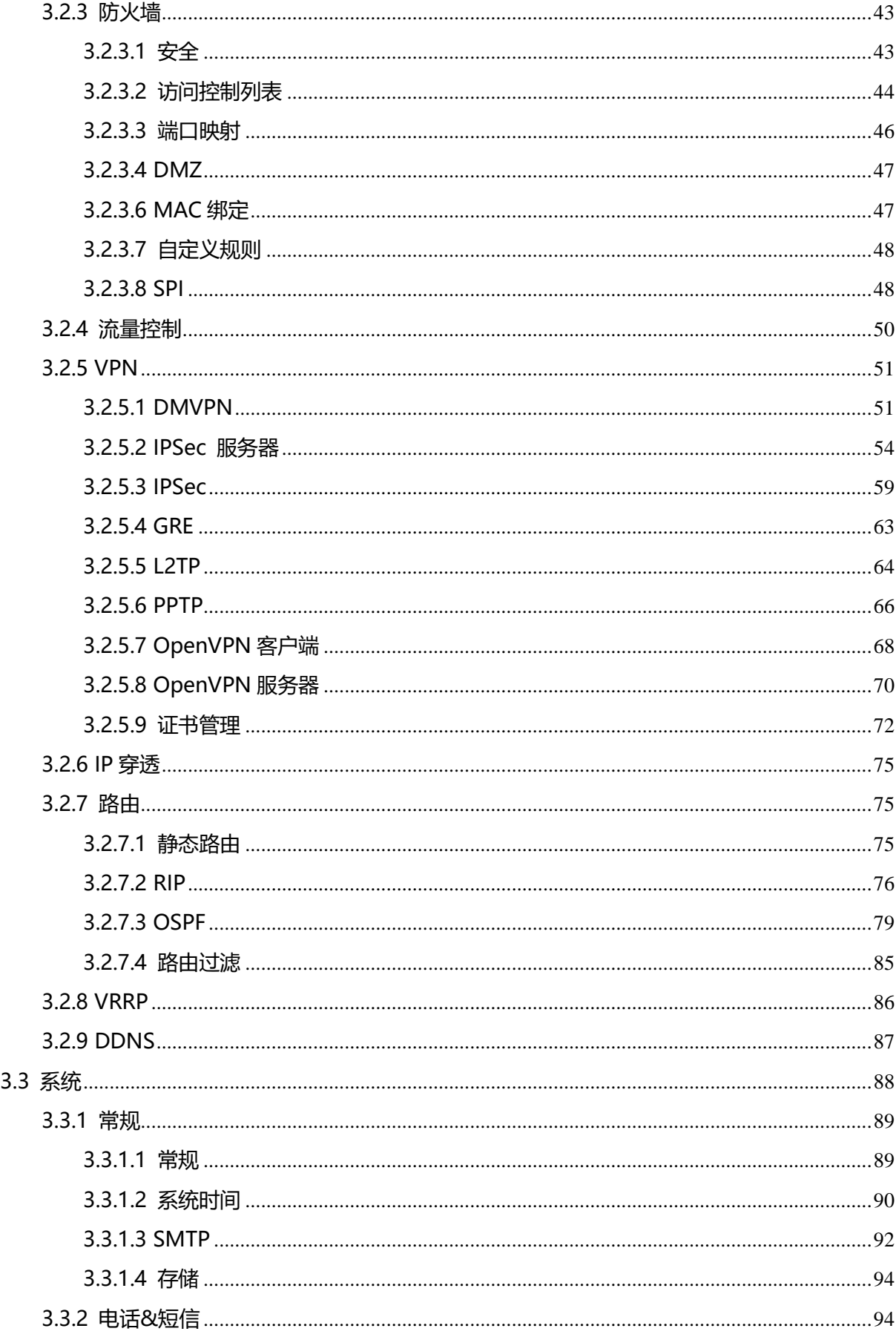

**Milesight** 

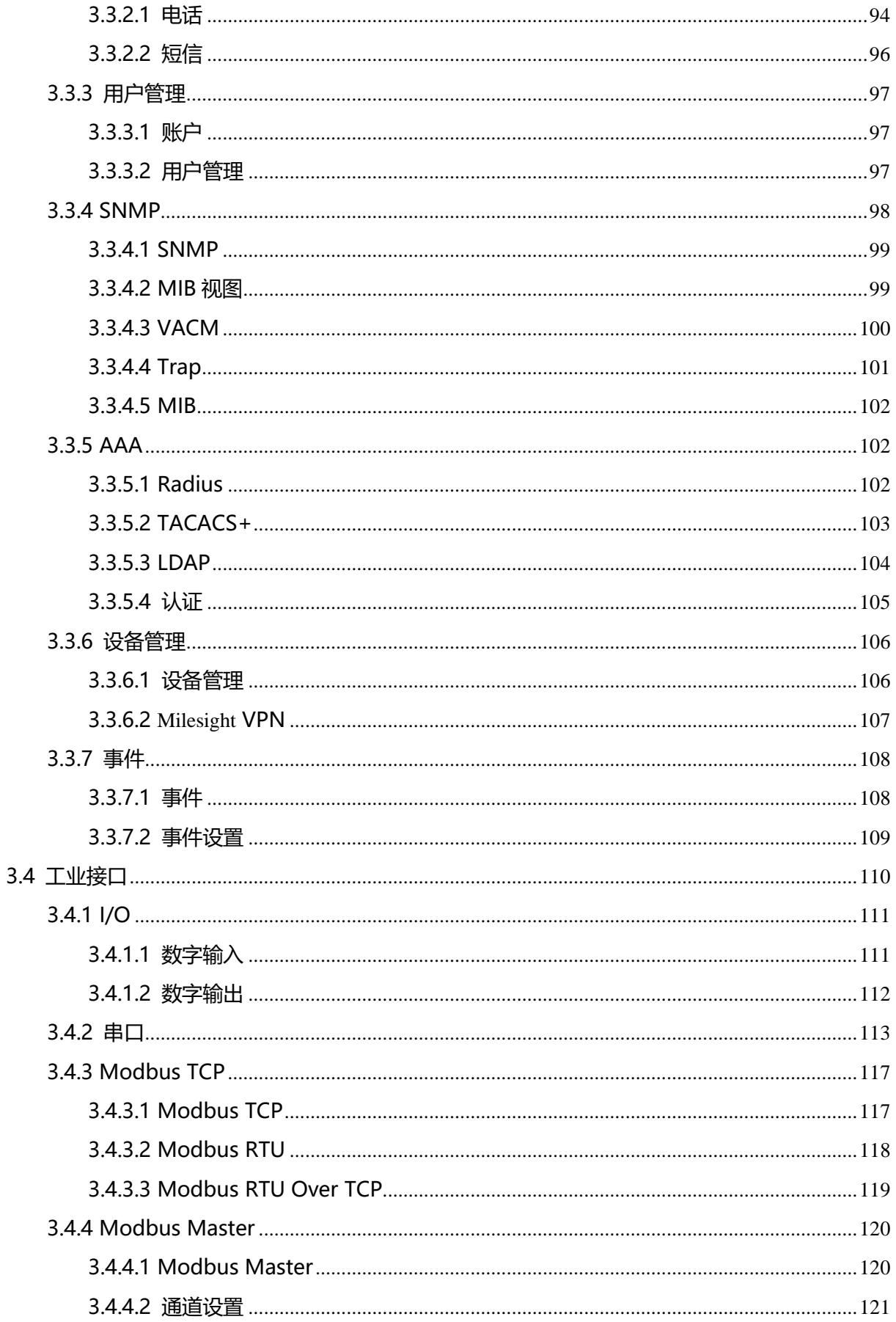

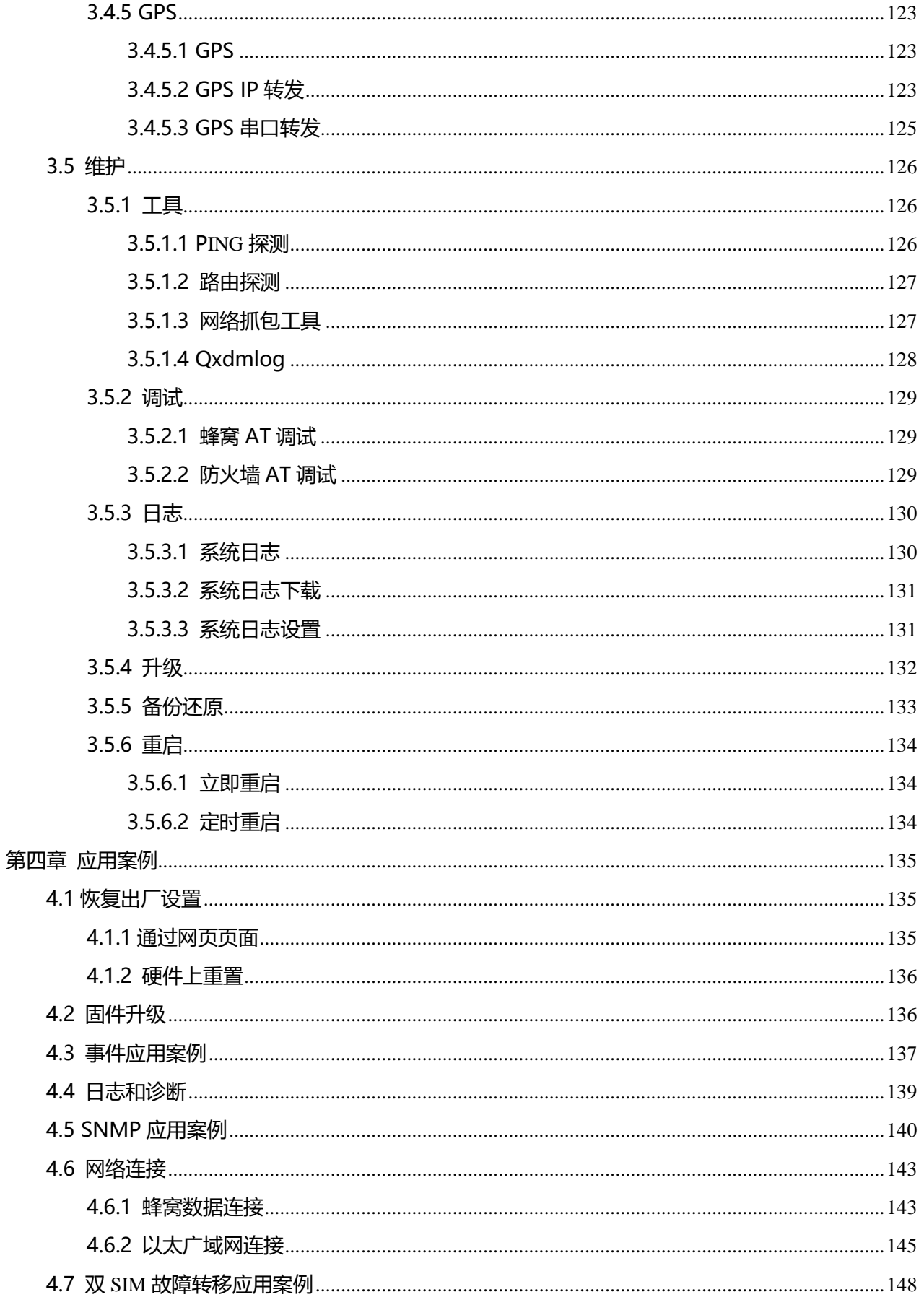

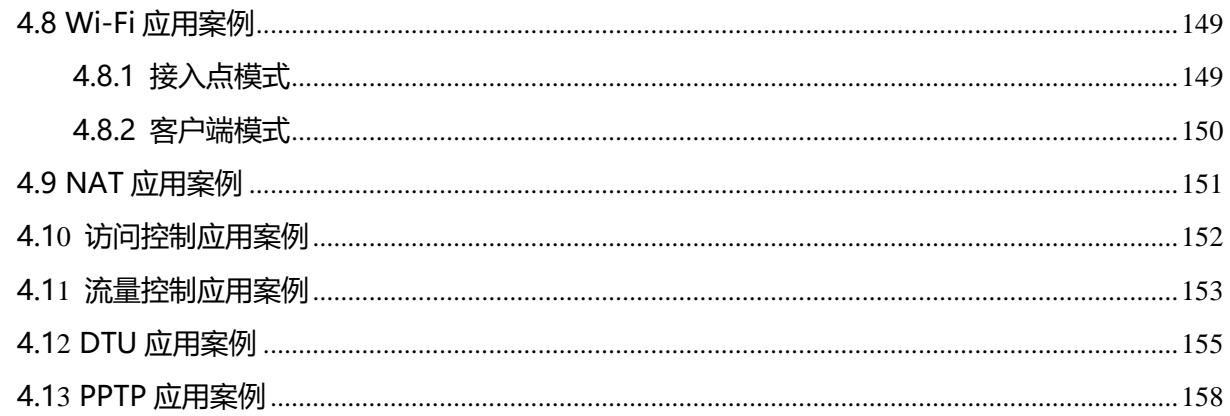

### <span id="page-8-0"></span>**第一章 产品介绍**

### <span id="page-8-1"></span>**1.1 概述**

Milesight

星纵物联 UR75 是一款工业级蜂窝路由器,具有嵌入式智能软件功能,专为多种 M2M/IoT 应用而 设计。UR75 支持全球 WCDMA、4G LTE 和 5G SA&NSA 网络, 为用户提供快速网络接入, 同时保障 网络连接的稳定与可靠。

UR75 采用高性能,低功耗的工业级 CPU 和无线模块, 能够提供低功耗的无线网络和超小型封装, 确保与无线网络的安全可靠的连接。同时, UR75 还支持千兆以太网口、串口 (RS232/RS485) 和 I/O (输入/输出), 使您能够在有限的时间和预算内部署将数据和视频业务相结合的 M2M 应用。

UR75 广泛应用于智能电网、数字媒体设备、工业自动化、遥测设备、医疗设备、数字工厂、金融、 支付设备、环境保护、水利等行业。

有关硬件和安装的详细信息,请查看 UR75 快速安装手册。

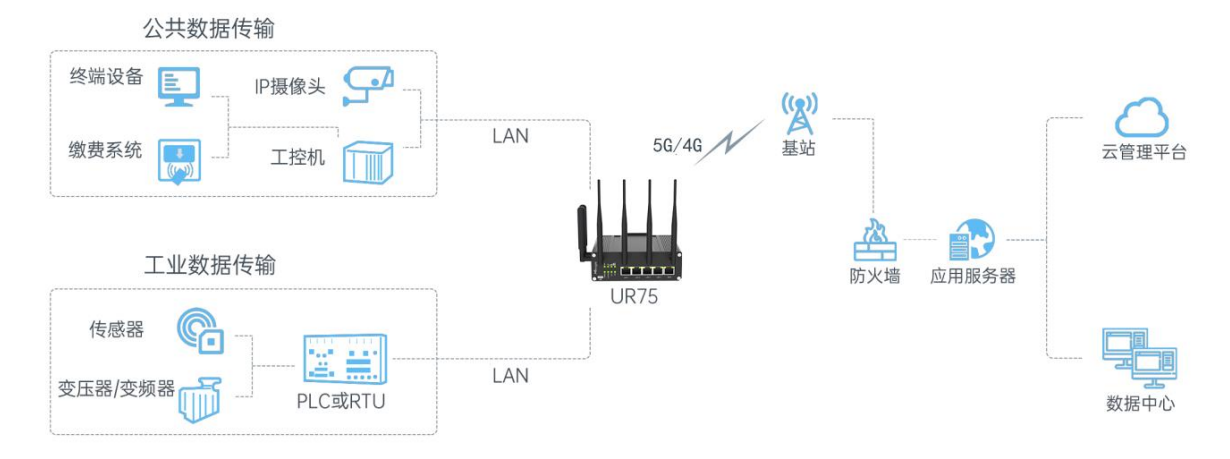

图 1.1 概述-1

### <span id="page-8-2"></span>**1.2 优势**

#### **效益**

- 使用工业级 NXP CPU, 大内存
- 内置 4G/5G 全无线通信模块,支持 NSA 和 SA 网络,兼容各大主流运营商
- 灵活的模块化设计为用户提供不同的连接模块,如以太网、I/O、串口、Wi-Fi、GPS,可用于连接 不同类型的终端设备

 $\overline{Q}$ 

- 铸铝外壳,支持 DIN 导轨或壁挂安装

#### **安全性和可靠性**

- 以太网有线接入和蜂窝网络之间自动连接备份和故障恢复(同时有双 SIM 备份)
- 支持多种 VPN, 如 IPsec/OpenVPN/GRE/L2TP/PPTP/DMVPN
- 嵌入硬件看门狗,能够自动从各种故障中恢复,确保设备运行稳定性
- 进行集中认证和设备授权访问的安全机制, 支持 AAA (TACACS +、Radius、LDAP、本地认证) 和多级用户权限

#### **易于维护**

- 设备管理平台 DeviceHub 提供简便的单台配置、批量配置和远程设备的集中管理
- Web 界面设计和多个升级选项可帮助管理员轻松管理设备
- CLI 指令配置使管理员能够在大量设备之间实现简单的管理和快速配置
- SNMP 有效管理现有平台上的远程路由器

#### **功能**

- 工业级 32 位 ARM Cortex-A7 处理器, 512MHz DDR3 RAM, 8GB 的内存可支持更多应用
- 支持丰富的协议, 如 SNMP、Modbus、RIP、OSPF
- 支持-40℃ ~ 70℃/-40℉ ~ 158℉工作温度

### <span id="page-9-0"></span>**1.3 技术参数**

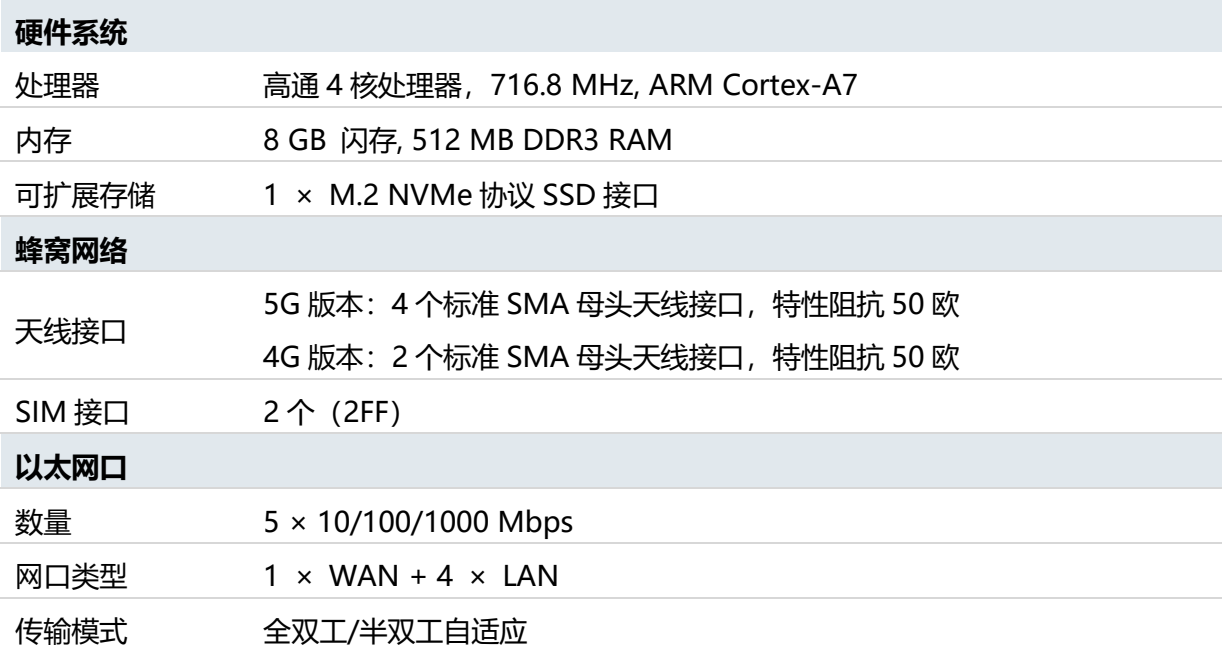

l,

Ï

ł, l,

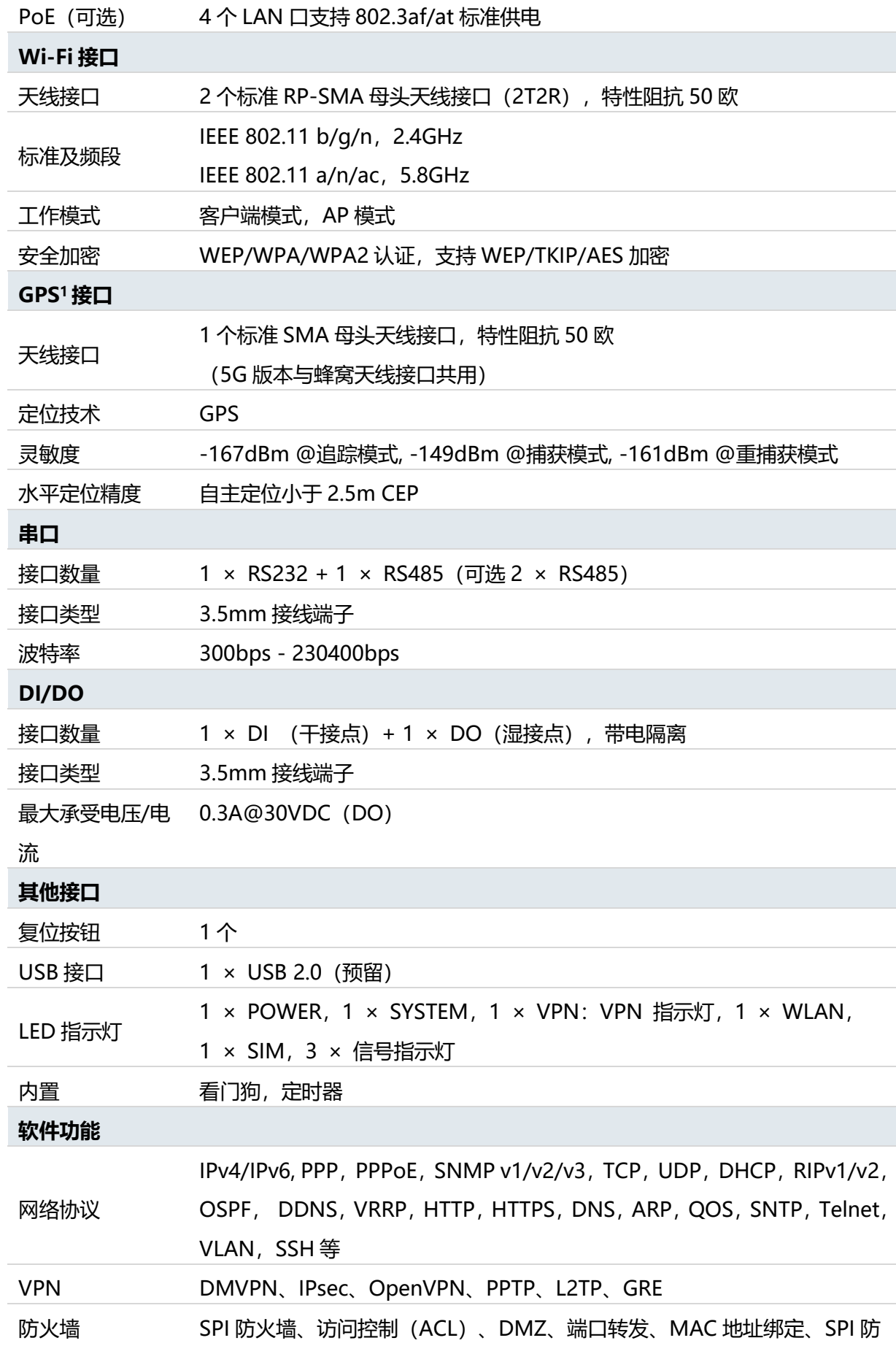

 $1<sup>1</sup>$ 

![](_page_11_Picture_217.jpeg)

## <span id="page-11-0"></span>**1.4 产品尺寸(mm)**

![](_page_11_Figure_3.jpeg)

### <span id="page-12-0"></span>**第二章 登录网页端操作界面**

本章介绍如何访问 UR75 路由器的网页端操作界面。

### <span id="page-12-1"></span>**2.1 配置 PC 以连接路由器**

请将 PC 直接连接 UR75 路由器的 LAN 端口。PC 可以自动获取 IP 地址, 也可以手动配置静态 IP 地址。

![](_page_12_Figure_5.jpeg)

![](_page_12_Picture_103.jpeg)

![](_page_12_Picture_104.jpeg)

![](_page_13_Picture_155.jpeg)

(注意:记得单击"确定"完成配置。)

### <span id="page-13-0"></span>**2.2 路由器登录**

星纵路由器为配置管理提供了网页端操作界面。如果您第一次使用路由器,默认配置如下: **用户名:**admin 密码: password **IP 地址**:192.168.1.1 **DHCP 服务器**:启用

1. 在 PC 上启动 Web 浏览器 (建议使用 Chrome 和 IE), 输入 IP 地址, 然后按键盘上的 Enter 键。

2. 输入用户名、密码,然后单击"登录"。

![](_page_13_Picture_156.jpeg)

 $\bigoplus$   $\bigoplus$ 

图 2.2 路由器登录-1

### **如果输入的用户名或密码错误超过 5 次,登录页面将被锁定 10 分钟。**

3. 使用默认用户名和密码登录时,系统会要求您修改密码。为了安全起见,建议您更改密码。如 果要稍后修改,请单击"取消"按钮。

 $\bar{\times}$ 

![](_page_14_Picture_71.jpeg)

![](_page_14_Picture_4.jpeg)

#### 图 2.2 路由器登录-2

#### 4. 登录 Web GUI 后,您可以在路由器上查看系统信息并执行配置。

![](_page_14_Picture_72.jpeg)

图 2.2 路由器登录-3

15

### <span id="page-15-0"></span>**第三章 网页端配置**

### <span id="page-15-1"></span>**3.1 状态**

### <span id="page-15-2"></span>**3.1.1 概况**

#### 查看路由器的所有接口运行状态

| 状态      |   | 概况               | 蜂窝 | 网络 | <b>WLAN</b>      | VPN                          | 路由信息 | 主机列表 | GPS           |                              |
|---------|---|------------------|----|----|------------------|------------------------------|------|------|---------------|------------------------------|
|         |   | 系统信息             |    |    |                  |                              |      |      | 系统状态          |                              |
| 网络      |   | 型号               |    |    | UR75-500GL-G-W   |                              |      |      | 本地时间          | 2021-06-22 16:19:42 Tuesday  |
| 系统      | ٠ | 序列号              |    |    | 6223A5052528     |                              |      |      | 正常运行时间        | 06:56:43                     |
|         |   | 国件版本             |    |    | 76.1.0.30        |                              |      |      | 处理器负荷         | 12%                          |
| $T\Psi$ | ٠ | 硬件版本             |    |    | V1.1             |                              |      |      | 内存 (可用/全部)    | 221MB/512MB(43.16%)          |
|         |   |                  |    |    |                  |                              |      |      | Flash (可用/全部) | 2905MB/4096MB(70.92%)        |
| 维护      | ٠ | 蜂窝               |    |    |                  |                              |      |      | WAN ● 当前链路    |                              |
| APP     | ٠ | 状态               |    |    | No SIM Card      |                              |      |      |               |                              |
|         |   |                  |    |    |                  |                              |      |      | 状态            | 在线                           |
|         |   | 当前SIM卡           |    |    | SIM <sub>2</sub> |                              |      |      | IPv4          | 192.168.22.139/24            |
|         |   | IPv4             |    |    | 0.0.0.0/0        |                              |      |      | IPv6          | fe80::26e1:24ff.fef1:359e/64 |
|         |   | IPv6             |    |    | a.               |                              |      |      | <b>MAC</b>    | 24:e1:24:f1:35:9e            |
|         |   | 连接时长             |    |    | 0 days, 00:00:00 |                              |      |      | 连接时长          | 0 days, 06:55:27             |
|         |   | 数据月度统计           |    |    | $0.0$ MiB        |                              |      |      |               |                              |
|         |   | WLAN-2.4G        |    |    |                  |                              |      |      |               |                              |
|         |   |                  |    |    |                  |                              |      |      | WLAN-5G       |                              |
|         |   | 状态               |    |    | 未连接              |                              |      |      | 状态            | 运行                           |
|         |   | 模式               |    |    | 客户端              |                              |      |      | 模式            | 接入点                          |
|         |   | <b>SSID</b>      |    |    | Milesight        |                              |      |      | <b>SSID</b>   | Router_F135A1                |
|         |   | LAN              |    |    |                  |                              |      |      | 已连接客户端数       | $\bullet$                    |
|         |   | IP <sub>v4</sub> |    |    | 192.168.99.1/24  |                              |      |      |               |                              |
|         |   | IP <sub>v6</sub> |    |    |                  | fe80::644a:6fff:feda:c6f6/64 |      |      |               |                              |
|         |   | 目法検込発布           |    |    | $\sim$           |                              |      |      |               |                              |

图 3.1 状态-4

![](_page_15_Picture_108.jpeg)

![](_page_16_Picture_186.jpeg)

表 3.1.1 概况-1

### <span id="page-16-0"></span>**3.1.2 蜂窝**

查看路由器的蜂窝网络状态

| 状态         |                       | 概况           | 蜂窝 | 网络               | <b>WLAN</b>               | <b>VPN</b>   | 路由信息            | 主机列表                                 | <b>GPS</b>       |  |  |
|------------|-----------------------|--------------|----|------------------|---------------------------|--------------|-----------------|--------------------------------------|------------------|--|--|
| 网络         | $\blacktriangleright$ | 蜂窝运行状态       |    |                  |                           |              | 网络              |                                      |                  |  |  |
|            |                       | 状态           |    | Ready            |                           |              |                 |                                      | Connected        |  |  |
| 系统         | $\blacktriangleright$ | 模块型号         |    | <b>RM500Q-GL</b> |                           | IPv4 地址      |                 | 172.23.69.64/25                      |                  |  |  |
| 工业         | ×                     | 版本           |    |                  | RM500QGLABR11A01M4G       | IPv4 网关      |                 | 172.23.69.65                         |                  |  |  |
|            |                       | 当前SIM卡       |    | SIM <sub>1</sub> |                           |              | <b>IPv4 DNS</b> |                                      | 218.85.157.99    |  |  |
| 维护         | ×                     | 信号强度         |    | 99asu (85dBm)    |                           | IPv6 地址      |                 | fe80::a470:f2ff:fe52:efdc/64         |                  |  |  |
|            |                       | 注册状态         |    |                  | Registered (Home network) | IPv6 网关      |                 | ö,                                   |                  |  |  |
| <b>APP</b> | ١                     | IMEI         |    |                  | 863305040328782           | IPv6 DNS     |                 | $\mathbb{Z}^*$                       |                  |  |  |
|            |                       | <b>IMSI</b>  |    | 460115210471226  |                           |              | 连接时长            |                                      | 0 days, 00:21:35 |  |  |
|            |                       | <b>ICCID</b> |    |                  | 89860320245922910521      |              | 月度数据统计          |                                      |                  |  |  |
|            |                       | 运营商          |    | CHN-CT           |                           | <b>SIM-1</b> |                 | RX: 0.0 MiB TX: 0.0 MiB ALL: 0.0 MiB |                  |  |  |
|            |                       | 网络类型         |    | 5G NR            |                           | <b>SIM-2</b> |                 |                                      |                  |  |  |
|            |                       | PLMN ID      |    | 46011            |                           |              |                 | RX: 0.0 MiB TX: 0.0 MiB ALL: 0.0 MiB |                  |  |  |
|            |                       | 位置区码         |    | 5E3803           |                           |              |                 |                                      |                  |  |  |
|            |                       | Cell ID      |    | $\bf{0}$         |                           |              |                 |                                      |                  |  |  |
|            |                       | CQI          |    | $\mathbf{0}$     |                           |              |                 |                                      |                  |  |  |
|            |                       | 下行带宽         |    | 20 MHz           |                           |              |                 |                                      |                  |  |  |
|            |                       | 上行带宽         |    | 1.4 MHz          |                           |              |                 |                                      |                  |  |  |
|            |                       | 信噪比          |    | 26               |                           |              |                 |                                      |                  |  |  |
|            |                       | PCI          |    | 795              |                           |              |                 |                                      |                  |  |  |

图 3.1.2 蜂窝-1

| 蜂窝信息           |                                      |
|----------------|--------------------------------------|
| 项目             | 描述                                   |
| 状态             | 显示模块和 SIM 卡的相关检测状态。                  |
| 模块型号           | 显示蜂窝模块型号。                            |
| 当前 SIM 卡       | 显示当前使用的 SIM 卡。                       |
| 信号强度           | 显示蜂窝无线信号强度。                          |
| 注册状态           | 显示当前 SIM 卡的注册状态。                     |
| <b>IMEI</b>    | 显示模块 IMEI。                           |
| <b>IMSI</b>    | 显示 SIM 卡的 IMSI。                      |
| <b>ICCID</b>   | 显示 SIM 卡的 ICCID。                     |
| 运营商            | 显示注册上的运营商。                           |
| 网络类型           | 显示拨号上的网络类型, 如 5G NR, LTE, 3G 等。      |
|                | 显示移动国家代码 (MCC)+移动网络代码 (MNC),也显示位置区域码 |
| <b>PLMN ID</b> | (LAC)和小区识别码。                         |
| 位置区码           | 显示 SIM 卡位置区域码。                       |
| Cell ID        | 显示 SIM 卡所在的蜂窝小区识别号。                  |

表 3.1.2 蜂窝-2

![](_page_18_Picture_216.jpeg)

### 表 3.1.2 蜂窝-3

![](_page_18_Picture_217.jpeg)

### 表 3.1.2 蜂窝-4

### <span id="page-18-0"></span>**3.1.3 网络**

### 查看路由器的 WAN 和 LAN 状态

![](_page_18_Picture_218.jpeg)

### 图 3.1.3 网络-5

![](_page_18_Picture_219.jpeg)

![](_page_19_Picture_128.jpeg)

表 3.1.3 网络-5

![](_page_19_Picture_129.jpeg)

#### 图 3.1.3 网络-6

![](_page_19_Picture_130.jpeg)

表 3.1.3 网络-6

### <span id="page-19-0"></span>**3.1.4 WLAN**

### 查看 Wi-Fi 状态,包括接入点和客户端的信息

![](_page_19_Picture_131.jpeg)

#### 图 3.1.4 WLAN-7

![](_page_20_Picture_202.jpeg)

表 3.1.4 WLAN-7

### <span id="page-20-0"></span>**3.1.5 VPN**

查看 VPN 运行状态,包括 PPTP,L2TP,IPsec,OpenVPN 和 DMVPN

![](_page_20_Picture_203.jpeg)

#### 图 3.1.5 VPN-8

![](_page_20_Picture_204.jpeg)

![](_page_21_Picture_142.jpeg)

表 3.1.5 VPN-8

### <span id="page-21-0"></span>**3.1.6 路由信息**

### 查看路由状态,包括路由表和 ARP 缓存

![](_page_21_Picture_143.jpeg)

### 图 3.1.6 路由信息-9

![](_page_21_Picture_144.jpeg)

![](_page_22_Picture_196.jpeg)

表 3.1.6 路由信息-9

### <span id="page-22-0"></span>**3.1.7 主机列表**

| 查看连接的主机信息                      |                                   |    |    |             |            |            |      |            |
|--------------------------------|-----------------------------------|----|----|-------------|------------|------------|------|------------|
| 状态                             | 概况                                | 蜂窝 | 网络 | <b>WLAN</b> | <b>VPN</b> | 路由信息       | 主机列表 | <b>GPS</b> |
| 网络<br>$\overline{\phantom{0}}$ | DHCP 租约时间                         |    |    |             |            |            |      |            |
| 接口                             |                                   |    | IP |             |            | <b>MAC</b> |      | 剩余租约时间     |
| <b>DHCP</b>                    | MAC绑定                             |    |    |             |            |            |      |            |
| 防火墙                            |                                   |    |    | IP          |            |            |      | <b>MAC</b> |
| 流量控制                           | 192.168.4.20<br>00:E0:99:01:98:45 |    |    |             |            |            |      |            |
|                                |                                   |    |    |             |            |            |      |            |

图 3.1.7 主机列表-10

![](_page_22_Picture_197.jpeg)

表 3.1.7 主机列表-10

### <span id="page-23-0"></span>**3.1.8 GPS**

启用 GPS 功能并成功获取 GPS 信息后,查看最新的 GPS 信息,包括 GPS 时间、纬度、经度和速 度。

![](_page_23_Picture_107.jpeg)

#### 图 3.1.8 GPS-11

![](_page_23_Picture_108.jpeg)

表 3.1.8 GPS-11

### <span id="page-24-0"></span>**3.2 网络**

### <span id="page-24-1"></span>**3.2.1 接口**

### <span id="page-24-2"></span>**3.2.1.1 链路备份**

本节介绍如何配置链路备份。链路备份功能是指当正在使用的链路不可用时,能够自动切换到另一 个可用链路,保证网络连接的可靠性。

![](_page_24_Picture_132.jpeg)

图 3.2.1.1 链路备份-12

| 链路备份    |                                   |
|---------|-----------------------------------|
| 项目      | 描述                                |
| 链路优先级   |                                   |
| 优先级     | 显示该链路的优先级,越靠前优先级越高                |
| 启用规则    | 显示该链路是否启用                         |
| 当前链路    | 显示当前链路使用状态, ● 代表正在使用的链路           |
| 接口      | 显示该链路使用的接口                        |
| 连接类型    | 显示该链路的连接类型                        |
| IP      | 显示该链路所使用的 IP 地址                   |
| 操作      | ■ 进入 Ping 探测配置界面; ■ 国调整链路优先级      |
| 设置      |                                   |
| 恢复间隔    | 指定等待多少秒后尝试切换至优先级更高的链路,设置为0时表示不切回。 |
| 链路异常则重启 | 启用后,若当前系统无可用链路,系统将会重启。            |

表 3.2.1.1 链路备份-12

### 通过 PING 探测检测该链路是否可用,配置规则如下:

![](_page_25_Picture_207.jpeg)

### 图 3.2.1.1 链路备份 ING 探测-13

![](_page_25_Picture_208.jpeg)

表 3.2.1.1 链路备份 PING 探测-13

### <span id="page-26-0"></span>**3.2.1.2 蜂窝网络**

#### 本节介绍如何配置蜂窝网络的相关参数。

UR75 蜂窝路由器支持双卡备份, 一次只有一张 SIM 卡处于激活状态, 同时启用两个蜂窝接口时, 默认 SIM1 优先。典型的用例是将 SIM1 配置为主蜂窝接口, 将 SIM2 配置为备份。当 SIM1 无法连接 网络时,将自动切换到 SIM2 作为网络出口。

![](_page_26_Picture_172.jpeg)

图 3.2.1.2 蜂窝网络-1

| 蜂窝网络   |                                              |      |  |  |  |
|--------|----------------------------------------------|------|--|--|--|
| 项目     | 描述                                           | 默认   |  |  |  |
| 协议类型   | 选择协议类型"IPv4", "IPv6", "IPv4/IPv6"            | IPv4 |  |  |  |
| 接入点    | 输入由本地互联网服务供应商提供的蜂窝网络拨号连接的接入点。                | Null |  |  |  |
| 用户名    | 输入由本地互联网服务供应商提供的蜂窝网络拨号连接的用户名。                | Null |  |  |  |
| 密码     | 输入由本地互联网服务供应商提供的蜂窝网络拨号连接的密码。                 | Null |  |  |  |
| PIN 码  | 输入用于解锁 SIM 卡的 PIN 代码, 4-8 位。                 | Null |  |  |  |
| 拨号中心号码 | 输入由本地互联网服务供应商提供的网络拨号号码。                      | Null |  |  |  |
| 认证方式   | 可选"Auto"、"PAP"、"CHAP"、"MS-CHAP"、"MS-CHAPv2"。 | Auto |  |  |  |
| 网络类型   | 选择蜂窝网络类型,即网络访问顺序。可选"自动"、"5G-NSA"、            | Auto |  |  |  |

|        | "5G-SA"、 "仅 4G"、 "仅 3G"。         |      |  |  |  |
|--------|----------------------------------|------|--|--|--|
|        | 自适应:自动连接信号最强的网络。                 |      |  |  |  |
|        | 5G-NSA:仅连接 5G-NSA 网络             |      |  |  |  |
|        | 5G-SA:仅连接 5G-SA 网络               |      |  |  |  |
|        | 仅 4G:仅连接 4G 网络。                  |      |  |  |  |
|        | 以此类推。                            |      |  |  |  |
| 启用 NAT | 勾选开启 NAT 功能                      | 启用   |  |  |  |
|        | 勾选开启漫游功能后路由器会自动搜索并连上信号好的漫游网络;    |      |  |  |  |
| 允许漫游   | 当取消漫游选项,漫游的 SIM 卡不能拨号上网。使用本地卡时,  | 禁用   |  |  |  |
|        | 勾选漫游和取消漫游功能都不影响 SIM 卡拨号上网        |      |  |  |  |
| PPP 优先 | 优先使用 PPP 拨号方式 (仅 4G 版支持)         | 禁用   |  |  |  |
|        | 短消息进行存储转发的中心号码。通常依号码归属地不同短信中心    | Null |  |  |  |
| 短信中心号码 | 的号码亦不同。                          |      |  |  |  |
|        | 设置每月的最大可使用流量,当数据流量超过设定值时,该 SIM 卡 | Null |  |  |  |
| 最大可用流量 | 将被禁止使用。0 表示不限制流量                 |      |  |  |  |
| 清算日    | 指定每个月的数据流量结算日。已使用的流量记录将在这一天的     | Null |  |  |  |
|        | 00:00 清零,重新计算。合法值: 1-28          |      |  |  |  |

表 3.2.1.2 蜂窝网络-14

![](_page_27_Picture_205.jpeg)

图 3.2.1.2 蜂窝网络-2

| 连接设置 |                                      |  |  |  |  |  |
|------|--------------------------------------|--|--|--|--|--|
| 项目   | 描述                                   |  |  |  |  |  |
| 连接模式 | "按需拨号"。<br>可选"永远在线"、                 |  |  |  |  |  |
| 按需拨号 | "短信触发"、<br>"IO 触发"。<br>按需拨号分为"电话触发"、 |  |  |  |  |  |
| 电话触发 | 当路由器接到指定电话号码的来电时,路由器自动从不在线状态转变为连接到   |  |  |  |  |  |
|      | 蜂窝网络模式。                              |  |  |  |  |  |

![](_page_28_Picture_190.jpeg)

表 3.2.1.2 蜂窝网络-15

#### **相关内容**

[蜂窝网络连接](#page-142-1) 双 SIM 卡切换后备卡应用案例 [电话组](#page-93-1)

### <span id="page-28-0"></span>**3.2.1.3 端口**

#### 本节介绍如何配置以太网端口参数。

### UR75 蜂窝路由器支持 1 个 WAN 端口和 4 个 LAN 端口。

| 状态                             | ▲ | 链路备份 | 蜂窝网络             | 端口        | 广域网          |     | 网桥           |      | <b>WLAN</b>  | 交换机  |             | 环回 |
|--------------------------------|---|------|------------------|-----------|--------------|-----|--------------|------|--------------|------|-------------|----|
| 网络<br>$\overline{\phantom{0}}$ |   | 端口设置 |                  |           |              |     |              |      |              |      |             |    |
|                                |   |      | 端口               | 状态        |              | 属性  |              | 端口速率 |              | 端口模式 |             |    |
| 接口                             |   |      | <b>WAN</b>       | <b>up</b> | $\check{~}$  | wan | $\checkmark$ | auto | $\checkmark$ | auto | $\check{~}$ |    |
| <b>DHCP</b>                    |   |      | LAN <sub>1</sub> | up        | $\check{~}$  | lan | $\checkmark$ | auto | $\checkmark$ | auto | $\check{~}$ |    |
| 防火墙                            |   |      | LAN <sub>2</sub> | up        | $\checkmark$ | lan | $\checkmark$ | auto | $\checkmark$ | auto | $\check{ }$ |    |
|                                |   |      | LAN3             | up        | $\check{~}$  | lan | $\checkmark$ | auto | $\check{~}$  | auto | $\check{~}$ |    |
| 流量控制                           |   |      | LAN4             | up        | $\check{~}$  | lan | $\checkmark$ | auto | $\check{~}$  | auto | $\check{~}$ |    |
| <b>VPN</b>                     |   |      |                  |           |              |     |              |      |              |      |             |    |
| IP穿透                           |   | 保存   |                  |           |              |     |              |      |              |      |             |    |

图 3.2.1.3 端口-1

![](_page_28_Picture_191.jpeg)

![](_page_29_Picture_232.jpeg)

表 3.2.1.3 端口-16

### <span id="page-29-0"></span>**3.2.1.4 广域网**

WAN 端口可以通过以太网线连接以访问 Internet。它支持 6 种连接类型。

- 静态 IP: 为以太网 WAN 口配置 IP 地址, 网络掩码和网关。
- DHCP 客户端: 将以太网 WAN 口配置为 DHCP 客户端, 自动获取 IPv4 地址。
- PPPoE:将以太网 WAN 口配置为 PPPoE Client。
- DHCPv6 客户端: 将以太网 WAN 口配置为 DHCP 客户端, 自动获取 IPv6 地址。
- PPPoEv6:将以太网 WAN 口配置为 PPPoEv6 Client。
- DS-Lite: 使用 IPv4-in-IPv6 隧道将 IPv4 数据包封装在 IPv6 数据包中发送到网络服务提供商。

![](_page_29_Figure_11.jpeg)

图 3.2.1.4 广域网-14

| 广域网设置              |                                  |          |  |
|--------------------|----------------------------------|----------|--|
| 项目                 | 描述                               | 默认       |  |
| 启用                 | 启用 WAN 功能                        | 启用       |  |
| ⊠⊠                 | 当前设置为 WAN 口的以太网口                 |          |  |
|                    | 选择 WAN 口上网的方式。可选"静态 IP 地址"、      |          |  |
| 拨号类型               | "DHCP 客户端"、 "PPPoE"、 "DHCPv6 客   | 静态 IP 地址 |  |
|                    | 户端"、"PPPoEv6"、"Dual-Stack Lite"。 |          |  |
| 最大传输单元             | 设置 WAN 口最大传输单元。合法值: 68-1500      | 1500     |  |
| 首选 DNS (IPv4/IPv6) | 设置首选的 DNS 服务器。                   | Null     |  |
| 备用 DNS (IPv4/IPv6) | 设置备用的 DNS 服务器。                   | Null     |  |
|                    | 启用/禁用 NAT 功能。启用后可以把私网 IP 地址      | 启用       |  |
| 启用 NAT             | 转换成公网 IP 地址。                     |          |  |

表 3.2.1.4 广域网-17

### **1. 配置静态 IP**

如果外部网络为 WAN 口分配固定 IP, 则用户可以选择"静态 IP 地址"模式。

![](_page_30_Picture_197.jpeg)

图 3.2.1.4 广域网-15

![](_page_31_Picture_235.jpeg)

#### 表 3.2.1.4 广域网-18

### **2. DHCP 客户端/DHCPv6 客户端**

外部网络启用了 DHCP 服务器并为以太网 WAN 接口分配了 IP 地址, 则用户可以选择"DHCP 客 户端"模式自动获取 IP 地址。

![](_page_31_Picture_236.jpeg)

![](_page_32_Picture_140.jpeg)

图 3.2.1.4 广域网-16

| DHCP 客户端          |                                                                                                    |
|-------------------|----------------------------------------------------------------------------------------------------|
| 项目                | 描述                                                                                                    |
| 使用对端 DNS          | PPP 拨号时自动获取对端 DNS。在访问域名时 DNS 是必需的。                                                                                                    |
| <b>DHCPv6 客户端</b> |                                                                                                    |
| 请求 IPv6 地址模式      | 选择路由器从 DHCPv6 服务器获取的 IPv6 地址的方式。可选项为:try、<br>force, none.<br>Try: 服务器优先分配特定的地址;<br>Force: 服务器只能分配特定的地址;<br>None: 服务器随机分配地址, 该特定地址与你设置的前缀长度有关。 |
| 请求 IPv6 前缀长度      | 设置路由器期望从服务器获取的 IPv6 地址的前缀长度。                                                                                                    |

表 3.2.1.4 广域网-19

### **3. PPPoE/PPPoEv6**

PPPoE 是指以太网上的点对点协议,用于路由器拨号上网。UR75 支持 PPPoE 和 PPPoEv6 拨号上 网。

![](_page_33_Picture_83.jpeg)

图 3.2.1.4 广域网-17

| <b>PPPOE</b> |                                    |
|--------------|------------------------------------|
| 项目           | 描述                                 |
| 用户名          | 输入互联网服务供应商提供的用户名。                  |
| 密码           | 输入互联网服务供应商提供的密码。                   |
| 链路检测间隔 (秒)   | PPPOE 建立连接后发送心跳报文时间间隔,合法值: 1-600。  |
| 最大重拨次数       | 设置拨号失败后的最大重新连接次数,合法值:0-9。          |
| 使用对端 DNS     | PPP 拨号时自动获取对端 DNS。在访问域名时 DNS 是必需的。 |

表 3.2.1.4 广域网-20

#### **4.DS-Lite**

DS-Lite 技术可在 IPv6 网络中提供 IPv4 和 IPv6 双栈业务, 也支持 IPv6 单栈业务。

![](_page_34_Picture_136.jpeg)

图 3.2.1.4 广域网-5

| <b>Dual-Stack Lite</b> |                       |
|------------------------|-----------------------|
| 项目                     | 描述                    |
| IPv6 网关                | 设置 WAN 口的 IPv6 网关     |
| DS-Lite AFTR地址         | 设置 DS-Lite AFTR 服务器地址 |
| 本地 IPv6 地址             | 设置 WAN 口的 IPv6 地址     |

表 3.2.1.4 广域网-5

#### **相关配置案例**

#### <span id="page-34-0"></span>[以太网局域网连接](#page-144-0)

### **3.2.1.5 网桥**

管理连接到 UR75 的 LAN 端口的局域网设备,允许每个设备外网访问。

![](_page_35_Picture_148.jpeg)

图 3.2.1.5 网桥-18

![](_page_35_Picture_149.jpeg)

表 3.2.1.5 网桥-21

### <span id="page-35-0"></span>**3.2.1.6 WLAN**

本节介绍如何配置 Wi-Fi 的相关参数。 UR75 支持 2.4G 和 5G Wi-Fi,支持接入点或客户端模式。
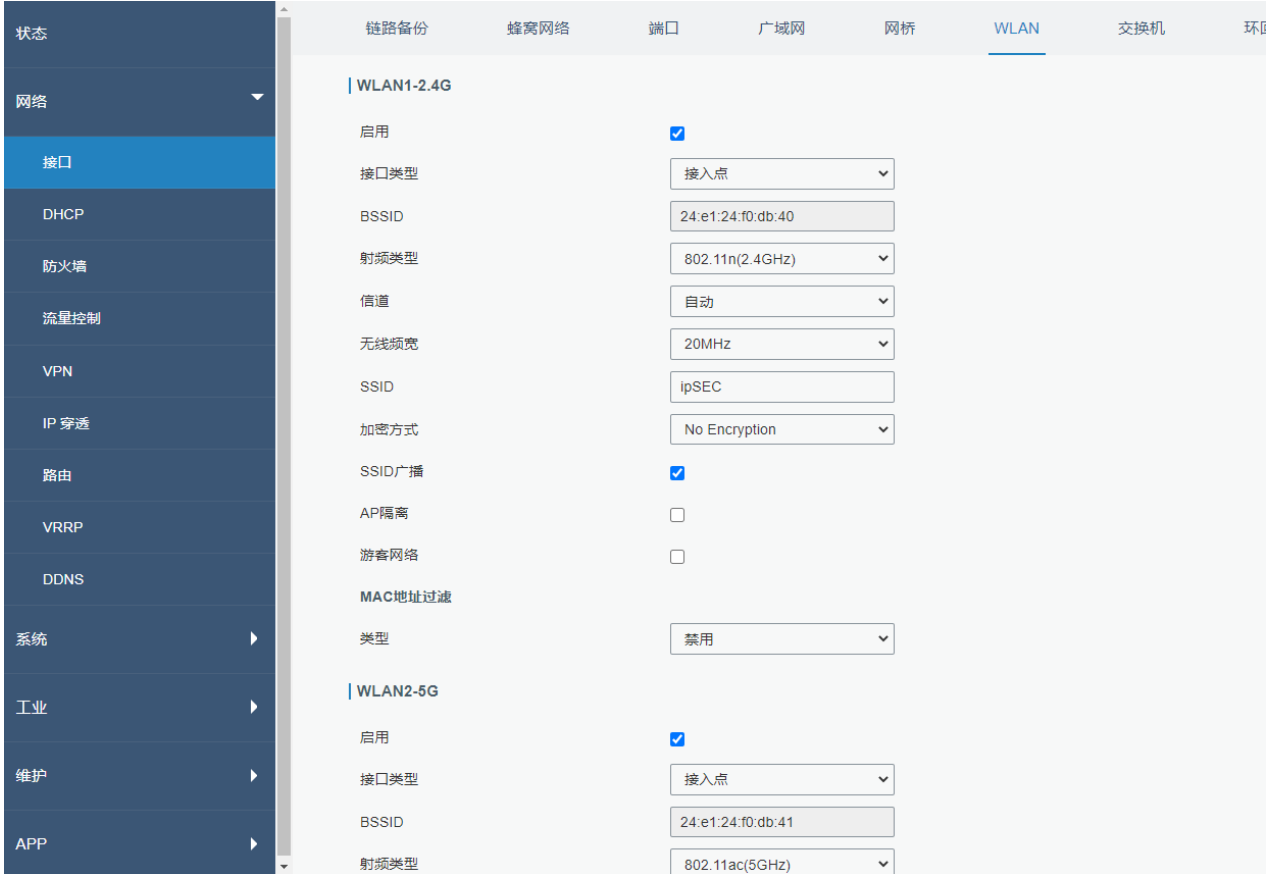

#### 图 3.2.1.6 WLAN-19

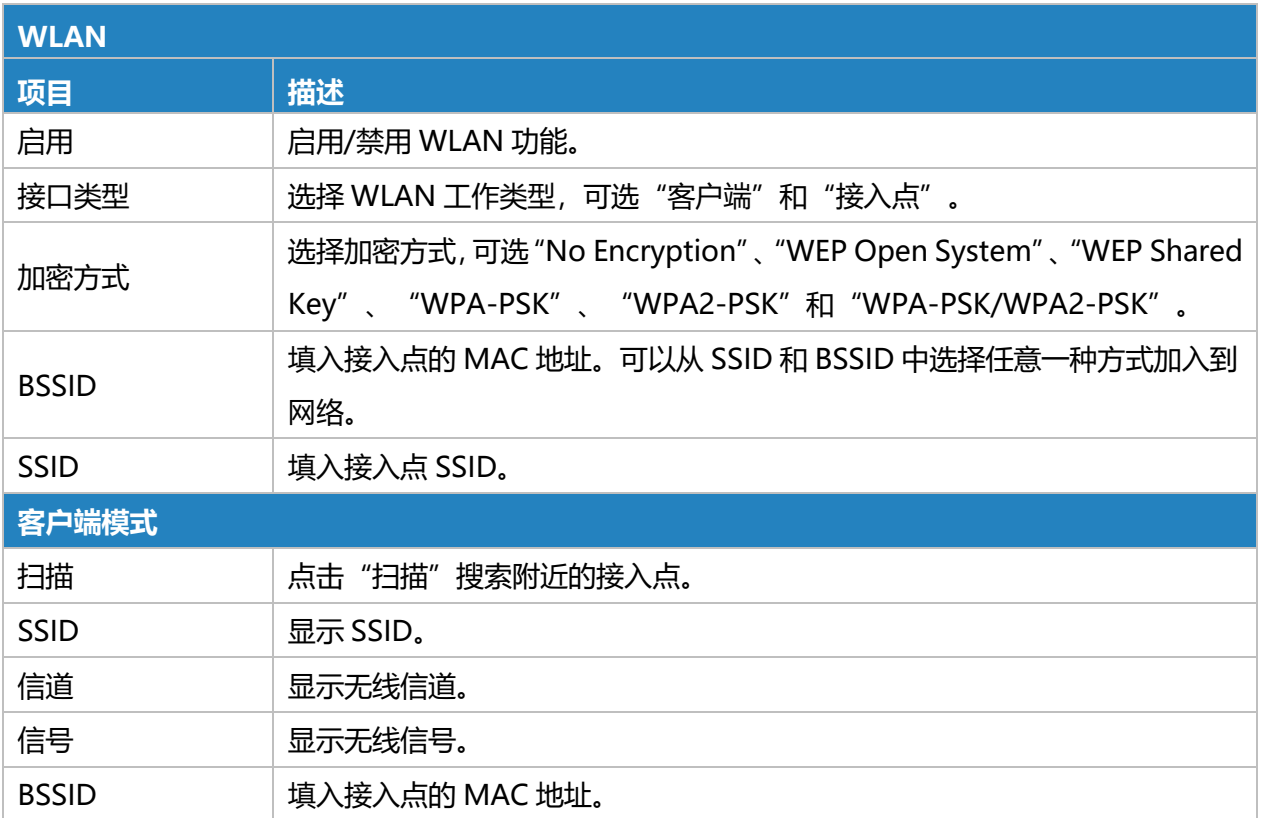

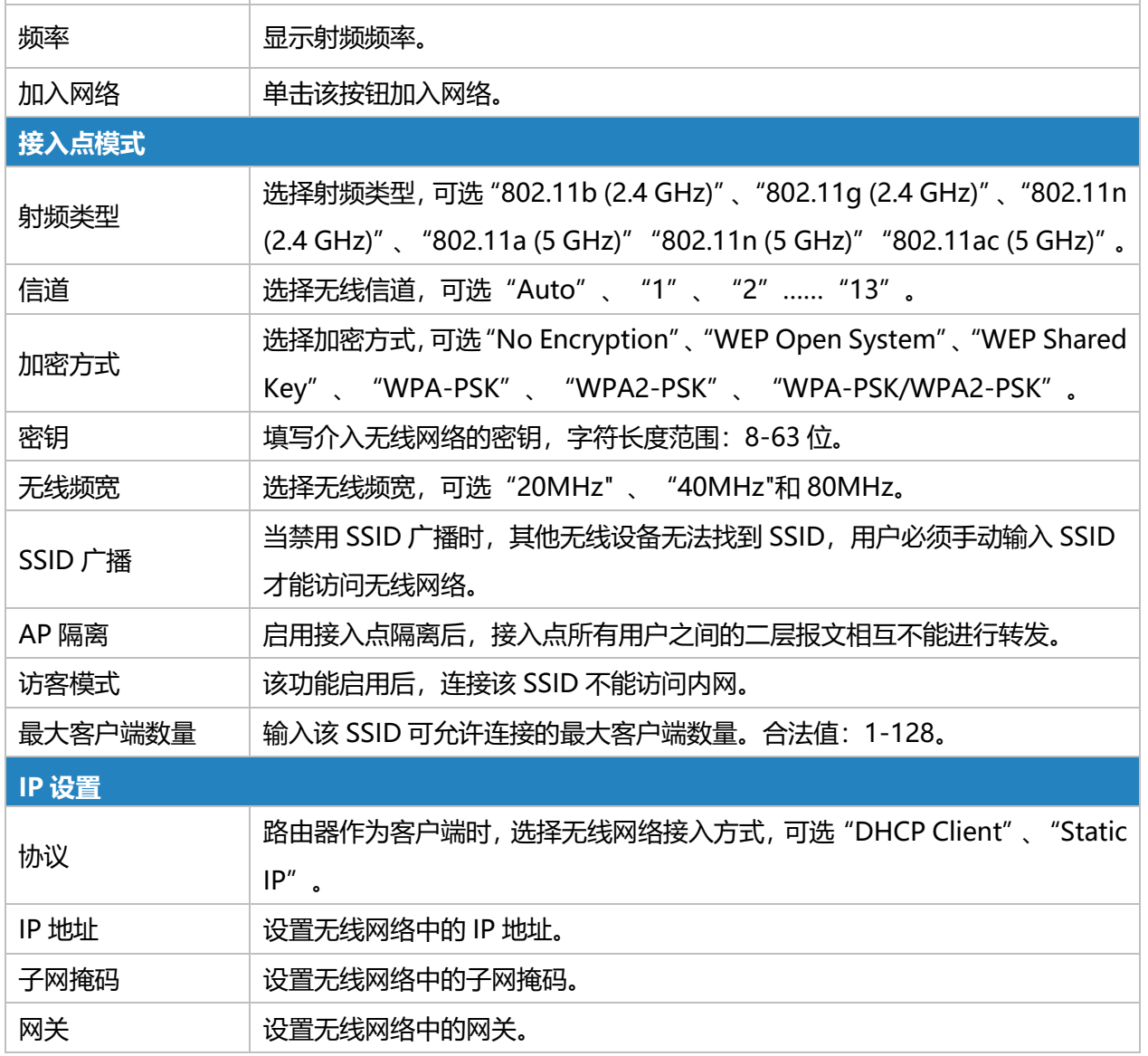

### 表 3.2.1.6 WLAN-22

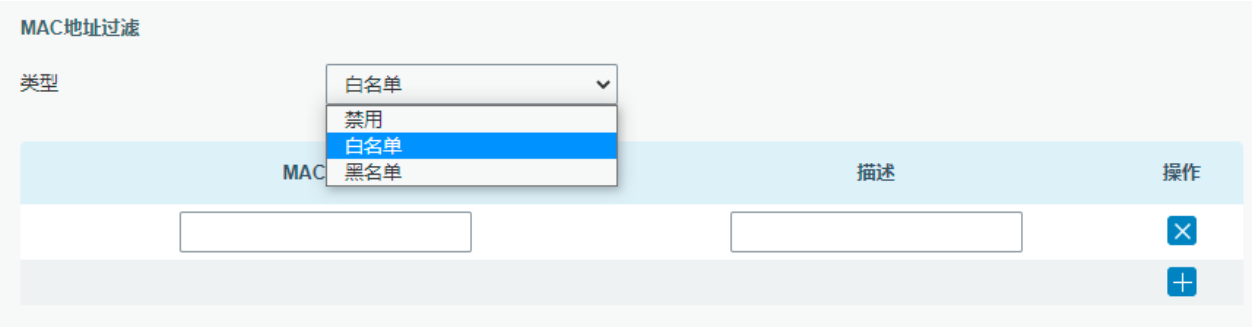

#### 图 3.2.1.6 WLAN-2

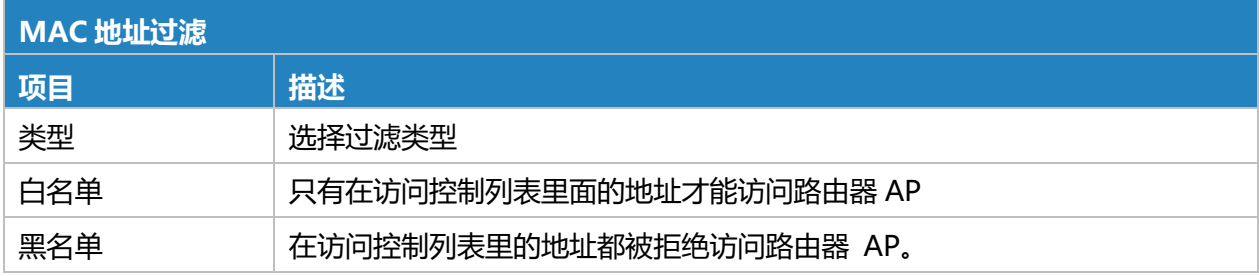

#### 表 3.2.1.6 WLAN-2

#### **相关内容**

#### Wi-Fi [应用案例](#page-148-0)

## **3.2.1.7 交换机**

VLAN 是一种新的数据交换技术,通过将 LAN 设备逻辑划分为网段来实现虚拟工作组。

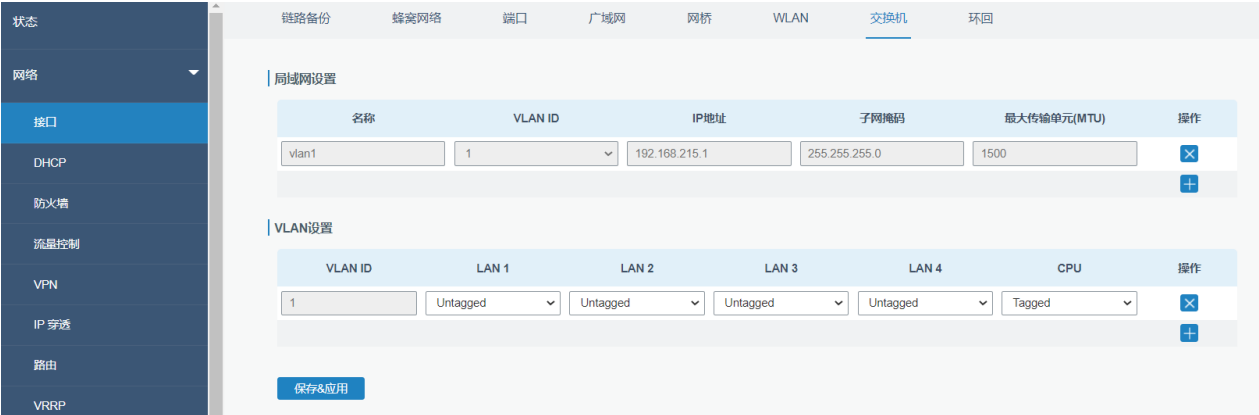

### 图 3.2.1.7 交换机-20

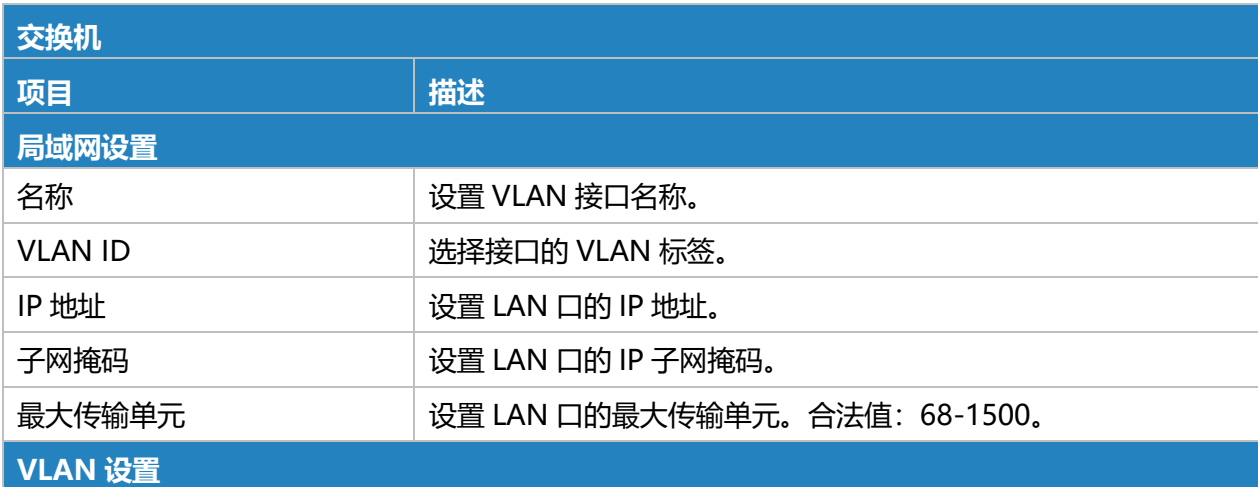

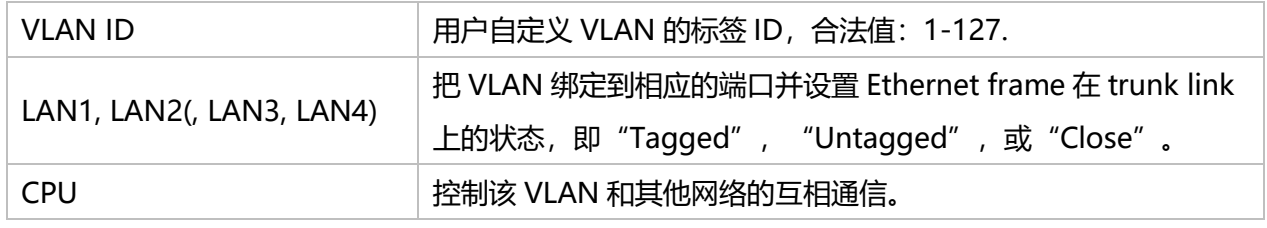

表 3.2.1.7 交换机-23

## **3.2.1.8 环回**

环回接口是路由器上的虚拟逻辑接口。在默认情况下,路由器上没有环回接口,但可以根据需要创

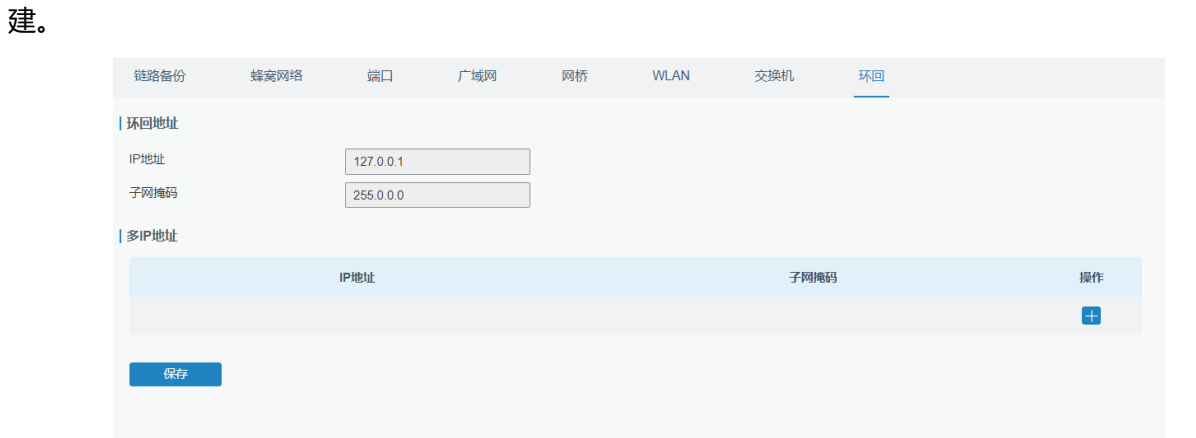

图 3.2.1.8 环回-21

| 环回    |                          |           |  |  |  |  |
|-------|--------------------------|-----------|--|--|--|--|
| 项目    | 描述                       | 默认        |  |  |  |  |
| IP 地址 | 用户不可更改                   | 127.0.0.1 |  |  |  |  |
| 子网掩码  | 用户不可更改                   | 255.0.0.0 |  |  |  |  |
| 多IP地址 | 除以上 IP 地址之外用户可以配其他 IP 地址 | Null      |  |  |  |  |

表 3.2.1.8 环回-24

# **3.2.2 DHCP**

DHCP 采用客户端/服务器通信模式,由客户端向服务器发起配置申请,服务器返回为客户端分配的 IP 地址等相应的配置信息,以实现 IP 地址等信息的动态配置。

 $4<sup>1</sup>$ 

## **3.2.2.1 DHCP 服务器/DNCHv6 服务器**

默认启用 DHCP 服务器, 主机连接路由器时会自动获取分配的 IP 地址, 同时确保为每个主机分配 不同的 IP 地址。

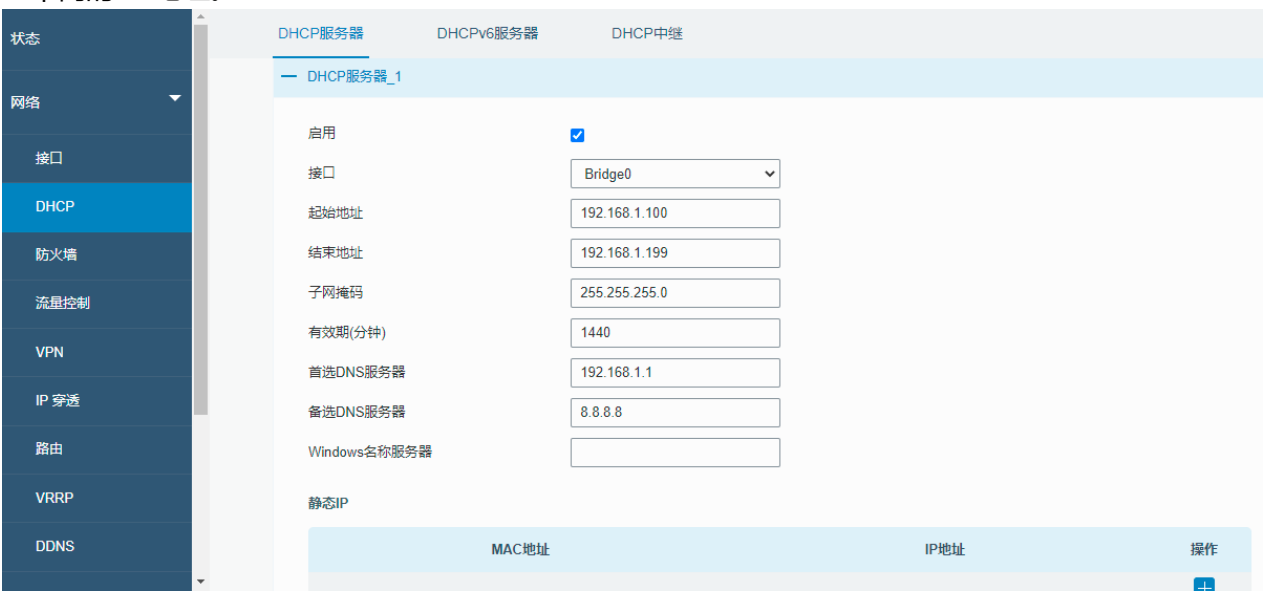

#### 图 3.2.2.1 DHCP 服务器/DNCHv6 服务器-22

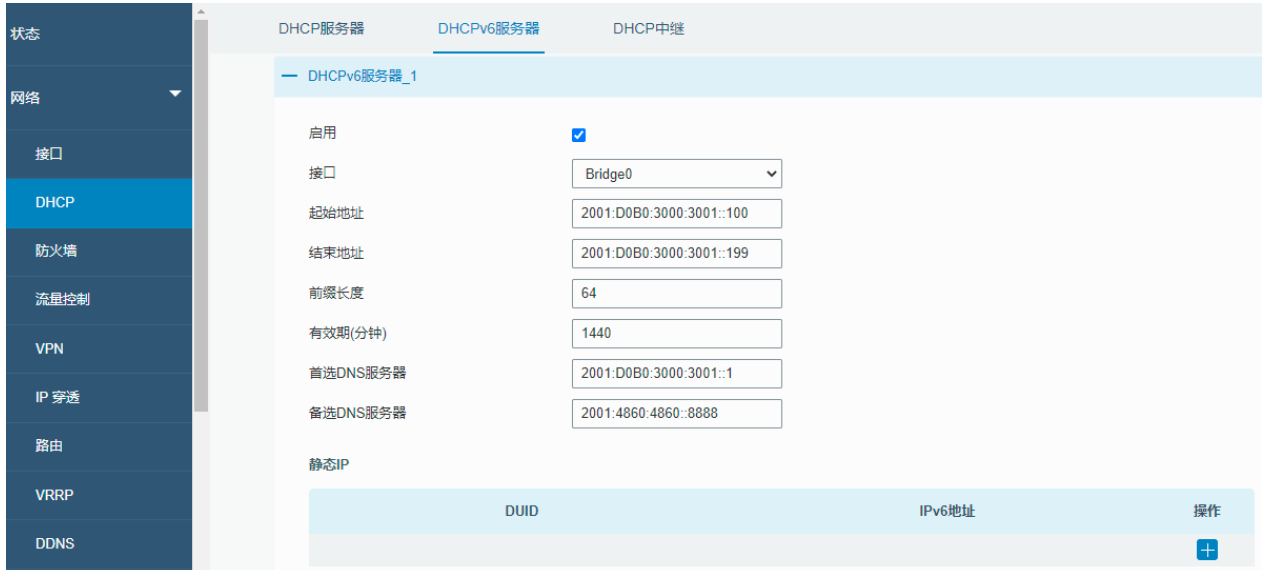

### 图 3.2.2.1 DHCP 服务器/DNCHv6 服务器-23

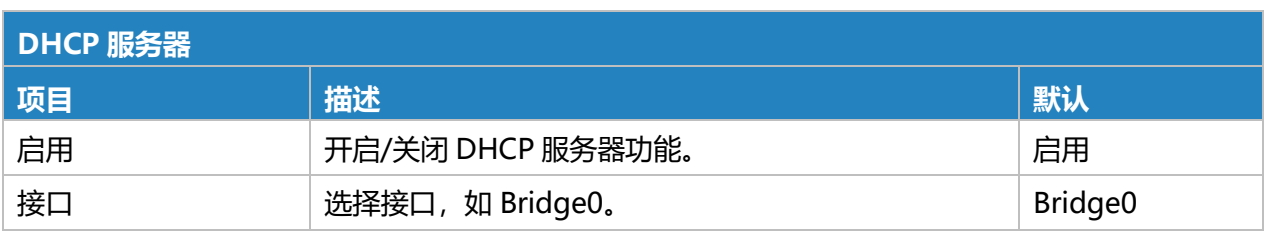

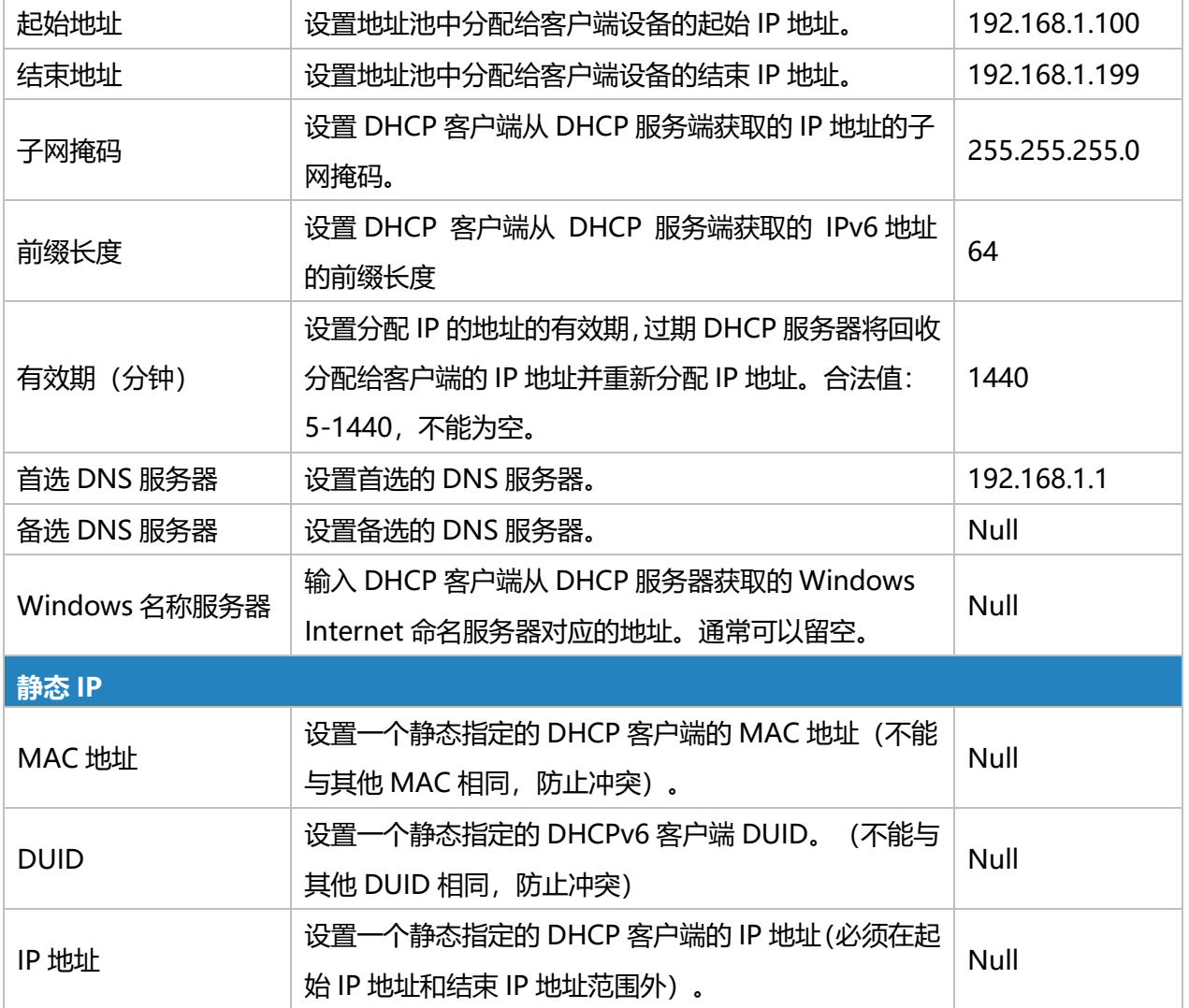

表 3.2.2.1 DHCP 服务器/DNCHv6 服务器-25

## **3.2.2.2 DHCP 中继**

提供中继隧道,解决 DHCP Client 和 DHCP Server 不在同一子网内的问题。

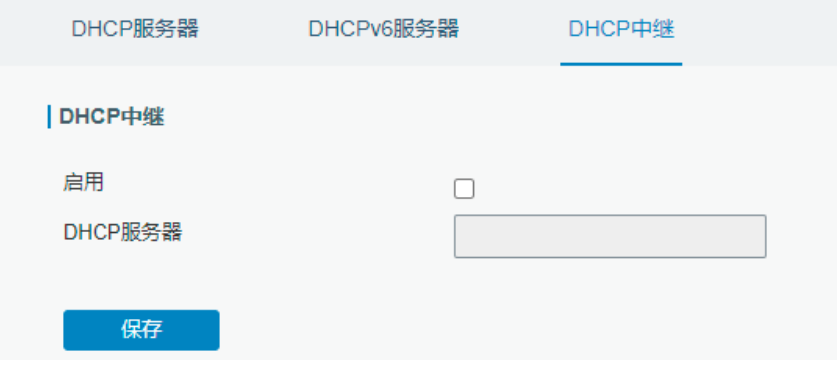

图 3.2.2.2 DHCP 中继-24

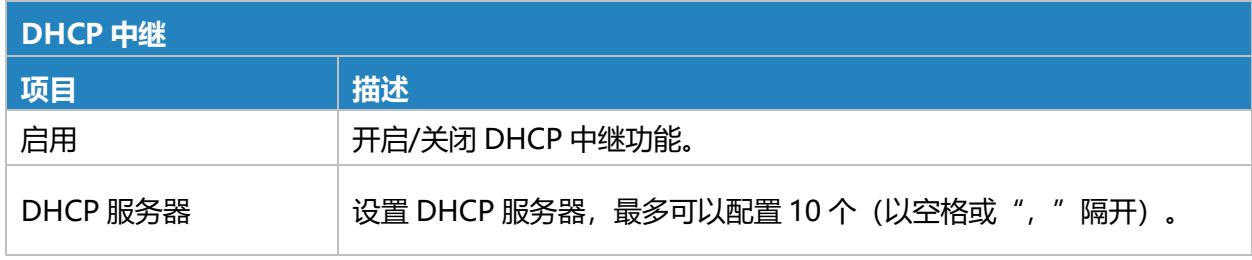

表 3.2.2.2 DHCP 中继-26

# **3.2.3 防火墙**

本节介绍如何设置防火墙参数,包括安全性、访问控制列表、DMZ、端口映射、MAC 绑定、SPI。 防火墙根据报文的内容特征,如协议样式, 源/目的 IP 地址等, 实现入口方向 (从公网到局域网) 和出口方向(从局域网到公网)的相应数据流控制。确保路由器在安全的环境中运行并在局域网中托管。

## **3.2.3.1 安全**

| 状态          |                          | 安全           | 访问控制列表        | 端口映射    | <b>DMZ</b>                          | MAC绑定<br>自定义规则 |
|-------------|--------------------------|--------------|---------------|---------|-------------------------------------|----------------|
| 网络          | $\overline{\phantom{a}}$ | 防止被攻击        |               |         |                                     |                |
| 接口          |                          | 防止DoS/DDoS攻击 |               | $\Box$  |                                     |                |
| <b>DHCP</b> |                          | 访问控制         |               |         |                                     |                |
| 防火墙         |                          |              | Service       | 端口号     | Local                               | 远程访问           |
| 流量控制        |                          |              | <b>HTTP</b>   | 80      | $\overline{\smile}$                 | $\Box$         |
| <b>VPN</b>  |                          |              | <b>HTTPS</b>  | 443     |                                     | $\Box$         |
| IP 穿透       |                          |              | <b>TELNET</b> | 23      |                                     | $\Box$         |
|             |                          |              | <b>SSH</b>    | 22      | $\boxed{\small\diagup}$             | $\Box$         |
| 路由          |                          |              | <b>FTP</b>    | 21      | $\Box$                              | $\Box$         |
| <b>VRRP</b> |                          | 网址过滤         |               |         |                                     |                |
| <b>DDNS</b> |                          | 通过URL地址过滤    |               |         |                                     |                |
| 系统          | $\blacktriangleright$    |              |               | http:// | $\mathbf{\times}$<br>$\overline{+}$ |                |
|             |                          | 2.2.2.2      |               |         |                                     |                |

图 3.2.3.1 安全-25

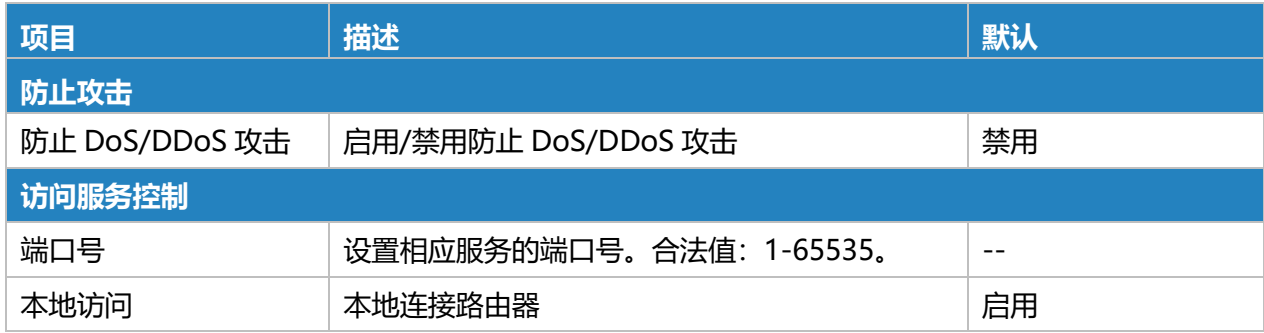

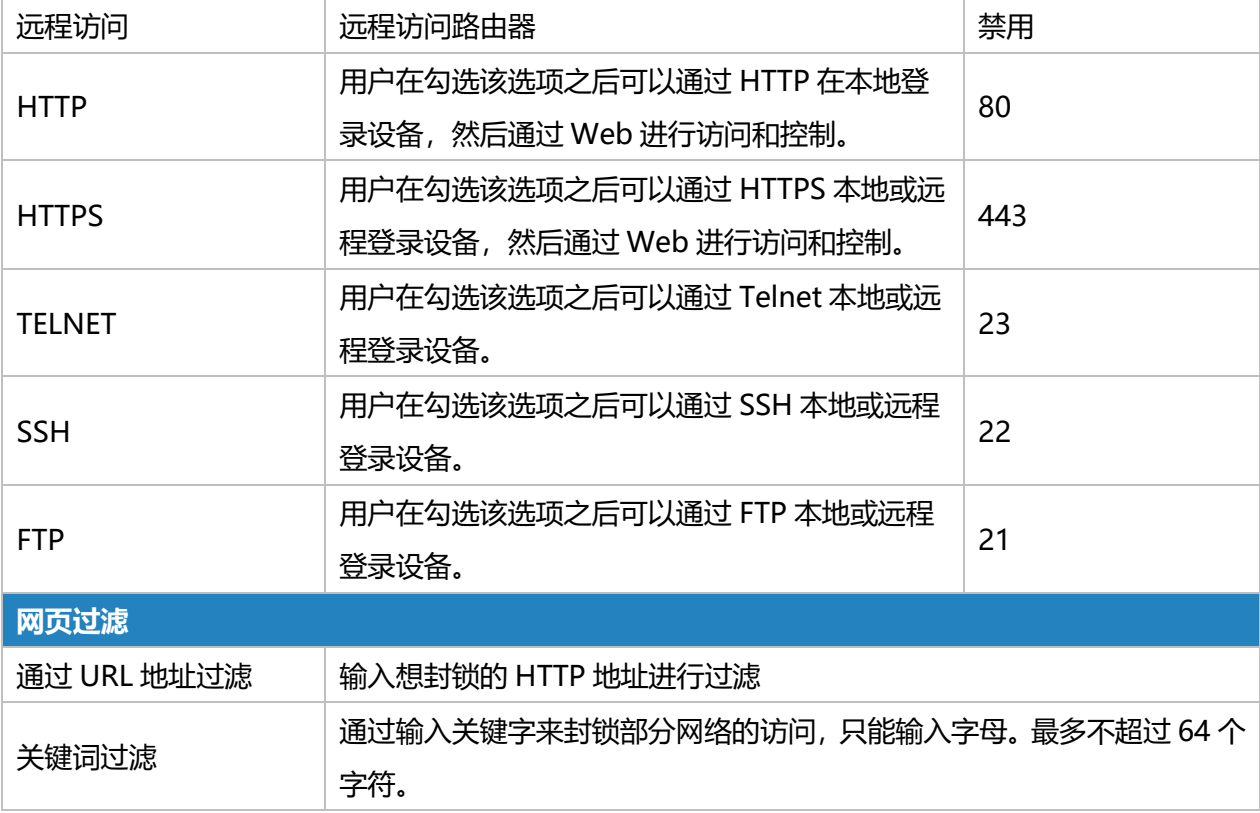

表 3.2.3.1 安全-27

### **3.2.3.2 访问控制列表**

访问控制列表,也称为 ACL, 是通过配置一系列匹配规则来实现对指定网络流量(例如源 IP 地址) 的访问的许可或禁止来达到过滤网络接口流量的目的。当路由器收到报文时,将根据应用于当前接口的 访问控制规则对该字段进行分析。在识别出特殊分组后,将根据预设策略实现对相应分组的许可或禁止。 ACL 定义的数据包匹配规则也可以由需要流量区分的其他功能使用。

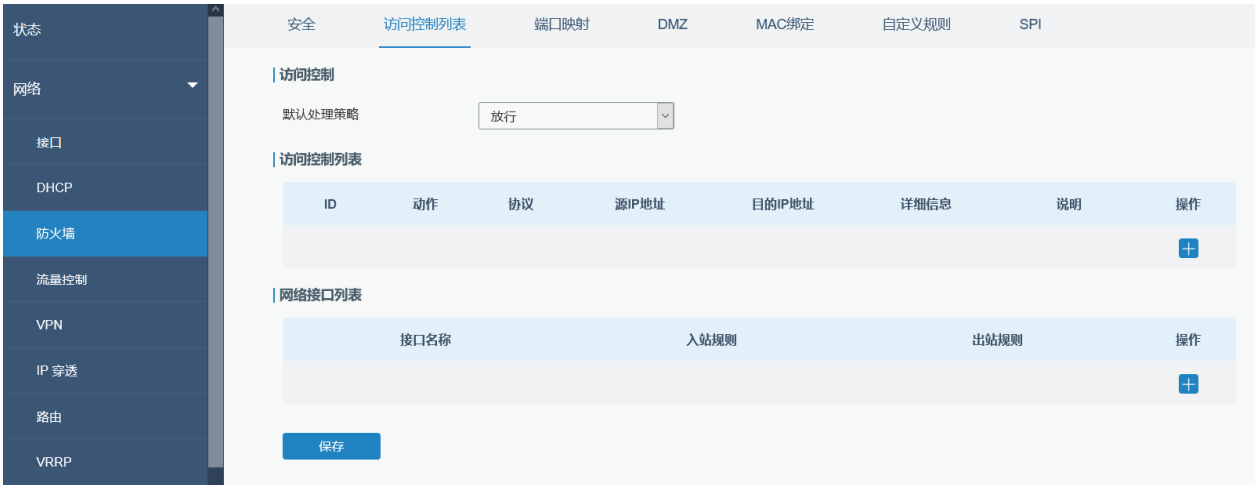

图 3.2.3.2 访问控制列表-26

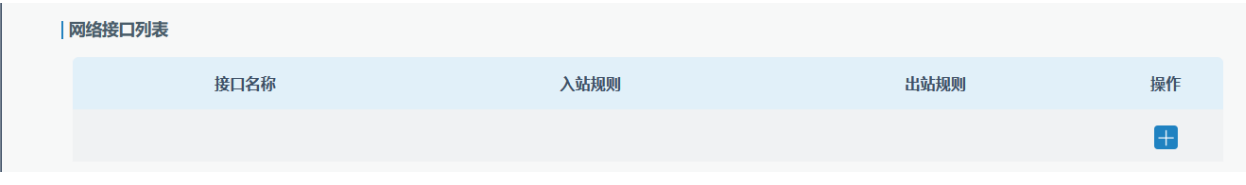

## 图 3.2.3.2 访问控制列表-27

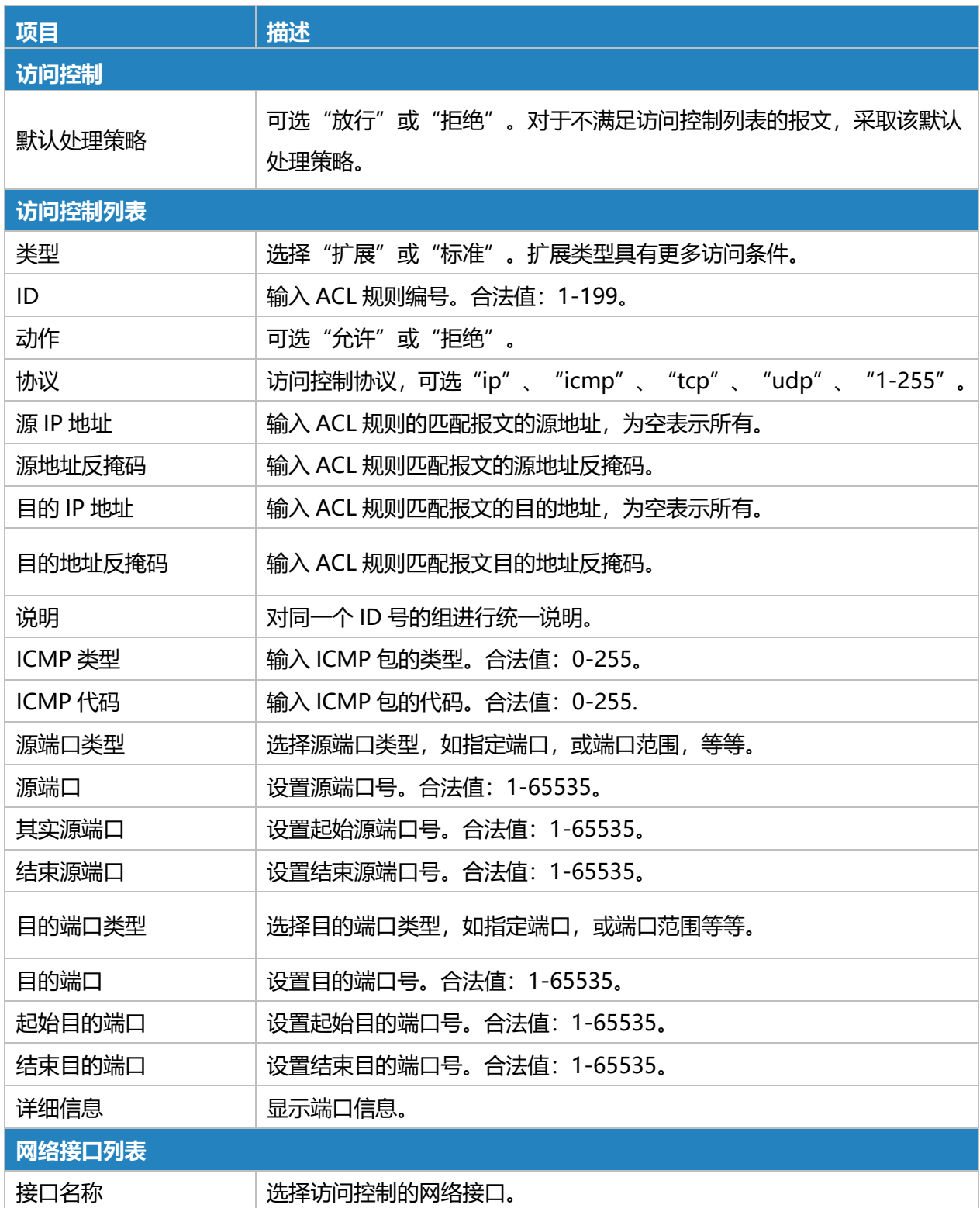

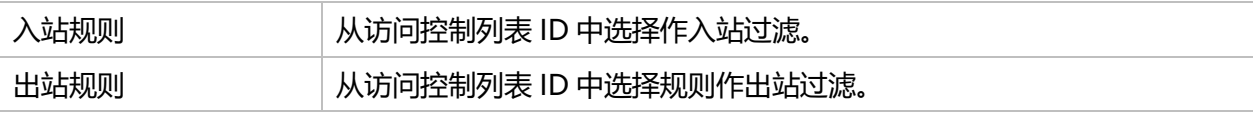

表 3.2.3.2 访问控制列表-28

### **相关配置案例**

[访问控制应用案例](#page-151-0)

## **3.2.3.3 端口映射**

端口映射是网络地址转换(NAT)的应用程序,数据通过网络网关(如路由器或防火墙)时将通信 请求从地址和端口号的组合重定向到另一个。

单击 添加新端口映射规则。

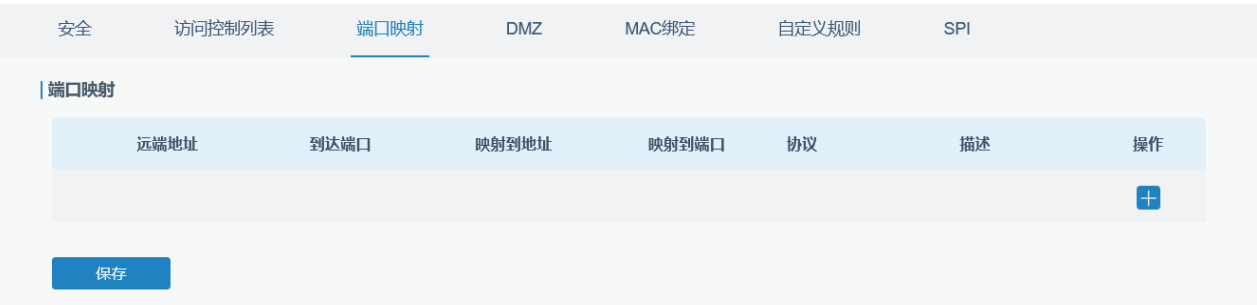

#### 图 3.2.3.3 端口映射-28

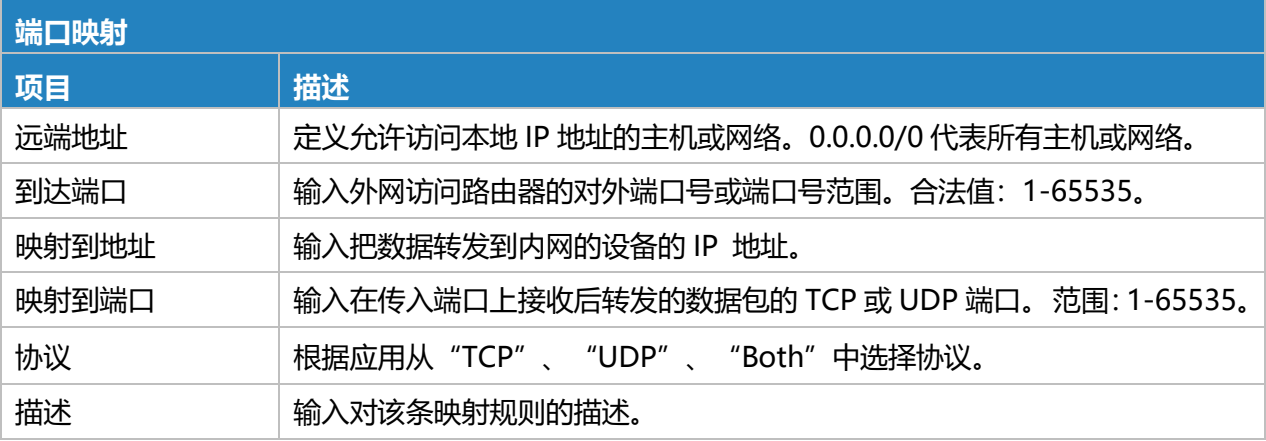

表 3.2.3.3 端口映射-29

### **相关配置案例**

NAT [应用案例](#page-150-0)

### **3.2.3.4 DMZ**

### DMZ 主机是除了被占用和转发的端口外,其他所有端口都对指定地址开放访问的内网主机。

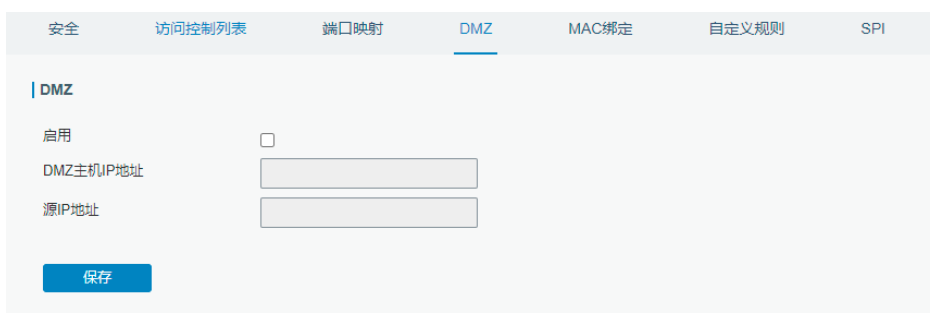

#### 图 3.2.3.4 DMZ-29

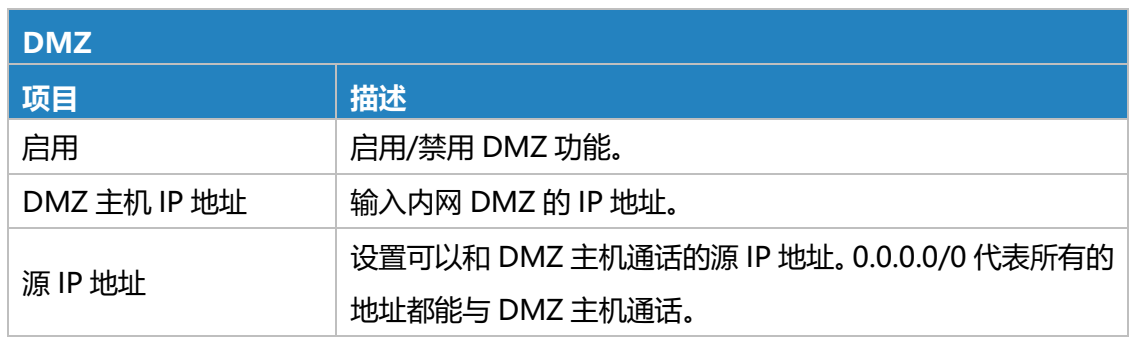

表 3.2.3.4 DMZ-30

## **3.2.3.6 MAC 绑定**

MAC 绑定用于通过匹配允许的外部网络访问列表中的 MAC 地址和 IP 地址来指定主机。设置 MAC 绑定后,只有绑定列表里的主机能访问外网。

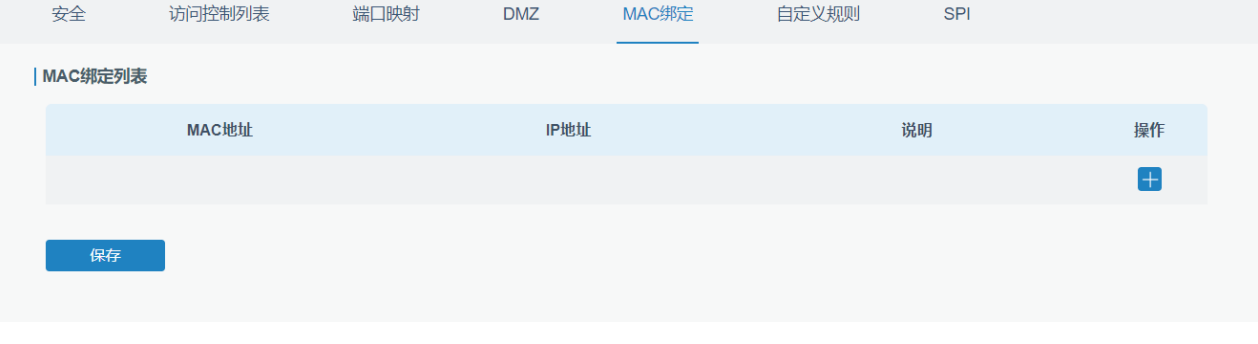

#### 图 3.2.3.6 MAC 绑定-30

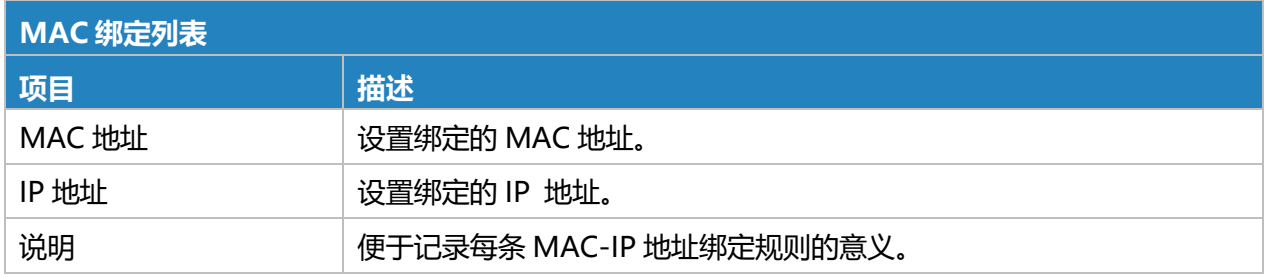

#### 表 3.2.3.6 MAC 绑定-31

## **3.2.3.7 自定义规则**

自定义规则指通过设置指令来自定义防火墙规则。

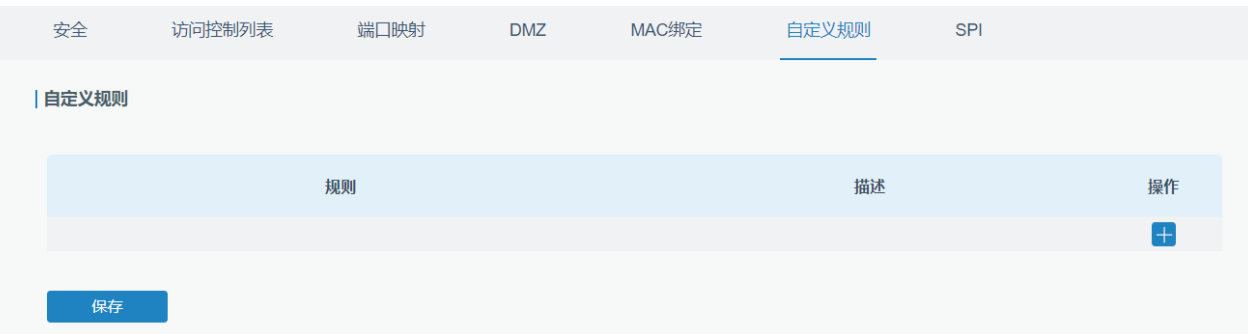

#### 图 3.2.3.7 自定义规则-31

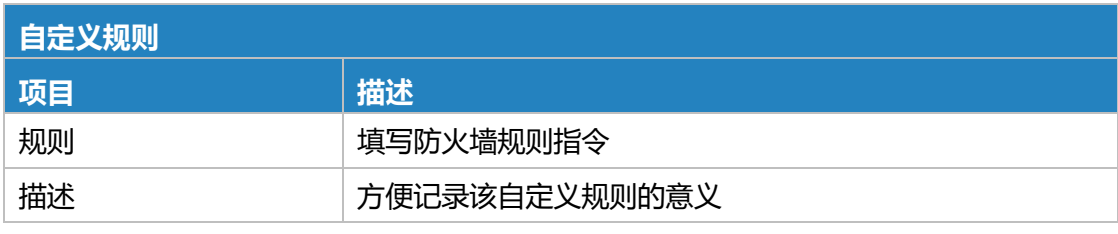

#### 表 3.2.3.7 自定义规则-32

### **3.2.3.8 SPI**

SPI (Stateful Packet Inspection) 防火墙, 全状态数据包检测型防火墙, 是指通过对每个连接信 息(包[括套接字对](https://baike.baidu.com/item/%E5%A5%97%E6%8E%A5%E5%AD%97/9637606)(socket pairs): 源地址、目的地址[、源端口和](https://baike.baidu.com/item/%E6%BA%90%E7%AB%AF%E5%8F%A3/8743496)目的端口;协议类型、TCP 协议连接状 态和超时时间等)进行检测从而判断是否过滤数据包的防火墙。

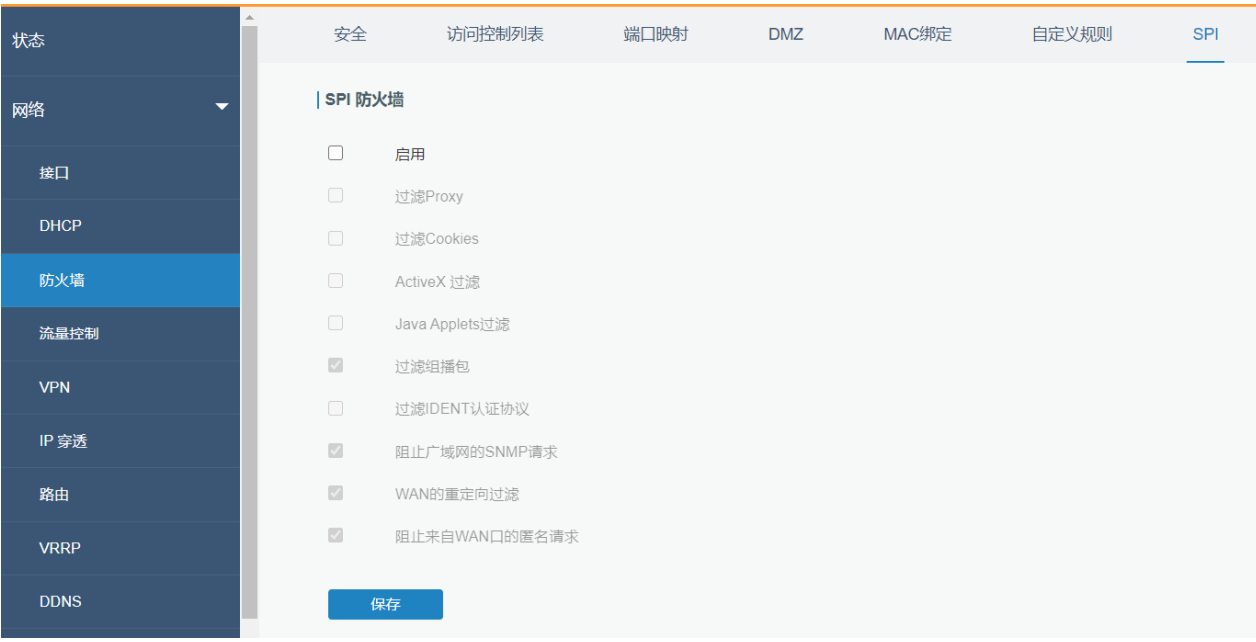

图 3.2.3.8 SPI-32

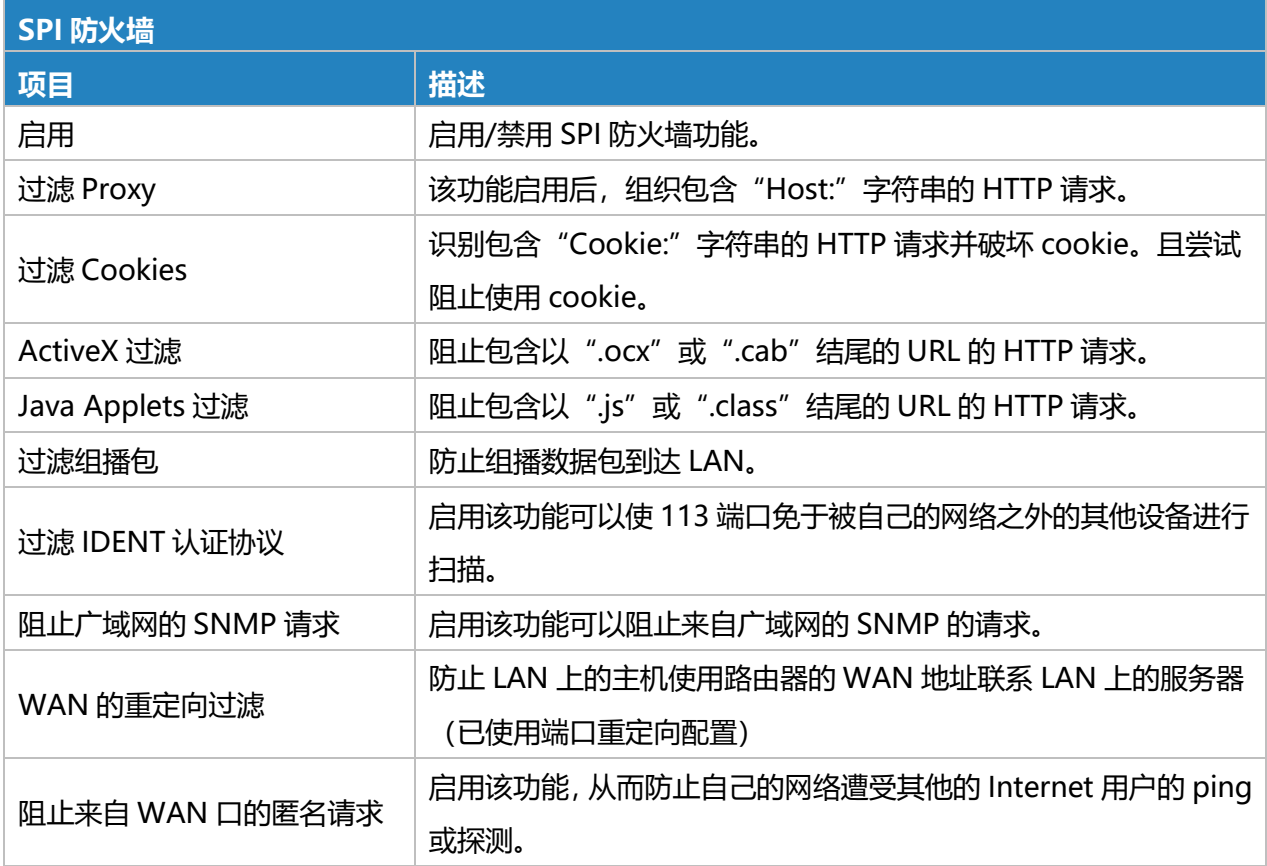

表 3.2.3.8 SPI-33

 $M$ ilesight

# **3.2.4 流量控制**

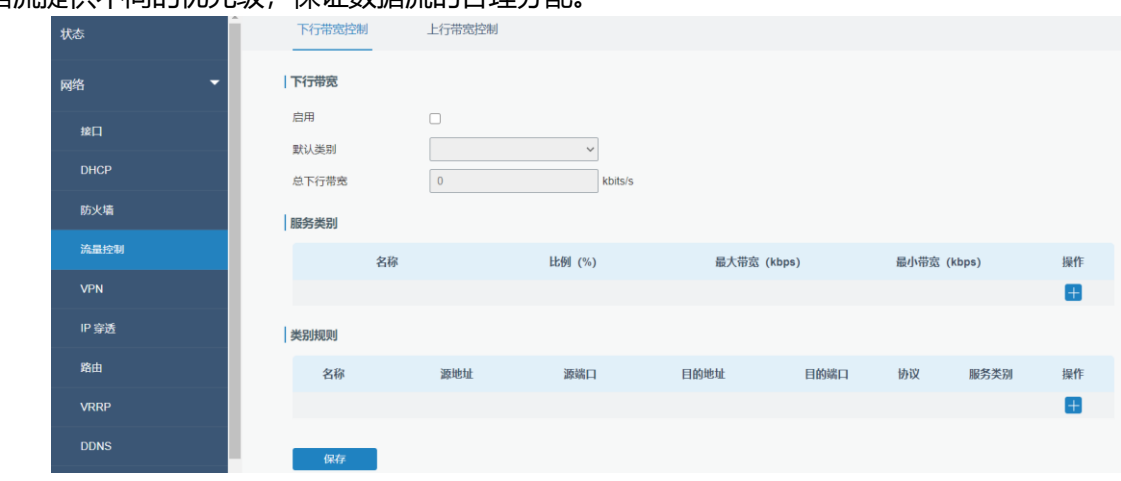

流量控制(QoS)是指流量优先级和资源预留控制机制。流量控制旨在为不同的应用程序、用户、 数据流提供不同的优先级,保证数据流的合理分配。

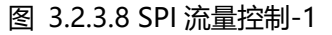

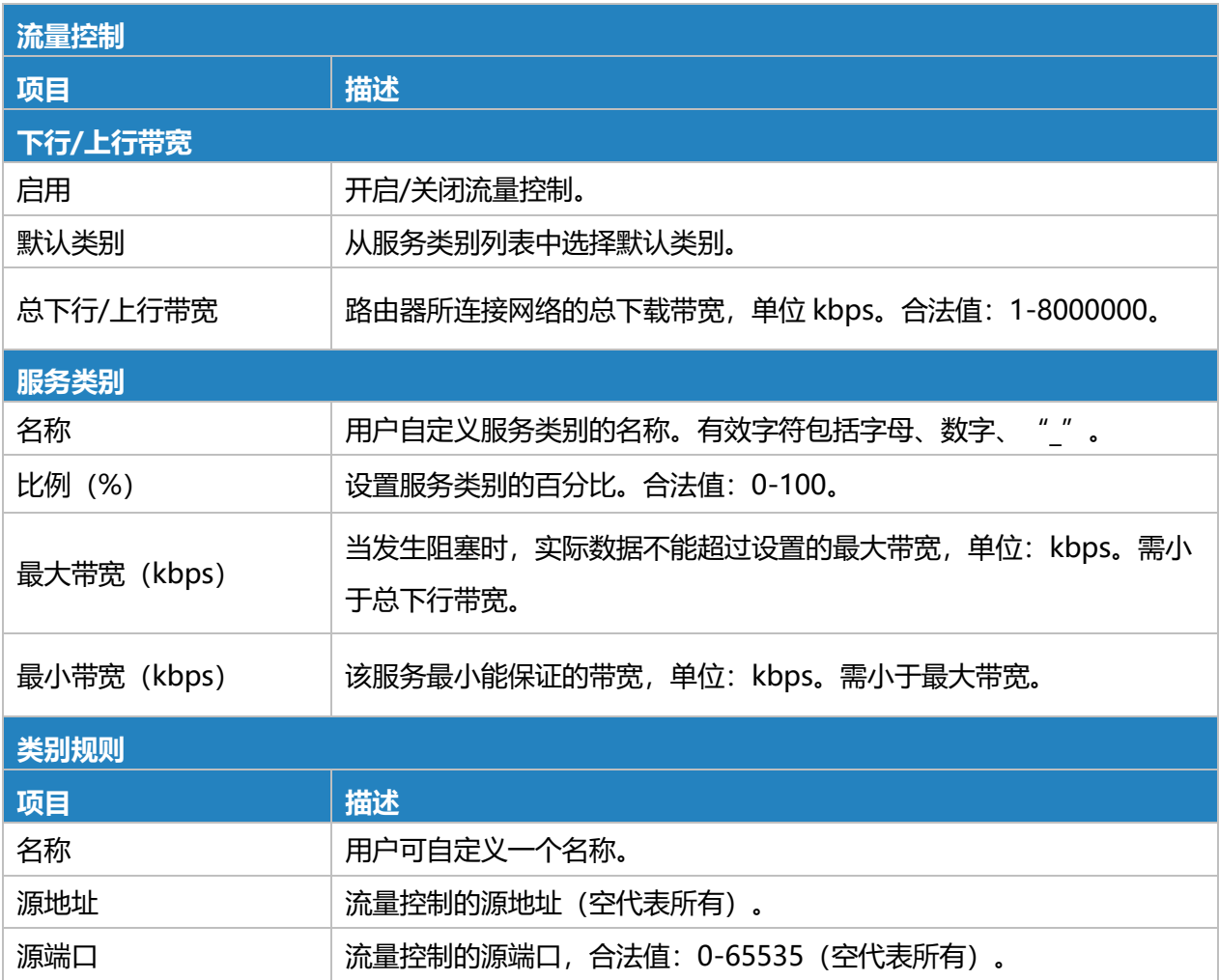

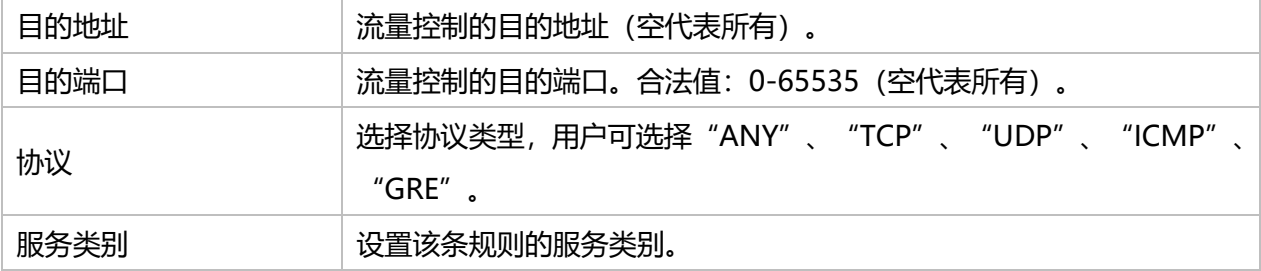

#### 表 3.2.4 流量控制-1

#### **相关配置案例**

#### [流量控制应用案例](#page-152-0)

## **3.2.5 VPN**

虚拟专用网络(也称为 VPN)用于将两个专用网络安全地连接在一起, 以便设备可以通过安全通道 从一个网络连接到另一个网络。

UR75 支持 DMVPN、IPsec、GRE、L2TP、PPTP、OpenVPN,以及 GRE over IPsec 和 L2TP over IPsec。

#### **3.2.5.1 DMVPN**

结合 mGRE 和 IPsec 的动态多点虚拟专用网络(DMVPN)是一种安全网络,可在站点之间交换数 据,而无需通过组织的总部 VPN 服务器或路由器传递流量。

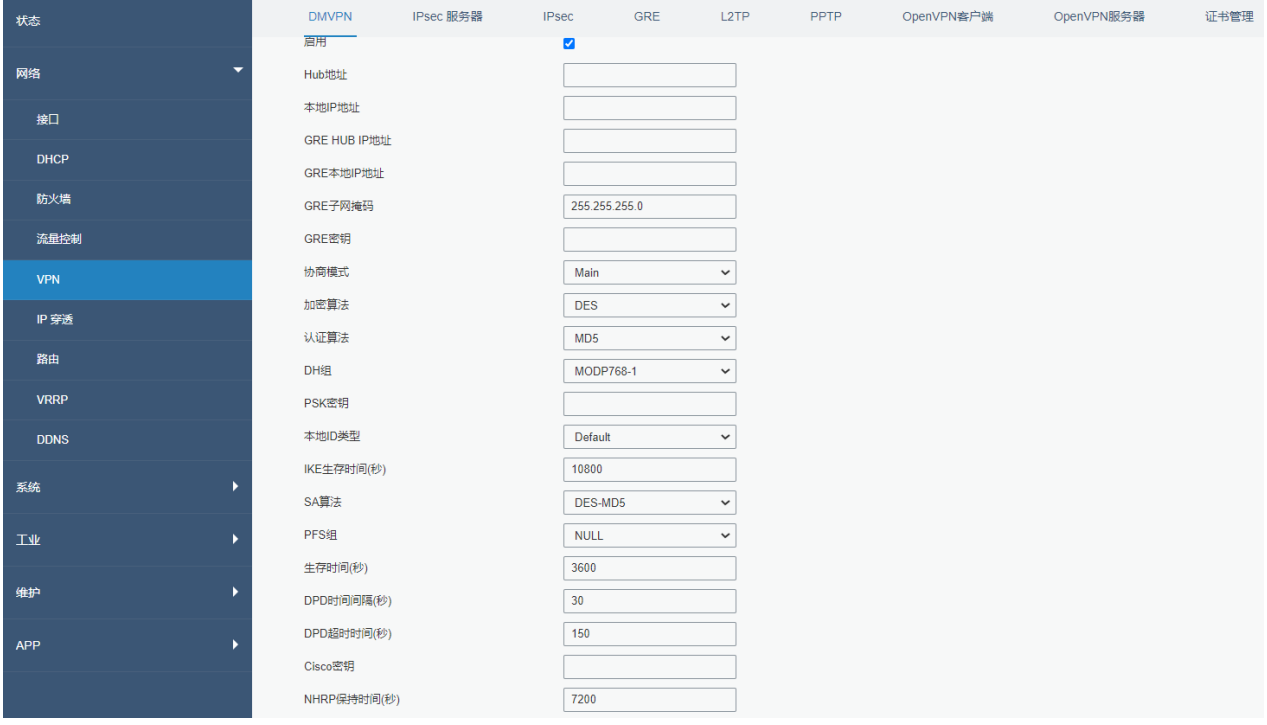

### 图 3.2.5.1 DMVPN-33

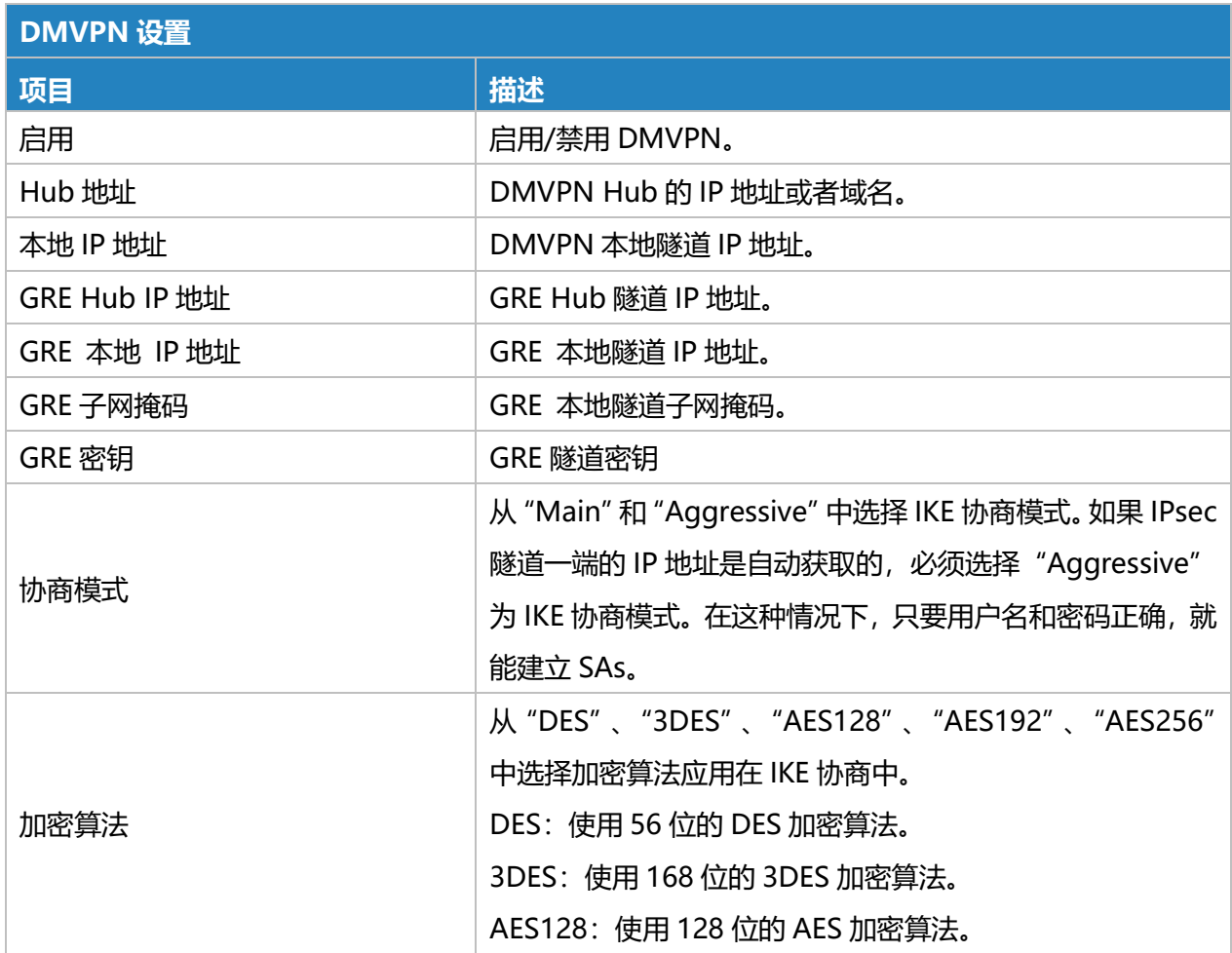

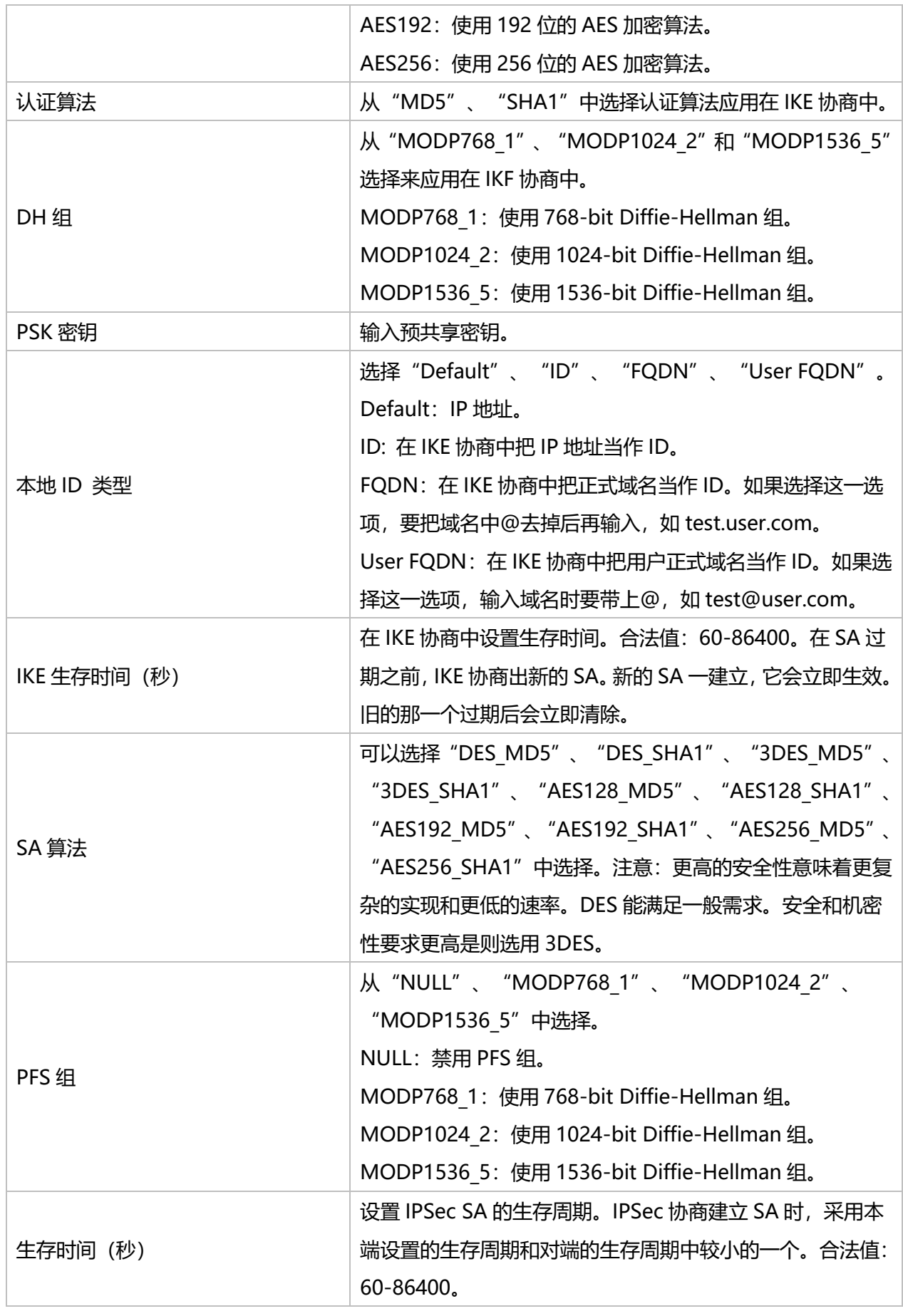

٦

Milesight

星纵物取

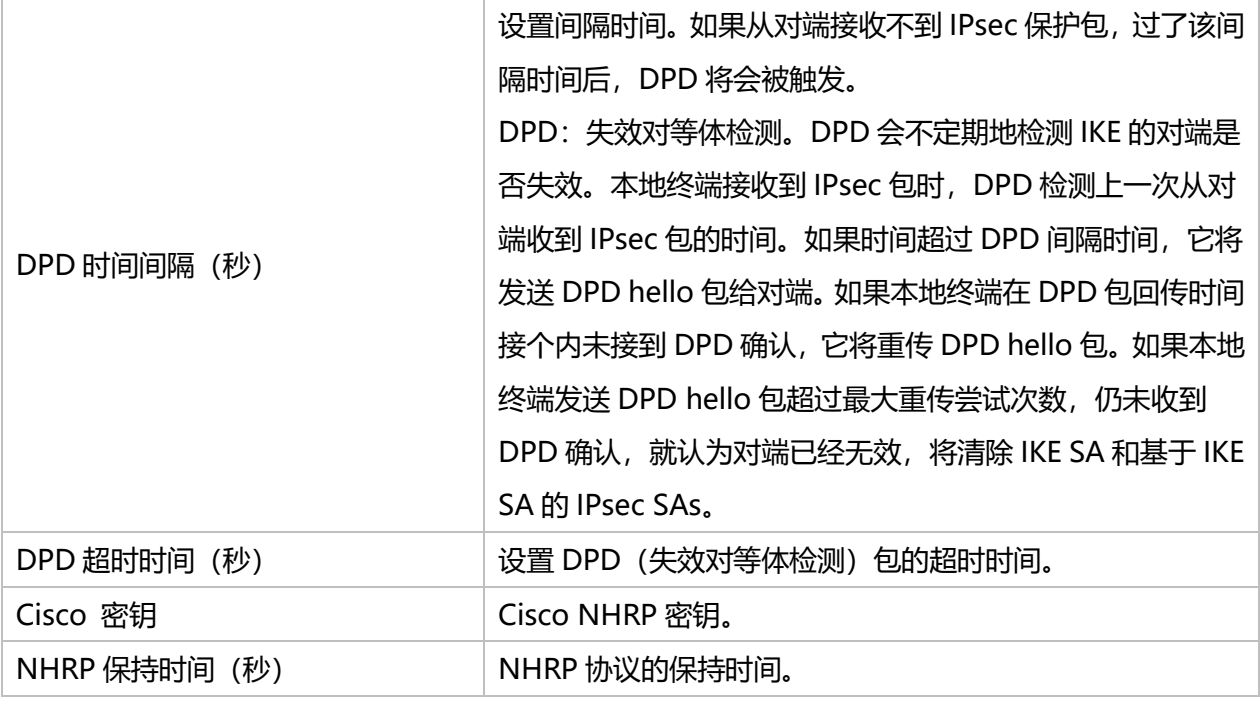

表 3.2.5.1 DMVPN-34

#### **3.2.5.2 IPSec 服务器**

IPsec 对于实现虚拟专用网络以及通过拨号连接到专用网络进行远程用户访问特别有用。IPsec 的一 大优点是可以在不需要更改单个用户计算机的情况下处理安全性安排。

IPsec 提供三种安全服务选择: 身份验证标头 (AH), 封装安全负载 (ESP) 和 Internet 密钥交换 (IKE)。AH 本质上允许验证发件人的数据。ESP 支持发送者身份验证和数据加密。IKE 用于密码交换。 所有这些都可以保护主机之间、主机和网关之间以及网关之间的一个或多个数据流。

IPsec 是 IETF 制定的一组开放的网络安全协议, 在 IP 层通过数据来源认证、数据加密、数据完整性 和抗重放功能来保证通信双方 Internet 上传输数据的安全性。减少泄漏和被窃听的风险,保证数据的完 整性和机密性,保障了用户业务传输的安全。

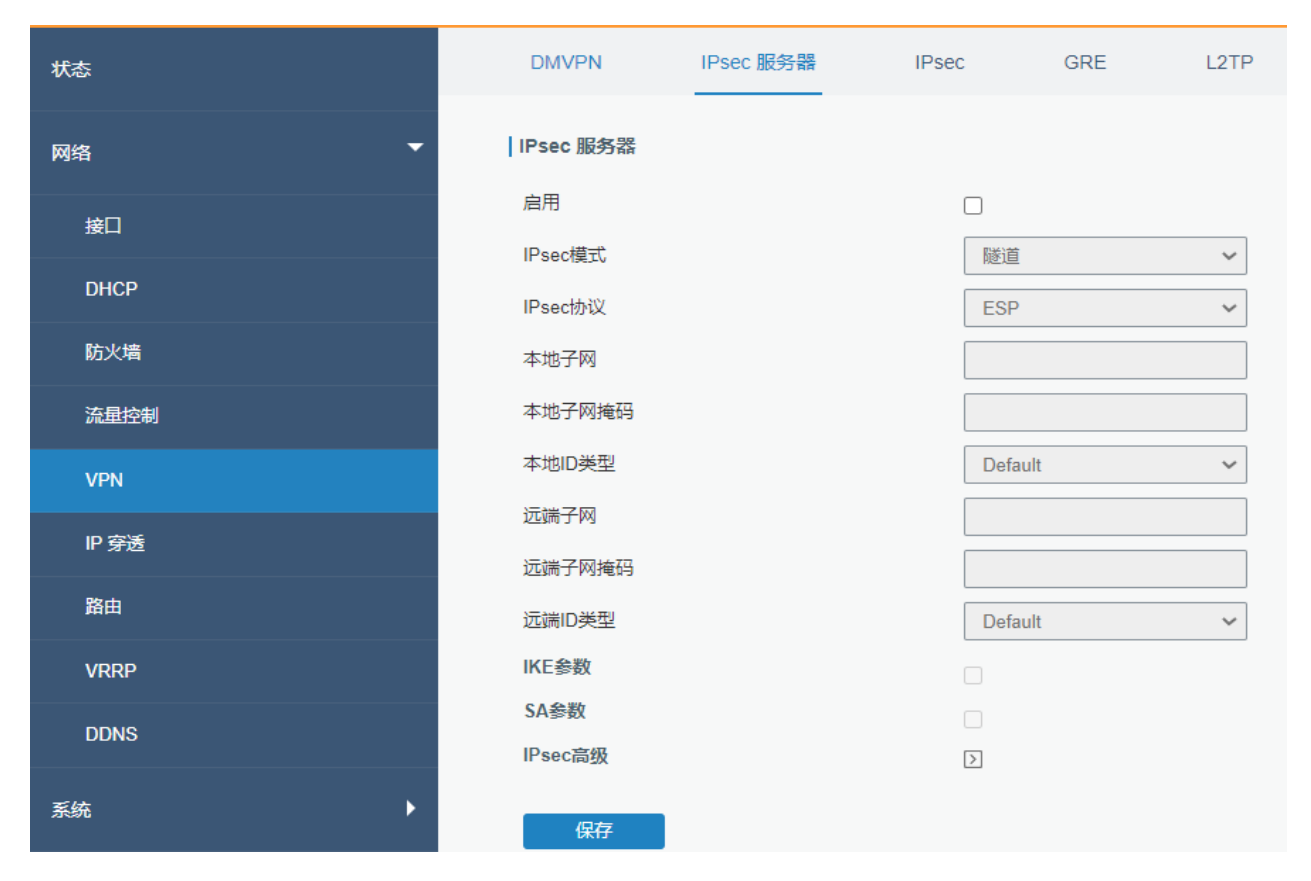

图 3.2.5.2 IPSec 服务器-34

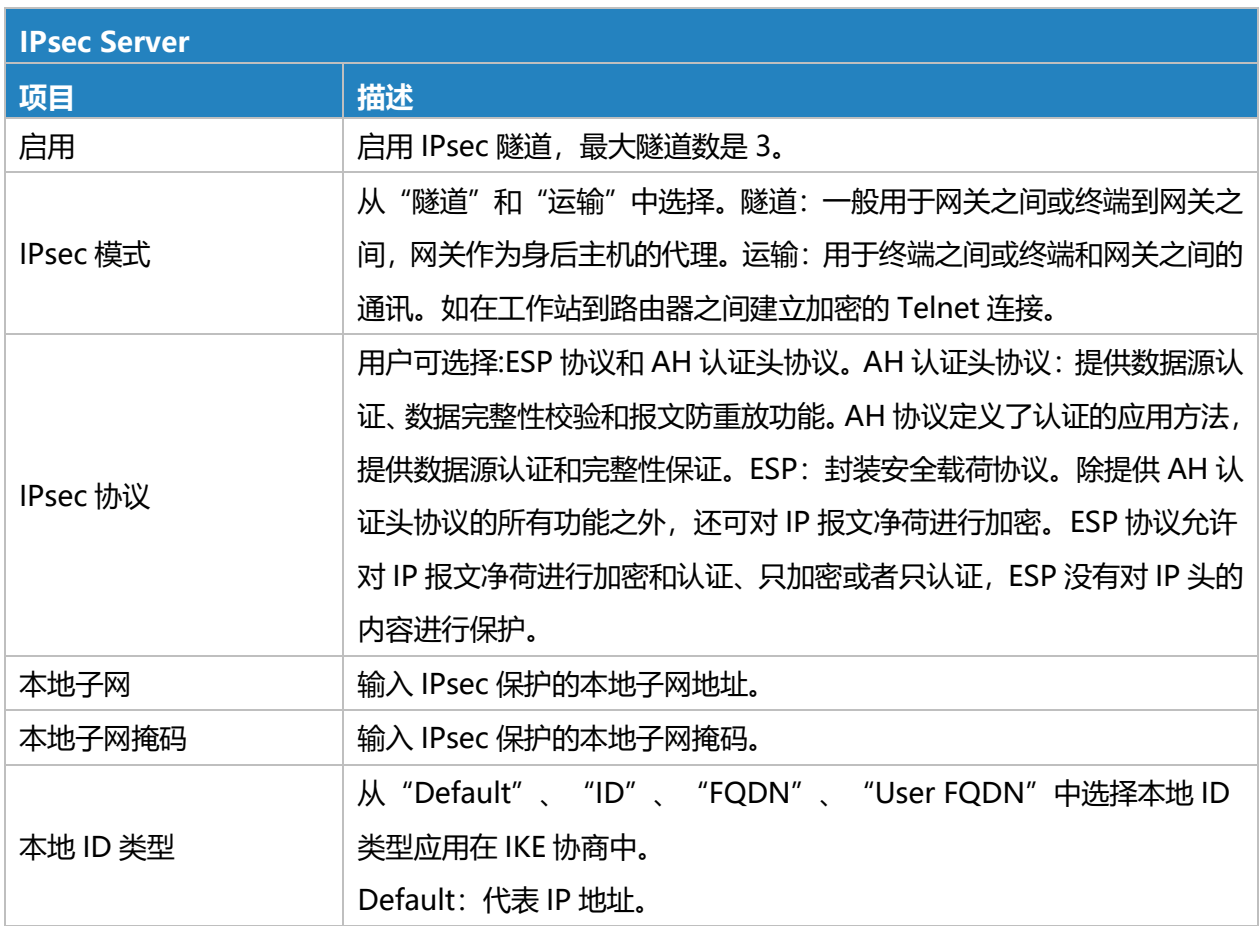

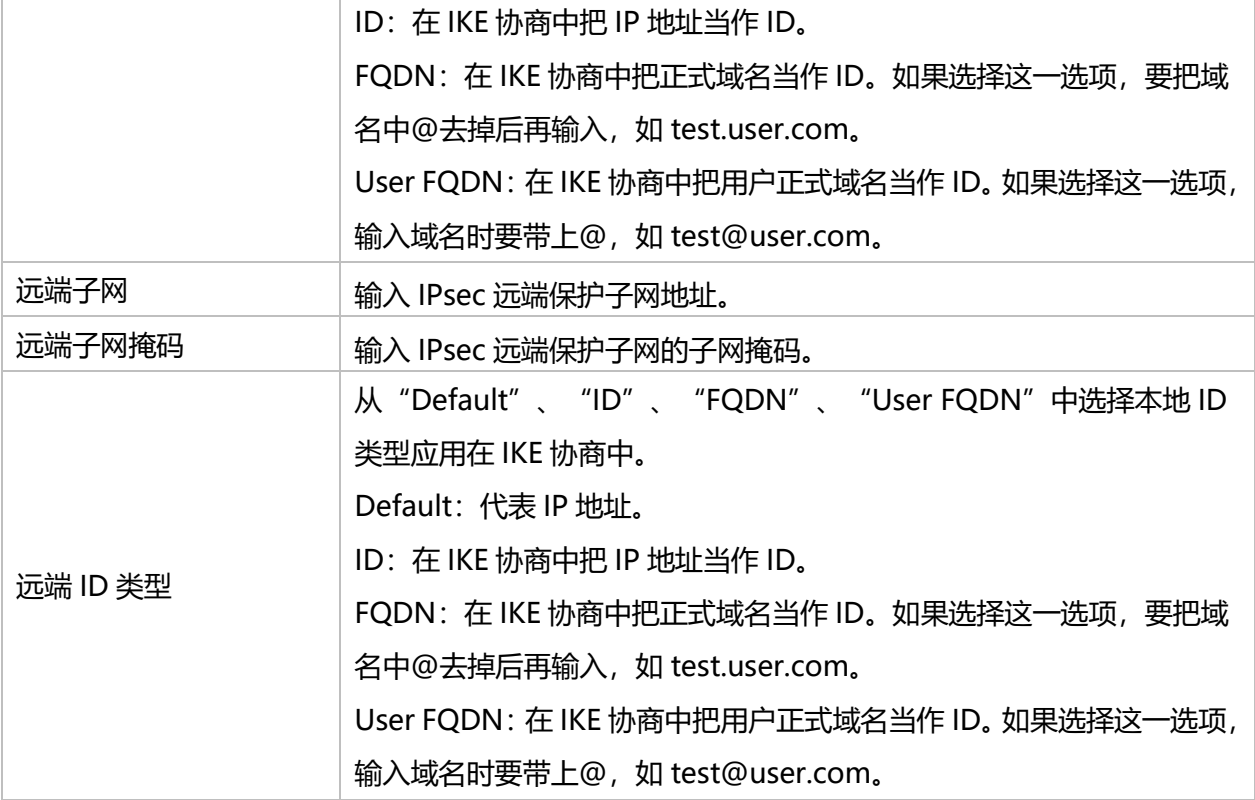

表 3.2.5.2 IPSec 服务器-35

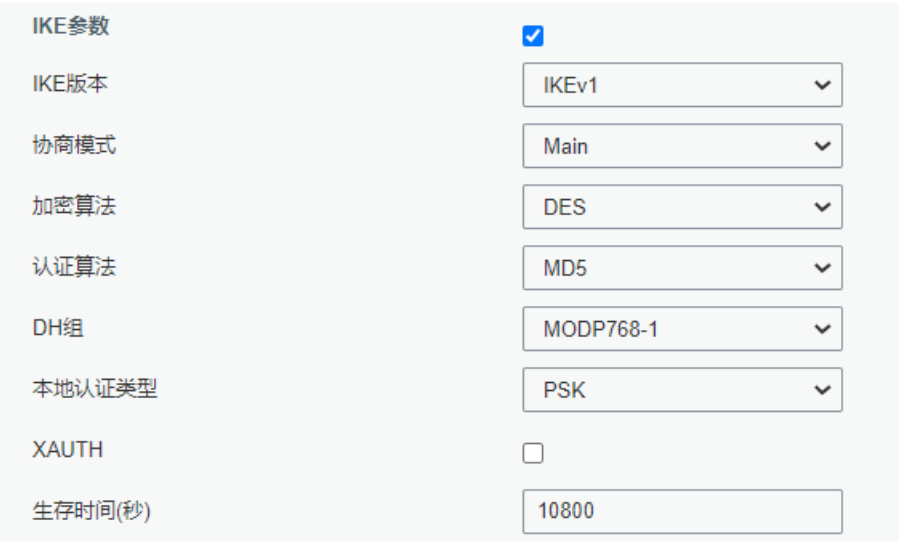

图 3.2.5.2 IPSec 服务器-35

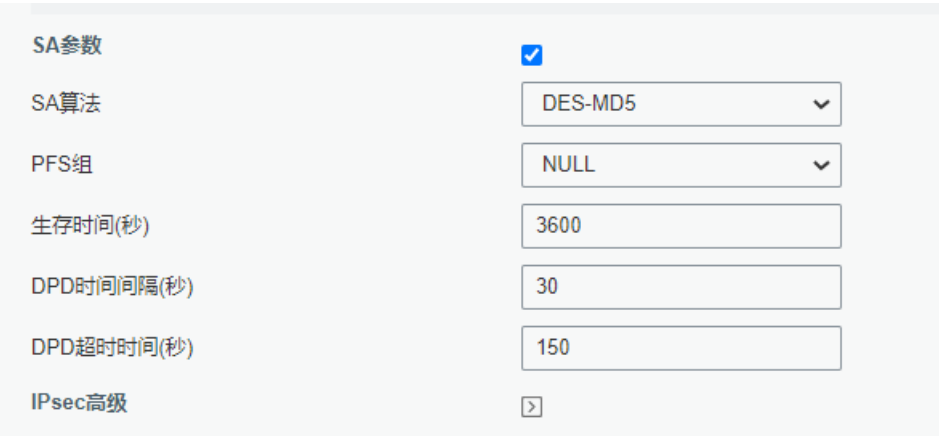

### 图 3.2.5.2 IPSec 服务器-36

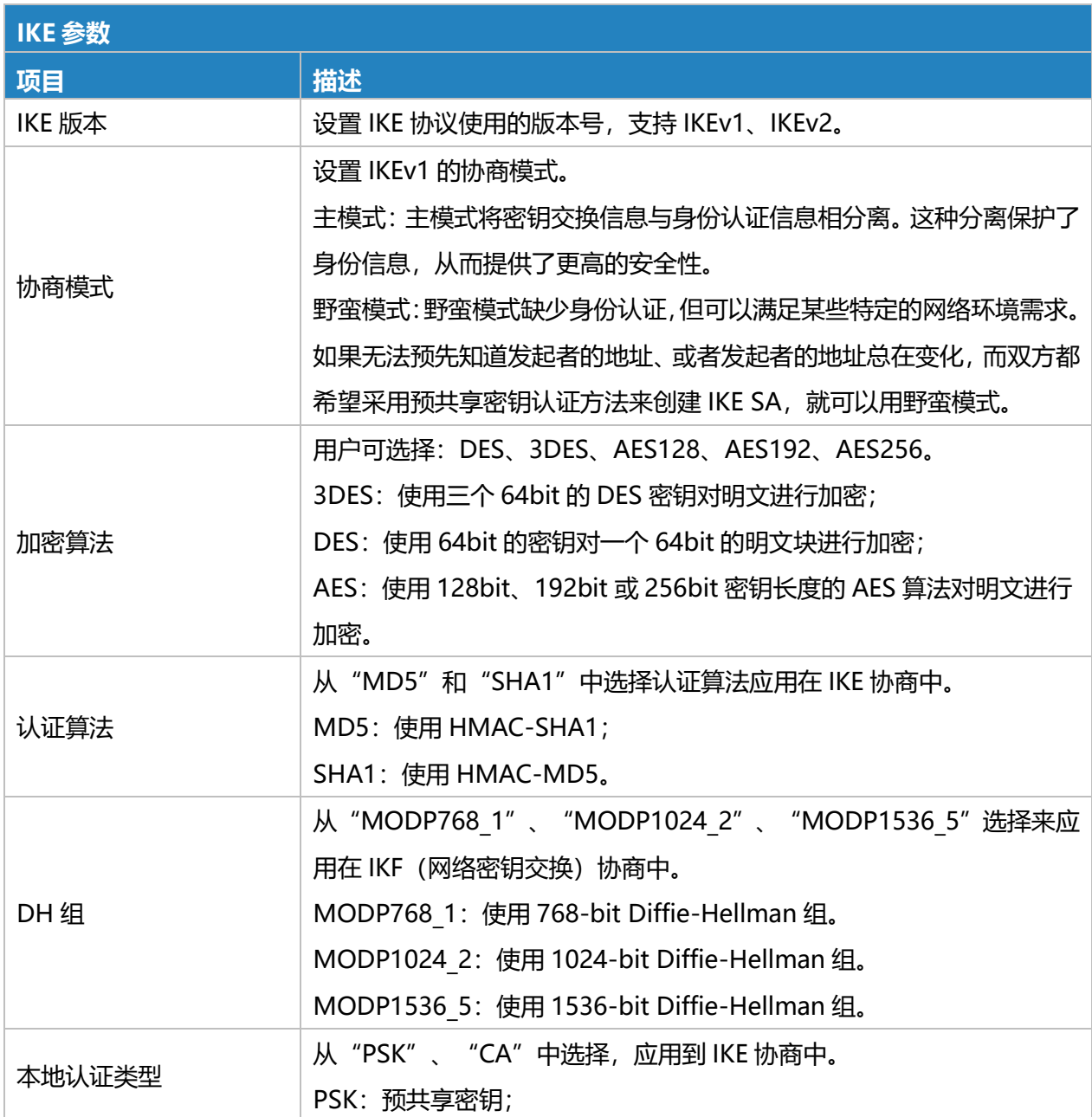

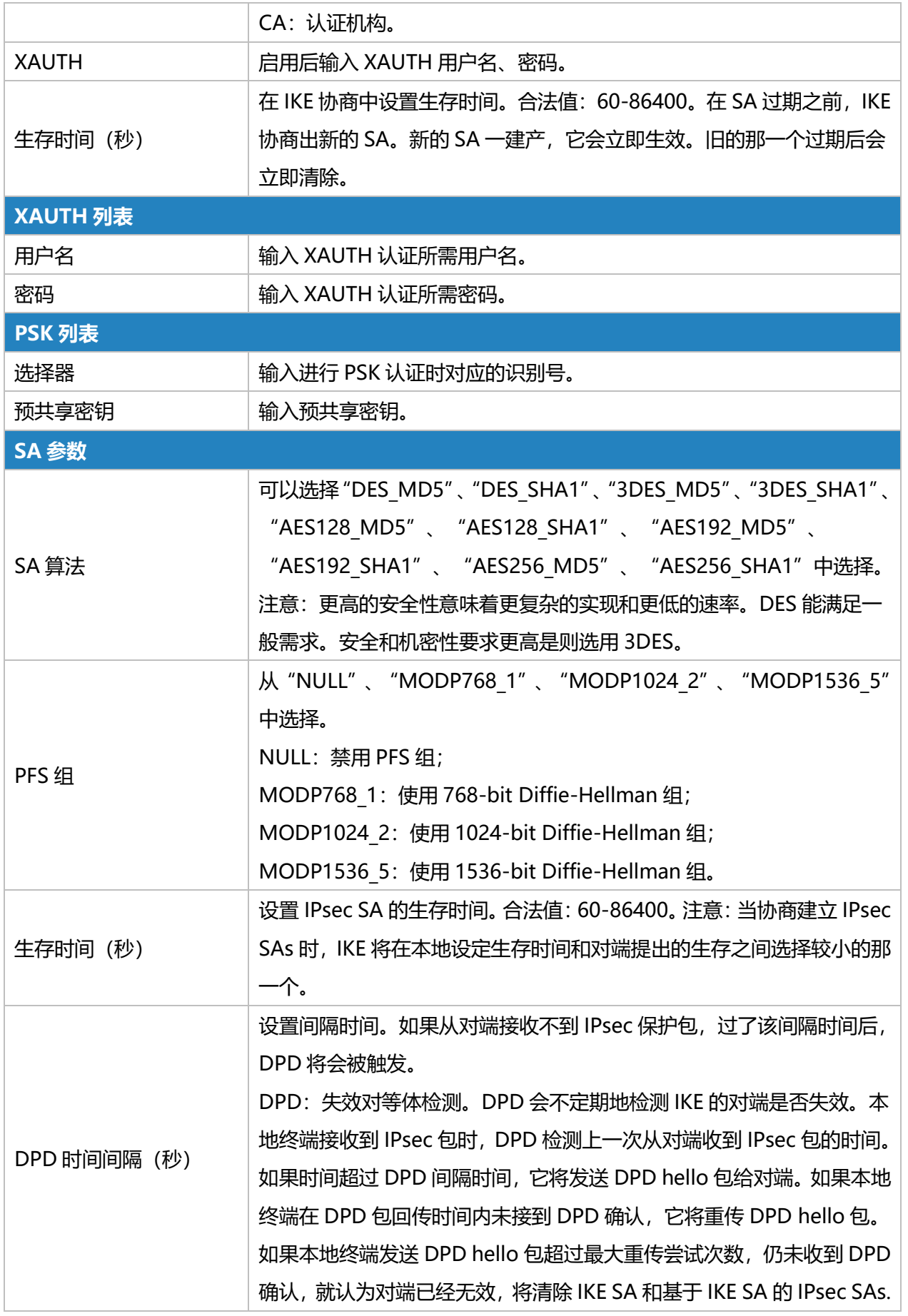

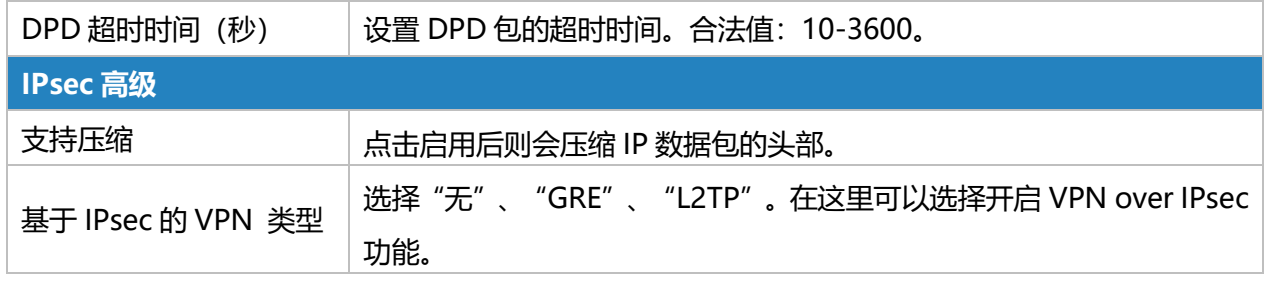

表 3.2.5.2 IPSec 服务器-36

## **3.2.5.3 IPSec**

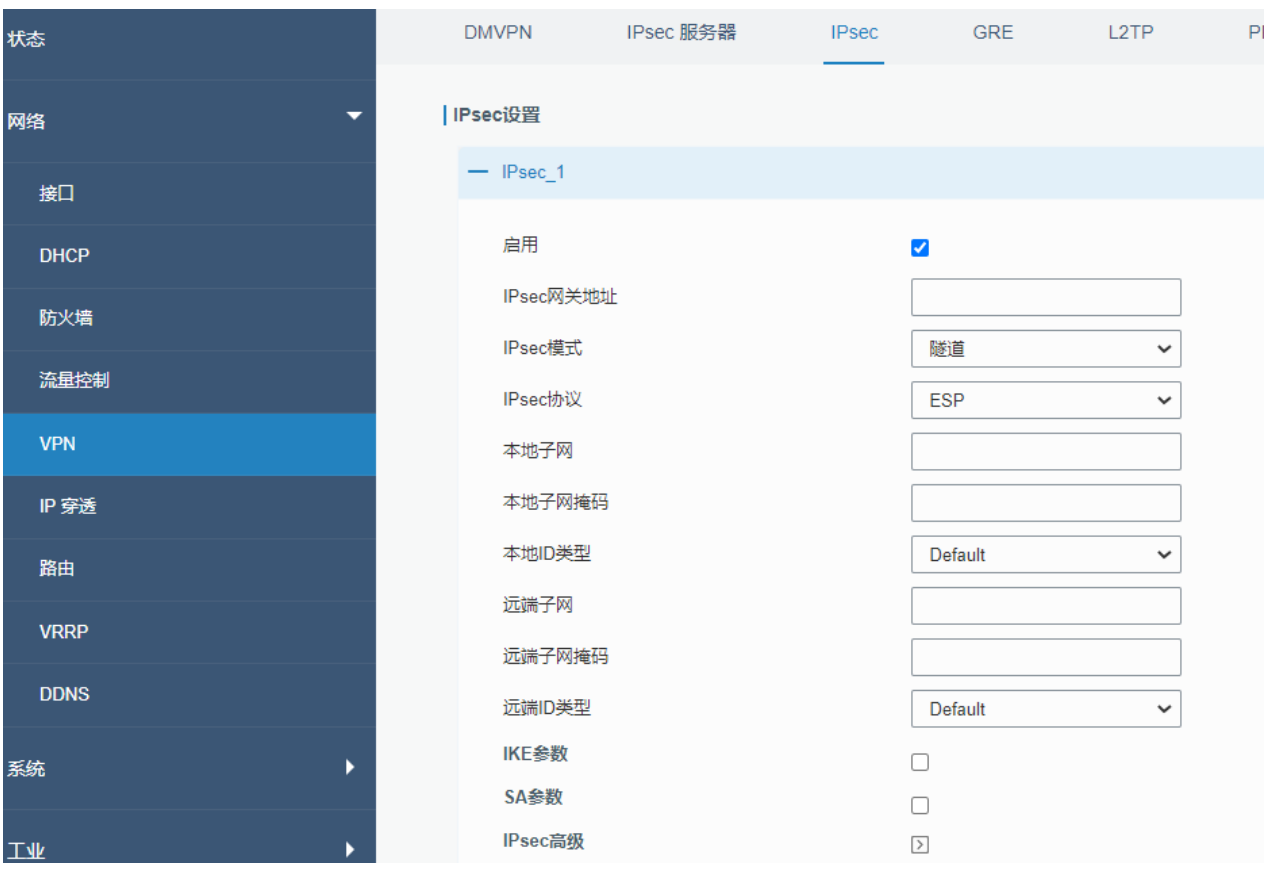

图 3.2.5.3 IPSec-37

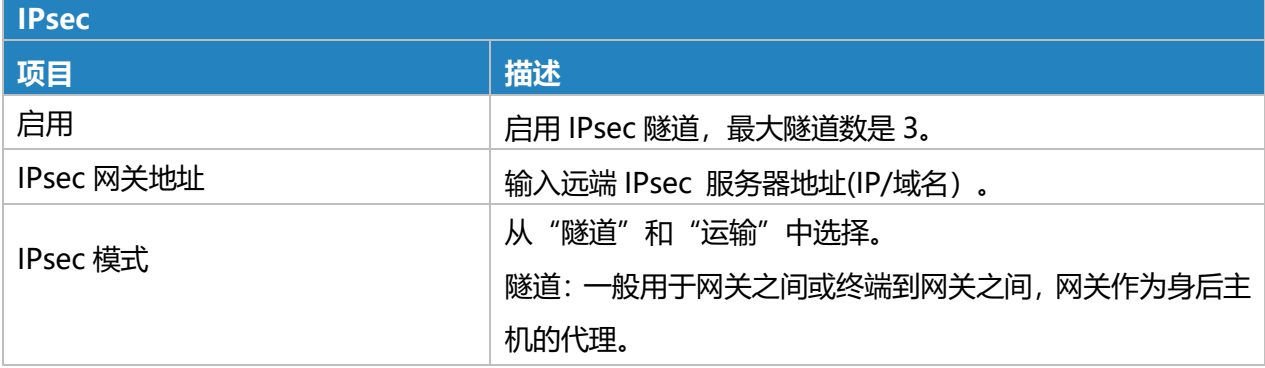

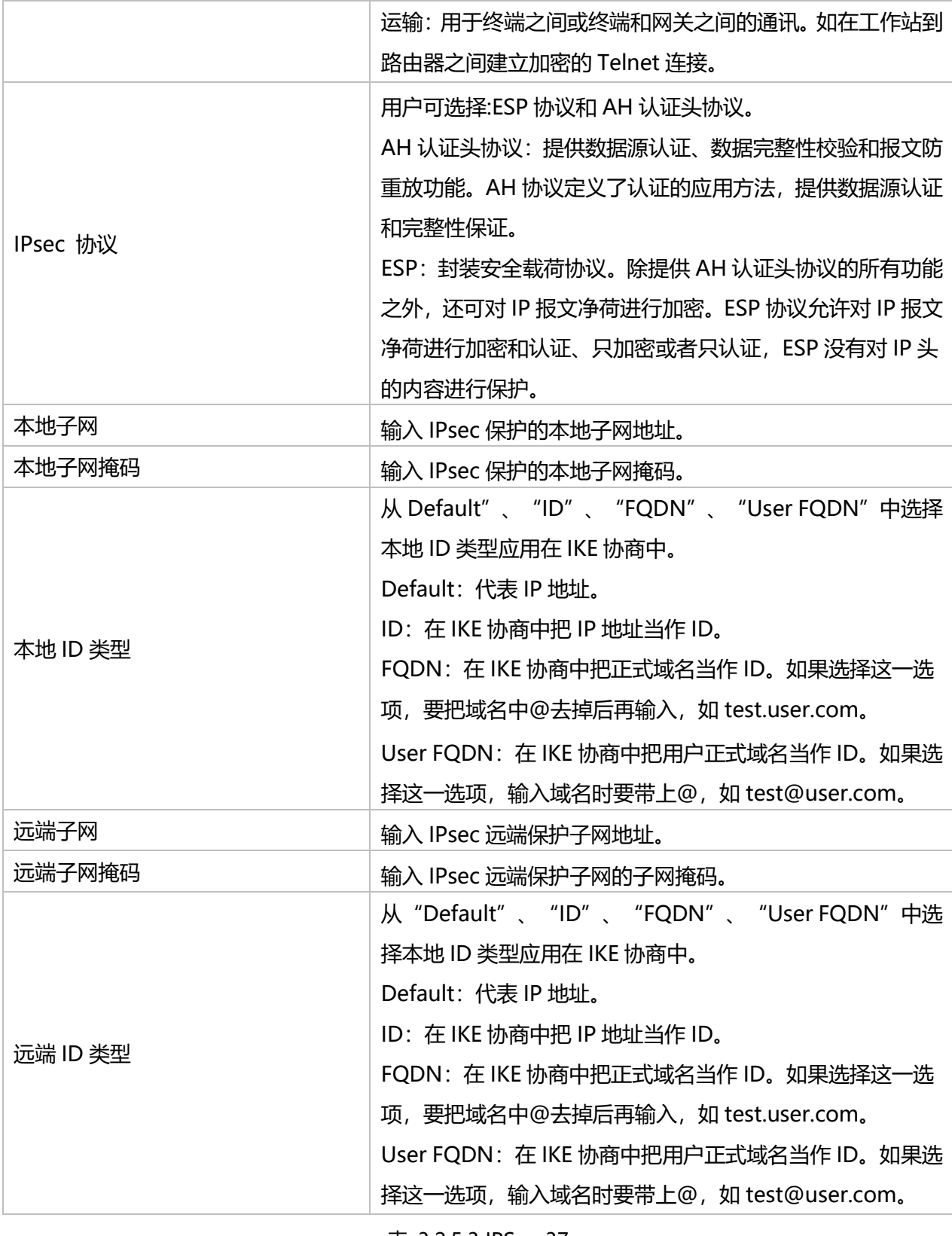

表 3.2.5.3 IPSec-37

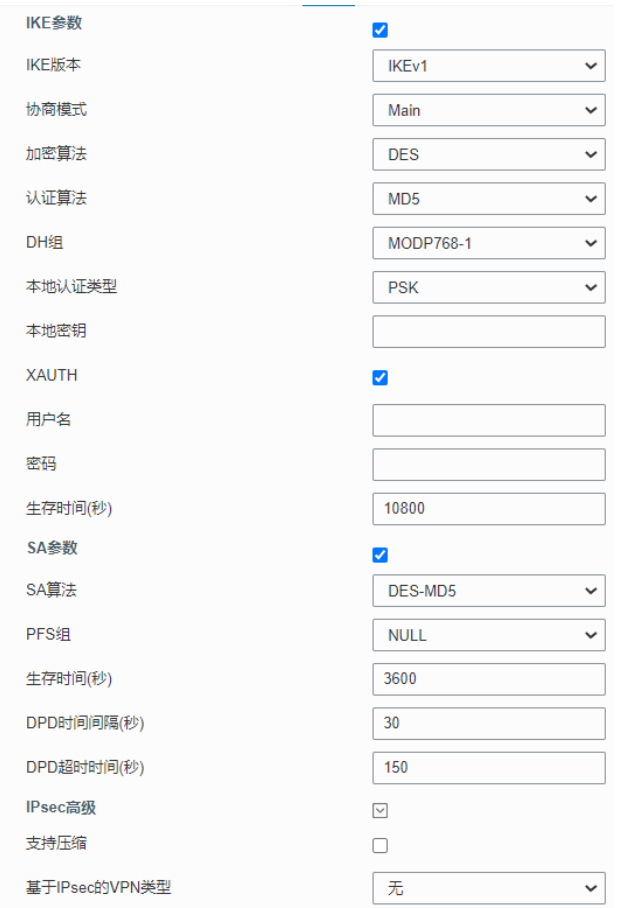

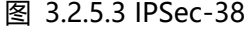

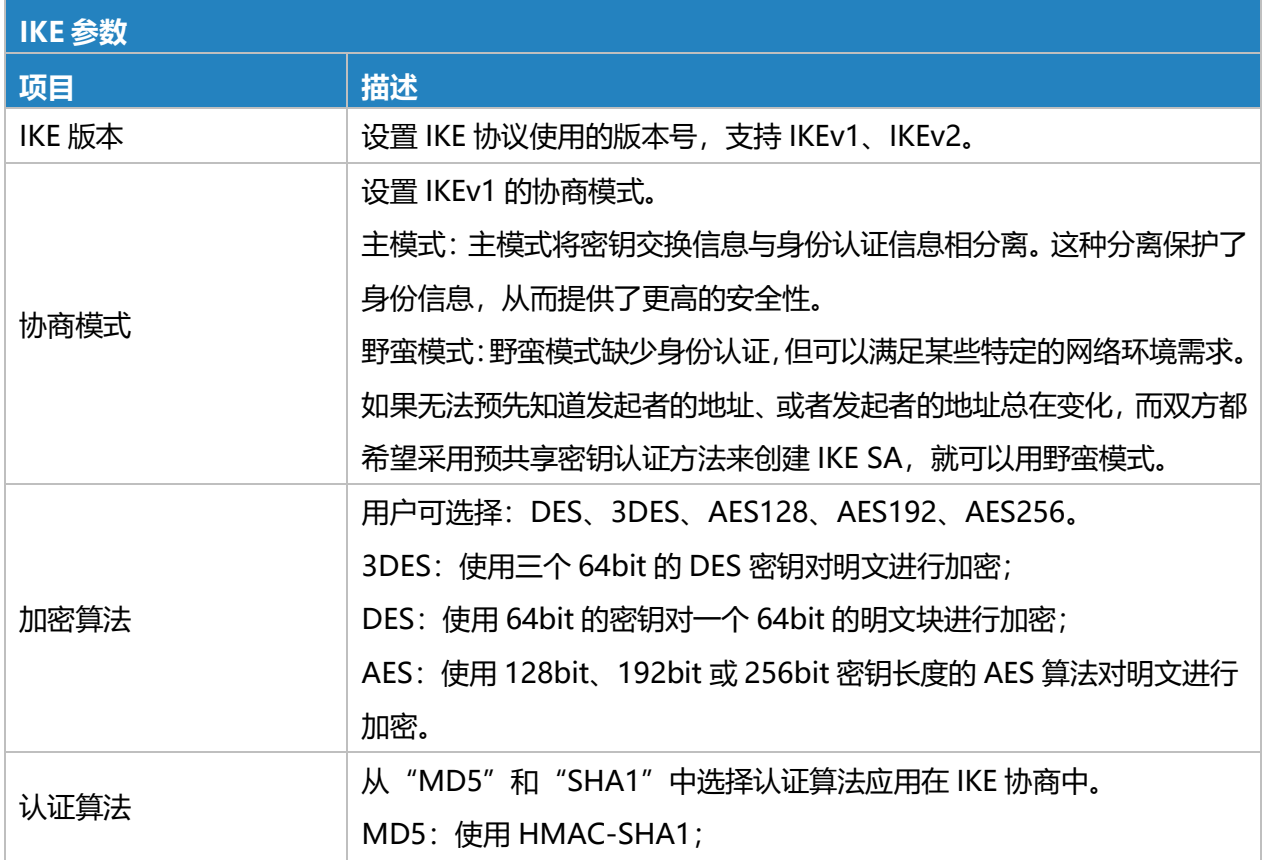

61

ľ

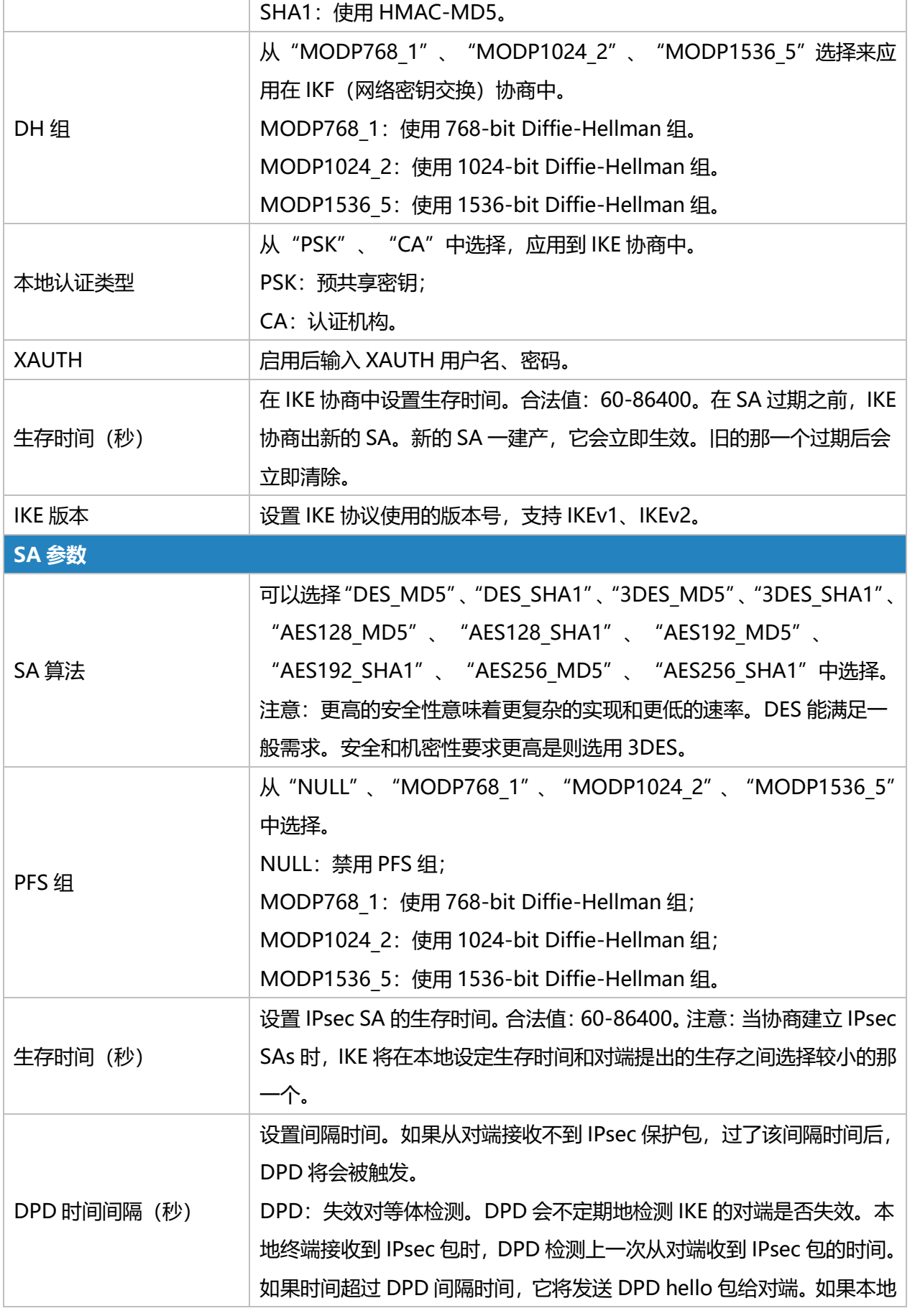

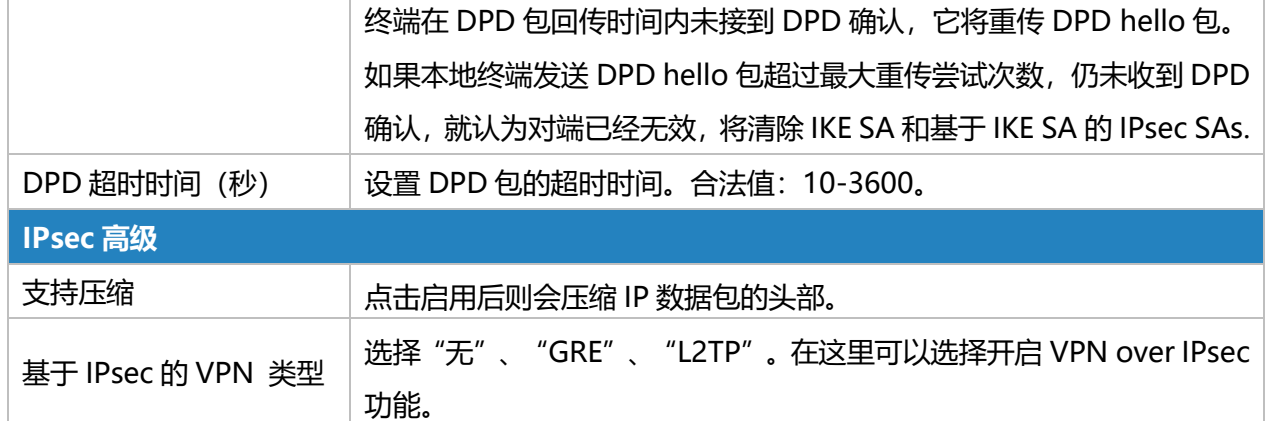

表 3.2.5.3 IPSec-38

### **3.2.5.4 GRE**

通用路由封装(GRE)是一种封装数据包的协议,以便通过 IP 网络路由其他协议。GRE 规定如何用 一种网络协议去封装另一种网络协议的方法。GRE 协议的主要用途有两个:企业内部协议封装和私有地 址封装。它是一种隧道技术,提供了一个通道然后通过该通道可以传输封装的数据消息,并且可以在两 端实现封装和解封装。

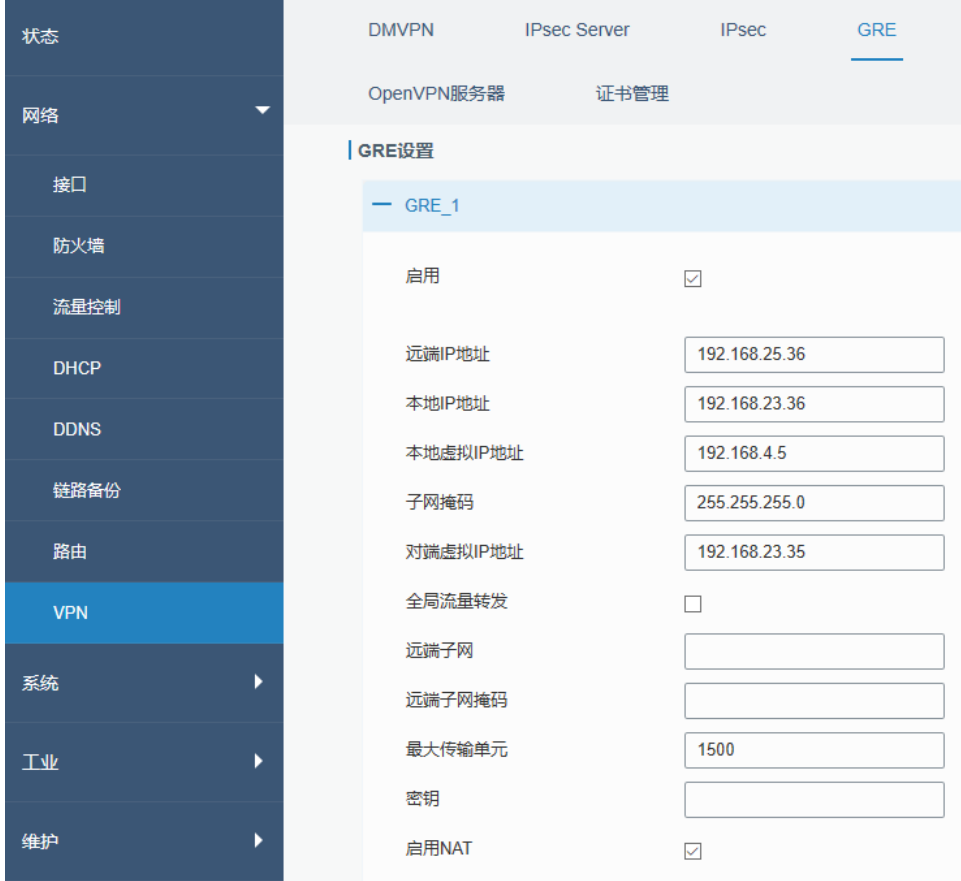

图 3.2.5.4 GRE-39

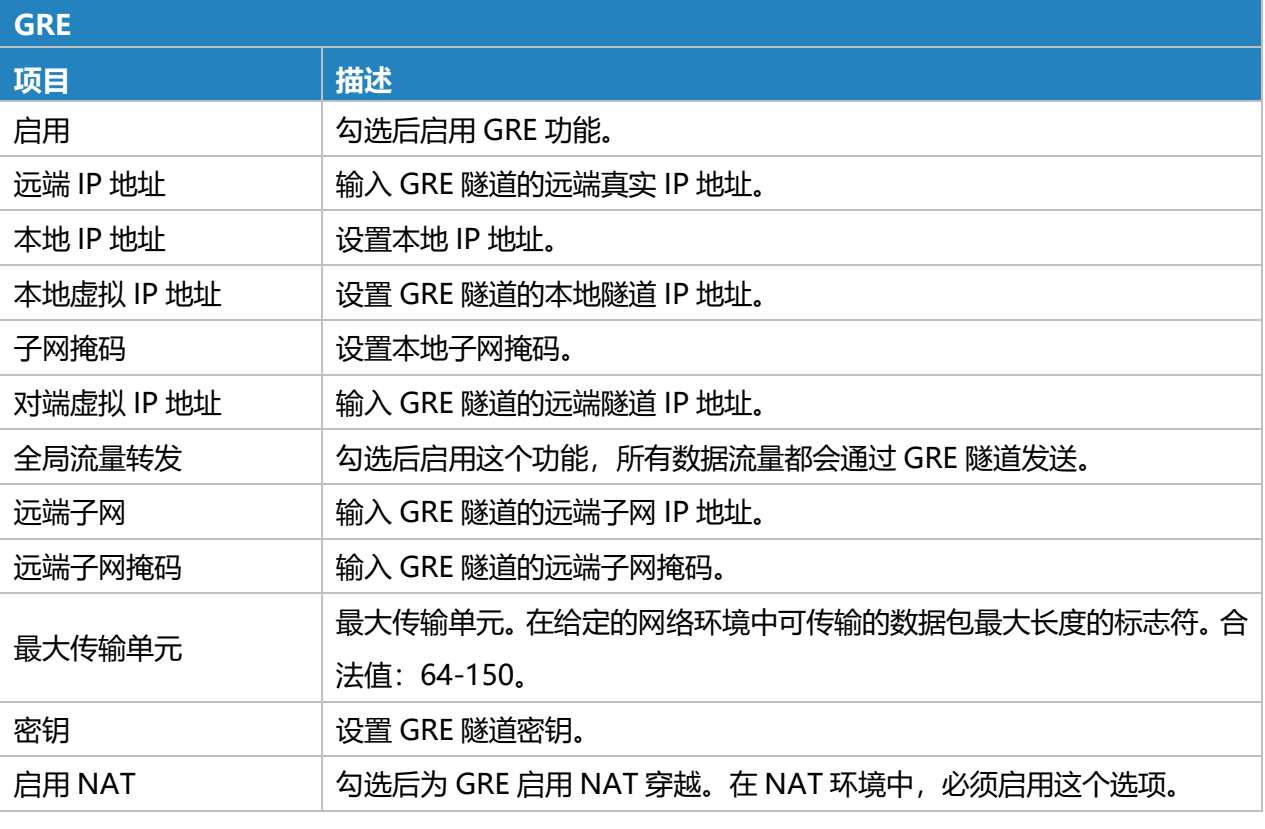

表 3.2.5.4 GRE-39

### **3.2.5.5 L2TP**

第二层隧道协议 (L2TP) 是因特网服务提供商 (ISP) 使用的点对点隧道协议 (PPTP) 的扩展, 用 于通过因特网实现虚拟专用网络(VPN)的操作。L2TP 是一种工业标准的 Internet 隧道协议, 功能大 致和 PPTP 协议类似,比如同样可以对网络数据流进行加密。

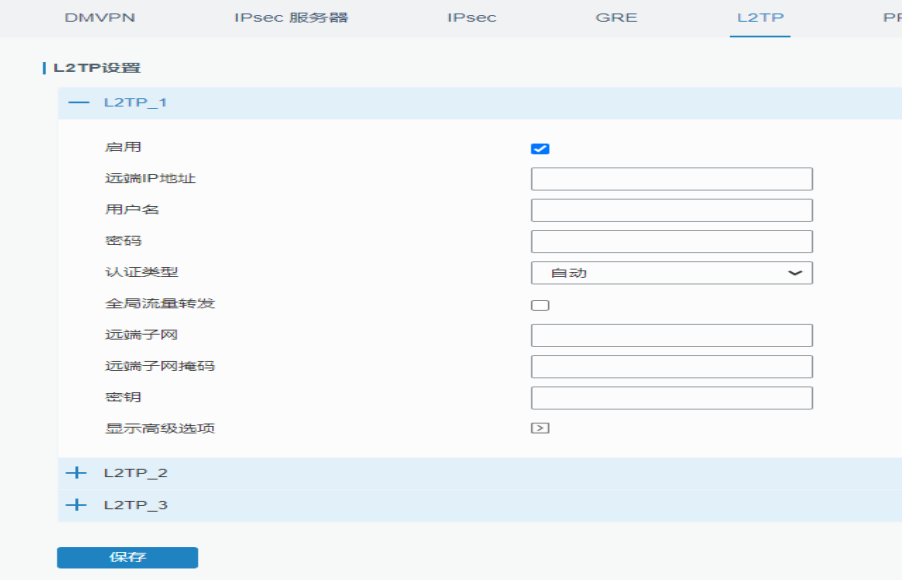

#### 图 3.2.5.5 L2TP-40

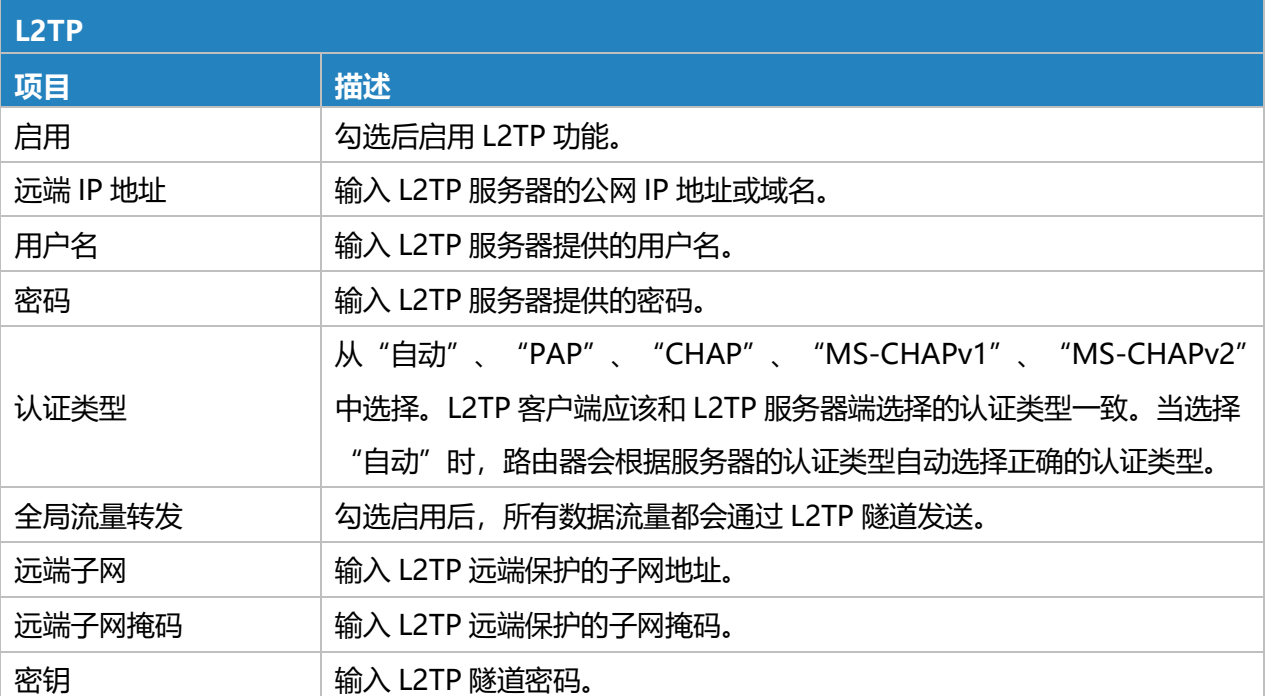

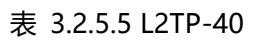

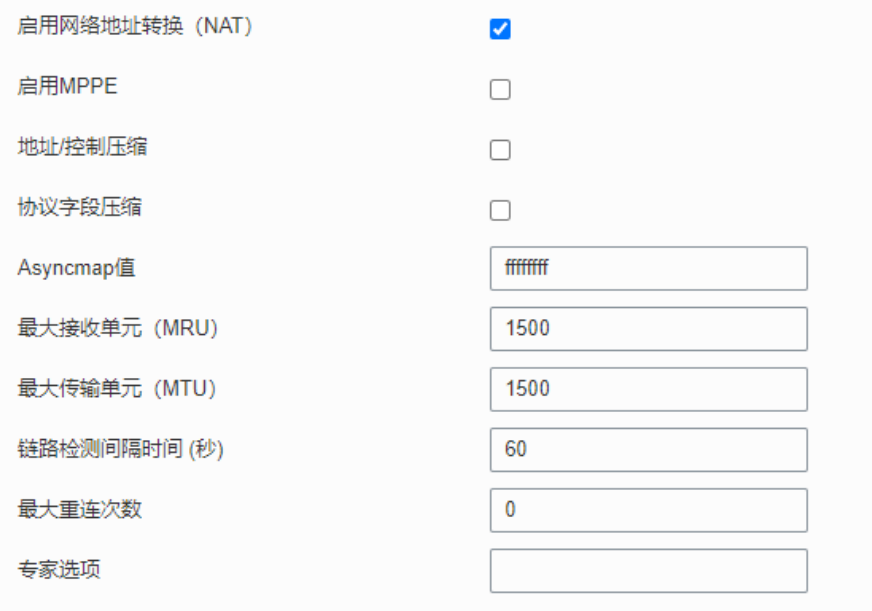

## 图 3.2.5.5 L2TP-41

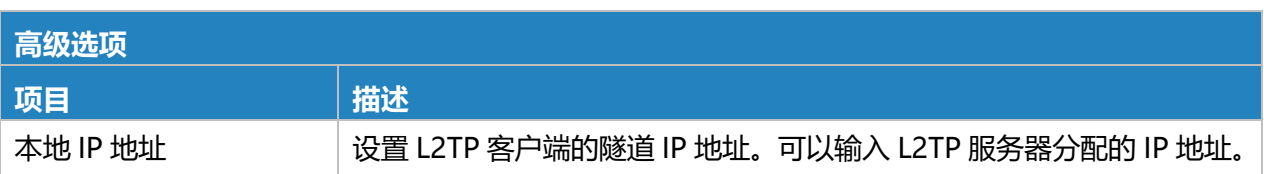

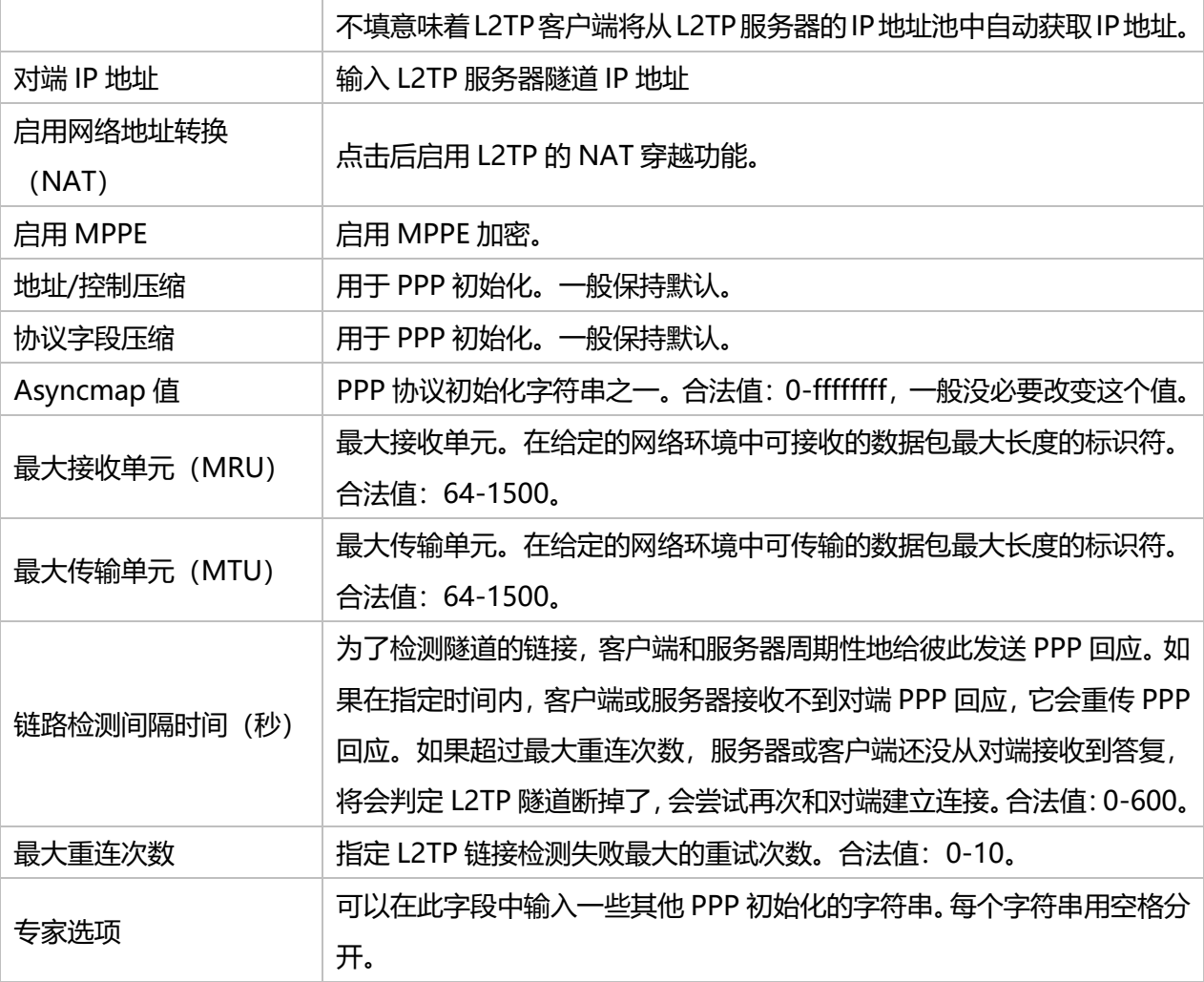

表 3.2.5.5 L2TP-41

#### **3.2.5.6 PPTP**

点对点隧道协议(PPTP)是一种允许公司通过公共互联网上的私有"隧道"扩展其自己的公司网络 的协议。实际上,公司使用广域网作为单个大型局域网。该协议是在 PPP 协议的基础上开发的一种新的 增强型安全协议,支持多协议虚拟专用网(VPN),可以通过密码身份验证协议(PAP),可扩展身份 验证协议(EAP)等方法增强安全性。

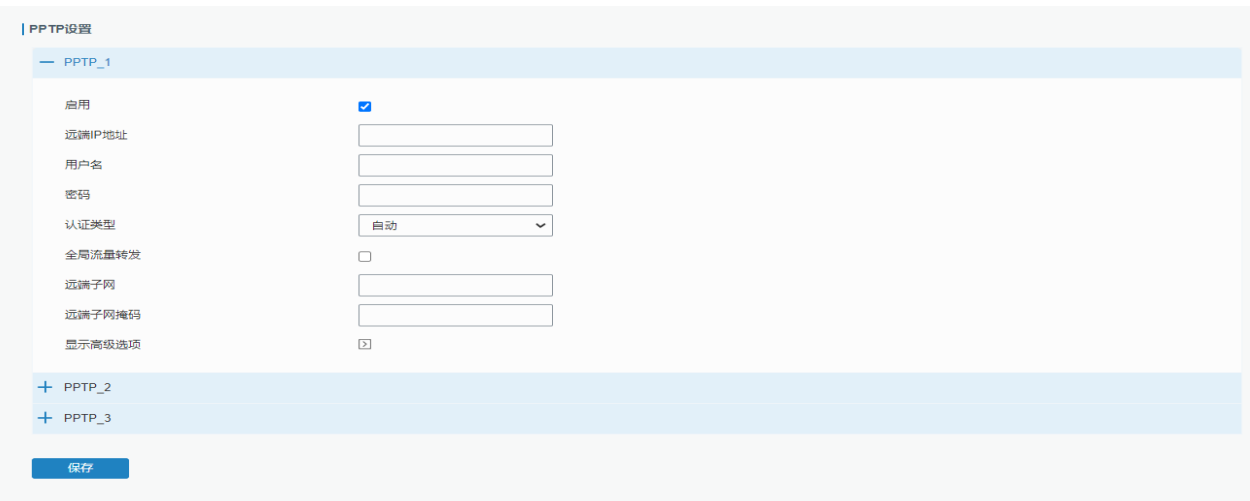

### 图 3.2.5.6 PPTP-42

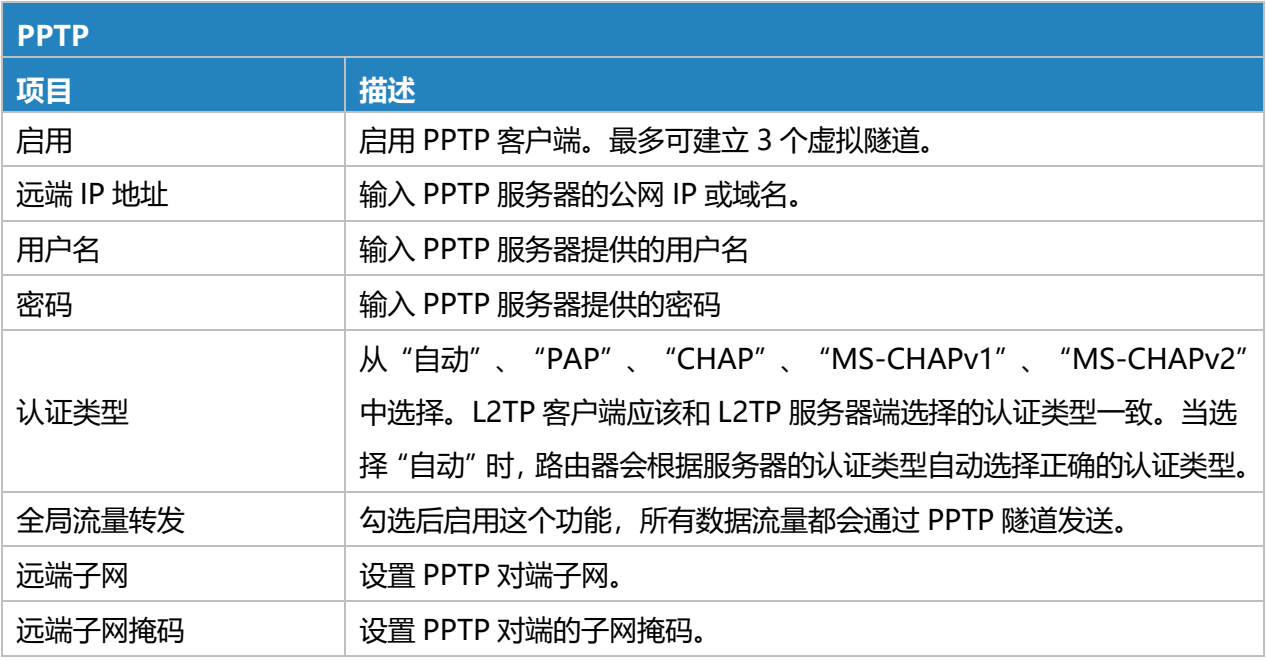

### 表 3.2.5.6 PPTP-42

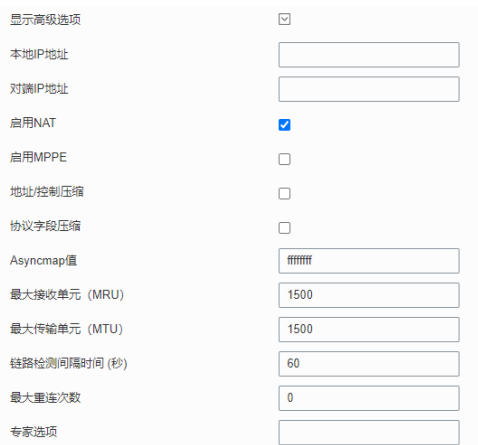

图 3.2.5.6 PPTP-43

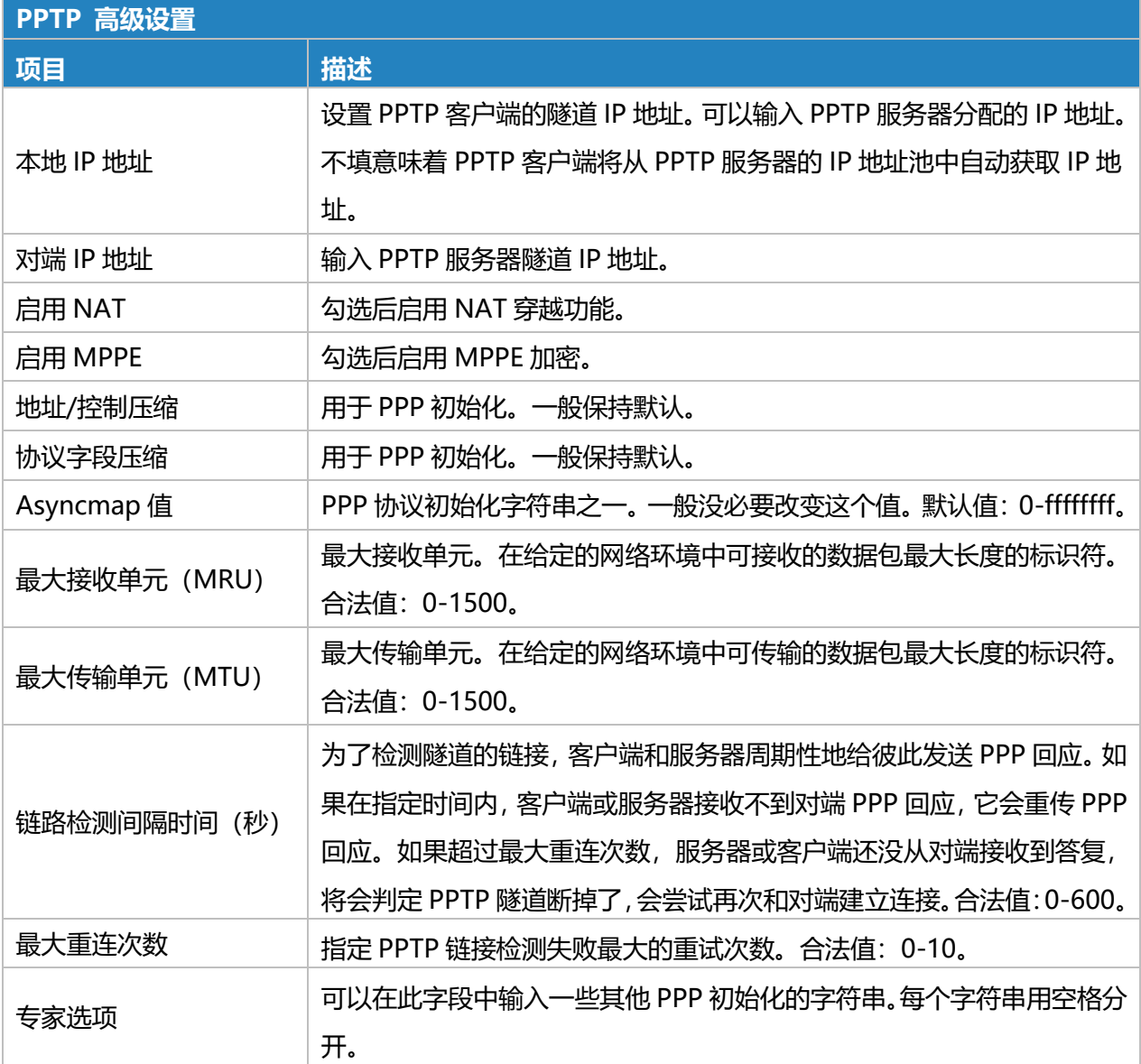

表 3.2.5.6 PPTP-43

### **相关配置案例**

PPTP [应用案例](#page-157-0)

# **3.2.5.7 OpenVPN 客户端**

OpenVPN 是一种开源虚拟专用网络(VPN)产品,提供简化的安全框架,模块化网络设计和跨平 台可移植性。

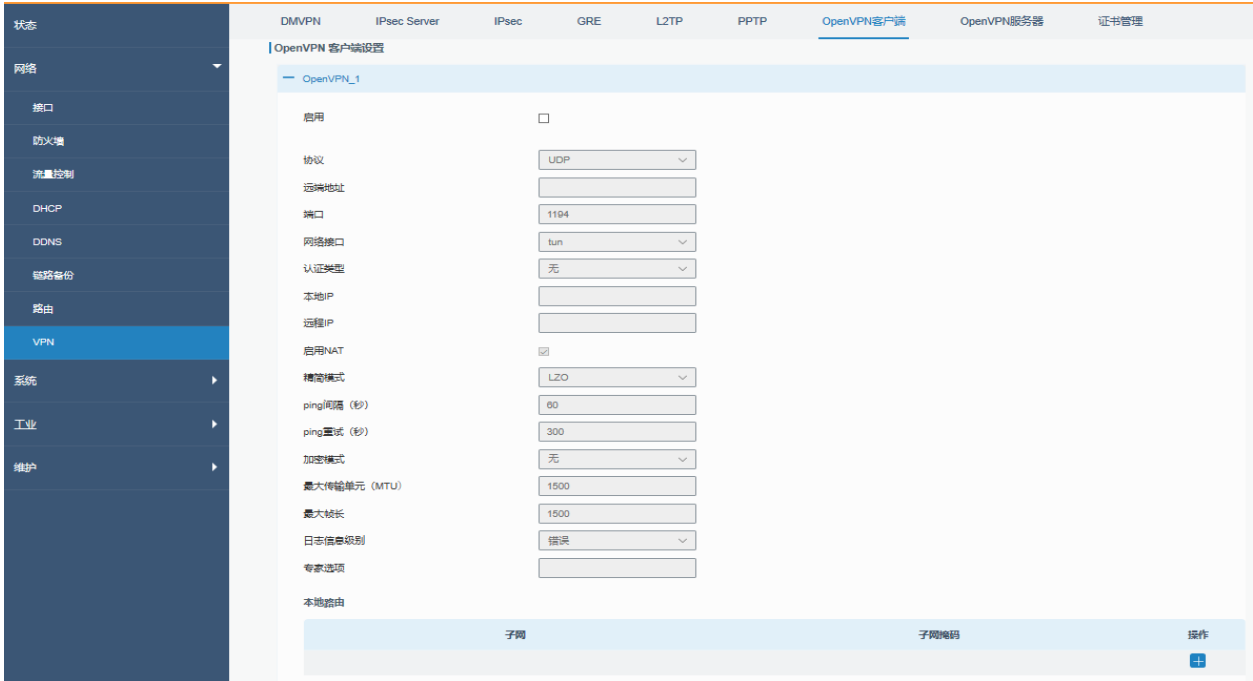

图 3.2.5.7 OpenVPN 客户端-44

| OpenVPN 客户端 |                                                                                                  |  |  |  |
|-------------|--------------------------------------------------------------------------------------------------|--|--|--|
| 项目          | 描述                                                                                               |  |  |  |
| 启用          | 启用 OpenVPN 客户端,最多可建立 3 条隧道。                                                                      |  |  |  |
| 协议          | 根据应用需求,从"UDP"和"TCP"中选择。                                                                          |  |  |  |
| 远端 IP 地址    | 输入远端 OpenVPN 服务器 IP 地址或域名。                                                                       |  |  |  |
| 端口          | 输入远端 OpenVPN 服务器的监听端口。合法值: 1-65535。                                                              |  |  |  |
| 网络接口        | 从"tun"和"tap"这两种不同的 OpenVPN 设备接口中选择。tun 与<br>tap 的不同之处是: tun 设备是网络层点到点的虚拟设备, tap 是以太链<br>路层的虚拟设备。 |  |  |  |
| 认证类型        | 从"无"、"共享静态密钥"、"用户名/密码"、"单客户端证书认证"<br>和"用户/密码+证书认证中选择。                                            |  |  |  |
| 本地 IP       | 设置 OpenVPN 隧道的本地隧道地址。                                                                            |  |  |  |
| 远程 IP       | 设置 OpenVPN 隧道的远程隧道地址。                                                                            |  |  |  |
| 全局流量转发      | 勾选后启用这个功能,所有数据流量都会通过 OpenVPN 隧道发送。                                                               |  |  |  |
| 启用 TLS 认证   | 勾选后启用 TLS 认证功能。                                                                                  |  |  |  |
| 用户名         | 输入 OpenVPN 服务器提供的用户名。                                                                            |  |  |  |
| 密码          | 输入 OpenVPN 服务器提供的密码。                                                                             |  |  |  |
| 启用 NAT      | 勾选后启用 NAT 穿越的功能。在 NAT 环境中必须启用该功能。                                                                |  |  |  |
| 精简模式        | 选择"LZO"使用 LZO 压缩库来压缩数据流。                                                                         |  |  |  |

| Ping 间隔 (秒)  | 设置 ping 时间间隔,以检查隧道是否断开。合法值:10-1800。               |  |  |  |  |  |
|--------------|---------------------------------------------------|--|--|--|--|--|
|              | 如果在这段时间内一直超时,将重新建立 OpenVPN 隧道。合法值:                |  |  |  |  |  |
| Ping 重试 (秒)  | 60-3600.                                          |  |  |  |  |  |
|              | 从 "NONE" 、 "BF-CBC" 、 "DE-CBC" 、 "DES-EDE3-CBC" 、 |  |  |  |  |  |
| 加密模式         | "AES-128-CBC"、"AES-192-CBC"、"AES-256-CBC"中选择加密    |  |  |  |  |  |
|              | 算法和服务器匹配。                                         |  |  |  |  |  |
|              | 最大传输单元。在给定的网络环境中可传输的数据包最大长度的标志符。                  |  |  |  |  |  |
| 最大传输单元 (MTU) | 合法值: 128-1500                                     |  |  |  |  |  |
| 最大帧长         | 设置传输的最大帧长度。合法值: 128-1500。                         |  |  |  |  |  |
| 日志信息级别       | 从低到高选择输出日志级别:"错误"、"提示"、"注意"、"调试"。                 |  |  |  |  |  |
|              | 级别越高输出的日志信息越多。                                    |  |  |  |  |  |
|              | 可以在此字段中输入一些其他 PPP 初始化的字符串。每个字符串用空格                |  |  |  |  |  |
| 专家选项         | 分开                                                |  |  |  |  |  |
| 本地路由         |                                                   |  |  |  |  |  |
| 子网 IP        | 设置本地路由 IP 地址。                                     |  |  |  |  |  |
| 子网掩码         | 设置本地路由子网掩码。                                       |  |  |  |  |  |
|              |                                                   |  |  |  |  |  |

表 3.2.5.7 OpenVPN 客户端-44

## **3.2.5.8 OpenVPN 服务器**

UR75 支持 OpenVPN 服务器,可在路由或桥接配置和远程访问设施中创建安全的点对点或站点到

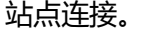

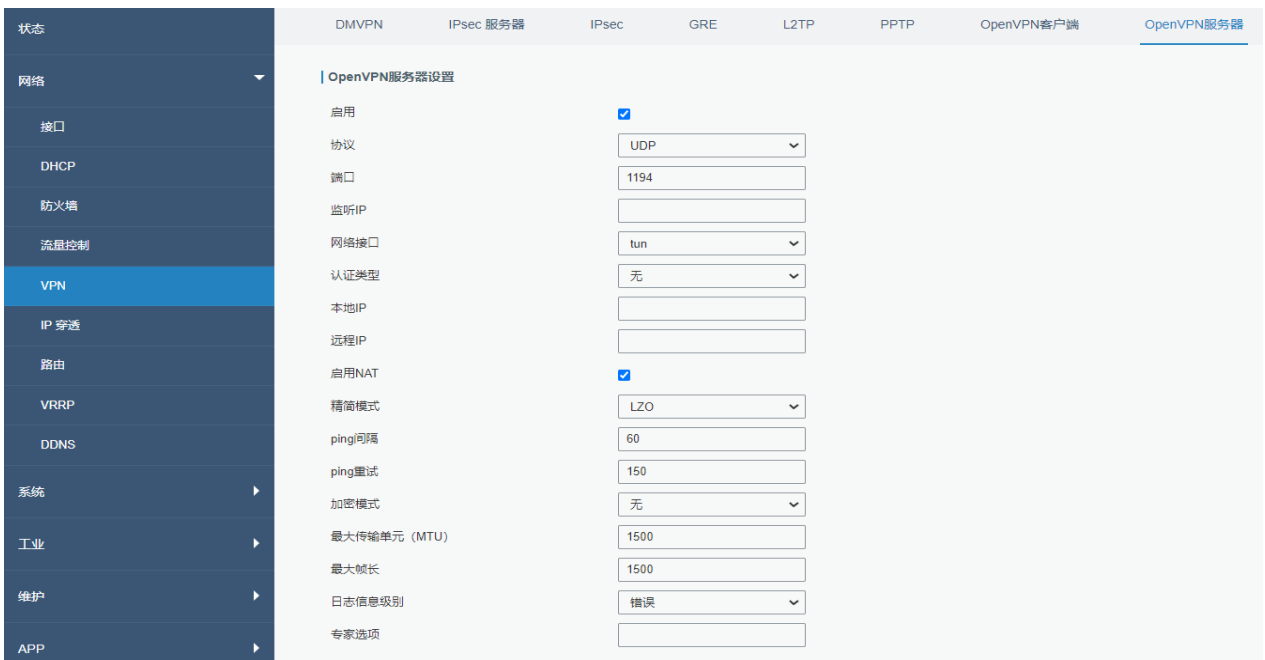

### 图 3.2.5.8 OpenVPN 服务器-45

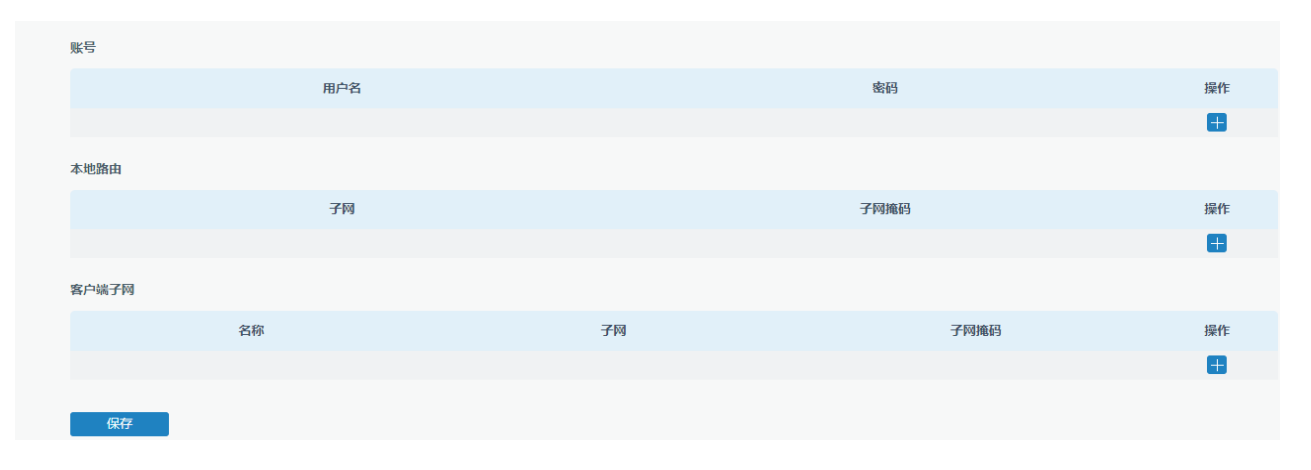

图 3.2.5.8 OpenVPN 服务器-46

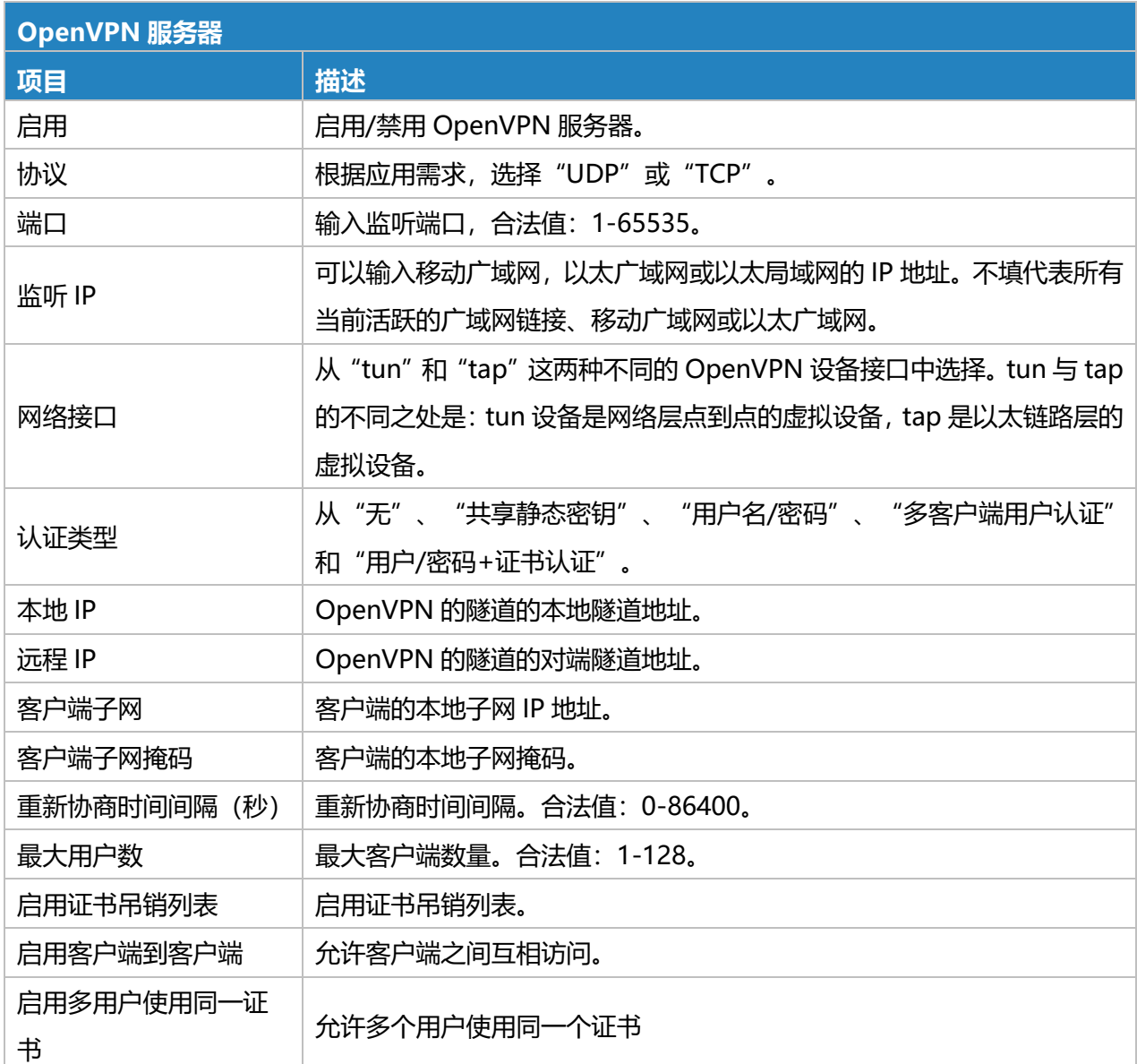

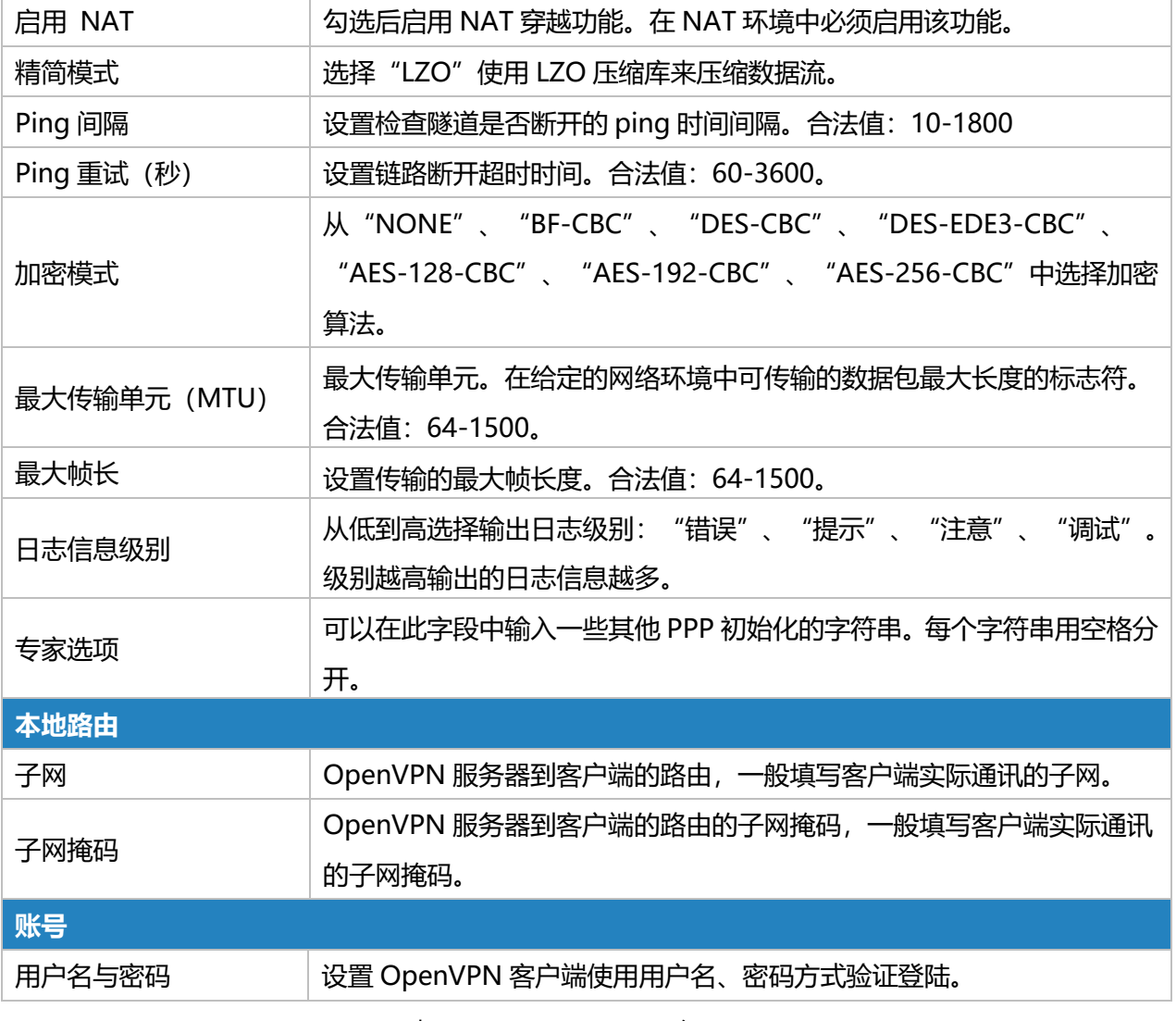

表 3.2.5.8 OpenVPN 服务器-45

## **3.2.5.9 证书管理**

导入证书/密钥文件到路由器或导出证书/密钥文件到电脑。

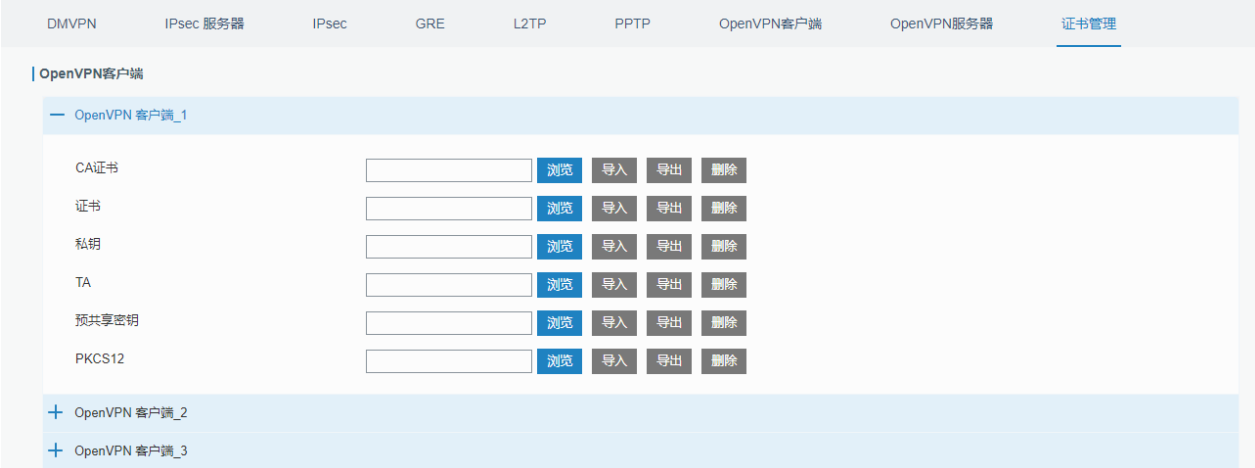
Milesight

### 图 3.2.5.9 证书管理-47

| OpenVPN 客户端 |                    |
|-------------|--------------------|
| 项目          | 描述                 |
| CA 证书       | 导入/导出根证书文件。        |
| 公钥          | 导入/导出公钥文件。         |
| 私钥          | 导入/导出私钥文件。         |
| TA          | 导入/导出 TA 密钥文件。     |
| 预共享密钥       | 导入/导出预共享密钥文件。      |
| PKCS12      | 导入/导出 PKCS12 证书文件。 |

表 3.2.5.9 证书管理-46

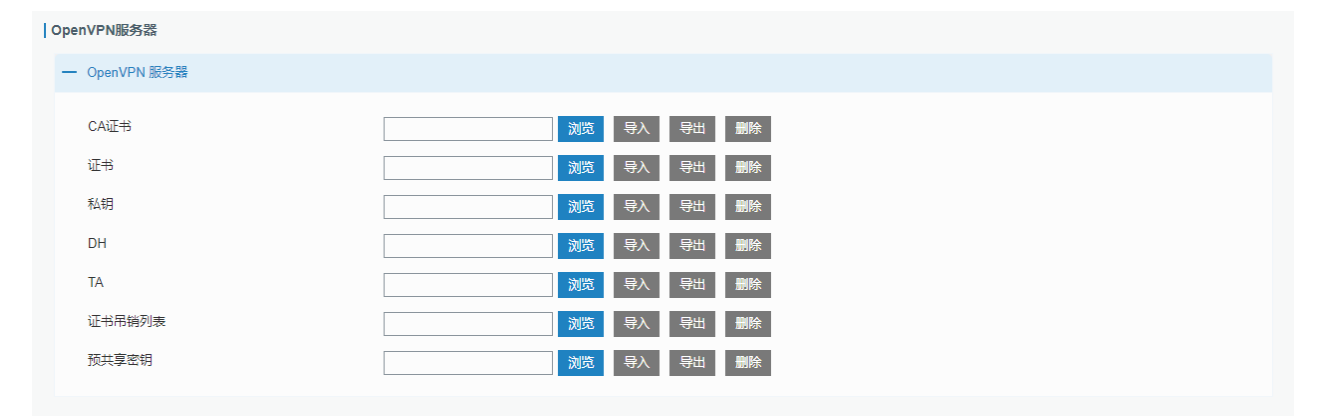

#### 图 3.2.5.9 证书管理-48

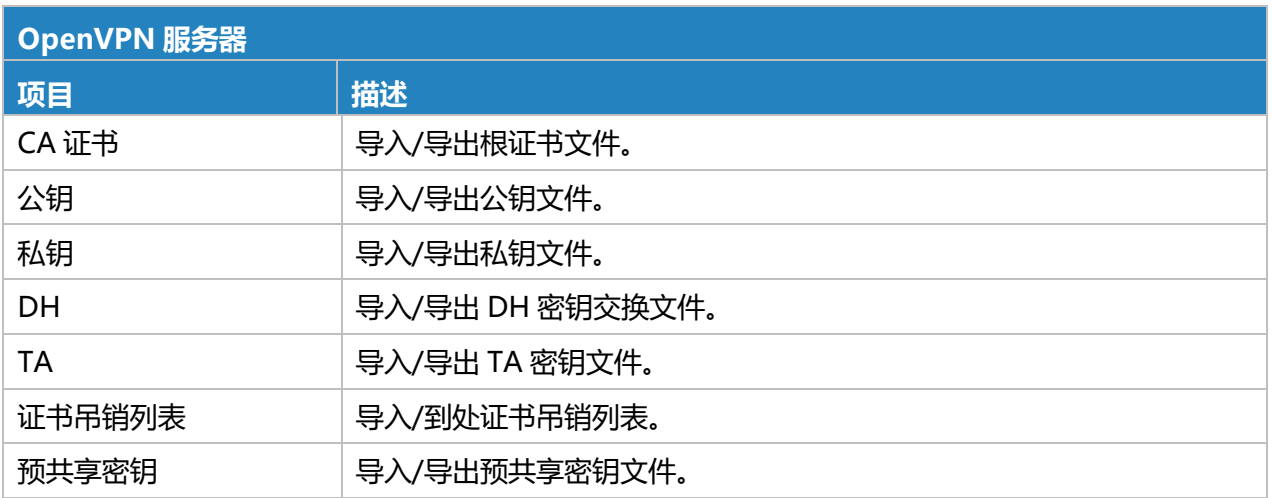

表 3.2.5.9 证书管理-47

| IPsec       |                      |  |
|-------------|----------------------|--|
| $-$ IPsec_1 |                      |  |
| CA证书        | 删除<br>浏览<br>导出<br>导入 |  |
| 本地证书        | 导出 删除<br>浏览<br>导入    |  |
| 远端证书        | 删除<br>浏览<br>导出<br>导入 |  |
| 私钥          | 导出 删除<br>浏览<br>导入    |  |
| 证书吊销列表      | 导出 删除<br>导入<br>浏览    |  |
| $+$ IPsec_2 |                      |  |
| $+$ IPsec_3 |                      |  |

图 3.2.5.9 证书管理-49

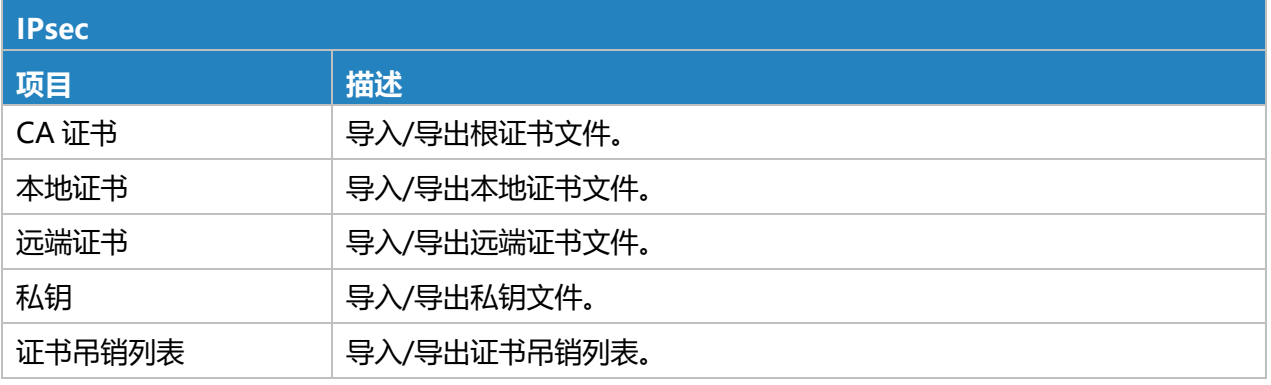

## 表 3.2.5.9 证书管理-48

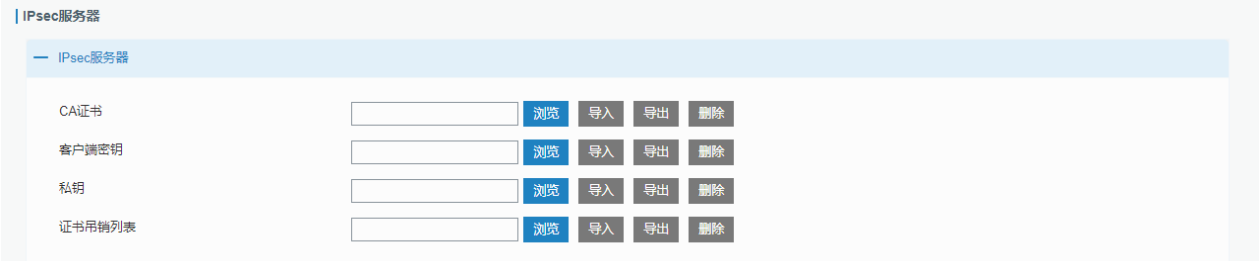

#### 图 3.2.5.9 证书管理-50

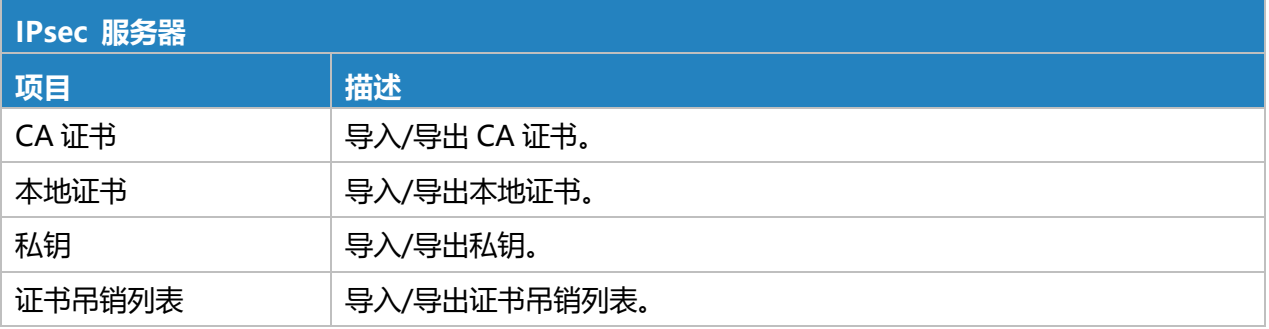

## 表 3.2.5.9 证书管理-49

# **3.2.6 IP 穿透**

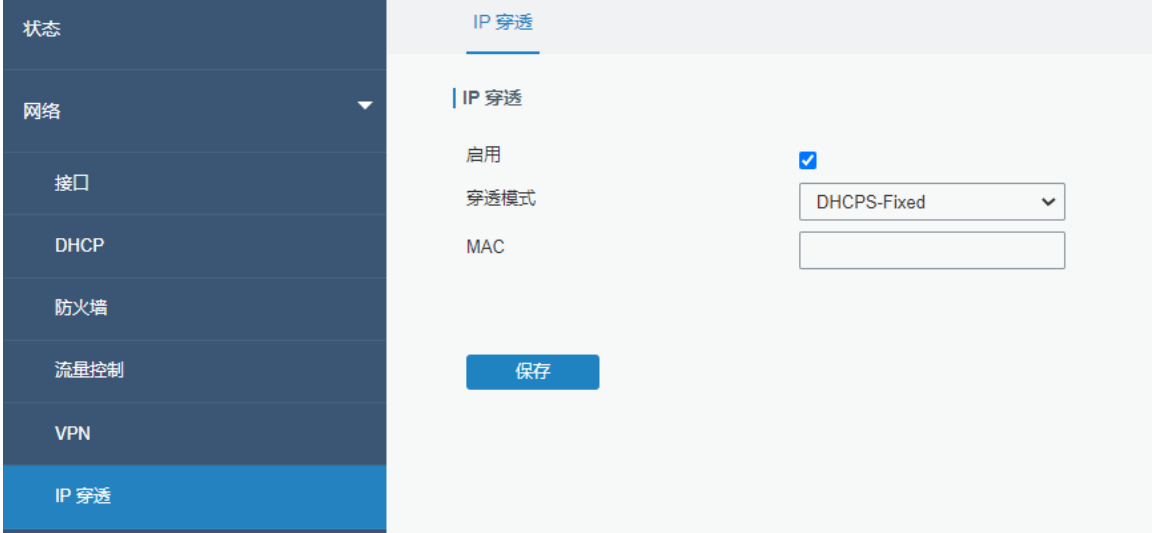

### IP 穿透, 将路由器获取到的蜂窝 IP 直接透传给连接在路由器下面的终端设备。

#### 图 3.2.6 IP 穿透 穿透-51

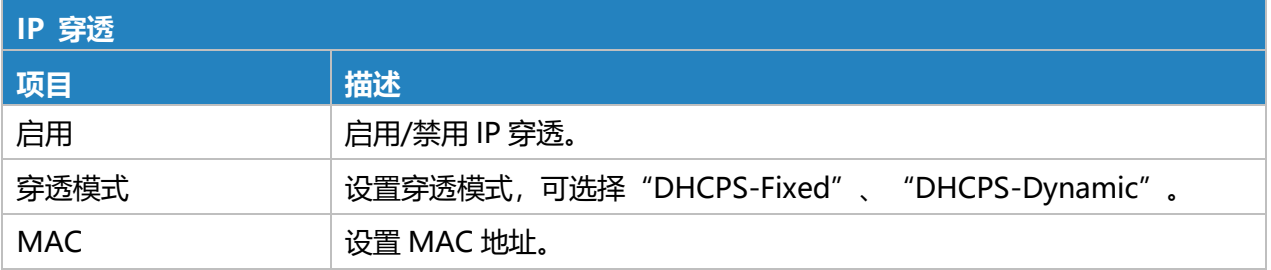

### 表 3.2.6 IP 穿透-1

# **3.2.7 路由**

### **3.2.7.1 静态路由**

静态路由是指手动配置,手动输入有关路由的信息,而不是从动态路由流量中获取。设置静态路由 后,指定目标的包将被转发到用户指定的路径。

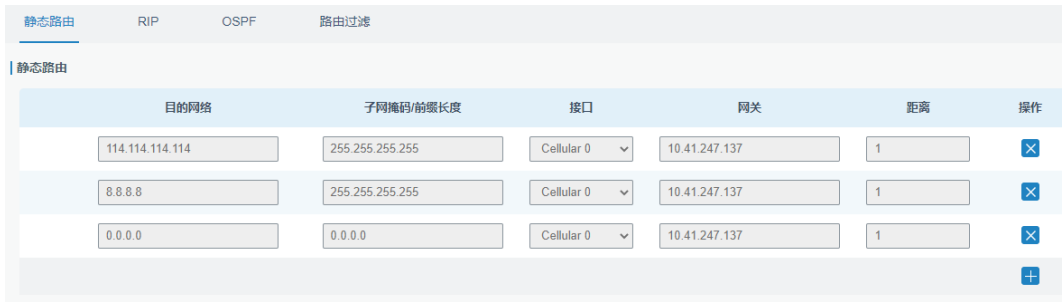

#### 图 3.2.7.1 静态路由-52

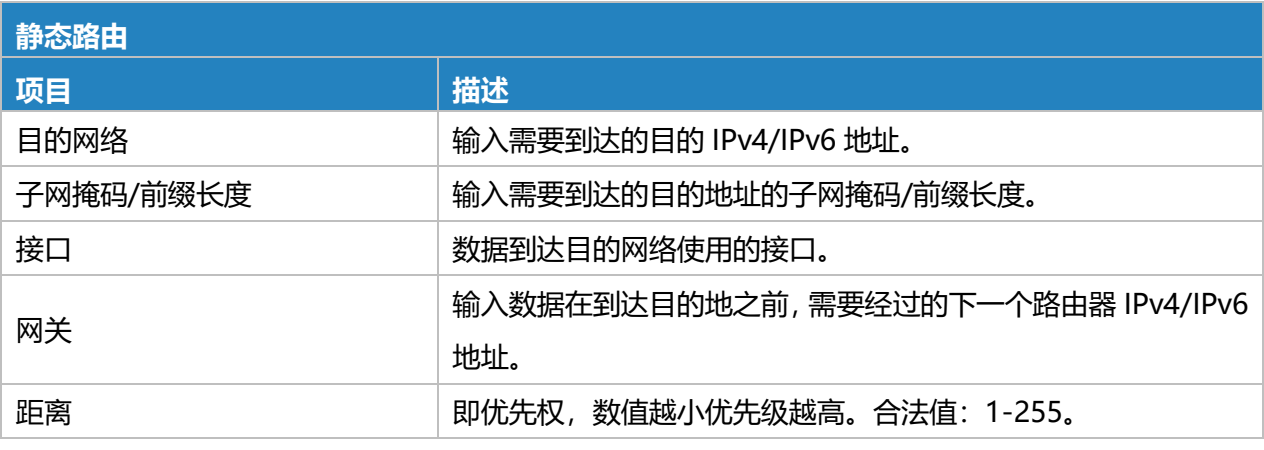

表 3.2.7.1 静态路由-50

### **相关内容**

跟踪设定

#### **3.2.7.2 RIP**

RIP 主要用于小型网络。RIP 使用跳数来测量到目标地址的距离, 称为度量。在 RIP 中, 从路由器 到其直连网络的跳数为 0, 通过路由器到达的网络跳数为 1, 依此类推。为了限制收敛时间, RIP 的指定 度量是 0 到 15 范围内的整数,大于或等于 16 的跳数被定义为无穷大,这意味着目标网络或主机不可达。 由于此限制,RIP 不适用于大规模网络。为了提高性能并防止路由环路,RIP 支持水平分割功能。RIP 还 引入了由其他路由协议获得的路由。

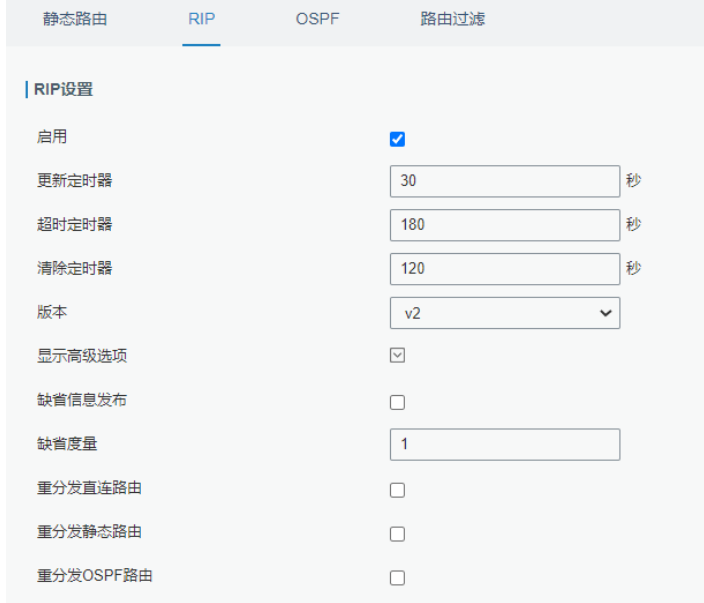

#### 图 3.2.7.2 RIP-53

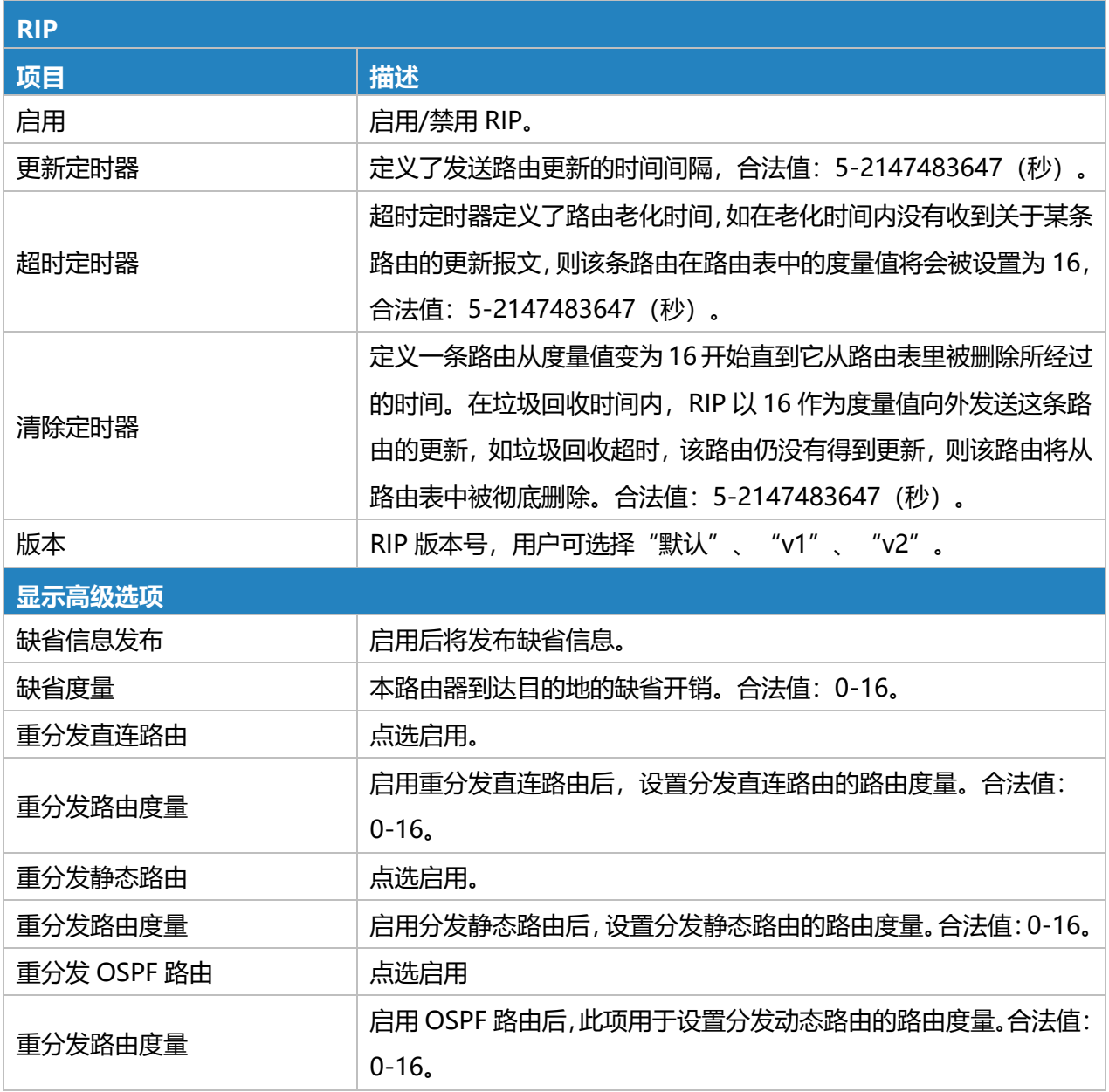

### 表 3.2.7.2 RIP-51

被动接口只接收 RIP 报文,不发送 RIP 报文。 配置邻居后,RIP 包将只发送到邻居路由器。

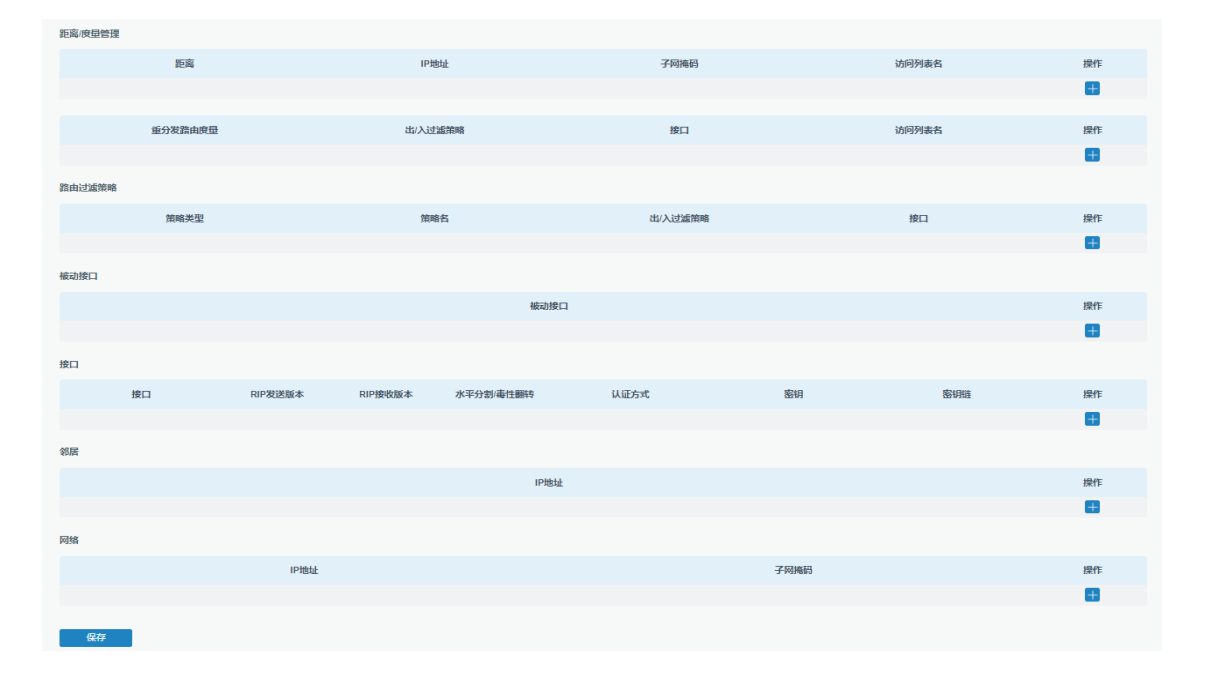

### 图 3.2.7.2 RIP-54

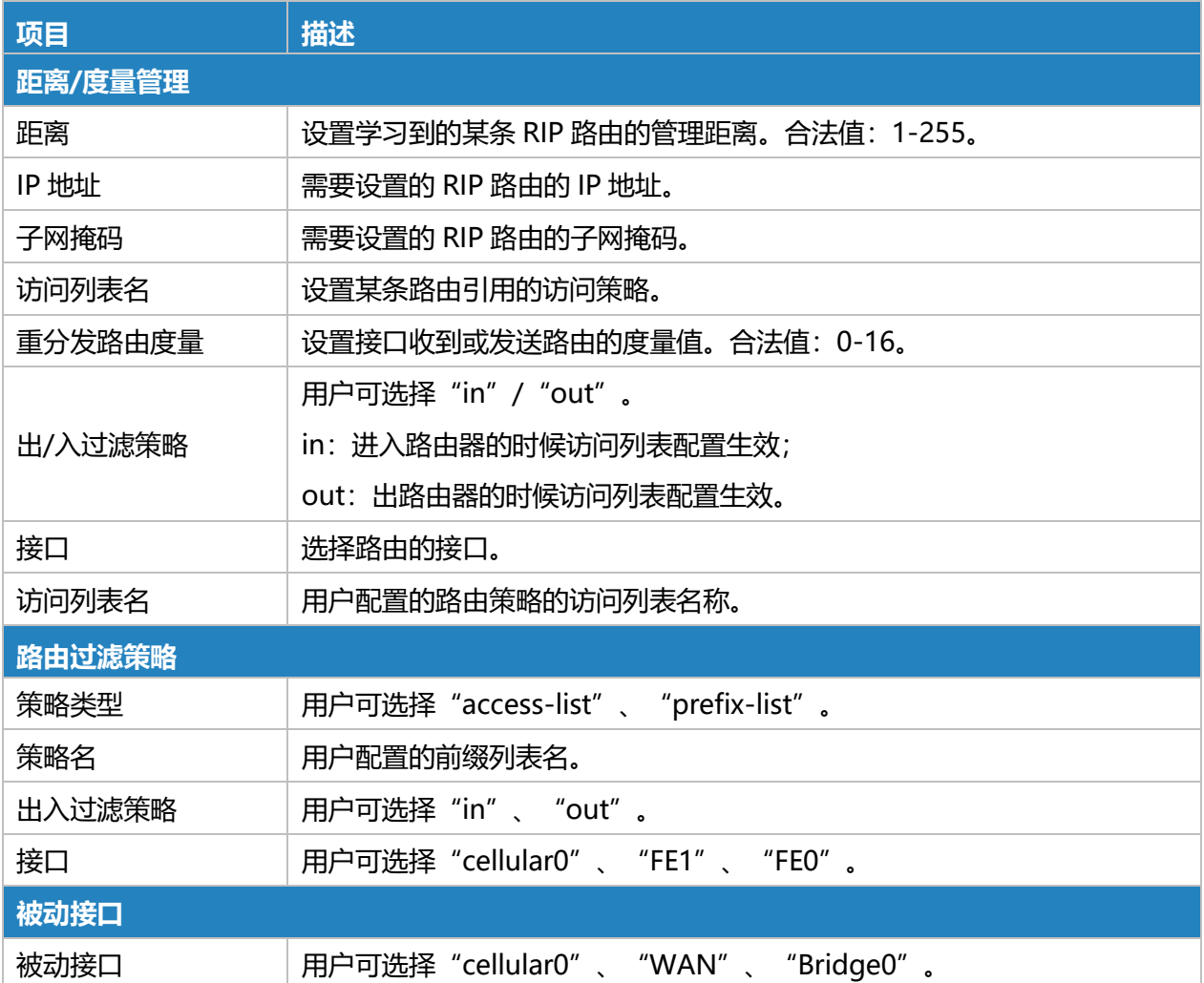

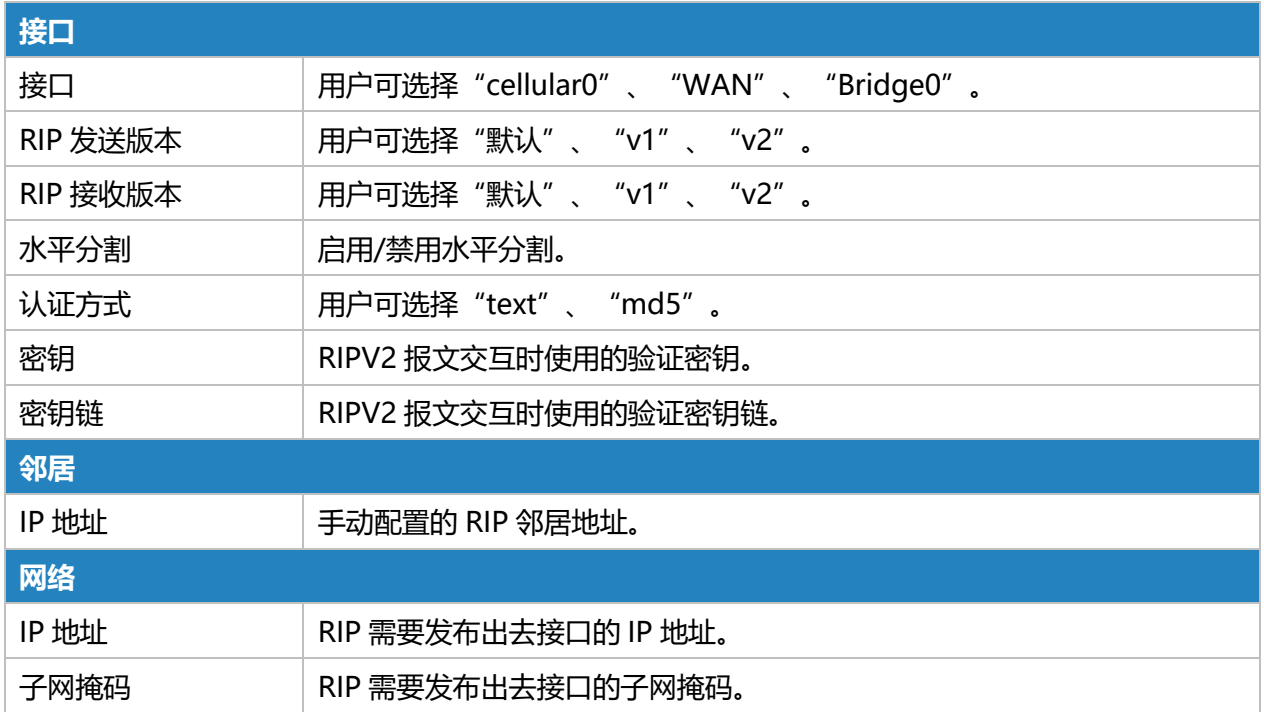

#### 表 3.2.7.2 RIP-52

### **3.2.7.3 OSPF**

OSPF 是开放最短路径优先的简称, 是基于 IETF 开发的内部网关协议的链路状态。

如果路由器想要运行 OSPF 协议,则应该有一个可以手动配置的路由器 ID。如果没有配置路由器 ID, 系统会自动选择接口的 IP 地址作为路由器 ID。选择顺序如下:

- 如果配置了 Loopback 接口地址, 则最后配置的 Loopback 接口 IP 地址将作为路由器 ID;
- 如果没有配置 Loopback 接口地址, 系统将选择 IP 地址最大的接口作为路由器 ID。

#### **OSPF 的五种类型的数据包:**

- **Hello 包**
- **DD 包**(数据库描述包)
- **LSR 包**(链路状态请求包)
- **LSU 数据包**(链路状态更新数据包)
- **LSAck 数据包**(Link-Sate 确认数据包)

#### **建立邻居关系**

OSPF 路由器启动后, 将通过 OSPF 接口发出 Hello 报文。收到 Hello 报文后, OSPF 路由器将检 查报文中定义的参数。如果它是一致的,将形成邻居关系。并非邻居关系中的所有匹配方都可以形成邻 接关系。它由网络类型决定。只有当双方成功交换 DD 报文并实现 LSDB 同步时,才能形成真正意义上 的邻接。LSA 描述了路由器周围的网络拓扑,LSDB 描述了整个网络拓扑。

链路状态广播 (LSA), 是链接状态协议使用的一个分组, 它包括有关邻居和本通道成本的信息。 LSA 被路由器接收用于他们的路由选择表。

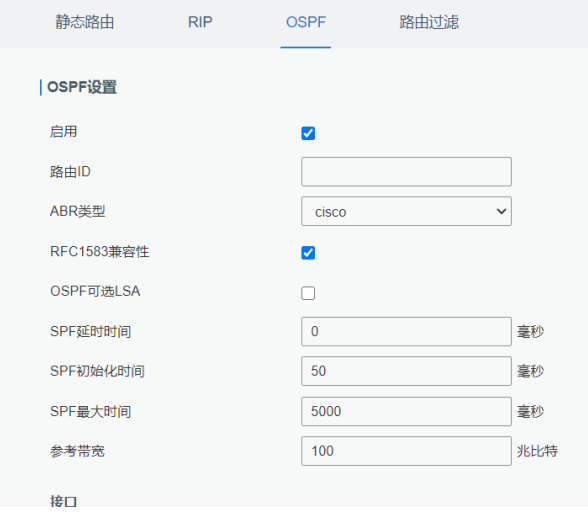

图 3.2.7.3 OSPF-55

| OSPF 设置     |                                           |
|-------------|-------------------------------------------|
| 项目          | 描述                                        |
| 启用          | 启用/禁用 OSPF。                               |
| 路由 ID       | 始发 LSA 的路由 ID (即 IP 地址)。                  |
| ABR 类型      | 用户可选择"cisco"、"ibm"、"standard"、"shortcut"。 |
| RFC1583 兼容性 | 启用/禁用                                     |
| OSPF可选 LSA  | 启用/禁用。                                    |
| SPF 延时时间    | 设置 OSPF SPF 计算的延时时间。合法值: 0-6000000(毫秒)。   |
| SPF 初始化时间   | 设置 OSPF SPF 初始化时间。合法值: 0-6000000 (毫秒).    |
| SPF 最大时间    | 设置 OSPF SPF 最大时间。合法值: 0-6000000 (毫秒) 。    |
| 参考带宽        | 合法值: 1-4294967 (Mb)。                      |

### 表 3.2.7.3 OSPF-53

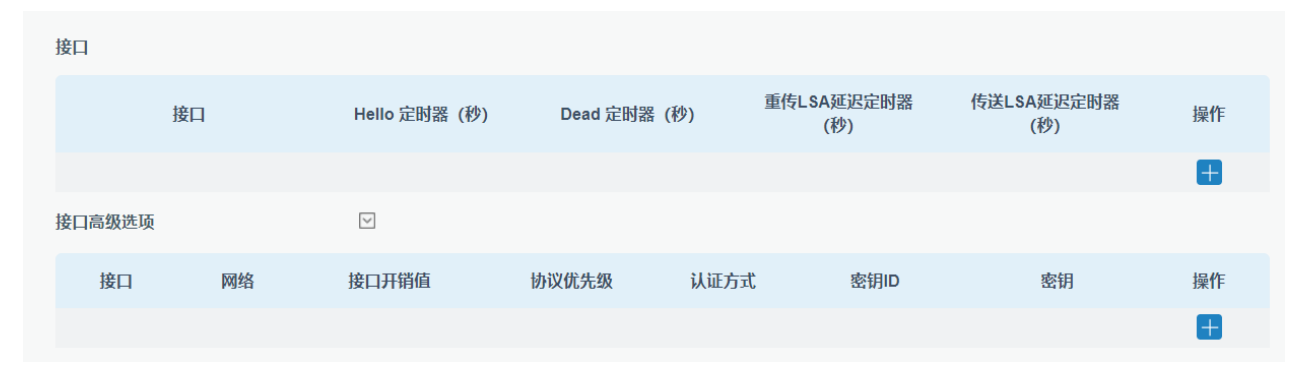

#### 图 3.2.7.3 OSPF-56

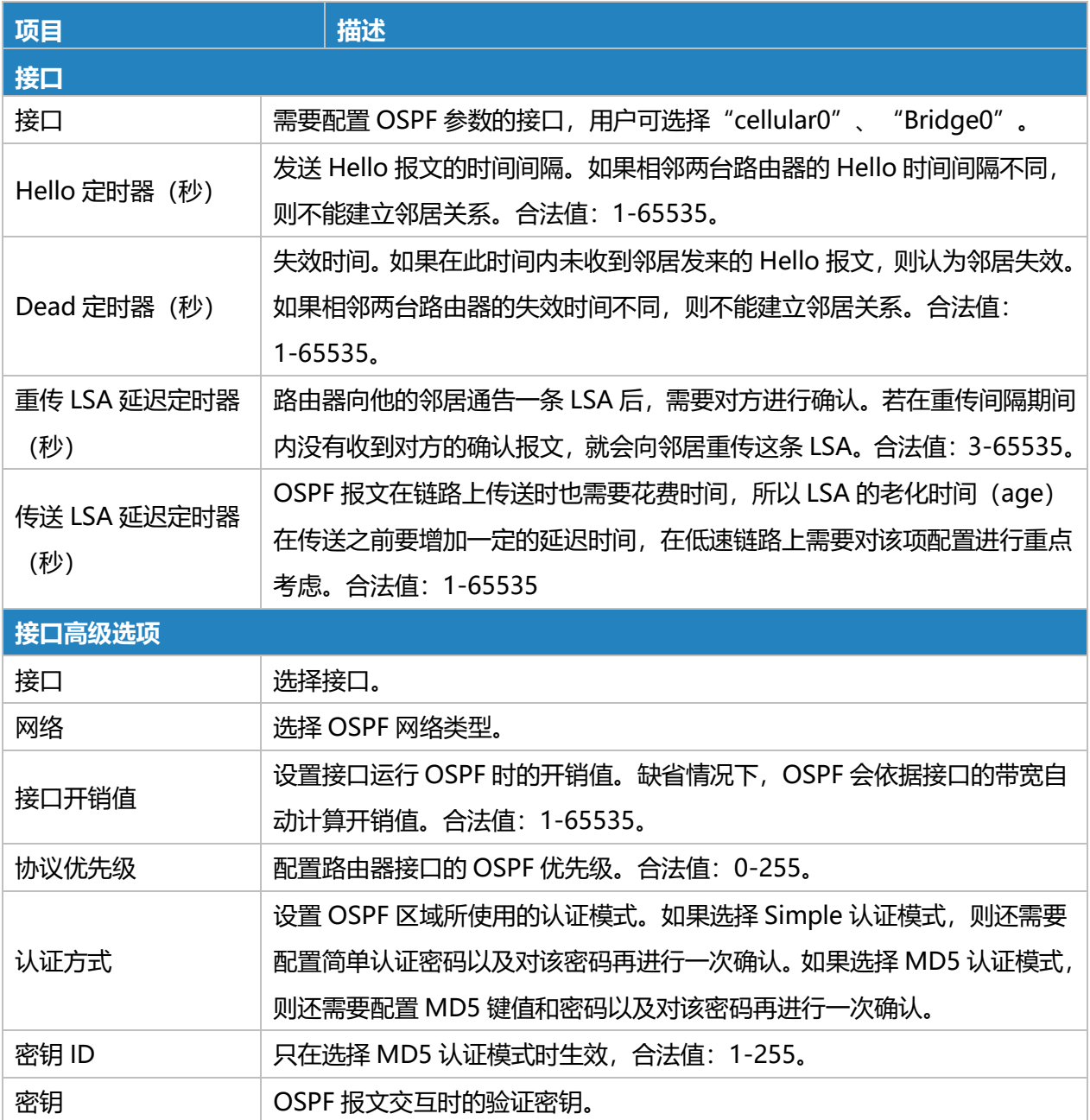

#### 表 3.2.7.3 OSPF-54

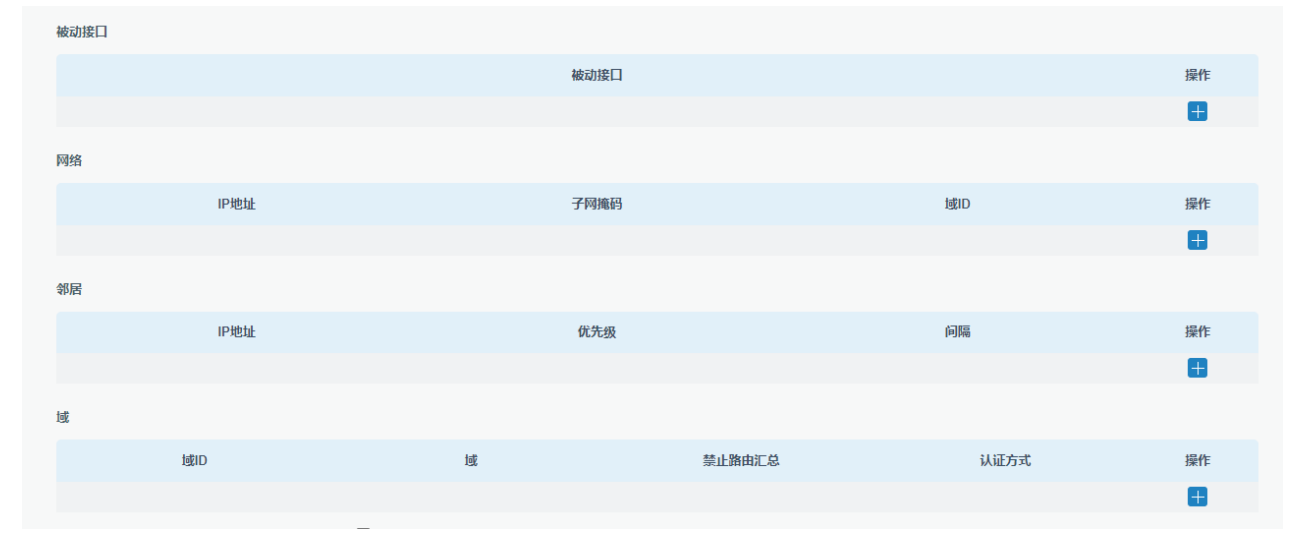

### 图 3.2.7.3 OSPF-57

| 项目     | 描述                                                    |  |
|--------|-------------------------------------------------------|--|
| 被动接口   |                                                       |  |
| 被动接口   | 用户可选择 "cellular0"、 "Bridge0"。                         |  |
| 网络     |                                                       |  |
| IP 地址  | 本地网络的 IP 地址。                                          |  |
| 子网掩码   | 本地网络的子网掩码。                                            |  |
| 域ID    | 始发 LSA 的路由器所在的区域 ID。                                  |  |
| 域      |                                                       |  |
| 域ID    | 设置 OSPF 区域的 ID 号 (值为 IP 格式)。                          |  |
| 域      | 设置 OSPF 区域为 Stub 或 NSSA 区域。骨干区域 (区域 ID 为 0.0.0.0 的区域) |  |
|        | 不能被设置为 Stub 或 NSSA 区域。                                |  |
| 禁止路由汇总 | 禁止路由汇总。                                               |  |
| 认证方式   | 用户可选择"simple"、"md5"。                                  |  |

表 3.2.7.3 OSPF-55

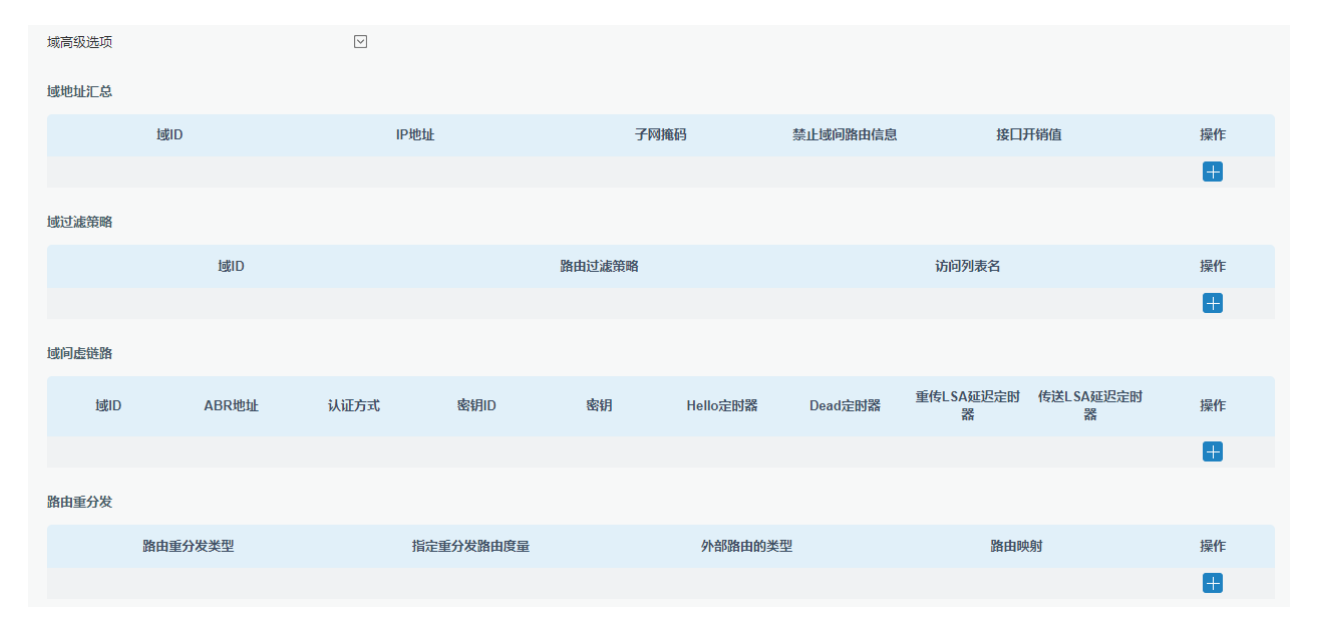

图 3.2.7.3 OSPF-58

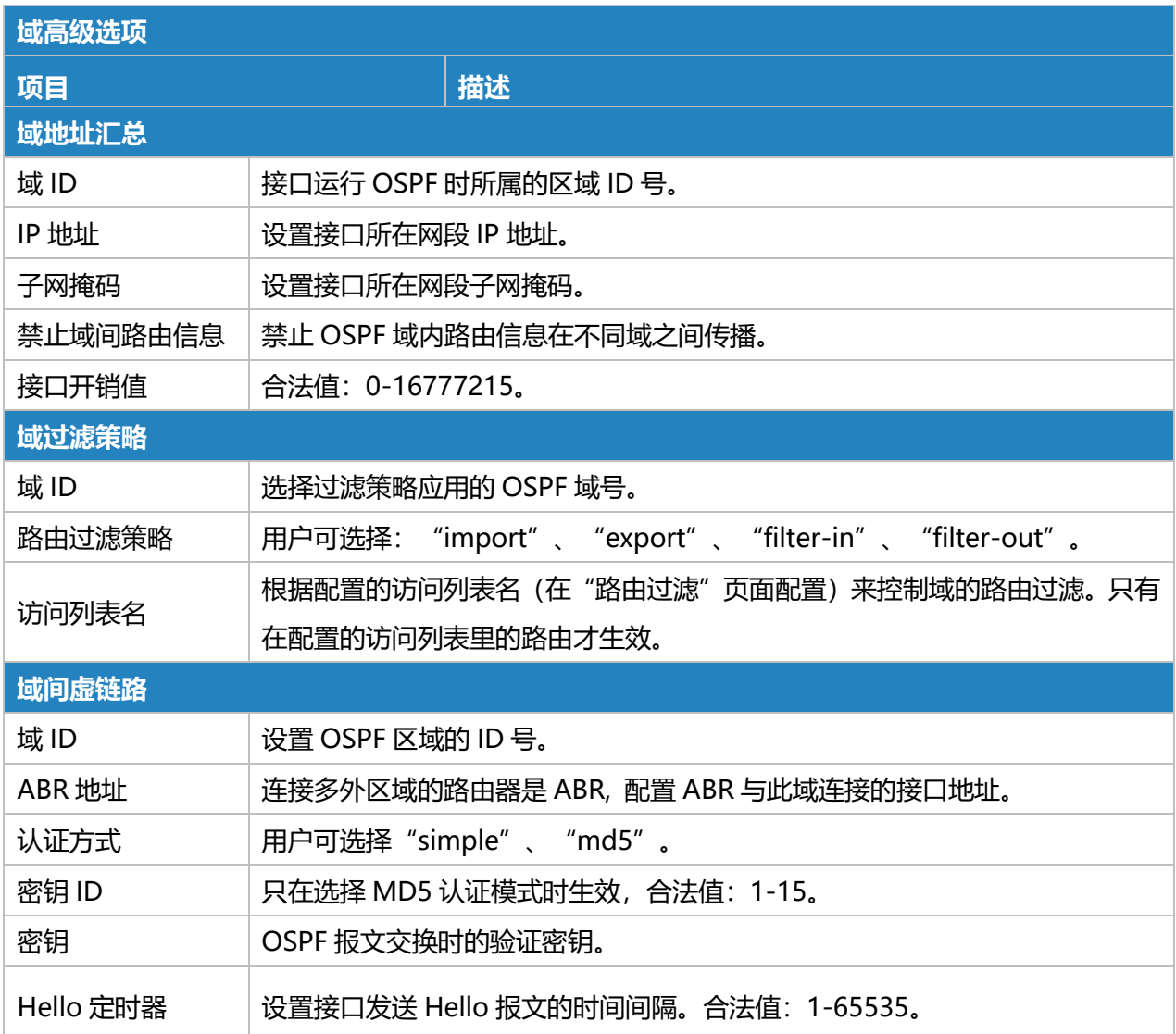

Milesight

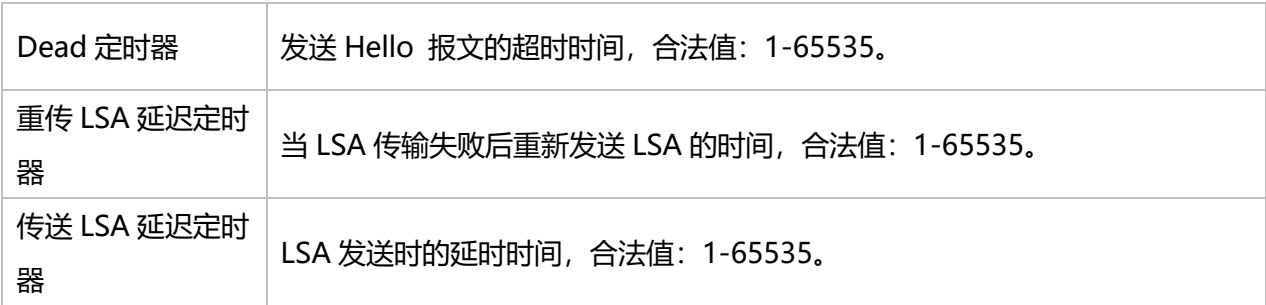

### 表 3.2.7.3 OSPF-56

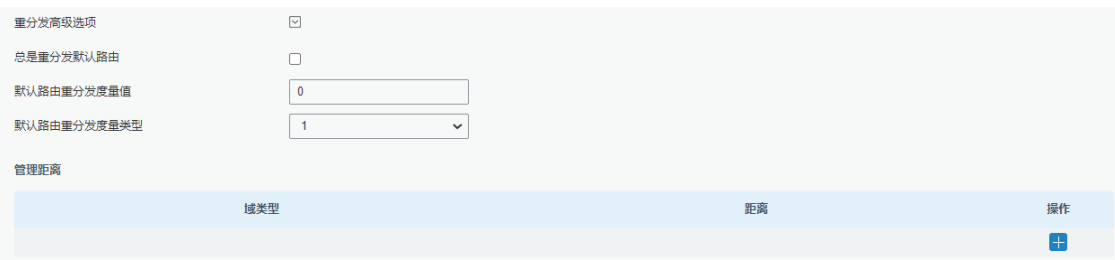

### 图 3.2.7.3 OSPF-59

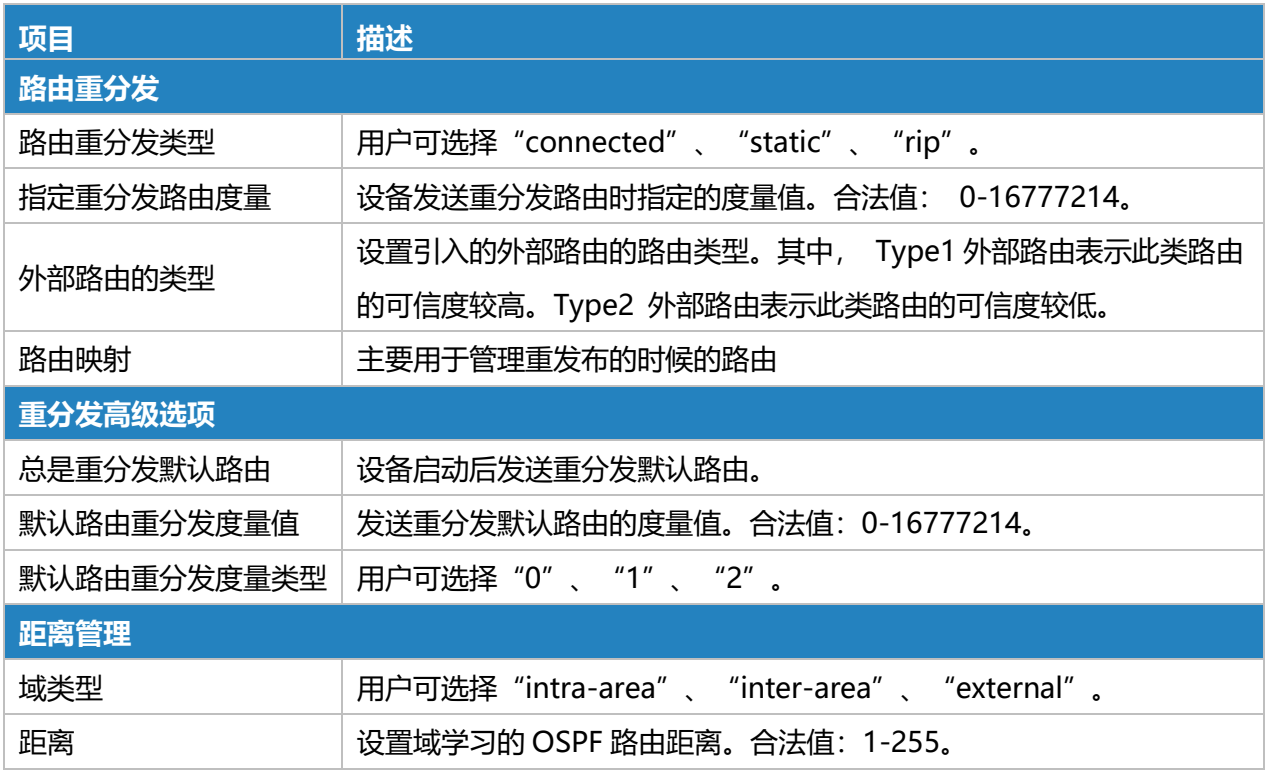

表 3.2.7.3 OSPF-57

8

# **3.2.7.4 路由过滤**

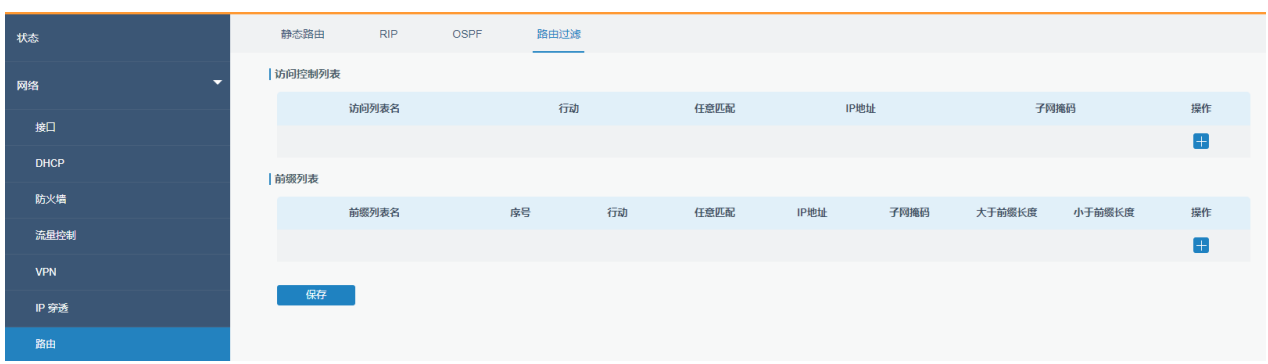

## 图 3.2.7.4 路由过滤-60

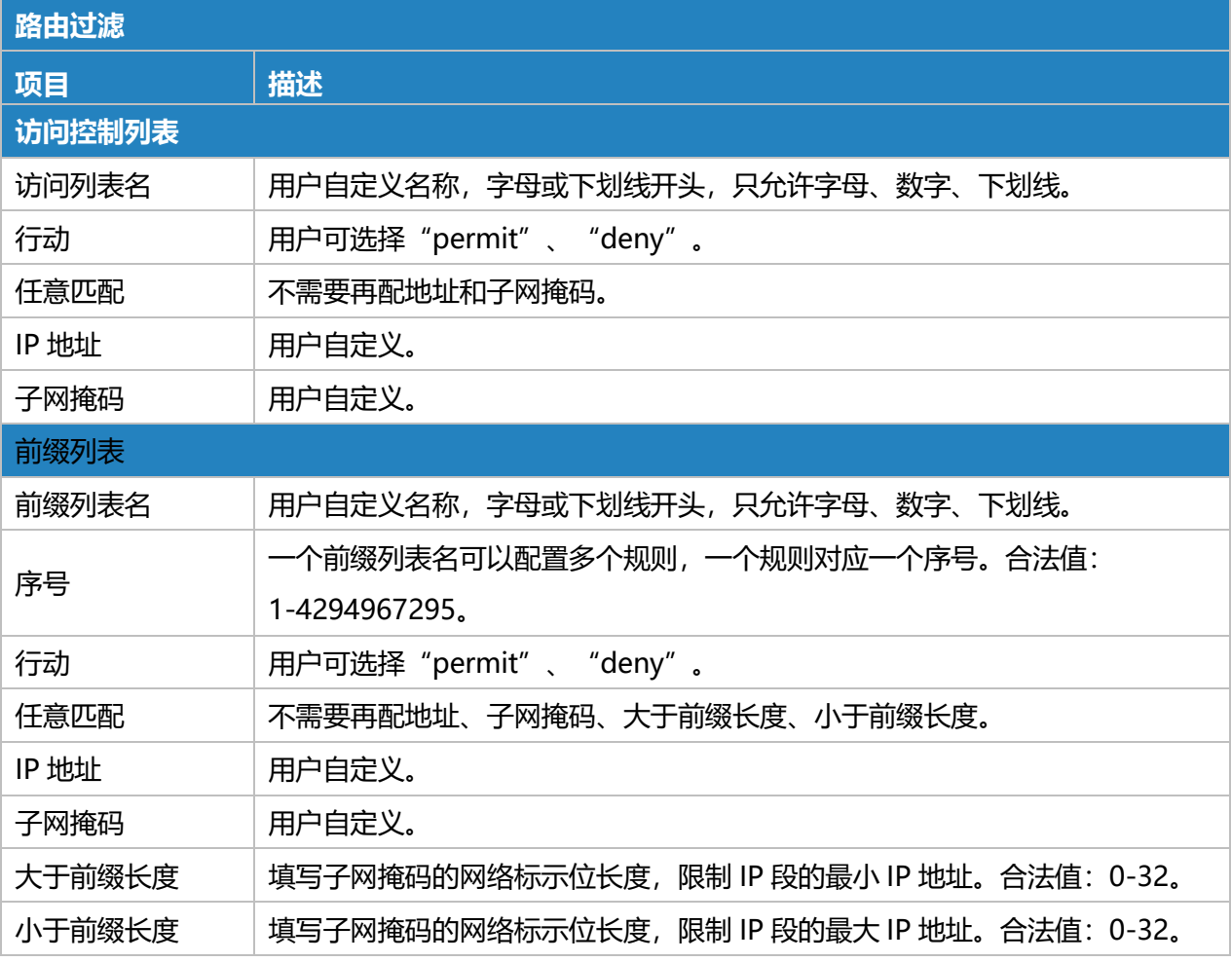

表 3.2.7.4 路由过滤-58

# **3.2.8 VRRP**

Milesight

星纵物联

虚拟路由器冗余协议(VRRP)是一种计算机网络协议,可为参与的主机自动分配可用的互联网协 议(IP)路由器。IP 子网中选择自动默认网关增加了路由路径的可用性和可靠性。

增加出口网关的数量是提高系统可靠性的常用方法。VRRP 将一组承担网关功能的路由器添加到备 份组中,形成虚拟路由器。VRRP 的选举机制将决定哪个路由器承担转发任务,而局域网中的主机只需 要配置虚拟路由器的默认网关。

在 VRRP 中,路由器需要了解虚拟主路由器中的故障。为此,虚拟主路由器向同一 VRRP 组中的虚 拟备份路由器发送组播"alive"通告。

编号最大的 VRRP 路由器将成为虚拟主路由器。VRRP 路由器的编号范围为 1 到 255, 通常我们使 用 255 表示最高优先级,100 表示备份。

如果当前虚拟主路由器从具有更高优先级的组成员(路由器 ID)接收到通告,则后者将抢占并成为 虚拟主路由器。

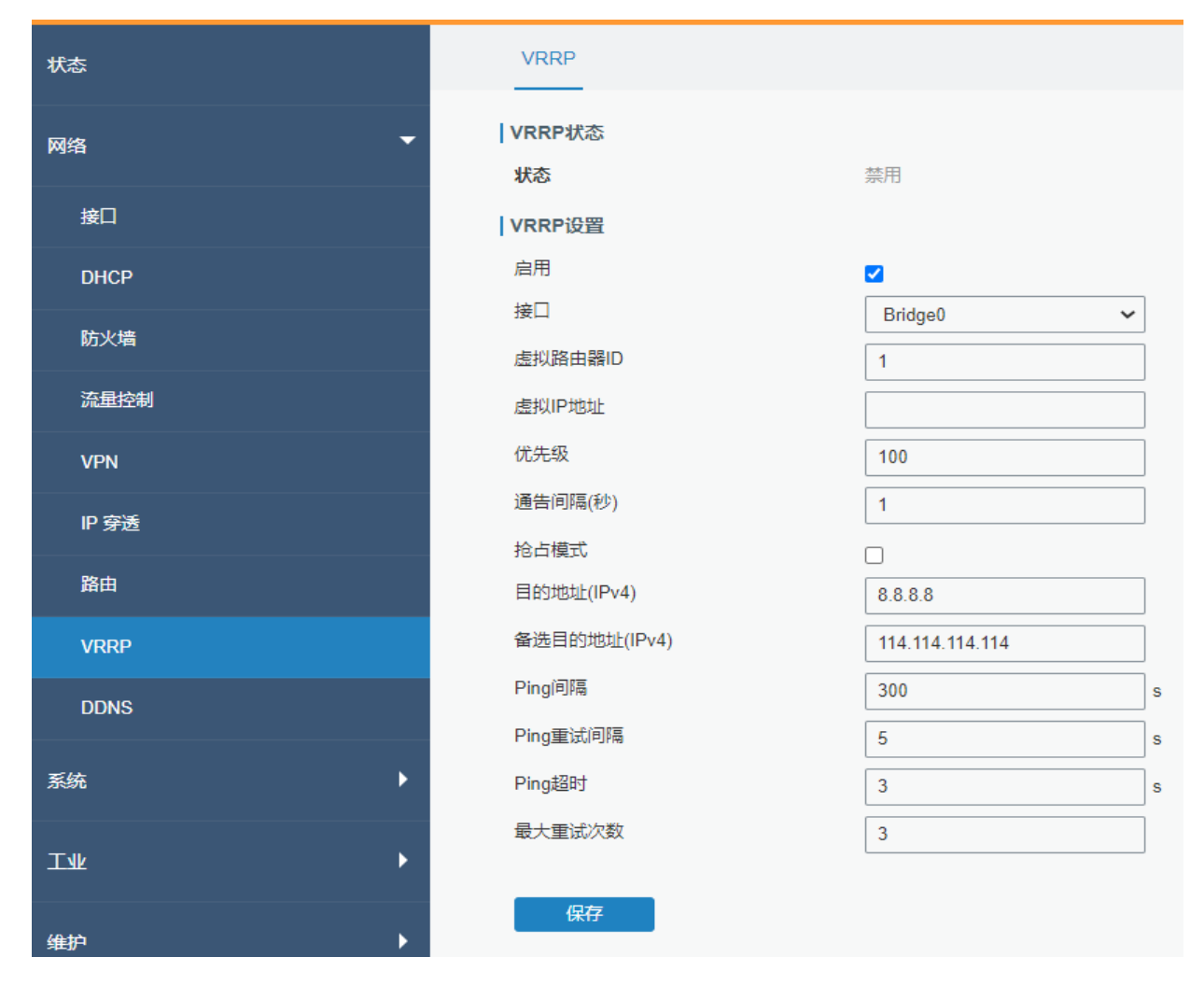

图 3.2.8 VRRP-61

 $\overline{R}$ 

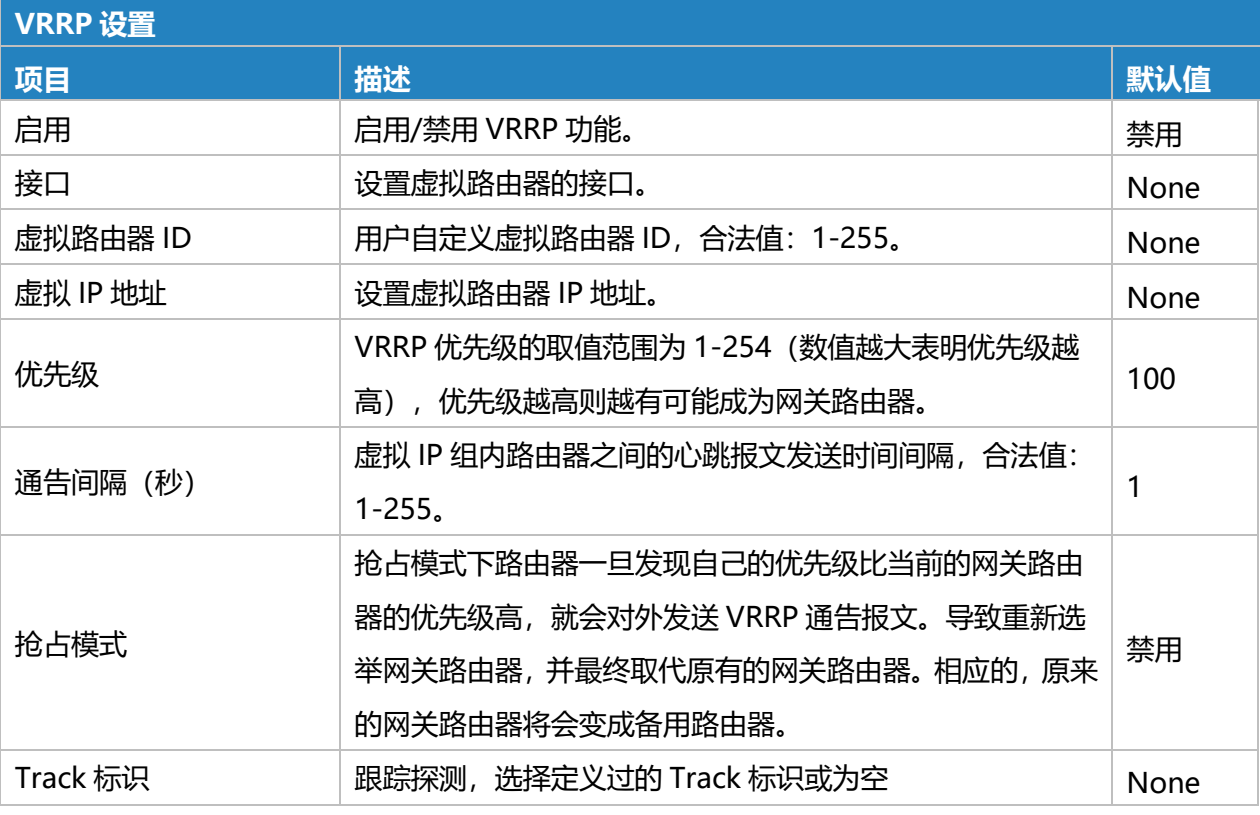

表 3.2.8 VRRP-59

# **3.2.9 DDNS**

动态域名(DDNS)是一种自动更新域名系统中名称服务器的方法,允许用户将动态 IP 地址别名为 静态域名。

动态域名作为客户端工具,需要与动态域名服务器协调。在开始配置之前,用户应在适当的域名提 供商的网站上注册并申请域名。

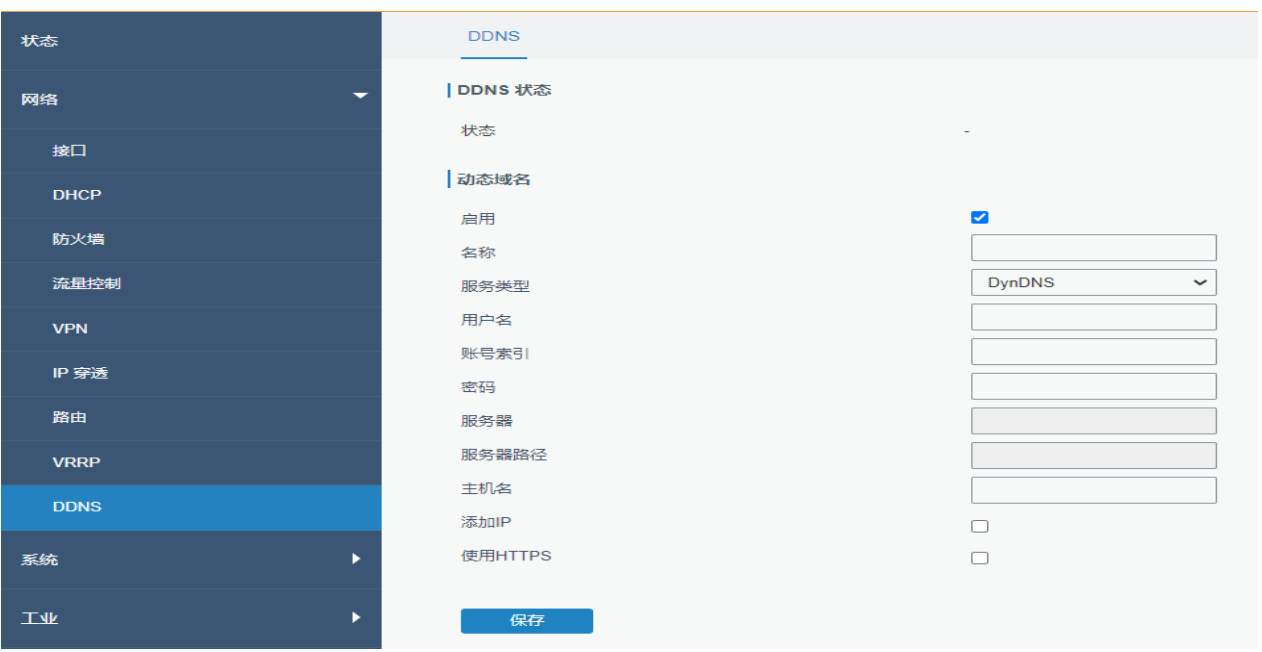

## 图 3.2.9 DDNS-62

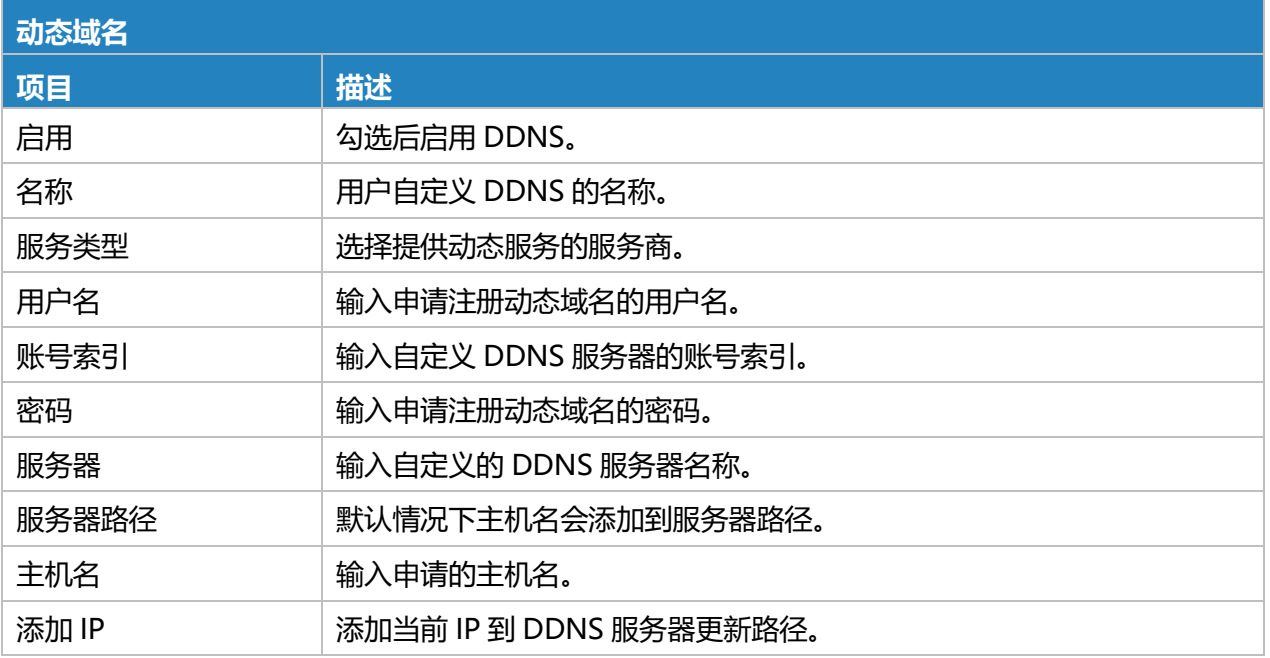

#### 表 3.2.9 DDNS-60

# **3.3 系统**

本节介绍如何配置常规设置,如管理帐户、访问服务、系统时间、通用用户管理、SNMP、AAA、 事件警报等。

8

 $M$ ilesight 厦门星纵物联科技有限公司

# **3.3.1 常规**

# **3.3.1.1 常规**

常规设置中有系统信息和 HTTPS 证书。

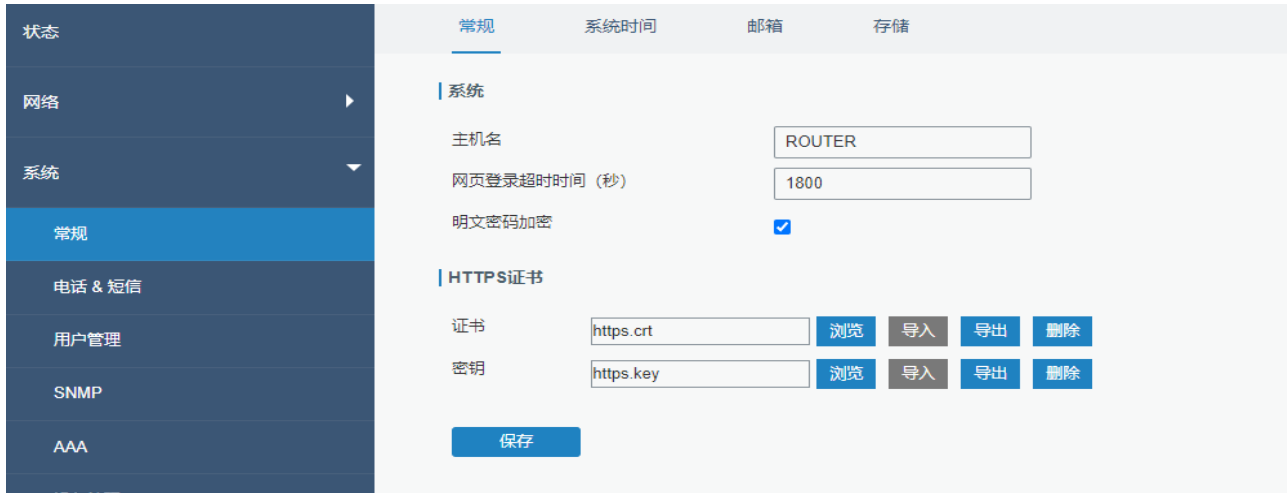

图 3.3.1.1 常规-63

| 常规              |                                                                               |      |
|-----------------|-------------------------------------------------------------------------------|------|
| 项目              | 描述                                                                            | 默认值  |
| 系统              |                                                                               |      |
| 主机名             | 用户可自定义路由器主机名称,以字母开头,只允许字母、<br>数字、"-"或""。                                      | 路由器  |
| 网页登陆超时时间<br>(秒) | 超时后需要重新登陆网页。合法值: 100-3600。                                                    | 1800 |
| 明文密码加密          | 启用后设备在 WEB 上配置的所有带密码的参数都会以加密<br>的方式显示,提高密码的安全性。                               | 启用   |
| HTTPS 证书        |                                                                               |      |
| 证书              | 单击"浏览"从电脑中选择证书文件,再单击"导入"从电<br>脑中导入文件到路由器;单击"导出"从路由器导出文件到<br>电脑;单击"删除"从路由器删除文件 |      |
| 密钥              | 单击"浏览"从电脑中选择密钥文件,再单击"导入"从电<br>脑中导入文件到路由器;单击"导出"从路由器导出文件到<br>电脑;单击"删除"从路由器删除文件 |      |

表 3.3.1.1 常规-61

## **3.3.1.2 系统时间**

本节介绍如何设置系统时间,包括时区和时间同步类型。

### **注意:为确保路由器以正确的时间运行,建议您在配置路由器时设置系统时间。**

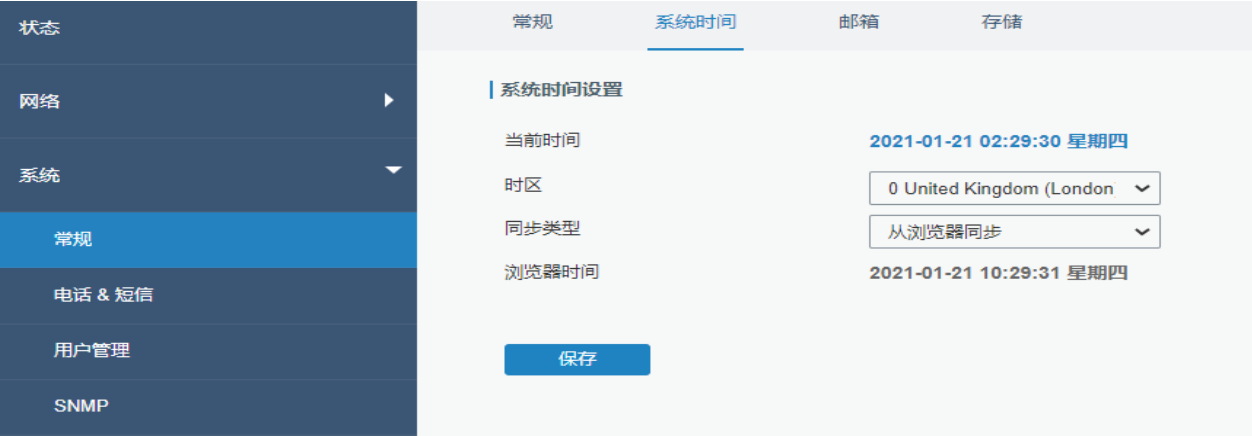

图 3.3.1.2 系统时间-64

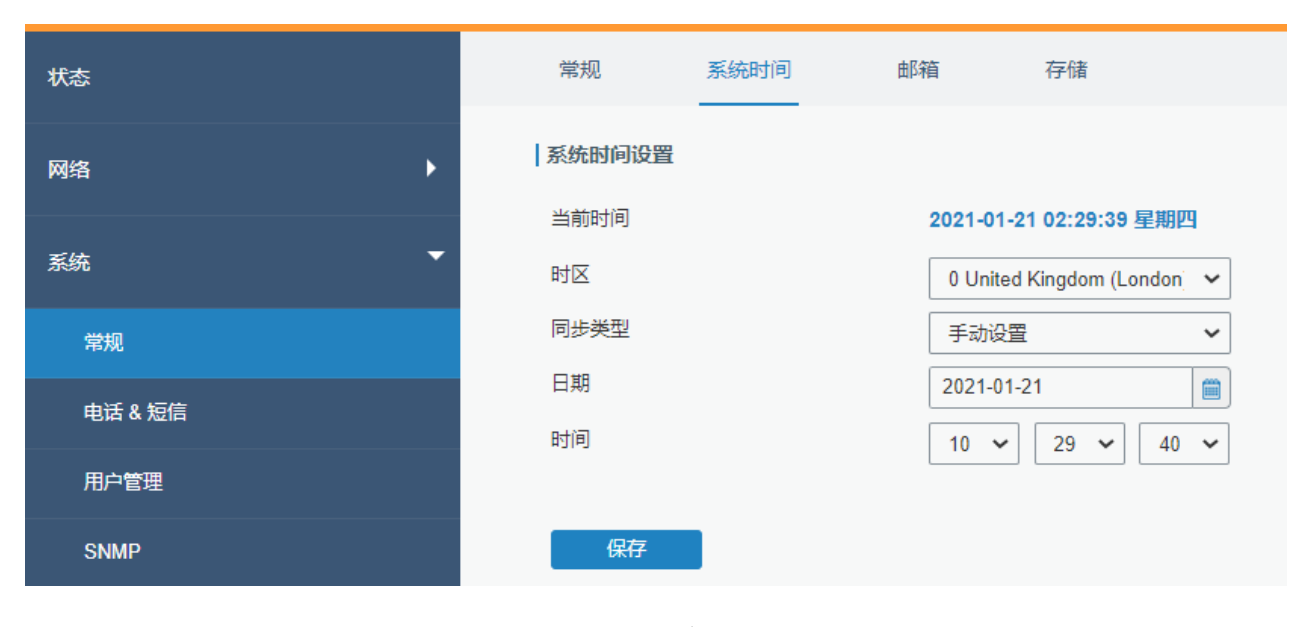

图 3.3.1.2 系统时间-65

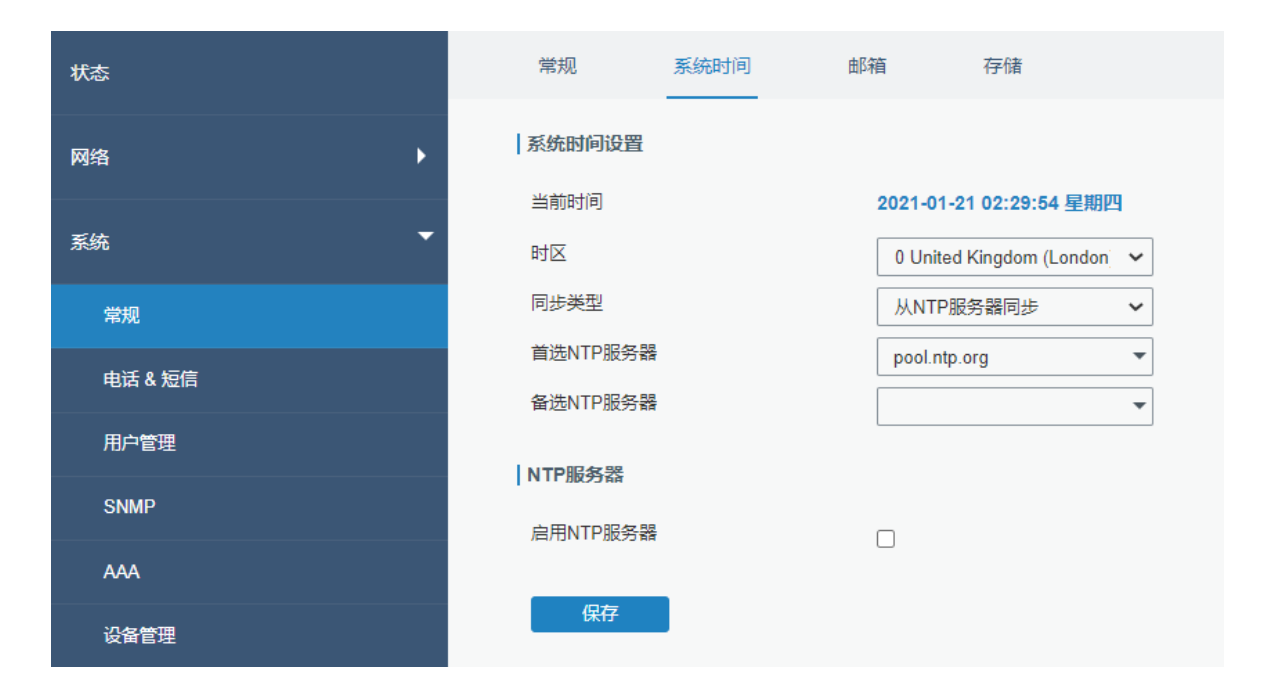

## 图 3.3.1.2 系统时间-66

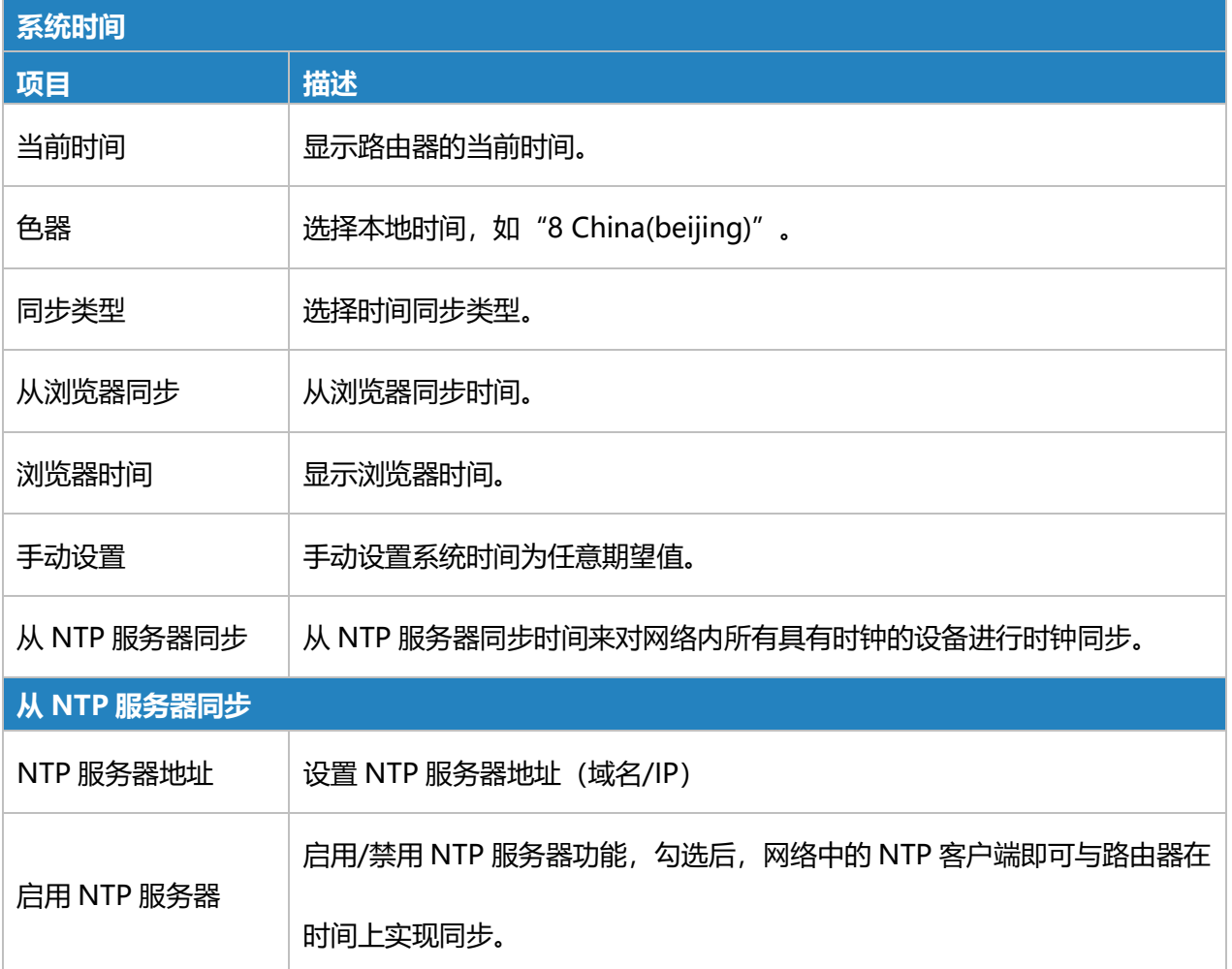

表 3.3.1.2 系统时间-1

# **3.3.1.3 SMTP**

SMTP 是简单邮件传输协议的缩写,是用于发送和接收电子邮件的 TCP / IP 协议。SMTP 功能支持 将事件推送以电子邮件的方式发送到指定的收件人,本节介绍如何配置电子邮件设置。

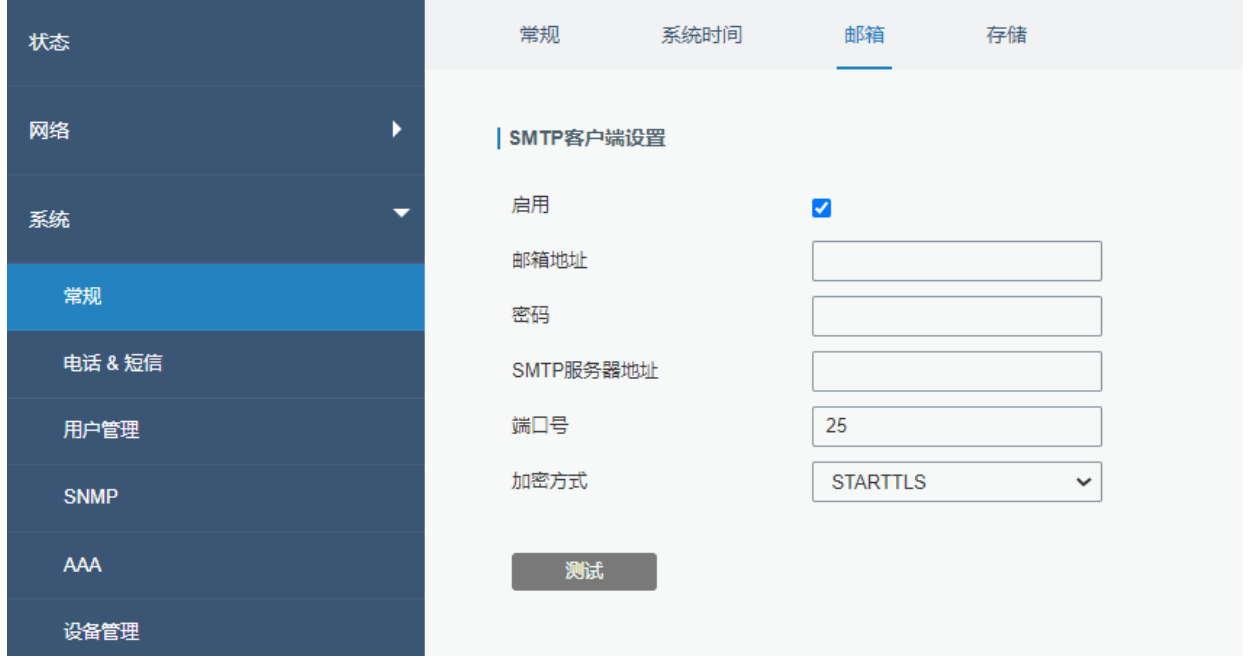

图 3.3.1.3 SMTP-67

| <b>SMTP</b> |                                        |  |
|-------------|----------------------------------------|--|
| 项目          | 描述                                     |  |
| SMTP 客户端设置  |                                        |  |
| 启用          | 启用/禁用 SMTP 客户端功能。                      |  |
| 邮箱地址        | 输入发件人的邮件账号。                            |  |
| 密码          | 输入发件人的邮箱密码。                            |  |
| SMTP 服务器地址  | 输入 SMTP 服务器域名。                         |  |
| 端口号         | 输入 SMTP 服务器端口。合法值: 1-65535。            |  |
|             | 选择加密方式。可选项为: None、TLS/SSL、STARTTLS。其中  |  |
|             | 默认选项为 STARTTLS。                        |  |
|             | 选择 None: 不加密。在端口 25 上登录服务器。            |  |
| 加密方式        | 选择 STARTTLS:STARTTLS 是一种把已经存在的一条不安全的   |  |
|             | 链接,用 SSL/TLS 的加密方法,把这条不安全的连接升级成安全      |  |
|             | 的连接。在端口 587 上登录服务器。默认登录端口为 587。        |  |
|             | TLS/SSL:SSL 和 TLS 都提供了加密 2 台计算机(如服务器和客 |  |

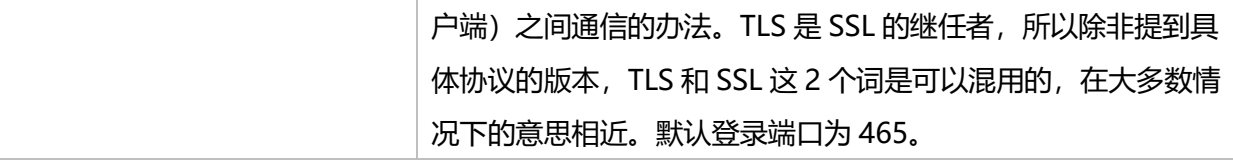

### 表 3.3.1.3 SMTP-62

邮件设置中可设置事件的电子邮件警报。

- 1. 添加邮箱列表
- 2. 选择邮箱地址并添加到邮件群组
- 3. 进入"系统"- "事件"- "事件设置"- "邮件群组"并选择需要的邮件群组。

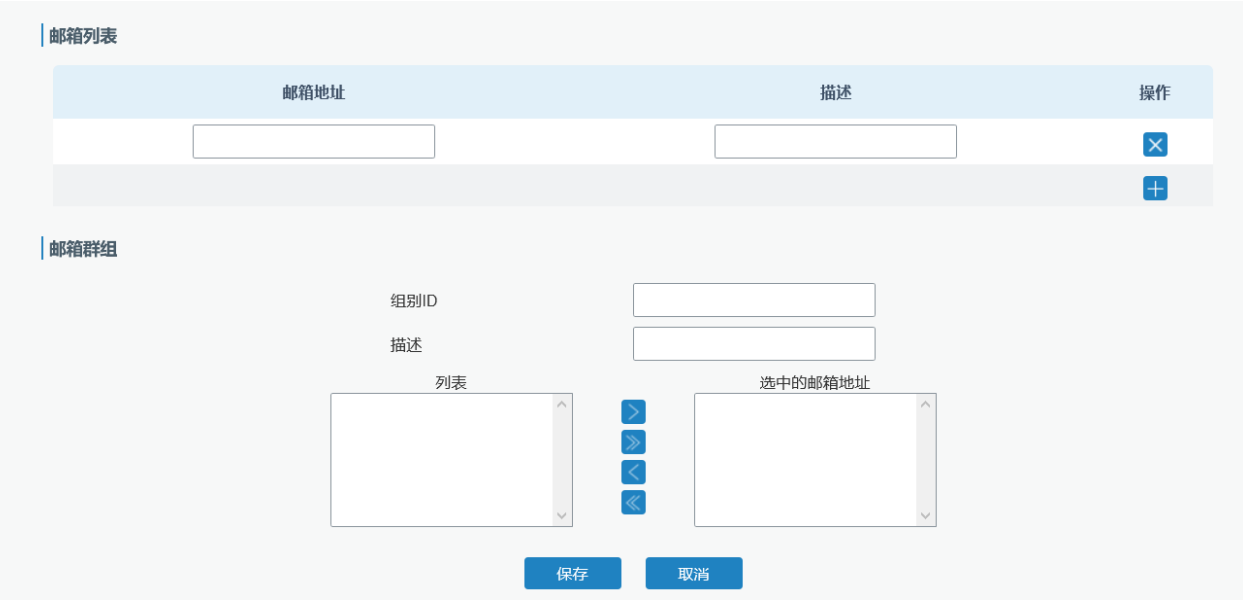

图 3.3.1.3 SMTP-68

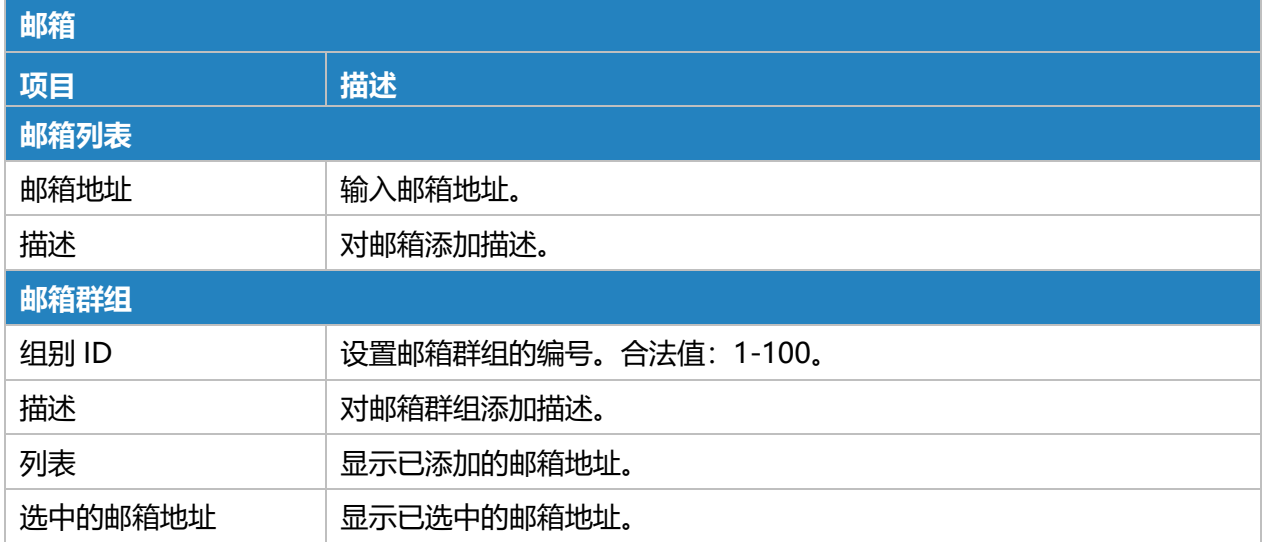

### **相关内容**

DI [设置](#page-110-0)

[事件设置](#page-108-0)

[事件应用案例](#page-136-0)

# **3.3.1.4 存储**

查看外部接入的 SSD 信息

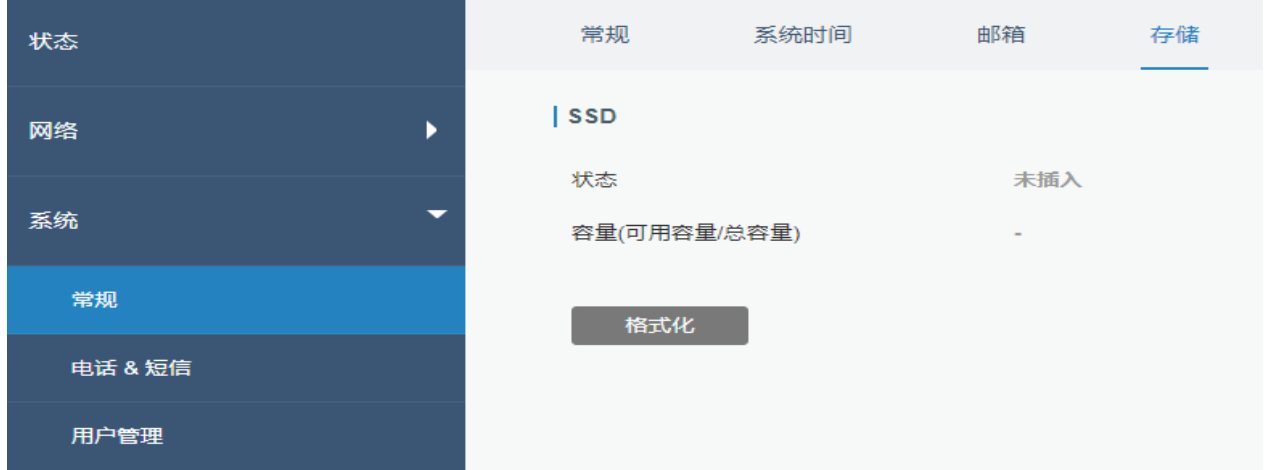

### 图 3.3.1.4 存储-69

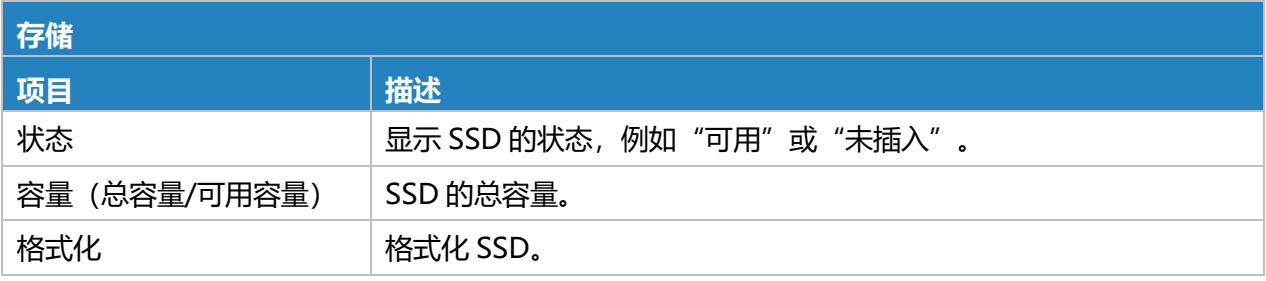

#### 表 3.3.1.4 存储-64

# **3.3.2 电话&短信**

## **3.3.2.1 电话**

电话设置涉及呼叫/短信触发,短信控制和事件短信报警。

- 1. 添加电话本。
- 2. 选择电话号码并加入电话组。

3. 进入"网络"- "接口"- "蜂窝数据"- "连接模式"- "按需连接"- "电话触发" / "短信触发" 或"系统"- "事件"- "事件设置"- "短信", 然后选择电话群组。

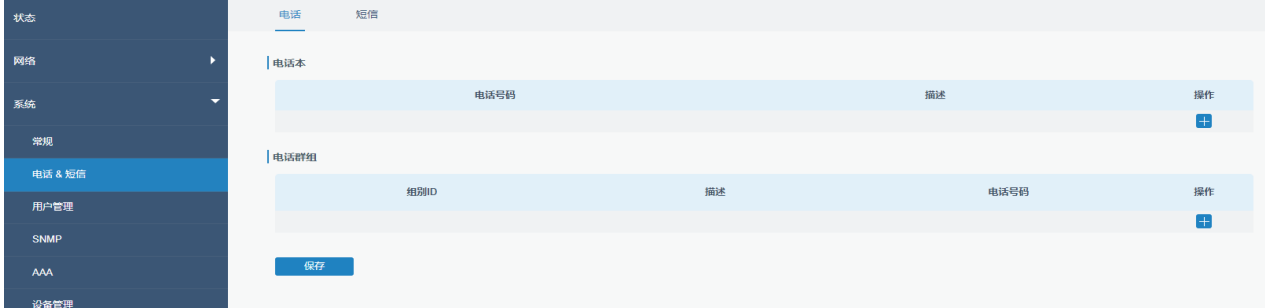

#### 图 3.3.2.1 电话-70

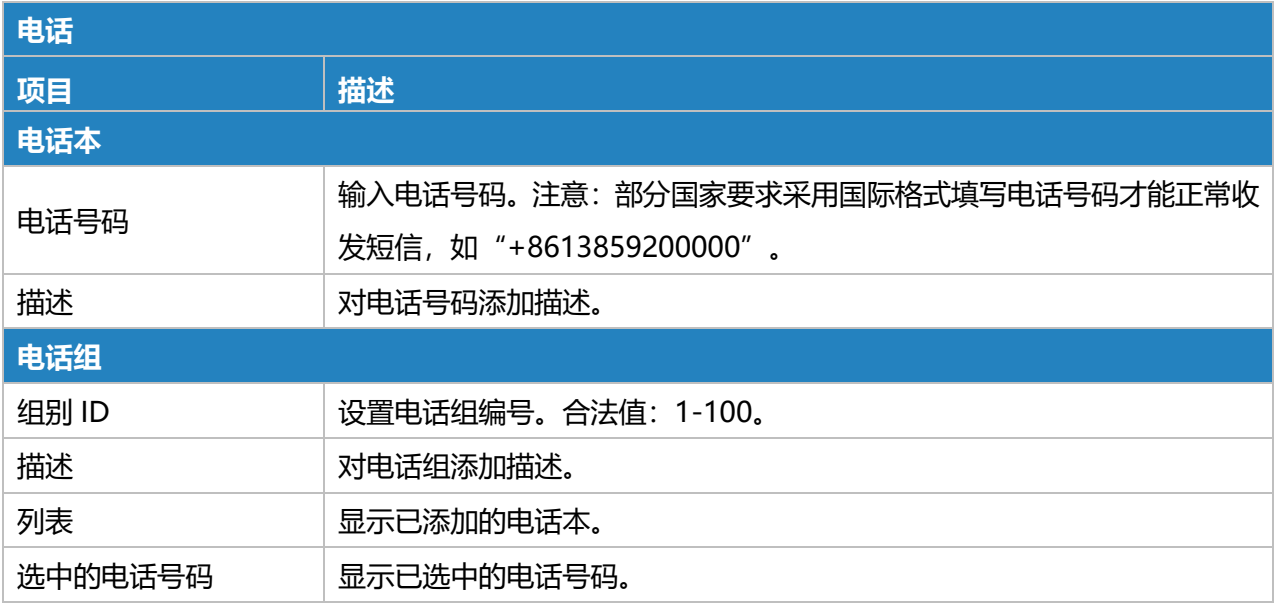

图表 3.3.2.1 电话-65

# **3.3.2.2 短信**

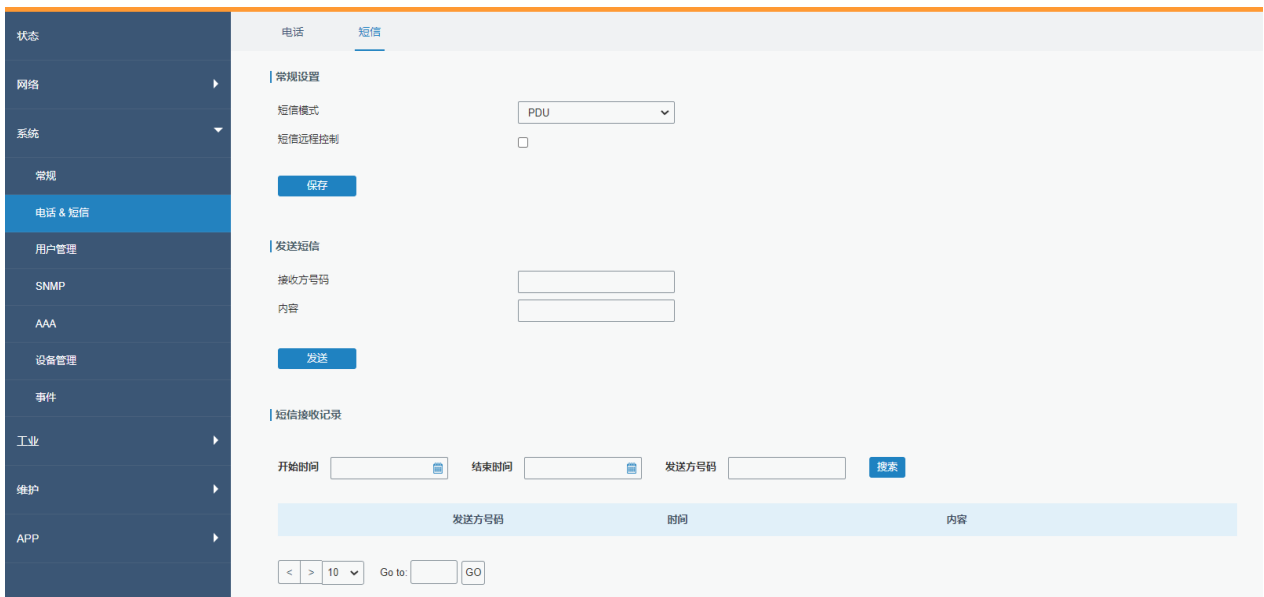

# 图 3.3.2.2 短信-71

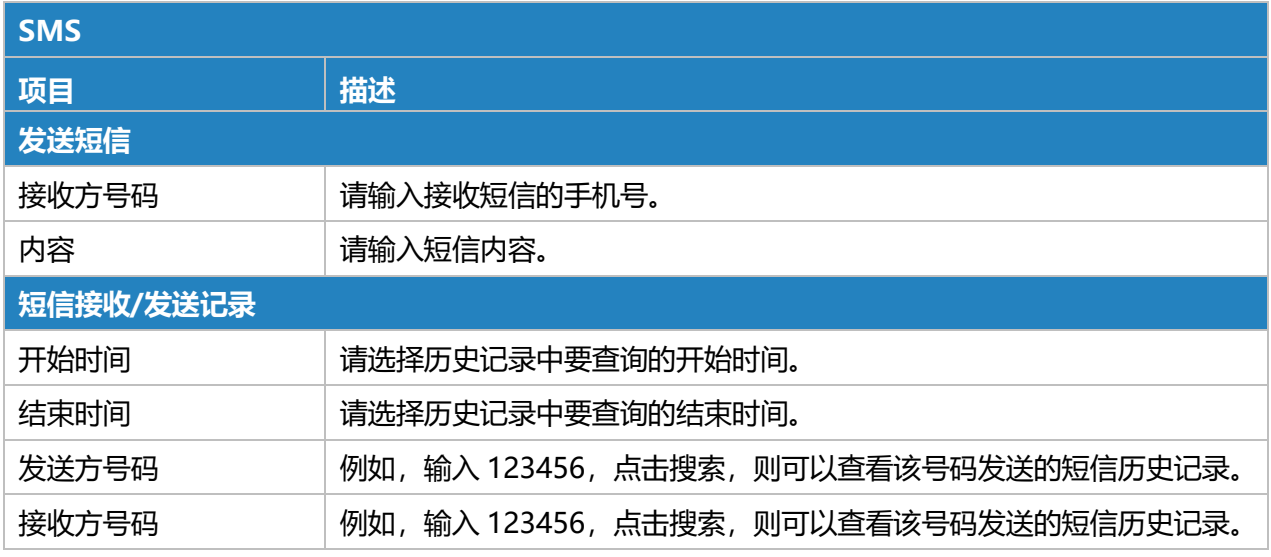

表 3.3.2.2 短信-66

# **相关内容**

# 按需连接

# **3.3.3 用户管理**

### **3.3.3.1 账户**

更改管理员的登录用户名和密码。

### **注意:出于安全考虑强烈建议修改默认密码。**

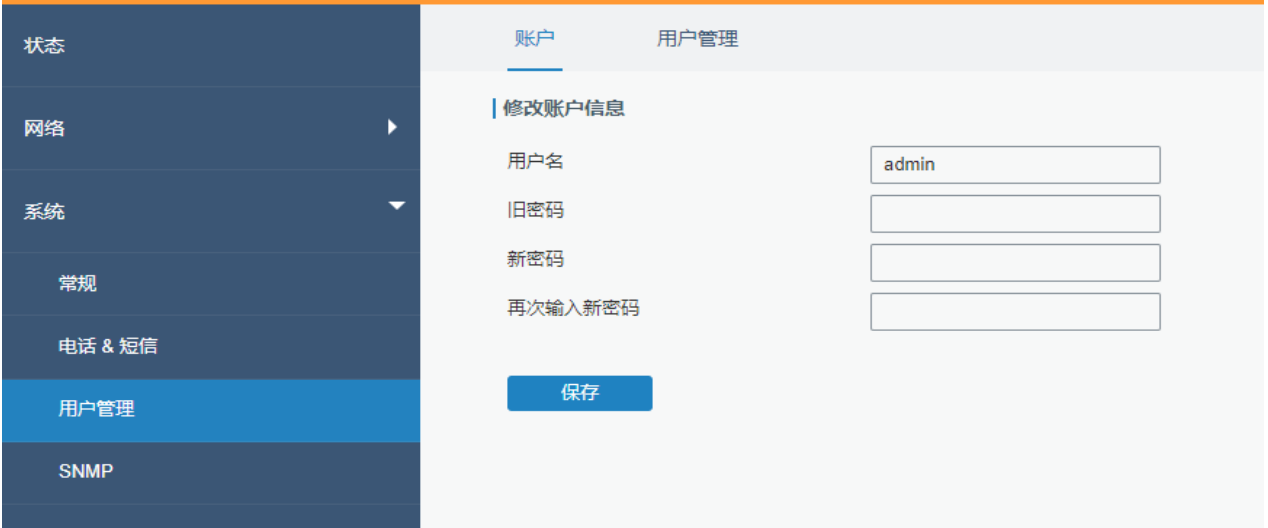

图 3.3.3.1 账户-72

| 账户      |                                            |
|---------|--------------------------------------------|
| 项目      | 描述                                         |
| 用户名     | 输入新用户名。您可以使用 a-z、0-9、 " "、 " - "、 "\$"等字符。 |
|         | 第一个字符不能是数字。                                |
| 旧密码     | 输入旧密码。                                     |
| 新密码     | 输入新密码。                                     |
| 再次输入新密码 | 再一次输入新密码以确认。                               |

表 3.3.3.1 账户-67

# **3.3.3.2 用户管理**

本节介绍如何创建公共帐户。

通用用户权限包括只读和读写,创建或修改或删除普通用户账户,最大普通用户数为 5。

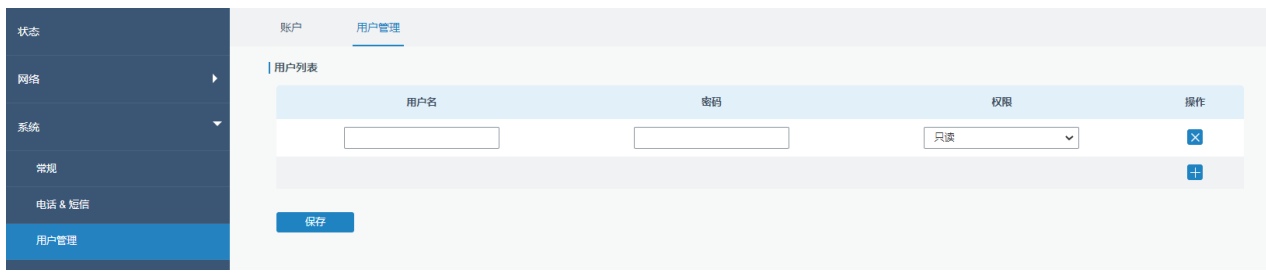

图 3.3.3.2 用户管理-73

| 用户管理 |                                                 |
|------|-------------------------------------------------|
| 项目   | 描述                                              |
| 用户名  | 输入新用户名。您可以使用 a-z、0-9、 " "、 " - "、 "\$"等字符。第一个字符 |
|      | 不能是数字。                                          |
| 密码   | 设置密码。                                           |
| 权限   | 从"只读"和"读写"中选择用户权限。                              |
|      | 只读:用户只能查看此级别的路由器配置。                             |
|      | 读写:用户可以在此级别查看和设置路由器的配置。                         |

表 3.3.3.2 用户管理-68

# **3.3.4 SNMP**

SNMP(简单网络管理协议)是一种互联网标准协议,用于收集和组织有关 IP 网络上受管设备的信 息,以及修改该信息以更改设备行为。SNMP 广泛用于网络监控的网络管理,且用户可通过 SNMP 利 用可自定义的格式查看受管系统中的数据。该系统依从管理信息库(MIB)框架组织、描述系统的状态 与配置。网络管理员可以利用 SNMP 远程管理和配置系统中的下属设备,并对这些设备进行实时监控, 也可以通过管理应用程序来远程查询变量内容。

SNMP 关于网络、NMS 和 SNMP 管理程序的相关配置应在 Manager 中完成。

为了实现 NMS 的查询,下面列出了配置步骤:

- 1. 启用 SNMP 设置。
- 2. 下载 MIB 文件并载入 NMS。
- 3. 配置 MIB 视图。
- 4. 配置 VCAM。

**相关配置案例**

SNMP [应用案例](#page-139-0)

## **3.3.4.1 SNMP**

UR75 支持 SNMPv1, SNMPv2c 和 SNMPv3 版本。SNMPv1 和 SNMPv2c 使用社区名称身份验 证, SNMPv3 使用用户名和密码进行身份验证加密。

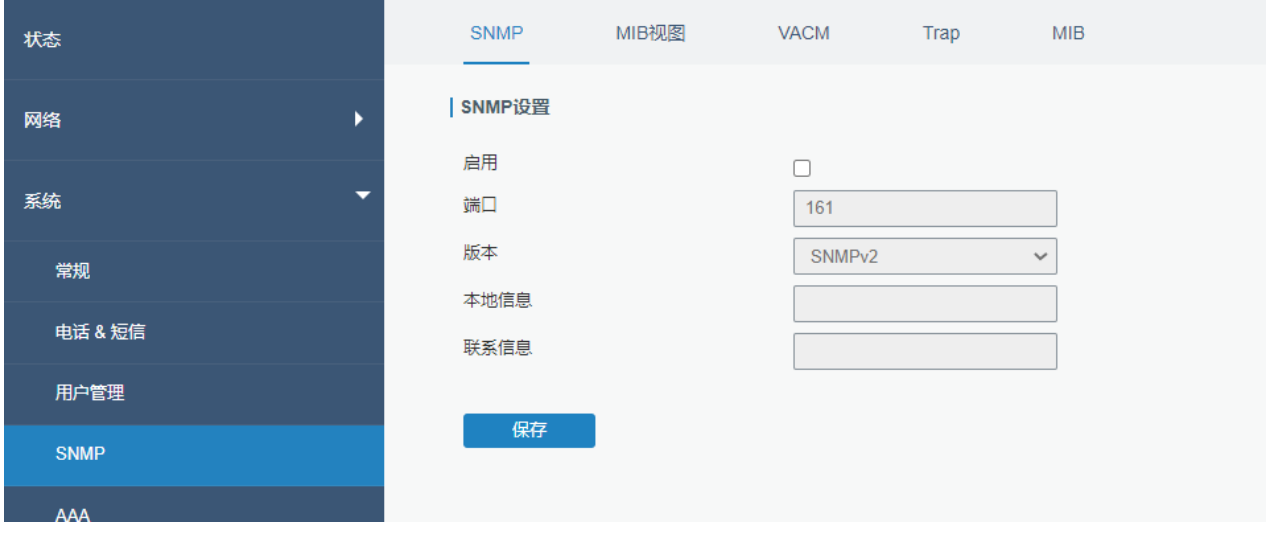

#### 图 3.3.4.1 SNMP-74

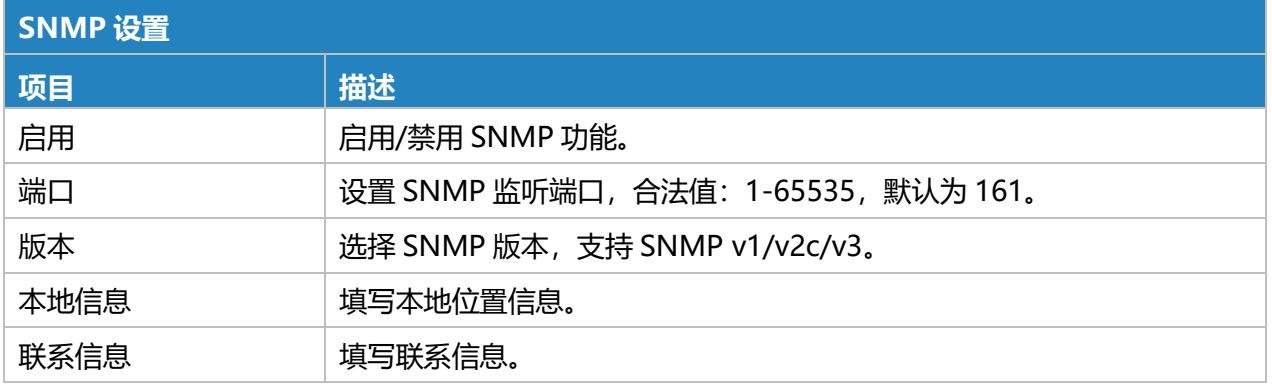

表 3.3.4.1 SNMP-69

# **3.3.4.2 MIB 视图**

本节介绍如何为对象配置 MIB 视图。

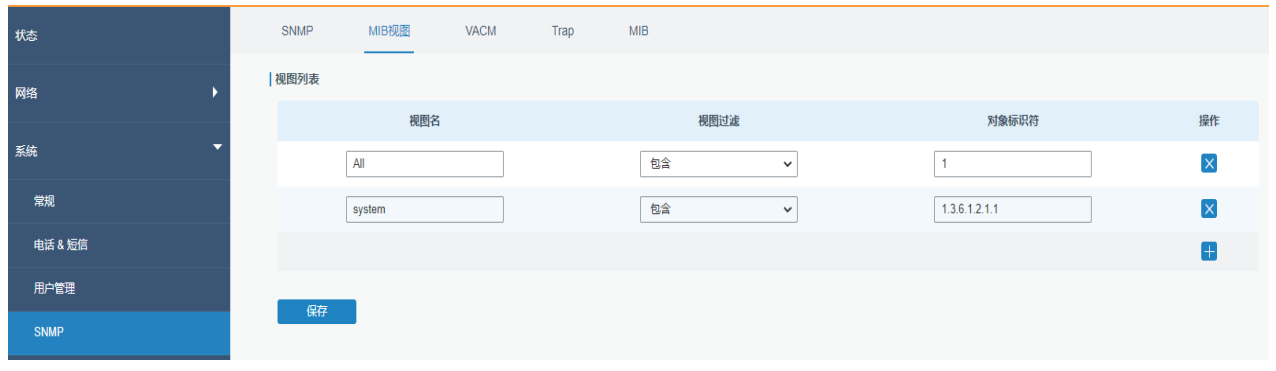

#### 图 3.3.4.2 MIB 视图-75

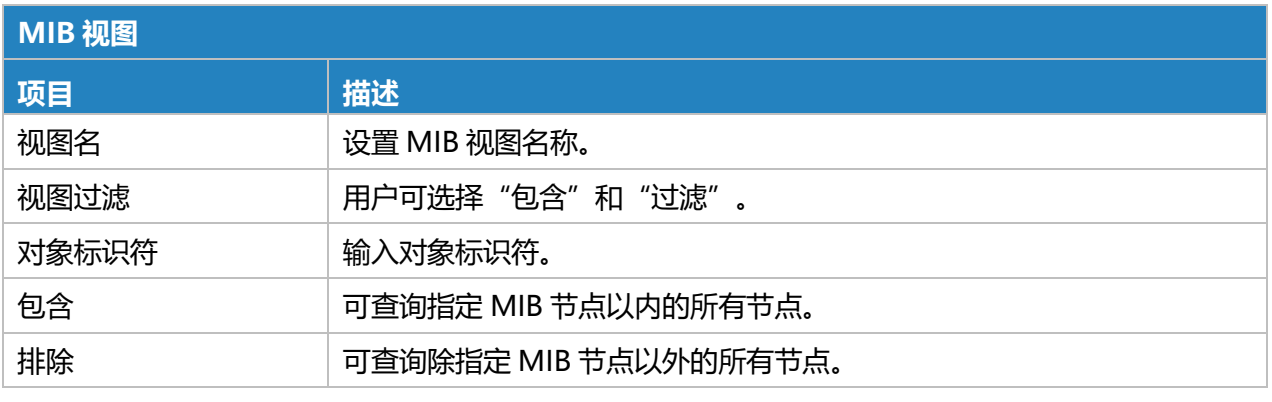

# 表 3.3.4.2 MIB 视图-70

# **3.3.4.3 VACM**

# 本节介绍如何配置 VCAM 参数。

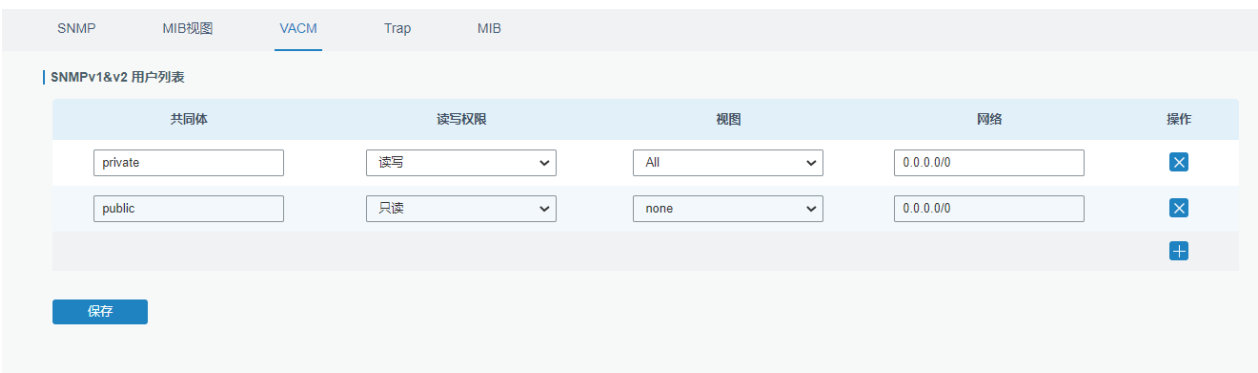

### 图 3.3.4.3 VACM-76

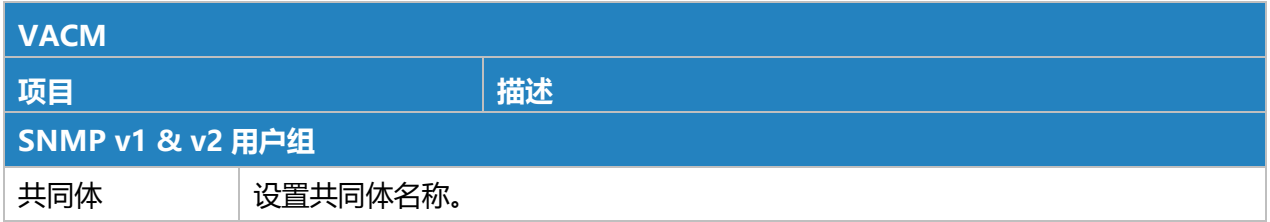

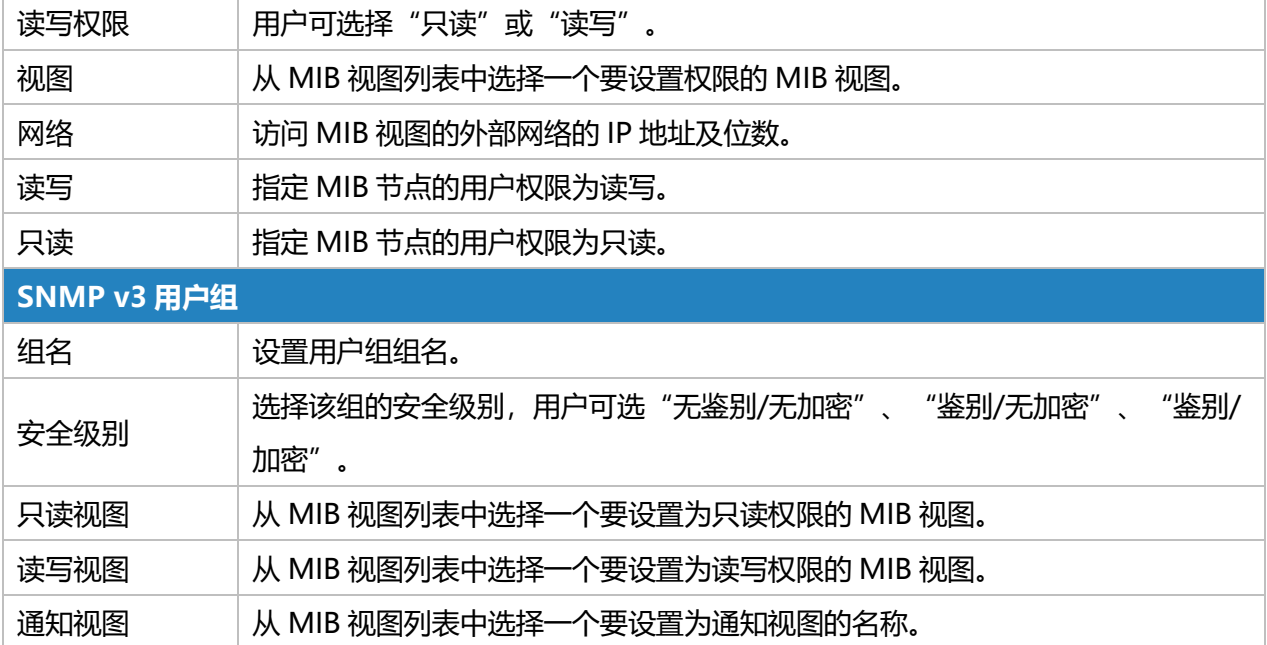

表 3.3.4.3 VACM-71

# **3.3.4.4 Trap**

本节介绍如何通过 SNMP trap 启动网络监视。

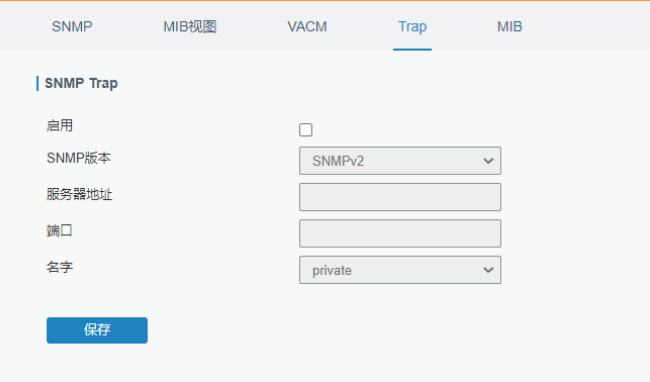

图 3.3.4.4 Trap-77

| <b>SNMP Trap</b> |                                         |
|------------------|-----------------------------------------|
| 项目               | 描述                                      |
| 启用               | 启用/禁用 SNMP Trap 功能。                     |
| SNMP版本           | 选择 SNMP 版本, 支持 SNMP v1/v2c/v3。          |
| 服务器地址            | 填写管理站 (NMS) 的 IP 地址或域名。                 |
| 端口               | 填写端口号。合法值: 1-65535, 默认端口为162。           |
| 名字               | 版本 v1 或 v2c 时填写相应的团体名,版本为 v3 时填写相应的用户名。 |

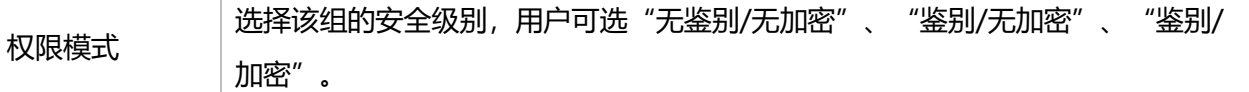

### 表 3.3.4.4 Trap-72

## **3.3.4.5 MIB**

本节介绍如何下载 MIB 文件。最后一个 MIB 文件"URSA-路由器-MIB.txt"用于 UR75 路由器。

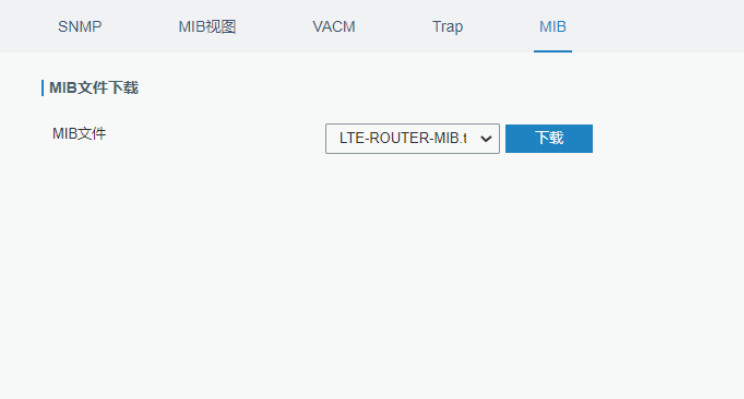

#### 图 3.3.4.5 MIB-78

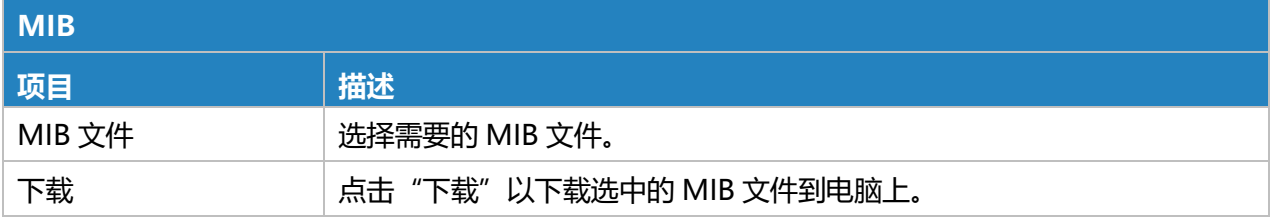

#### 表 3.3.4.5 MIB-73

# **3.3.5 AAA**

AAA 访问控制是用来控制允许何种人访问服务器,以及一旦他们能够访问该服务器,允许他们使用何 种服务的方法。AAA 为以下服务提供模块化方法:

- 身份验证:验证用户是否有资格访问网络。
- 授权:授权用户使用的相关服务。
- 计费:记录网络资源的利用率。

## **3.3.5.1 Radius**

使用 UDP 进行传输时,Radius 通常应用于具有更高安全性和远程用户访问权限的各种网络环境中。

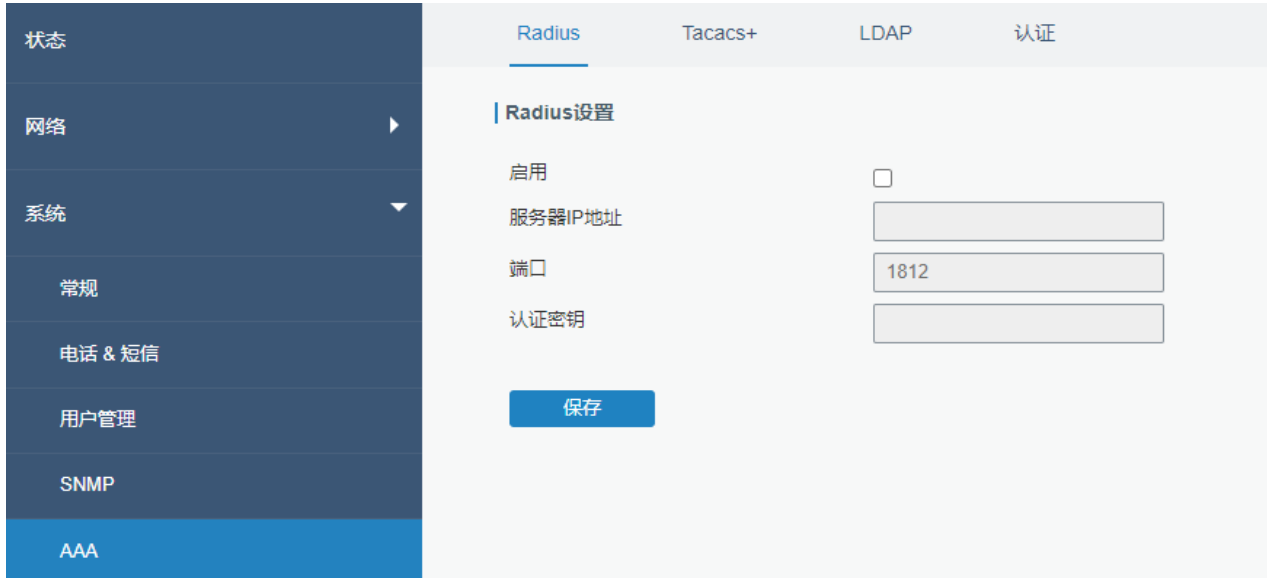

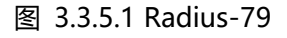

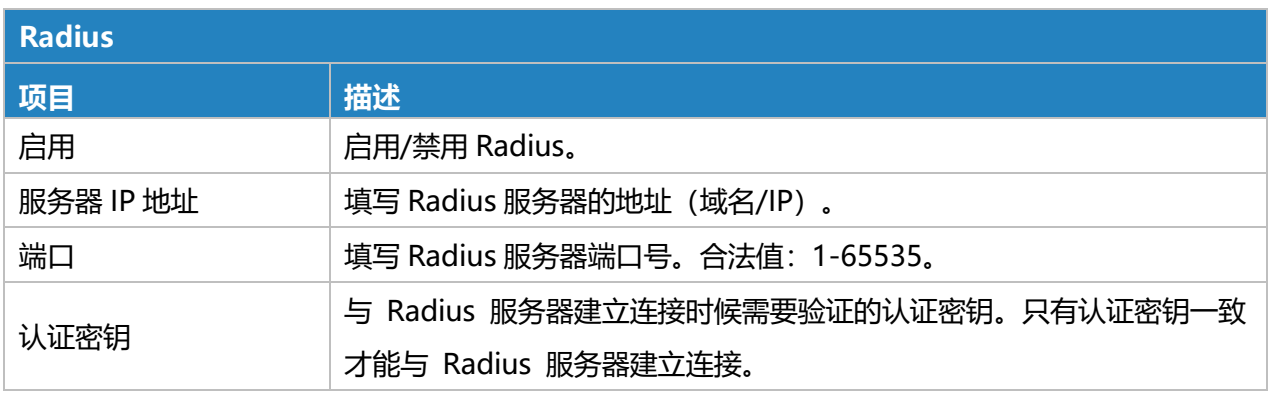

表 3.3.5.1 Radius-74

# **3.3.5.2 TACACS+**

TACACS +使用 TCP 进行传输, 主要用于接入用户和终端用户的认证, 授权和计费, 采用 PPP 和 VPDN。

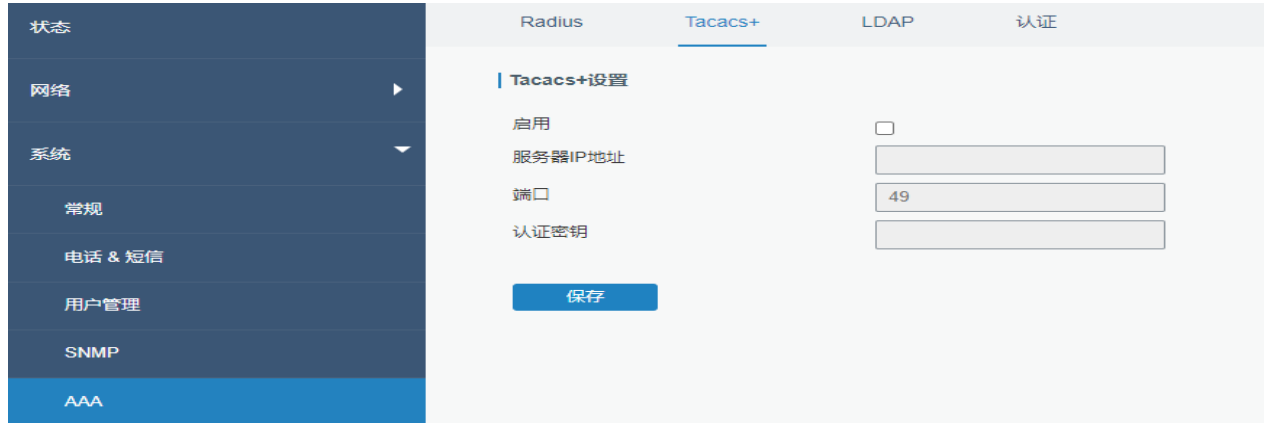

#### 图 3.3.5.2 TACACS+-80

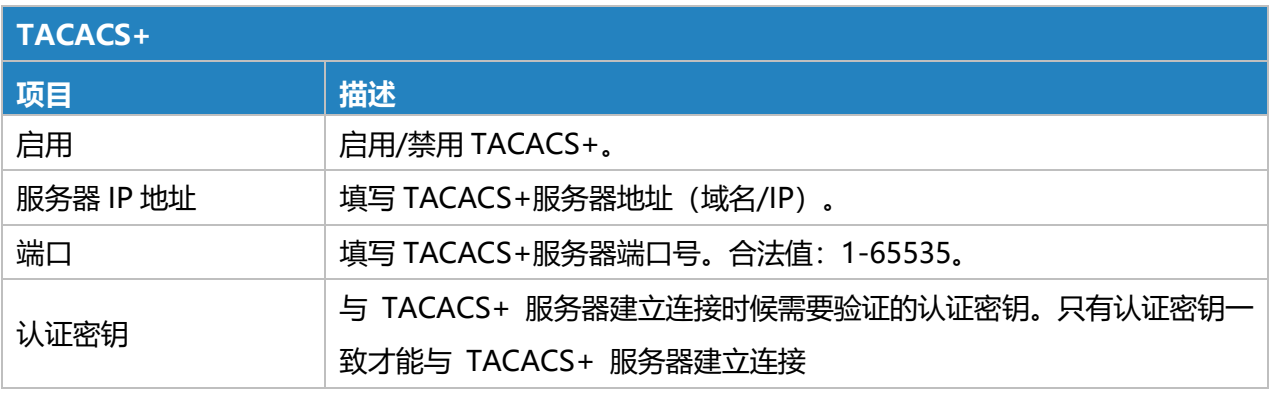

表 3.3.5.2 TACACS+-75

### **3.3.5.3 LDAP**

LDAP 的一个常见用法是提供存储用户名和密码的中心位置,这允许许多不同的应用程序和服务连 接 LDAP 服务器以验证用户。

LDAP 是一个基于 X.500 标准但更简单的标准。由于这种关系, LDAP 有时也称为 X.500-lite。

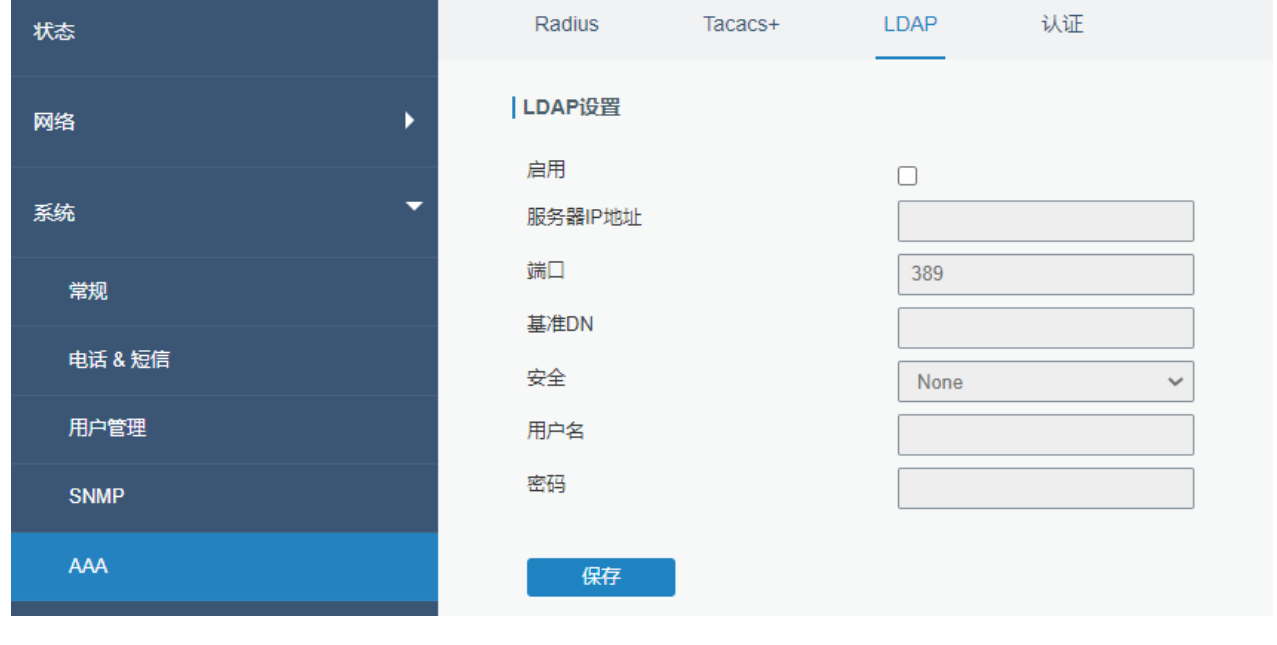

图 3.3.5.3 LDAP-81

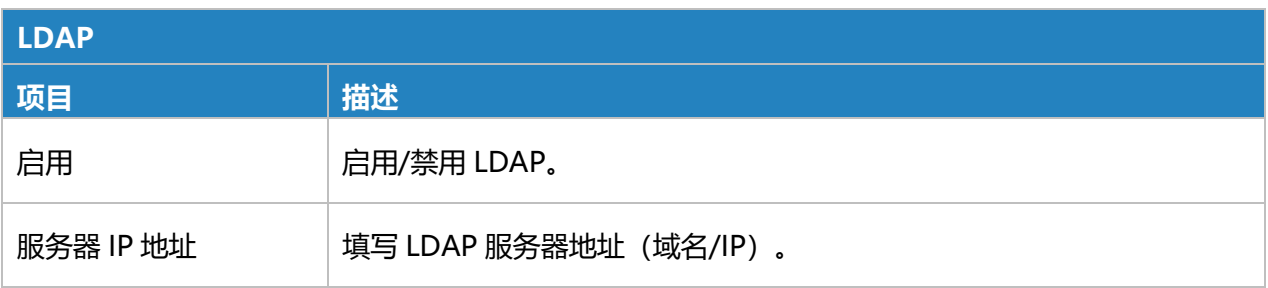

 $10 -$ 

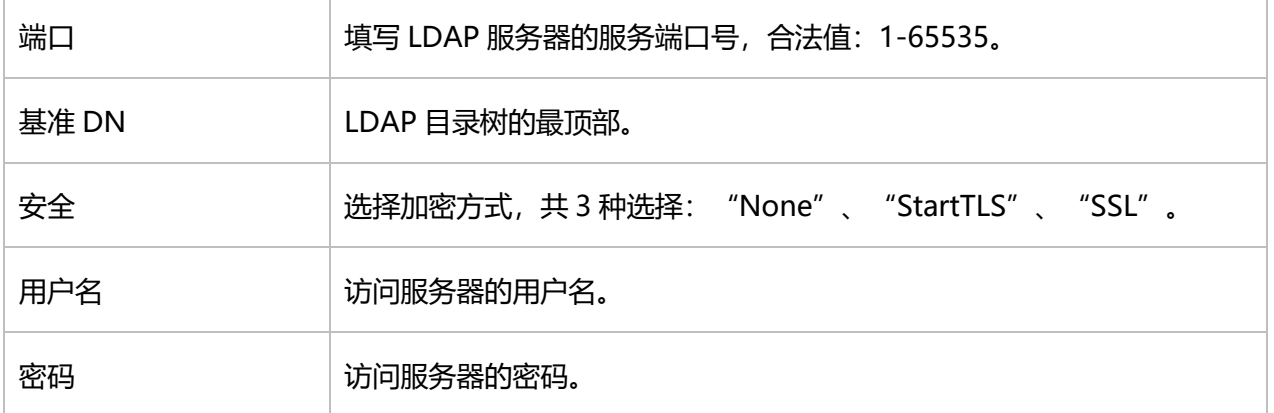

#### 表 3.3.5.3 LDAP-76

## **3.3.5.4 认证**

AAA 支持以下几种认证方式:

- 不认证 (None): 不使用认证, 一般不推荐。
- 本地认证 (Local): 使用本地用户名数据库进行认证
	- ➢ 优点:快速、成本低。
	- ➢ 缺点:存储总容量受硬件限制。
- 远端认证 (Remote): 用户信息存储于认证服务器上, Radius、TACACS+、LDAP 都支持远端认 证。

当同时配置 radius、TACACS+、本地认证的情况下,优先级为 1 >2 >3。

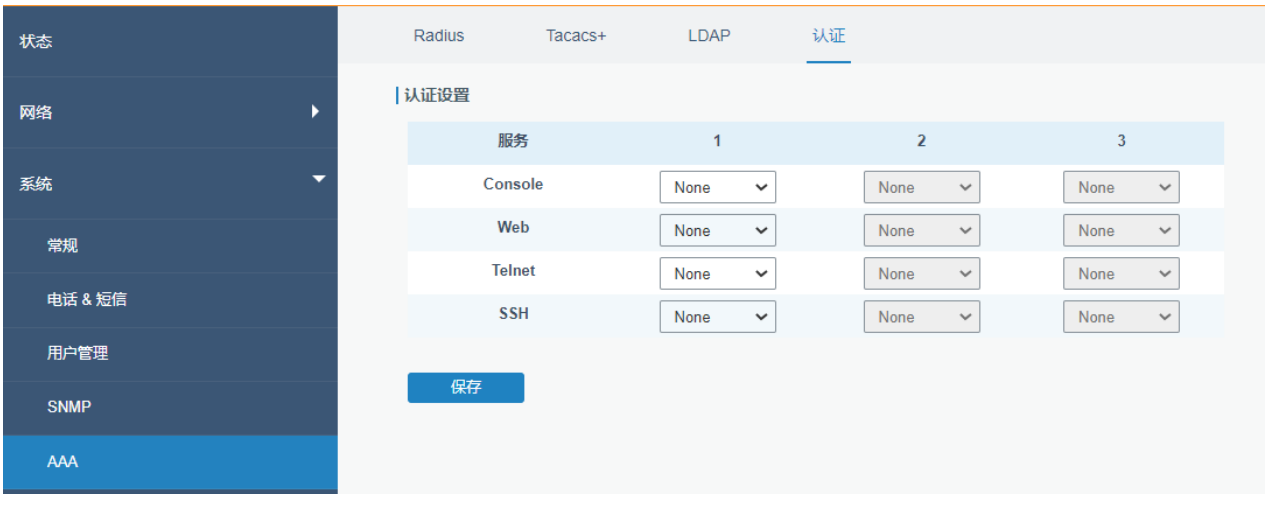

#### 图 3.3.5.4 认证-82

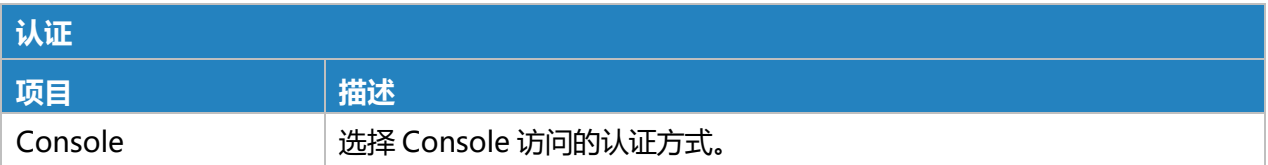

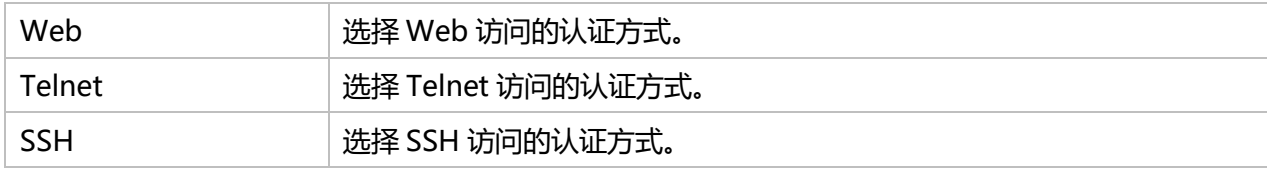

## 表 3.3.5.4 认证-77

# **3.3.6 设备管理**

# **3.3.6.1 设备管理**

星纵物联设备管理平台连接配置,用于远程管理路由器。

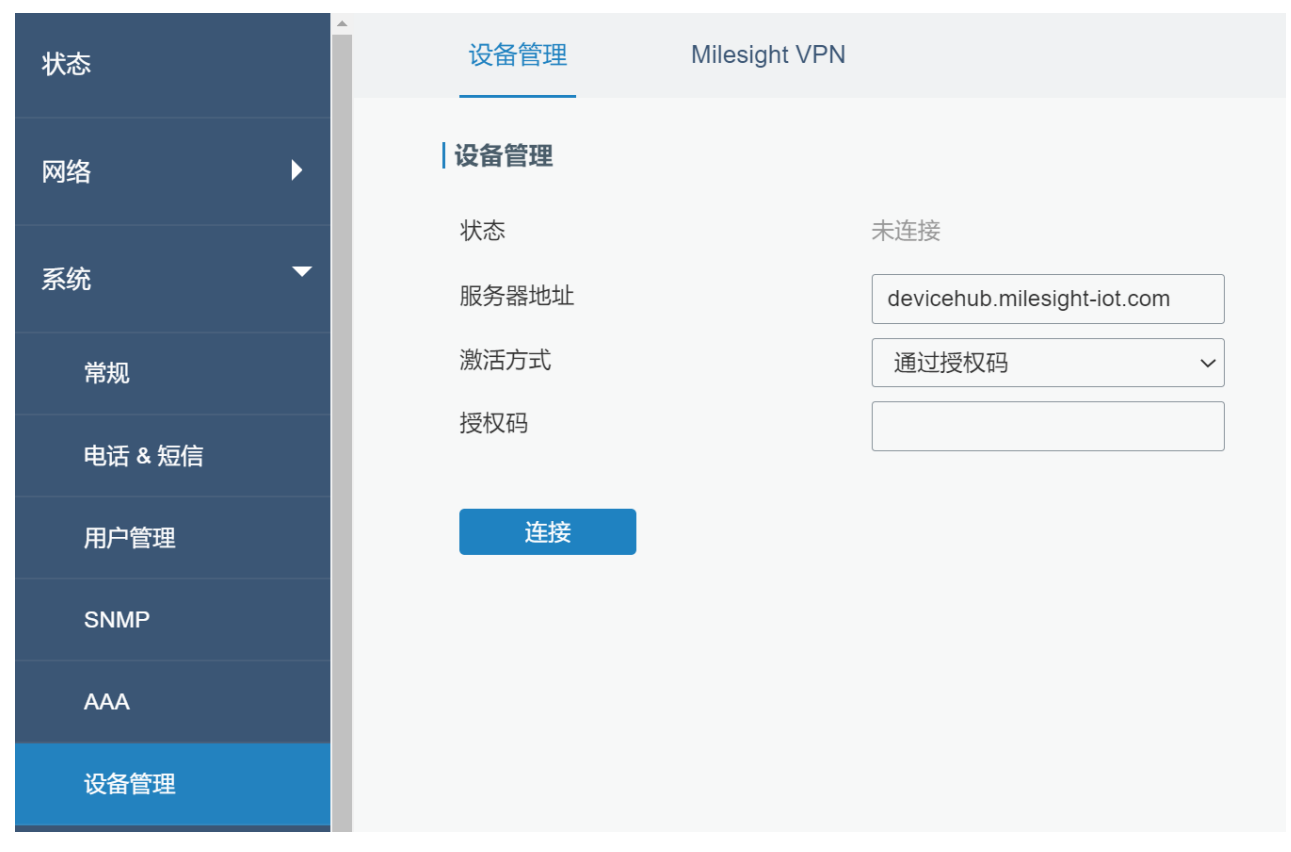

#### 图 3.3.6.1 设备管理管理-83

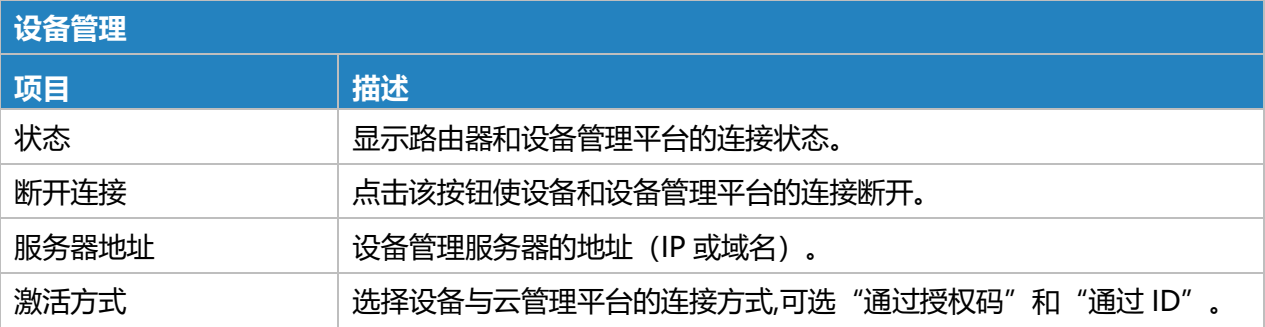

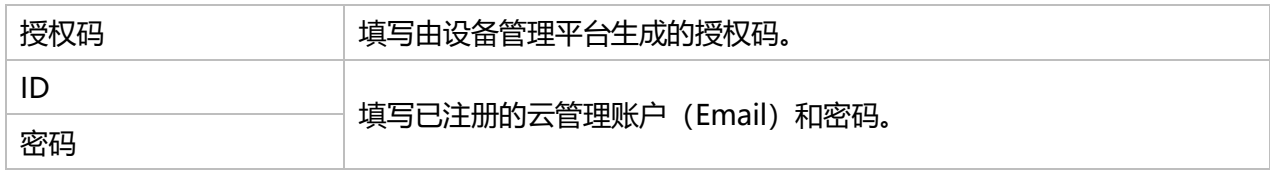

表 3.3.6.1 设备管理设备管理-78

# **3.3.6.2 Milesight VPN**

作为 Openvpn 客户端连接到 Milesight VPN,通过 VPN 实现对终端设备的远程访问。

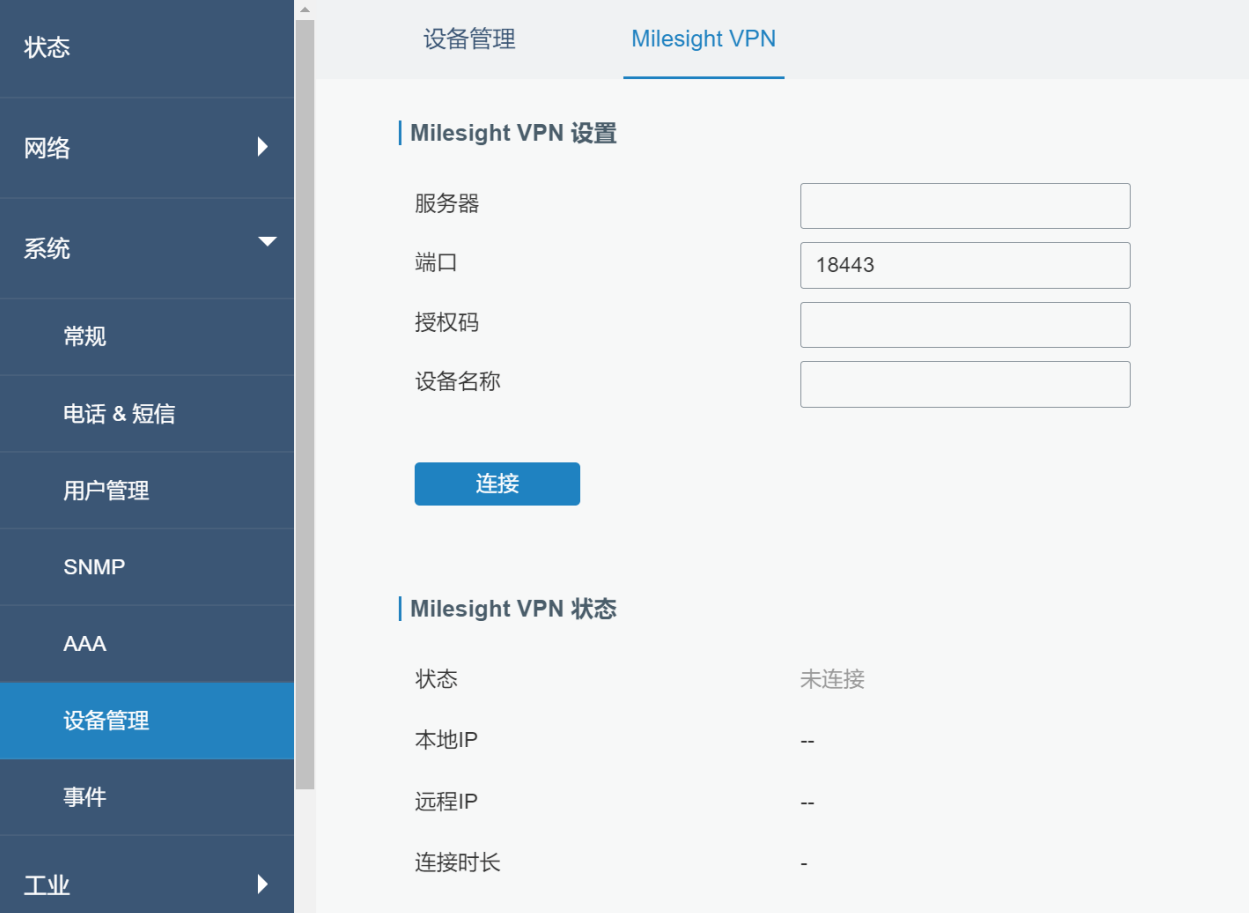

图 3.3.6.2 Milesight VPN-84

| <b>Milesight VPN</b> |                               |
|----------------------|-------------------------------|
| 项目                   | 描述                            |
| Milesight VPN 设置     |                               |
| 服务器                  | 输入 Milesight VPN 的 IP 地址或者域名。 |
| 端口                   | 输入 HTTPS 端口号                  |
| 授权码                  | 输入由 Milesight VPN 产生的授权码。     |

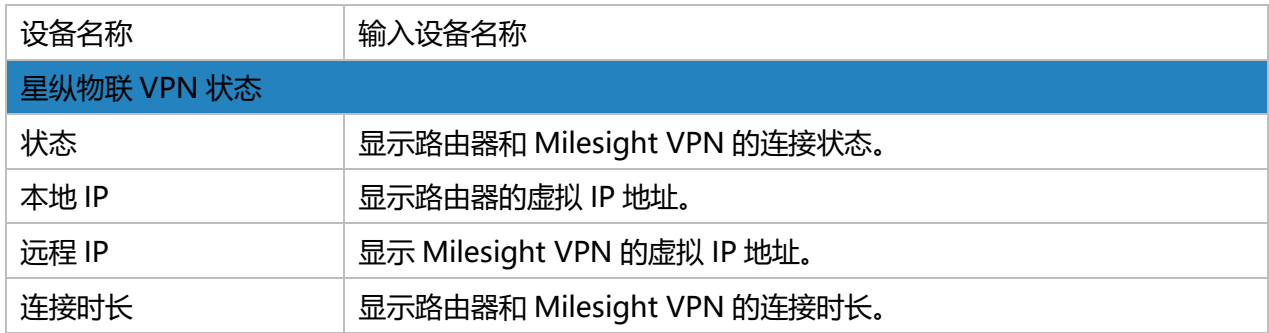

# 表 3.3.6.2 Milesight VPN-79

# **3.3.7 事件**

事件功能能够在发生某些系统事件时通过电子邮件和短信形式发送警报。

# **3.3.7.1 事件**

# 查看警报信息。

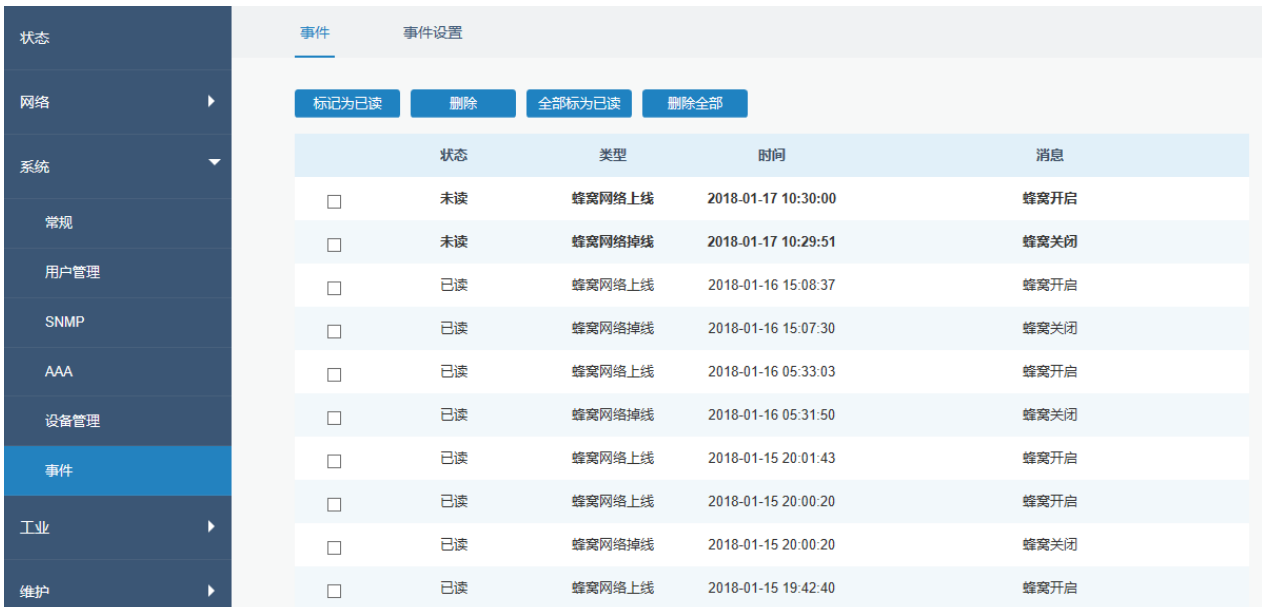

图 3.3.7.1 事件-85

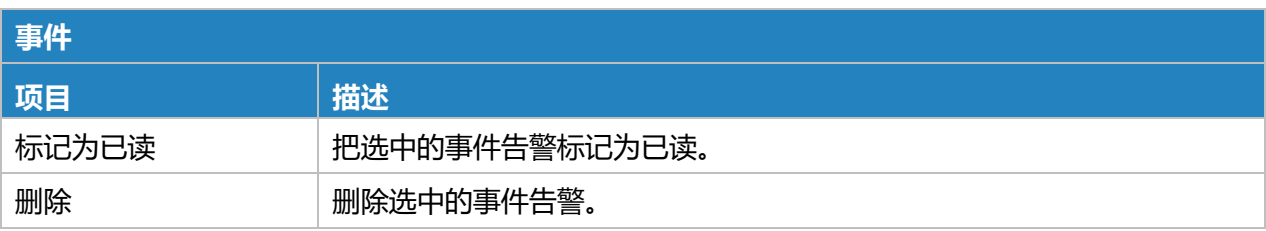
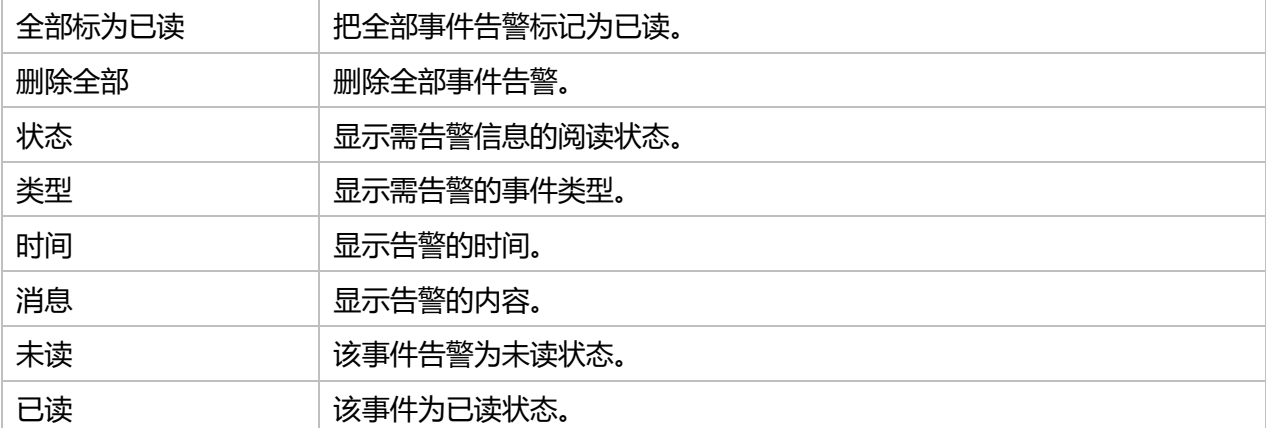

表 3.3.7.1 事件-80

## **3.3.7.2 事件设置**

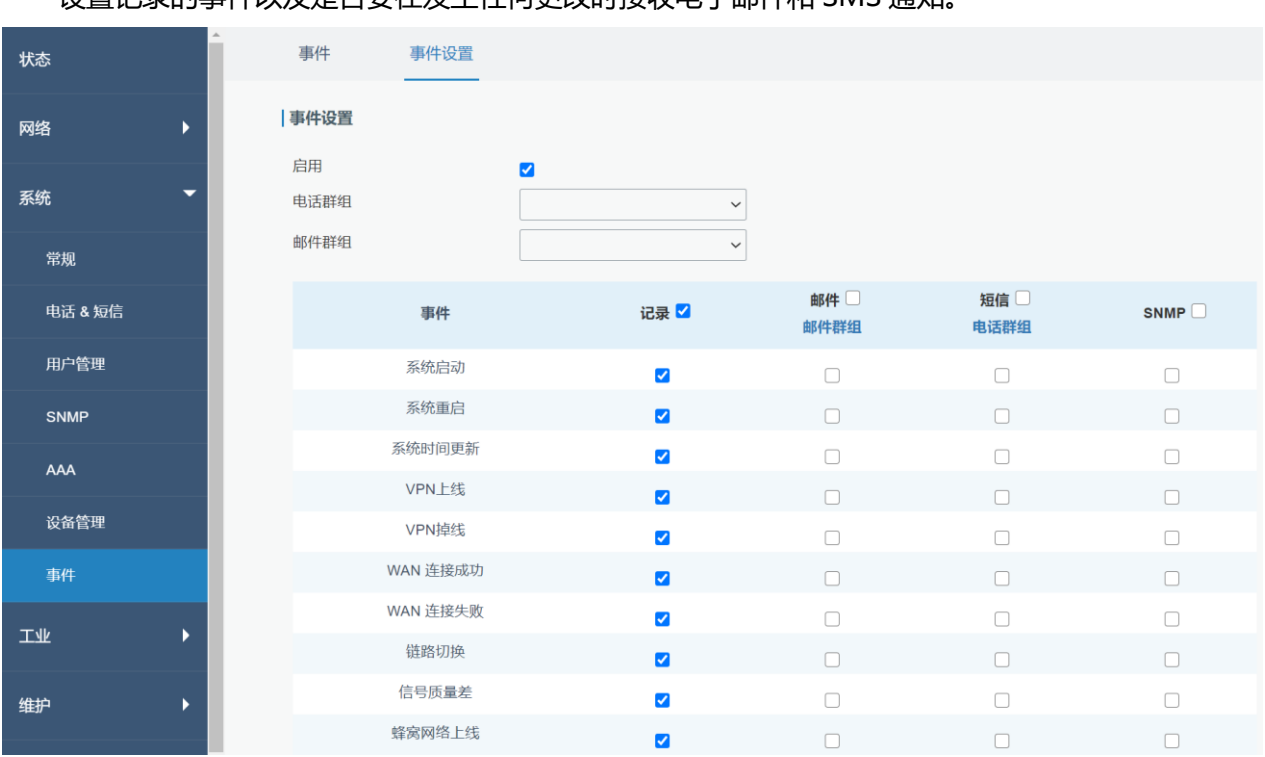

设置记录的事件以及是否要在发生任何更改时接收电子邮件和 SMS 通知。

### 图 3.3.7.2 事件设置-86

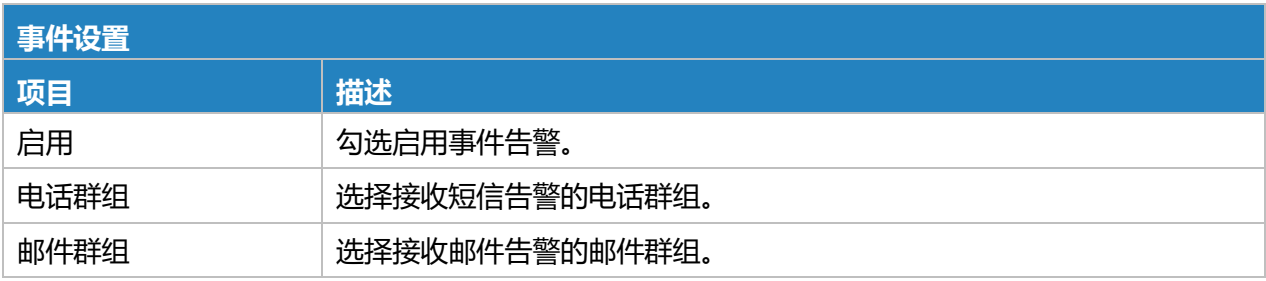

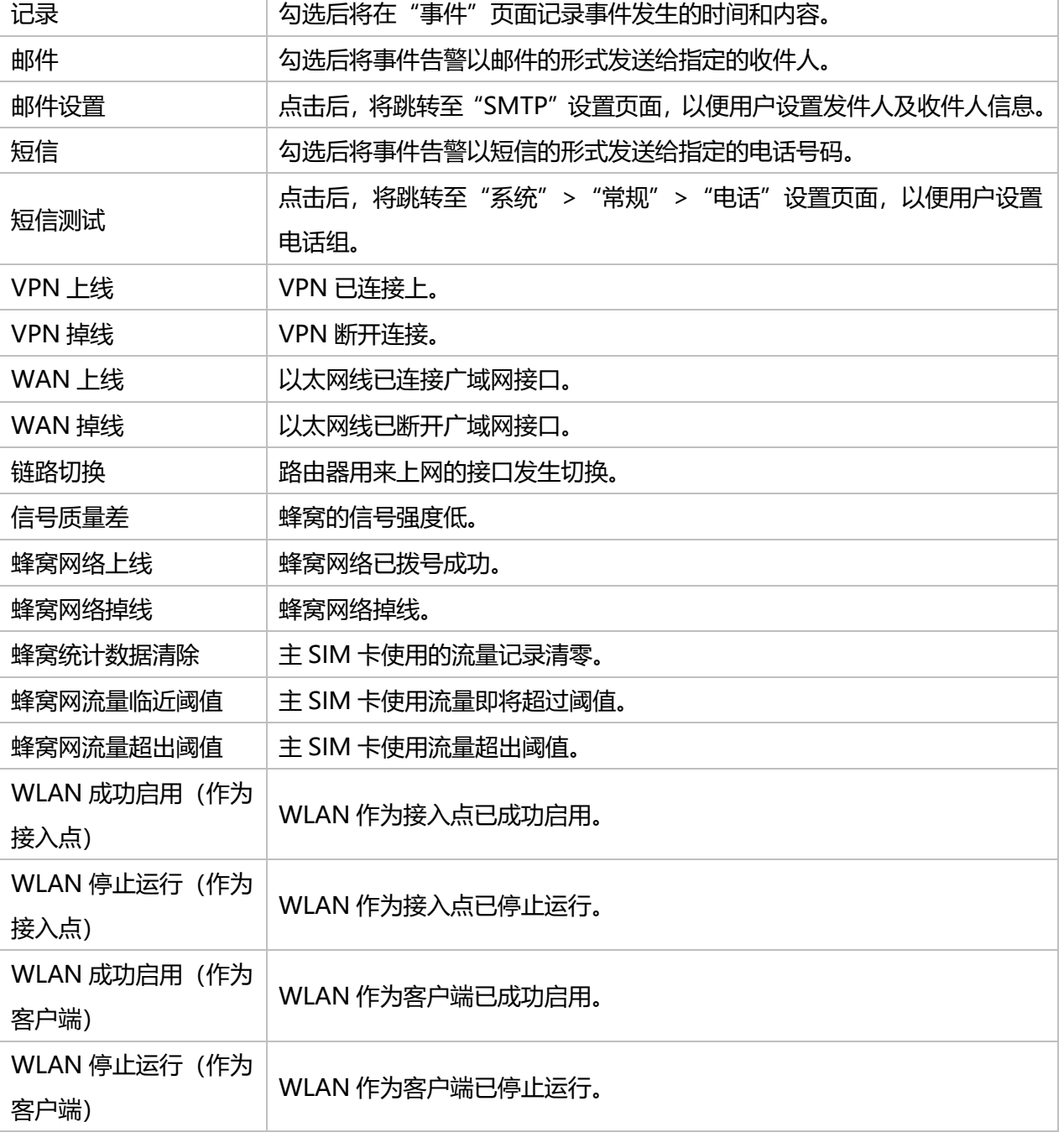

### 表 3.3.7.2 事件设置-81

### **相关内容**

邮件设置 [事件应用案例](#page-136-0)

# **3.4 工业接口**

UR75 路由器能够通过工业接口与终端连接,实现终端与远程数据中心之间的无线通信。

Milesight

路由器的工业接口有两种类型: 串行端口 (RS232 和 RS485) 和 I/O (数字输入和数字输出)。 RS232 采用全双工通信,它通常用于 20 米范围内的通信。

RS485 采用半双工通信,实现距离可达 120m 的串行通信数据传输。

I/O 接口的数字输入是逻辑变量或开关变量,只有两个值 0 和 1。"0"表示低电平, "1"表示高 电平。

### **3.4.1 I/O**

### <span id="page-110-0"></span>**3.4.1.1 数字输入**

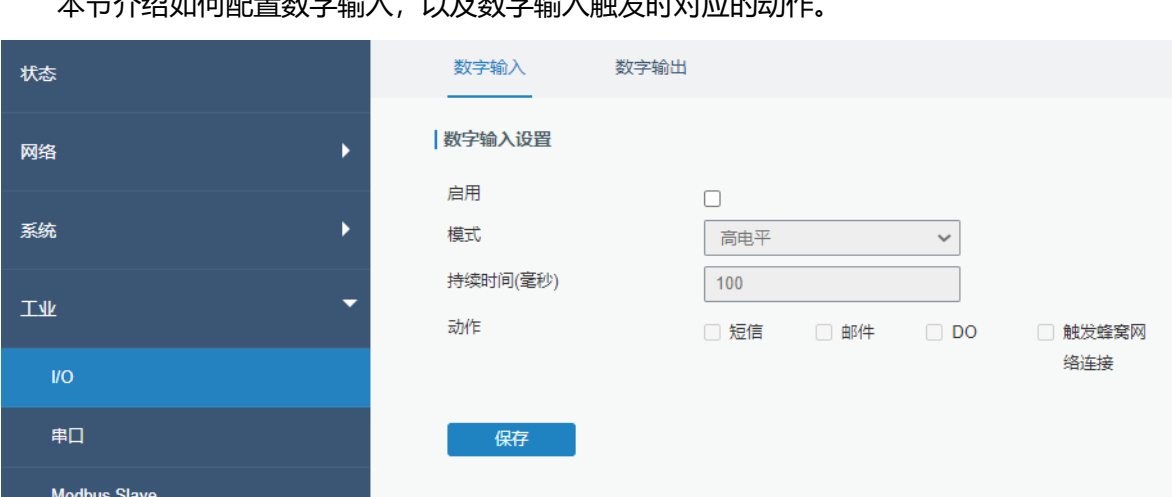

木节介绍加何福晋数字输入, 以及数字输入轴发时动作的动作

图 3.4.1.1 数字输入-87

| 数字输入   |                                        |  |
|--------|----------------------------------------|--|
| 项目     | 描述                                     |  |
| 启用     | 启用/禁用数字输入。                             |  |
| 模式     | 用户可选择"高电平"、"低电平"、"计数器"。                |  |
|        | 高电平: 数字输入状态为高电平。                       |  |
|        | 低电平:数字输入状态为低电平。                        |  |
| 持续时间(毫 | 定义维持高/低电平状态的时间。合法值: 1-10000。           |  |
| 秒)     |                                        |  |
| 触发条件   | 仅在当数字输入在计数器模式时下可用。用户可选择"低->高",和"高->低"。 |  |
| 低->高   | 每当数字输入的状态由低电平变为高电平时,计数器值增加 1。          |  |

111

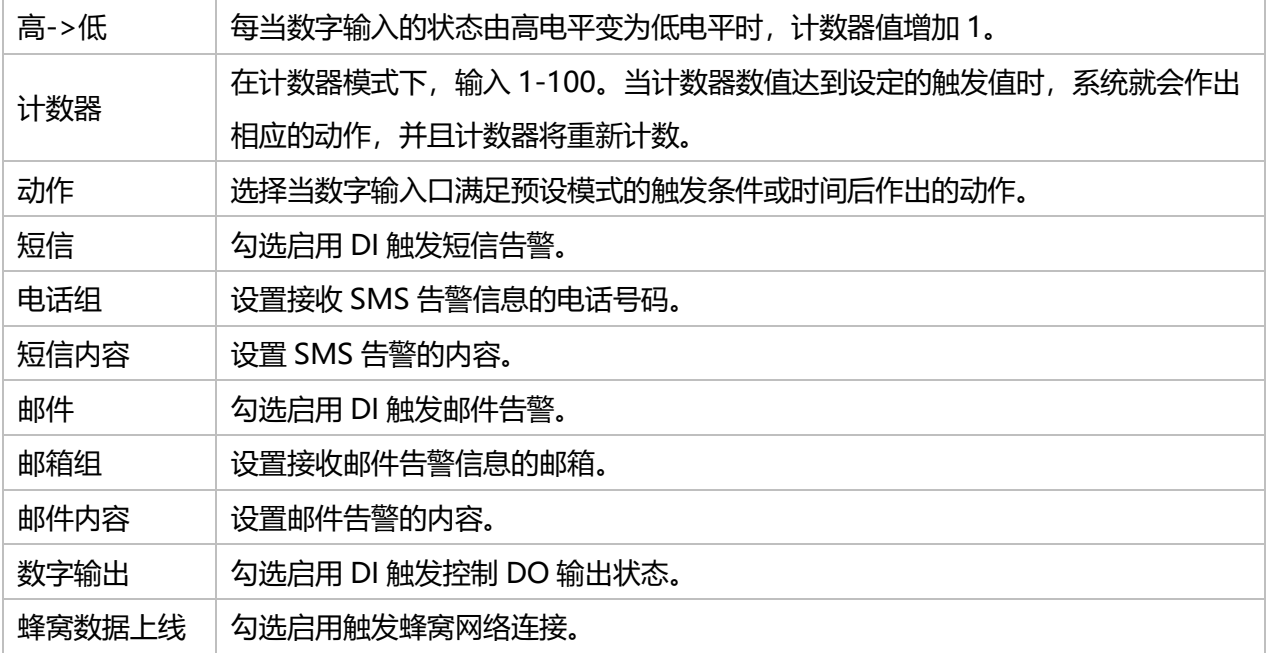

### 表 3.4.1.1 数字输入-82

### **相关内容**

[数字输出设置](#page-111-0)

邮件设置

<span id="page-111-0"></span>按需连接

### **3.4.1.2 数字输出**

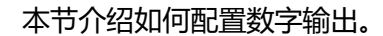

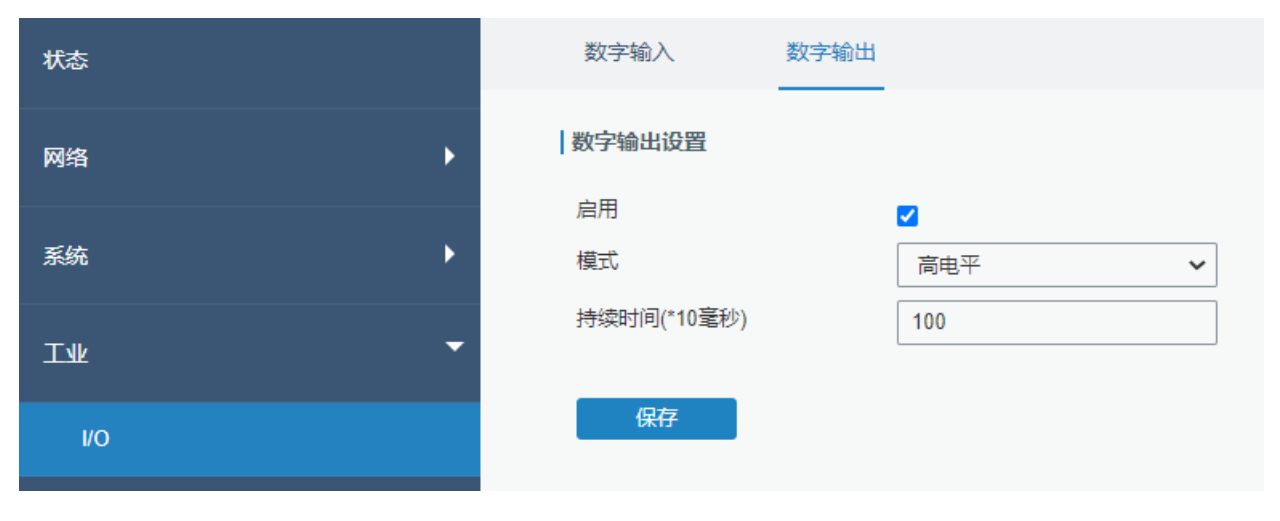

图 3.4.1.2 数字输出-88

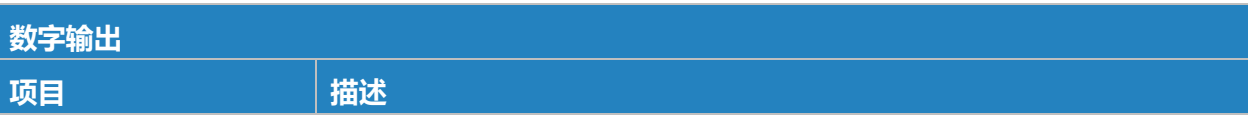

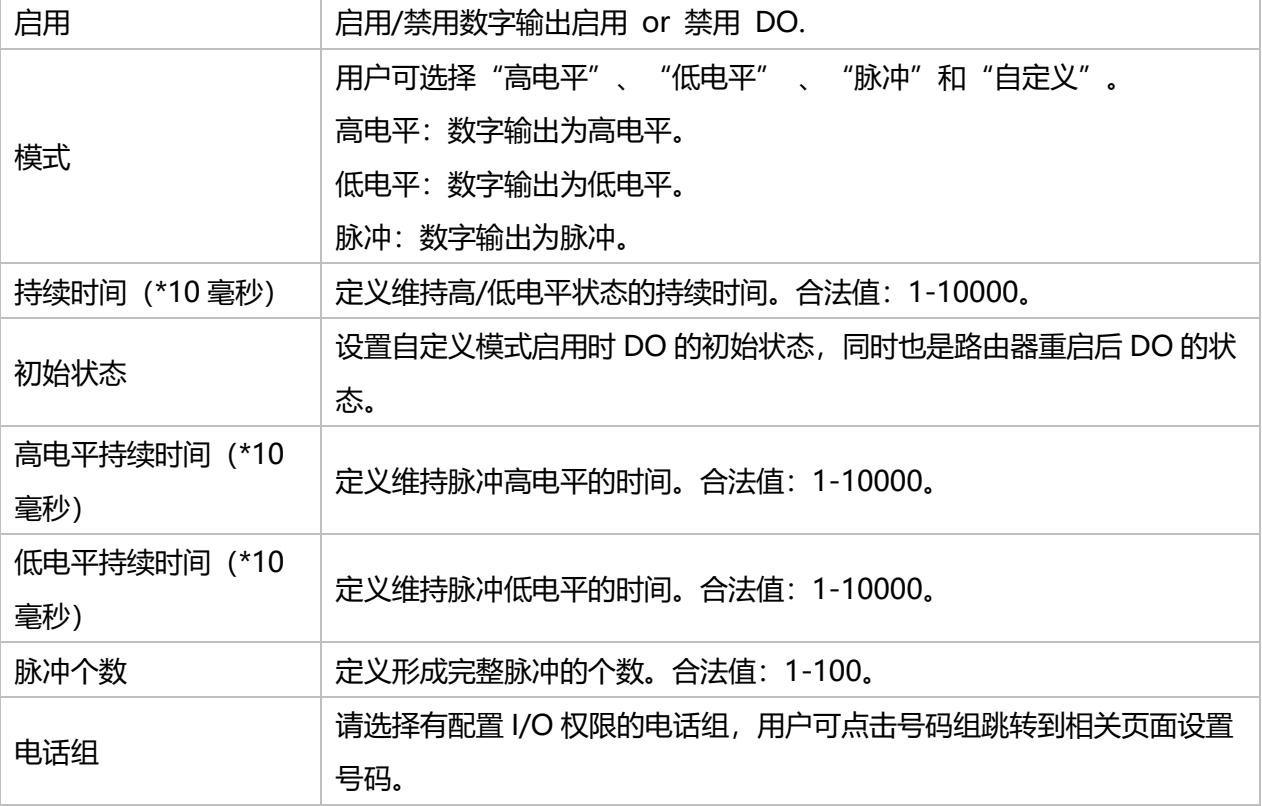

表 3.4.1.2 数字输出-83

### **相关内容**

[数字输入设置](#page-110-0)

# **3.4.2 串口**

本节介绍如何根据与路由器相连的终端设备的串口参数设置路由器串口的参数,实现路由器与终端 设备的正常通信;如何配置工作模式实现与远程数据中心的通信,并实现串口与远端数据中心的双向通 信。

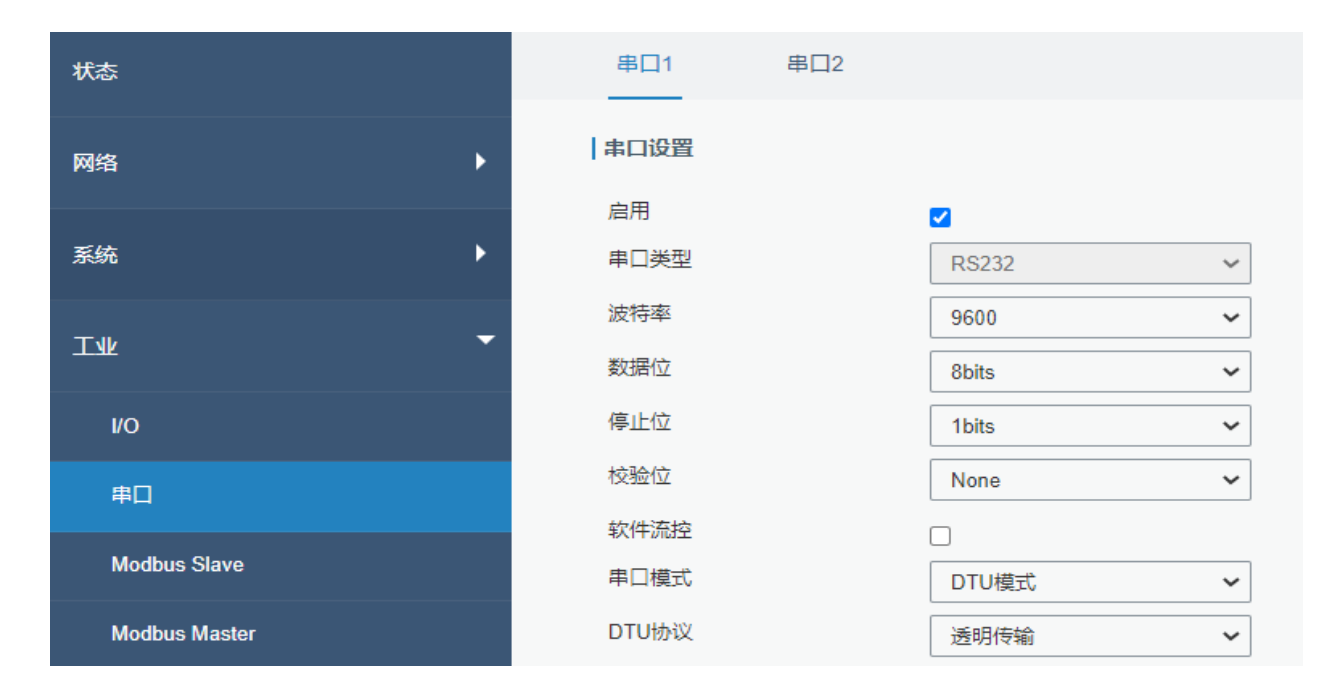

### 图 3.4.1.2 数字输出串口-1

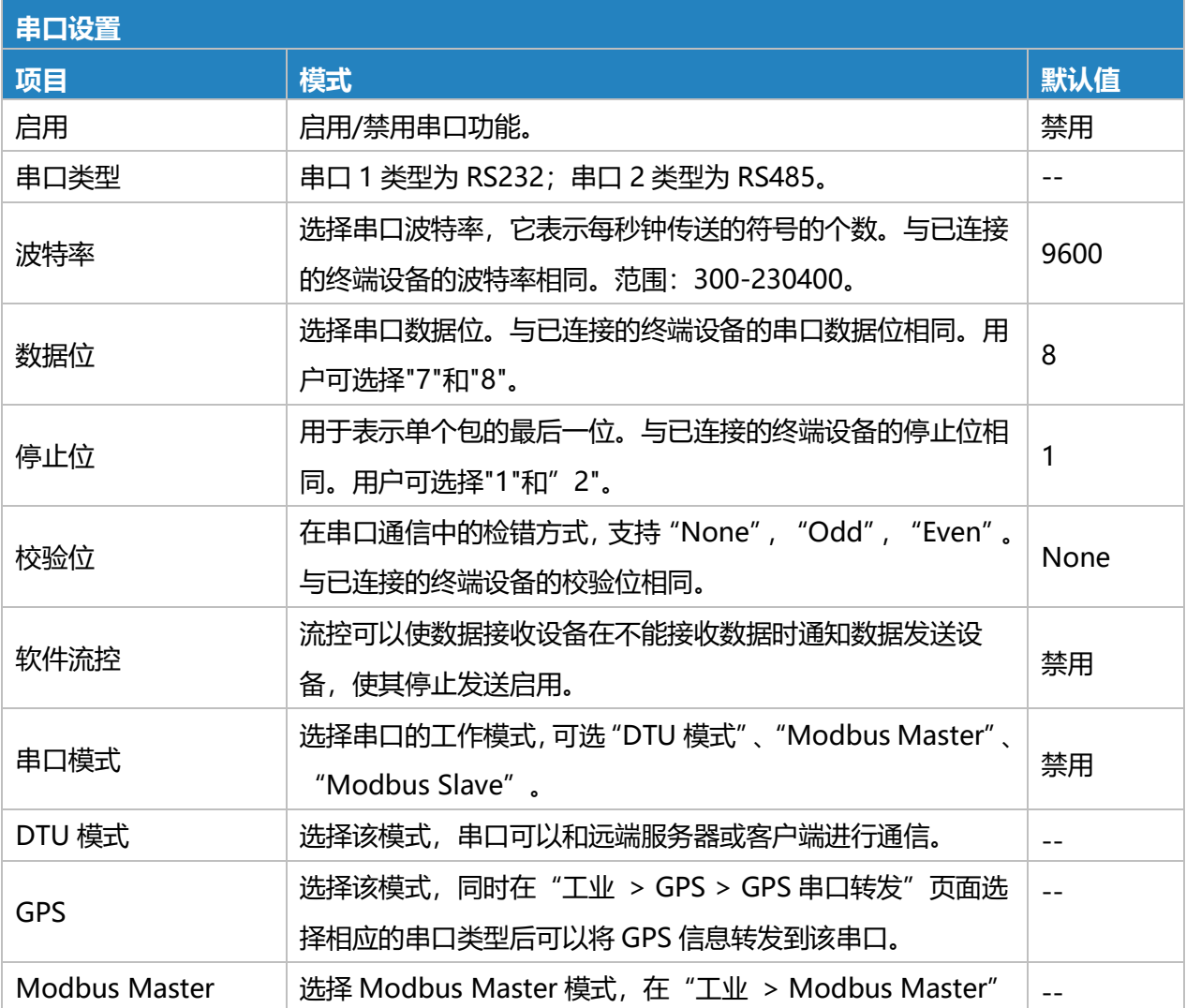

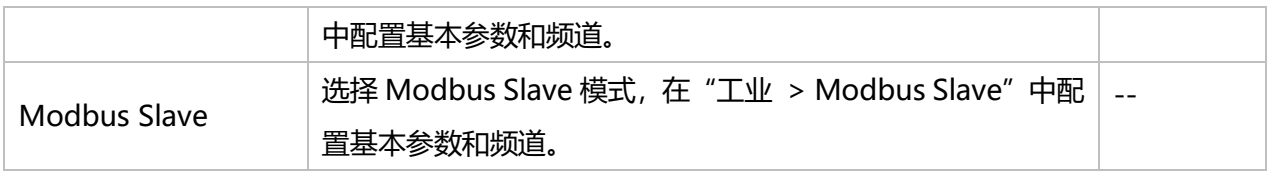

表 3.4.1.2 数字输出串口-1

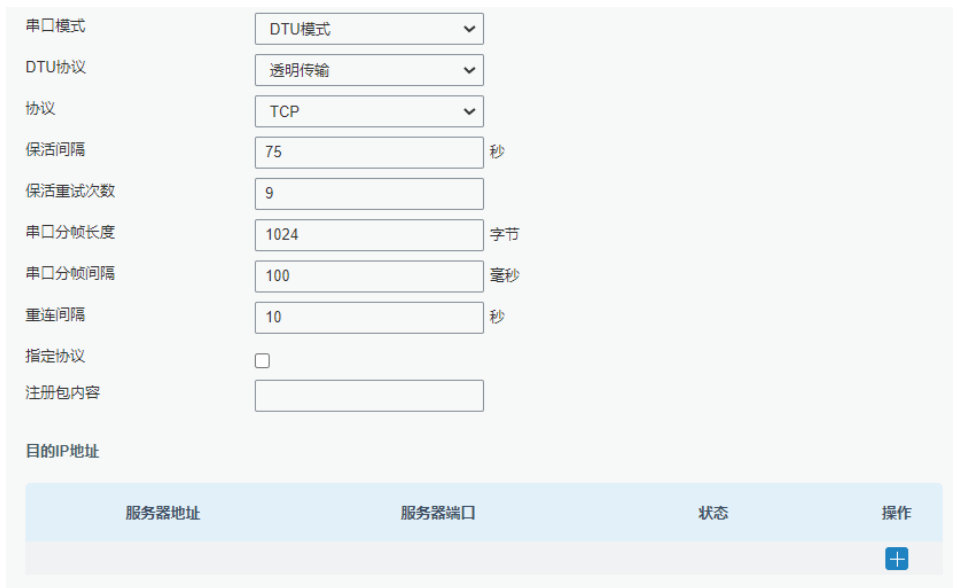

图 3.4.1.2 数字输出串口-2

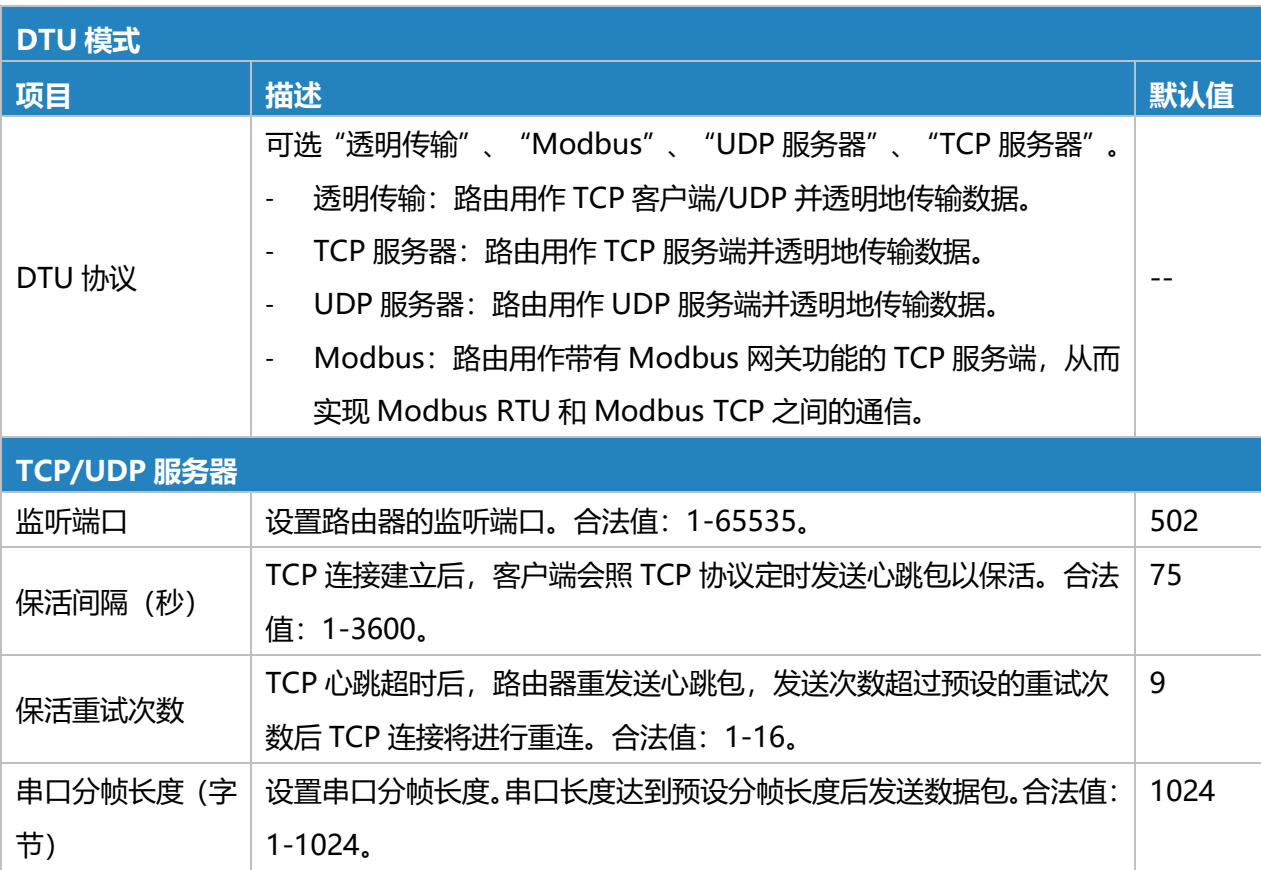

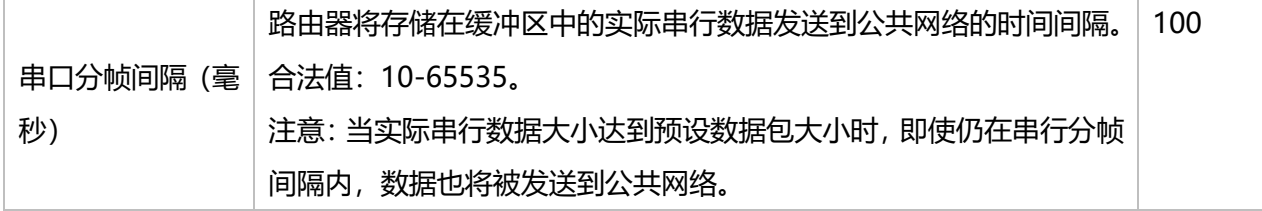

### 表 3.4.1.2 数字输出串口-2

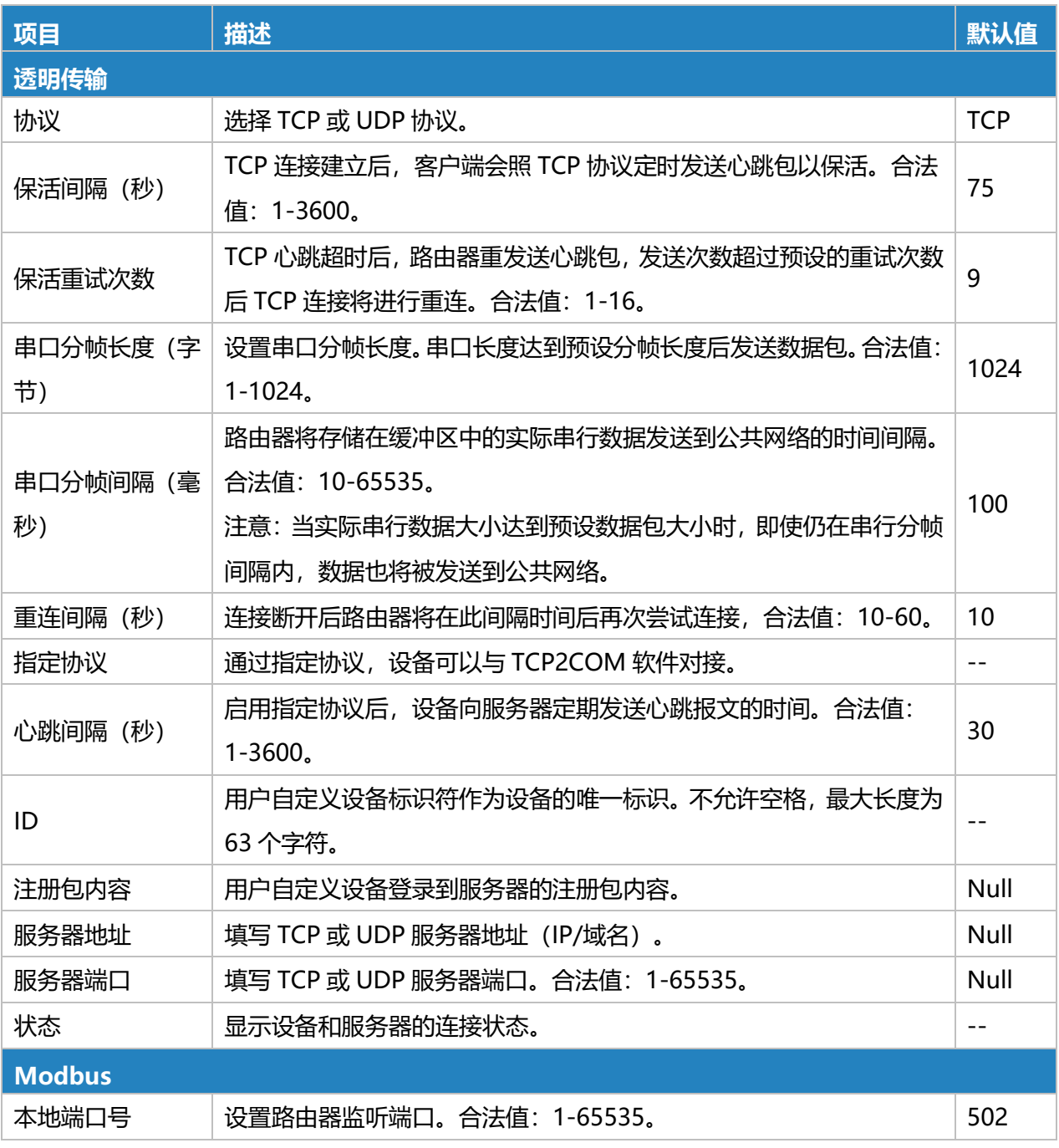

### 表 3.4.1.2 数字输出串口-3

### **相关配置案例**

DTU [应用案例](#page-153-0)

116

# **3.4.3 Modbus TCP**

本节介绍如何通过 TCP 上的 Modbus TCP、Modbus RTU 和 Modbus RTU over TCP 实现 I/O 状 态。

### **3.4.3.1 Modbus TCP**

定义数字输入和数字输出端口的地址,以便轮询数字输入口的状态并通过 Modbus TCP 协议控制 数字输出的状态。

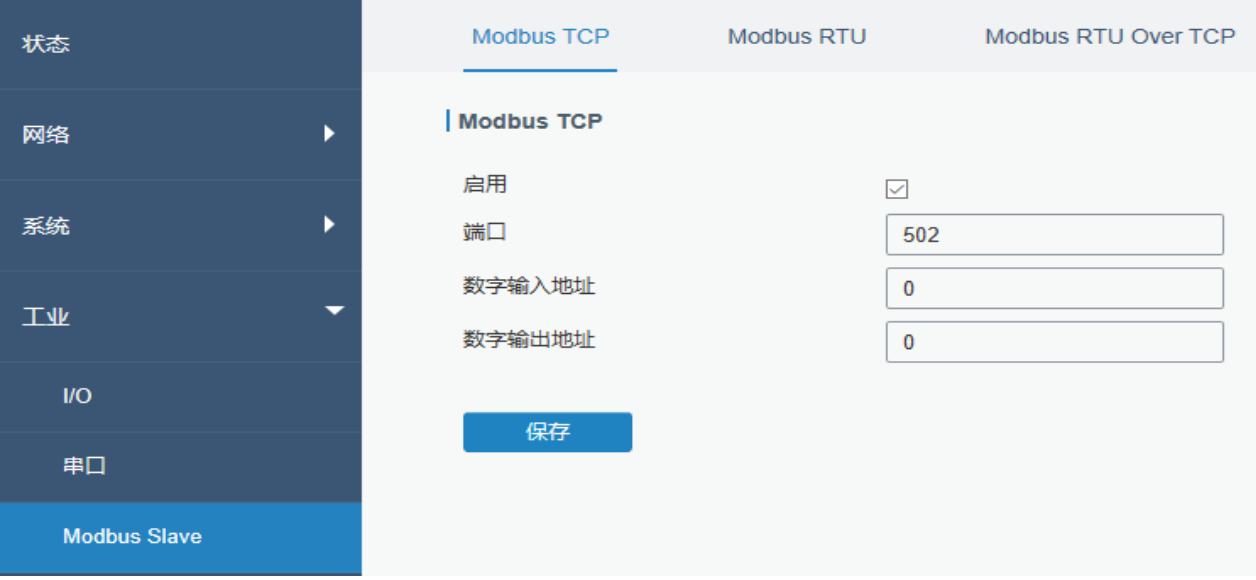

图 3.4.3.1 Modbus TCP-89

| <b>Modbus TCP</b> |                                        |          |  |
|-------------------|----------------------------------------|----------|--|
| 项目                | 描述                                     | 默认值      |  |
| 启用                | 启用/禁用 Modbus TCP.                      | 禁用       |  |
| 端口                | 设置路由器监听的端口。合法值: 1-65535。               | 502      |  |
| 数字输入地址            | 用户自定义数字输入地址, 数字输入地址。合法值:<br>$0 - 255.$ | $\Omega$ |  |
| 数字输出地址            | 用户自定义数字输出地址, 数字输出地址。合法值:<br>$0 - 255.$ |          |  |

表 3.4.3.1 Modbus TCP-84

### **3.4.3.2 Modbus RTU**

定义数字输入和数字输出端口的地址,以便轮询数字输入口的状态并通过 Modbus RTU 协议控制 数字输出的状态。

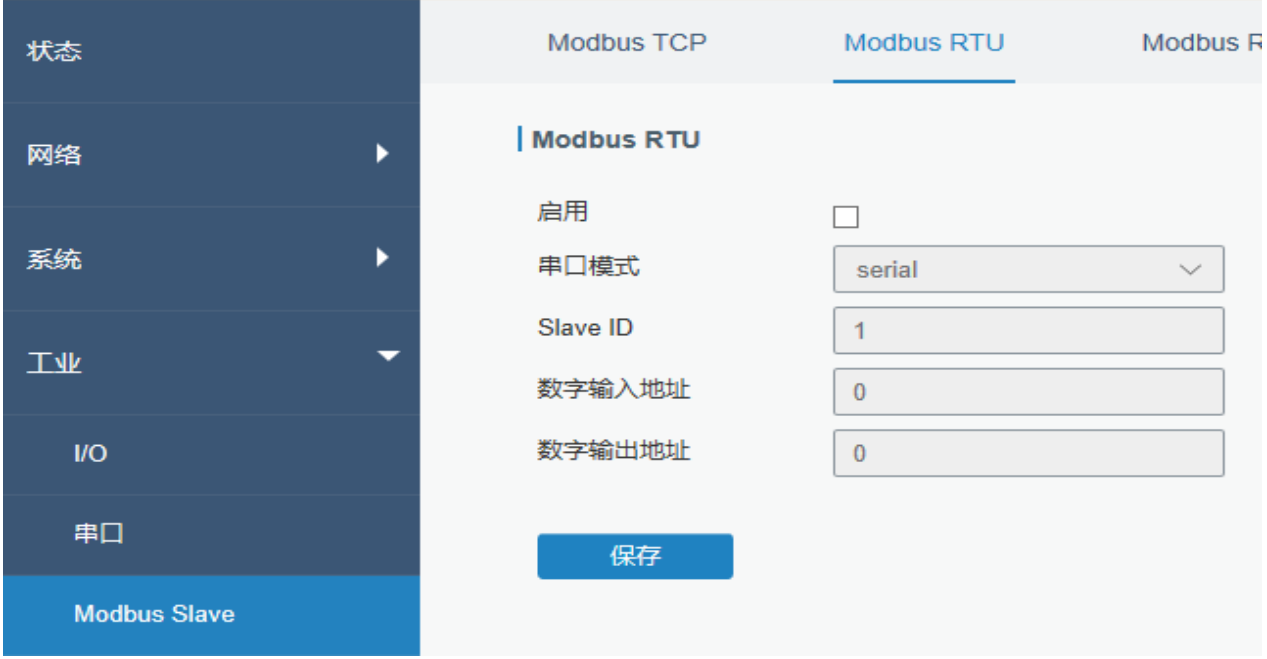

图 3.4.3.2 Modbus RTU-90

| <b>Modbus RTU</b> |                             |        |  |
|-------------------|-----------------------------|--------|--|
| 项目                | 描述                          | 默认值    |  |
| 启用                | 启用/禁用 Modbus RTU。           | 禁用     |  |
| 串口                | 选择对应的串口。                    | serial |  |
| Slave ID          | 路由器作为从站利用从站 ID 区分同一链路上的不同   | 1      |  |
|                   | 设备, 用户自定义从站 ID, 合法值: 1-247。 |        |  |
| 数字输入地址            | 用户自定义数字输入地址, 数字输入地址。合法值:    | 0      |  |
|                   | $0 - 255.$                  |        |  |
| 数字输出地址            | 用户自定义数字输出地址,数字输出地址。合法值:     | 0      |  |
|                   | $0 - 255.$                  |        |  |

表 3.4.3.2 Modbus RTU-85

## **3.4.3.3 Modbus RTU Over TCP**

定义数字输入和数字输出端口的地址,以便轮询数字输入口的状态并通过 Modbus RTU over TCP 协议控制数字输出的状态。

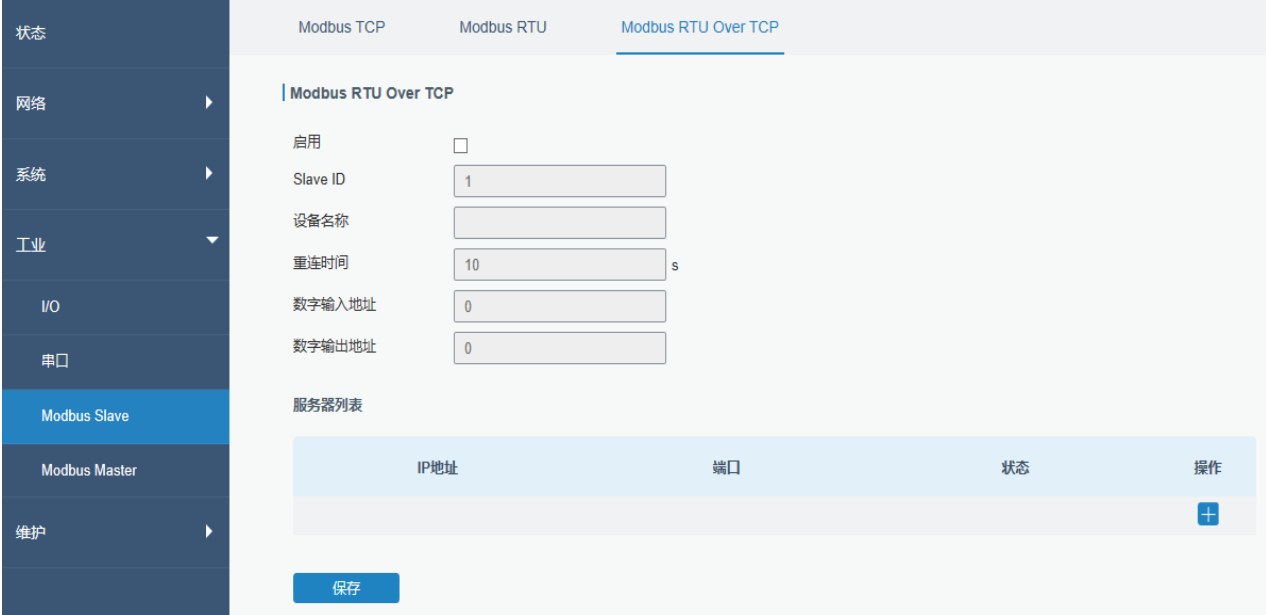

#### 图 3.4.3.3 Modbus RTU Over TCP-91

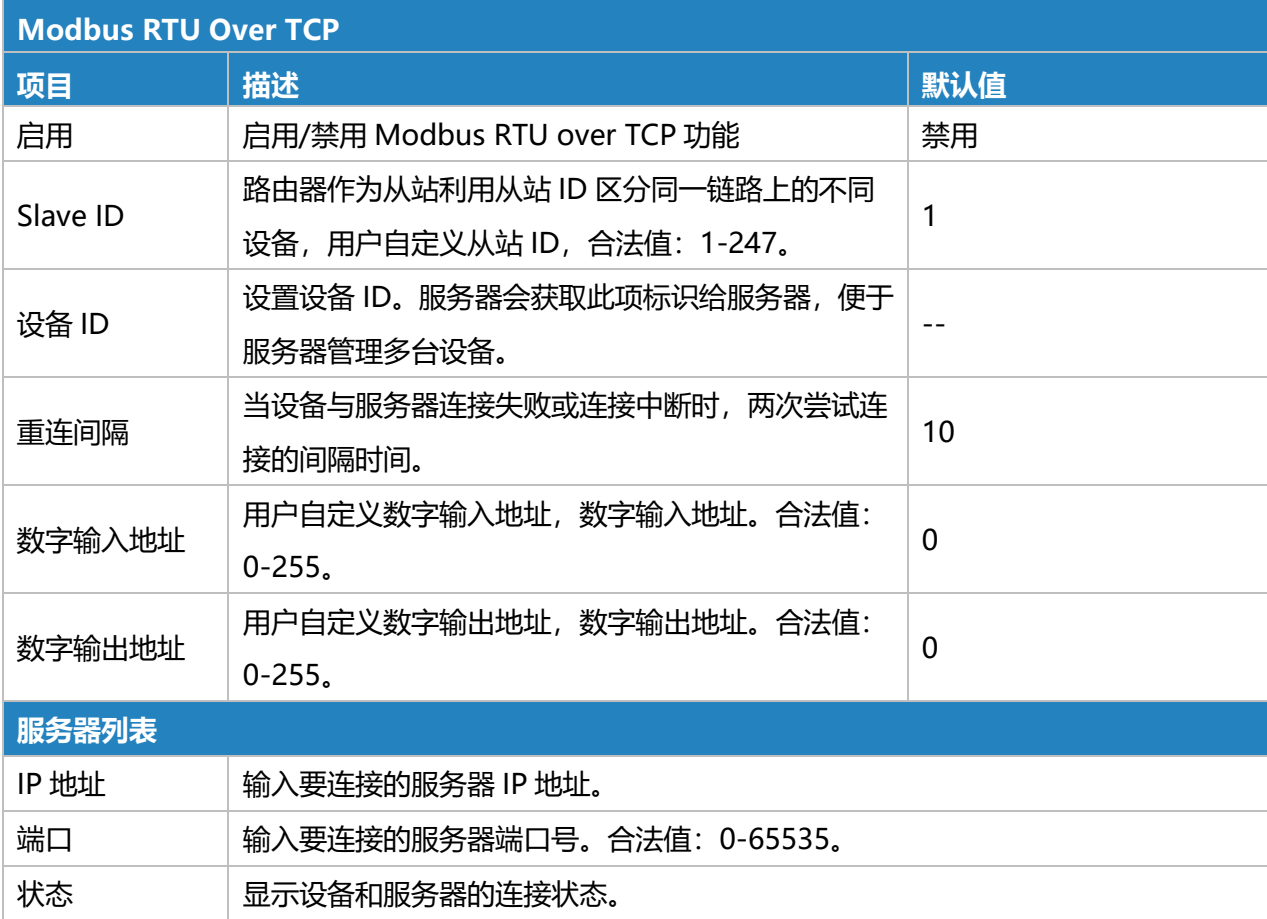

### 表 3.4.3.3 Modbus RTU Over TCP-86

# **3.4.4 Modbus Master**

UR75 路由器设置为 Modbus Master 来轮询远程 Modbus Slave 并设置阈值发送报警。

### **3.4.4.1 Modbus Master**

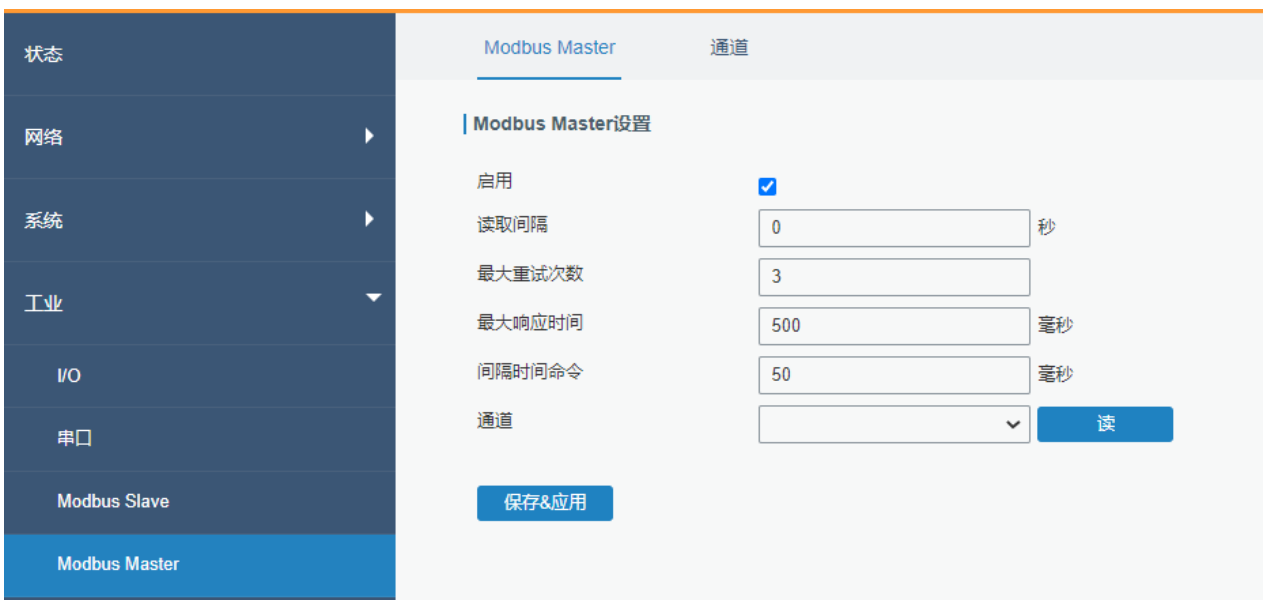

配置 Modbus Master 的参数。

图 3.4.4.1 Modbus Master-92

| <b>Modbus Master 设置</b> |                             |     |  |
|-------------------------|-----------------------------|-----|--|
| 项目                      | 描述                          | 默认值 |  |
| 启用                      | 启用/禁用 Modbus master 功能。     |     |  |
|                         | 设置执行远程通道读操作的周期时间间隔。当一个周期结   |     |  |
| 读取间隔                    | 束时,设备会等待一段时间,才重新开始新的读操作周期。  |     |  |
| (秒)                     | 当读取间隔设置为0时,表示读取全部指令后设备将立即   | O   |  |
|                         | 重新开始新的读操作周期。合法值: 0-604800。  |     |  |
| 最大重试次                   | 读取失败时,最大重试次数。合法值: 0-5。      | 3   |  |
| 数                       |                             |     |  |
| 最大响应时                   | 设置设备等待执行一个读指令后的最大响应时间。如果超   | 500 |  |
| 间(毫秒)                   | 过最大响应时间后, 设备都没有获取到指令的响应, 就认 |     |  |

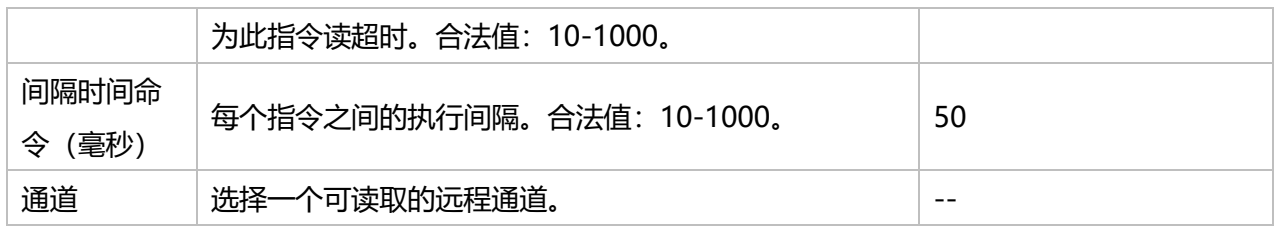

### 表 3.4.4.1 Modbus Master-87

### **3.4.4.2 通道设置**

### 添加通道并配置阈值告警,以便将路由器连接到远程 Modbus 从站以轮询此页面上的地址。

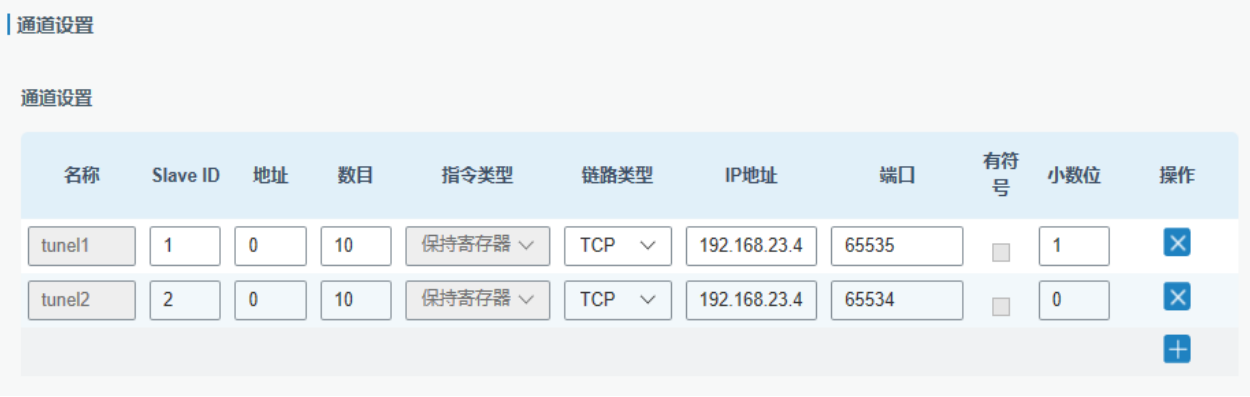

图 3.4.4.2 通道设置-93

| 通道设置     |                                                                                         |  |  |
|----------|-----------------------------------------------------------------------------------------|--|--|
| 项目       | 描述                                                                                      |  |  |
| 名称       | 用于标识远程通道,该字段不能为空。                                                                       |  |  |
| Slave ID | 设置 Modbus 从地址。                                                                          |  |  |
| 地址       | 执行读取指令时要读取的起始地址。                                                                        |  |  |
| 数目       | 读取指令的数目。                                                                                |  |  |
| 指令类型     | 读指令,可以选择"线圈"、"离散"、"保持寄存器(INT16)"、"输入寄存器<br>(INT16) "、"保持寄存器 (INT32) "、"保持寄存器 (Float) "。 |  |  |
| 链路类型     | 选择 TCP。                                                                                 |  |  |
| IP 地址    | 远端 Modbus 设备 IP 地址。                                                                     |  |  |
| 端口       | 远端 Modbus 设备端口。                                                                         |  |  |
| 有符号      | 用于标识此信道值是有符号。                                                                           |  |  |
| 小数位      | 用于指示小数点在读取到的远程通道的值的位置。例如:读取到此远程通道的值为<br>1234,且小数位等于 2,那么实际的值为 12.34。                    |  |  |

### 表 3.4.4.2 通道设置-88

#### 告警设置

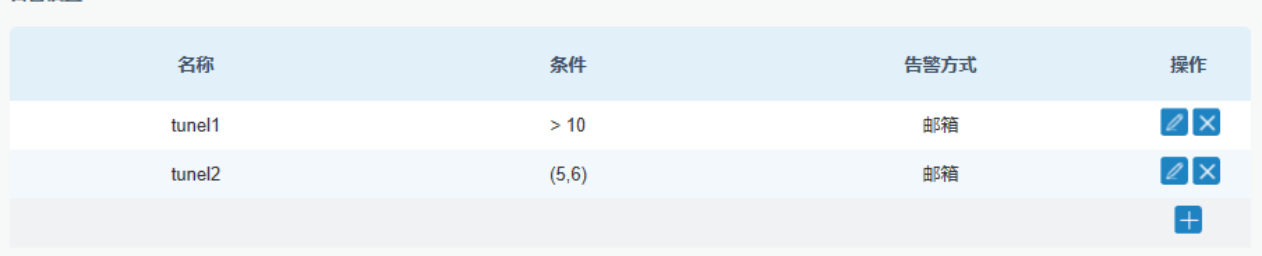

### 图 3.4.4.2 通道设置-94

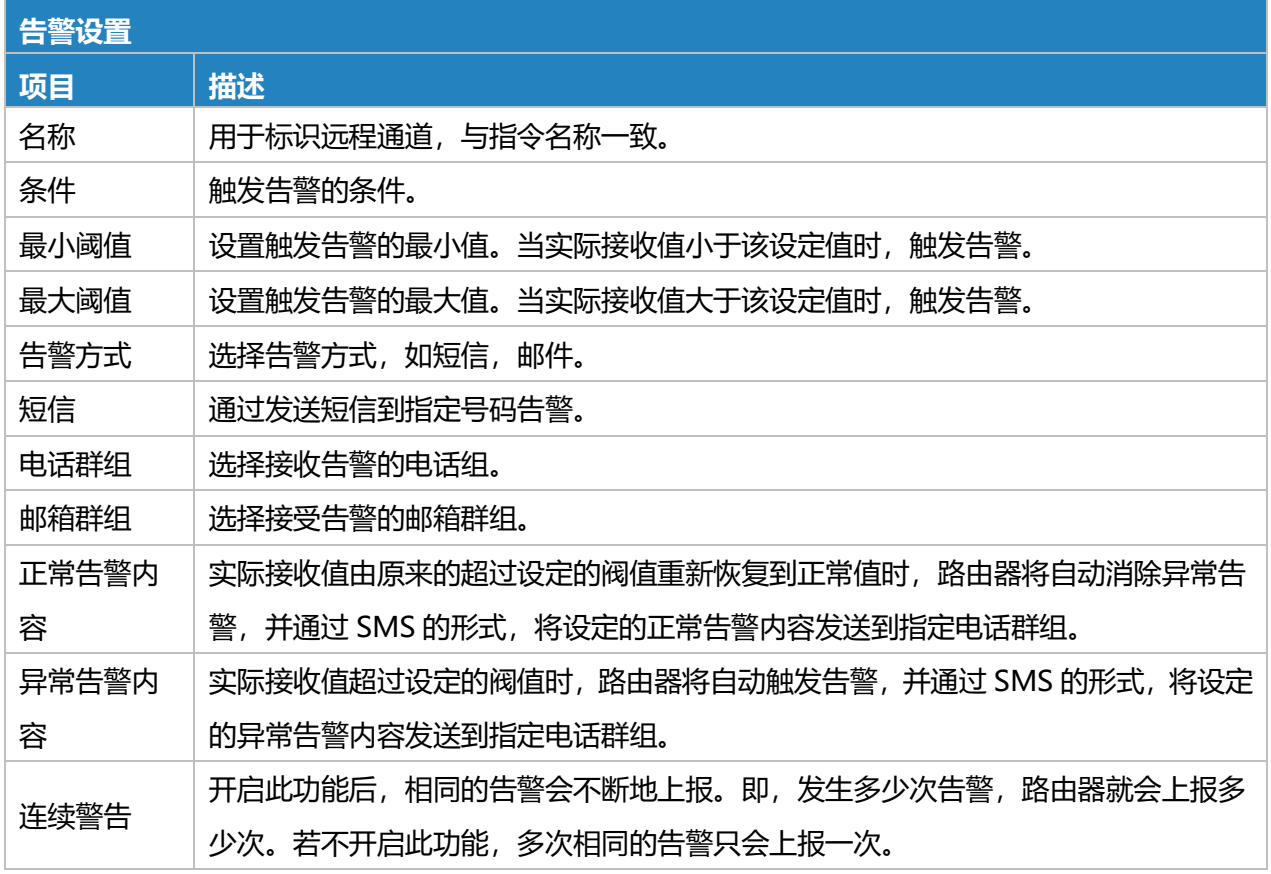

### 表 3.4.4.2 通道设置-89

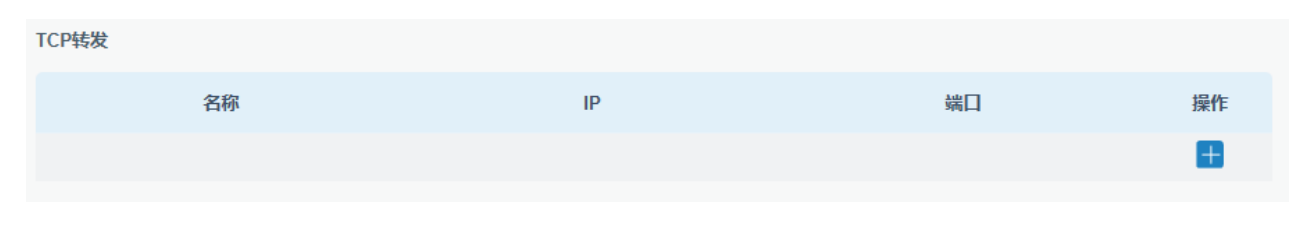

图 3.4.4.2 通道设置-95

 $1<sup>2</sup>$ 

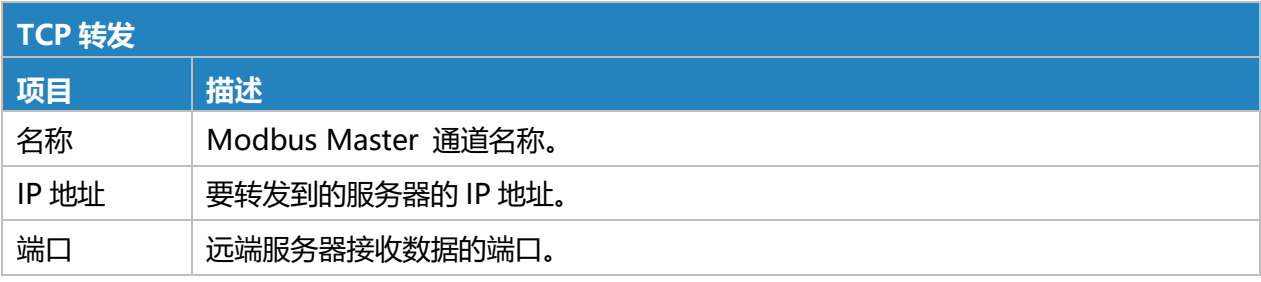

#### 表 3.4.4.2 通道设置-90

## **3.4.5 GPS**

本节详细介绍 GPS 设置,包括 GPS IP 转发和 GPS 串行转发。

### **3.4.5.1 GPS**

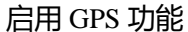

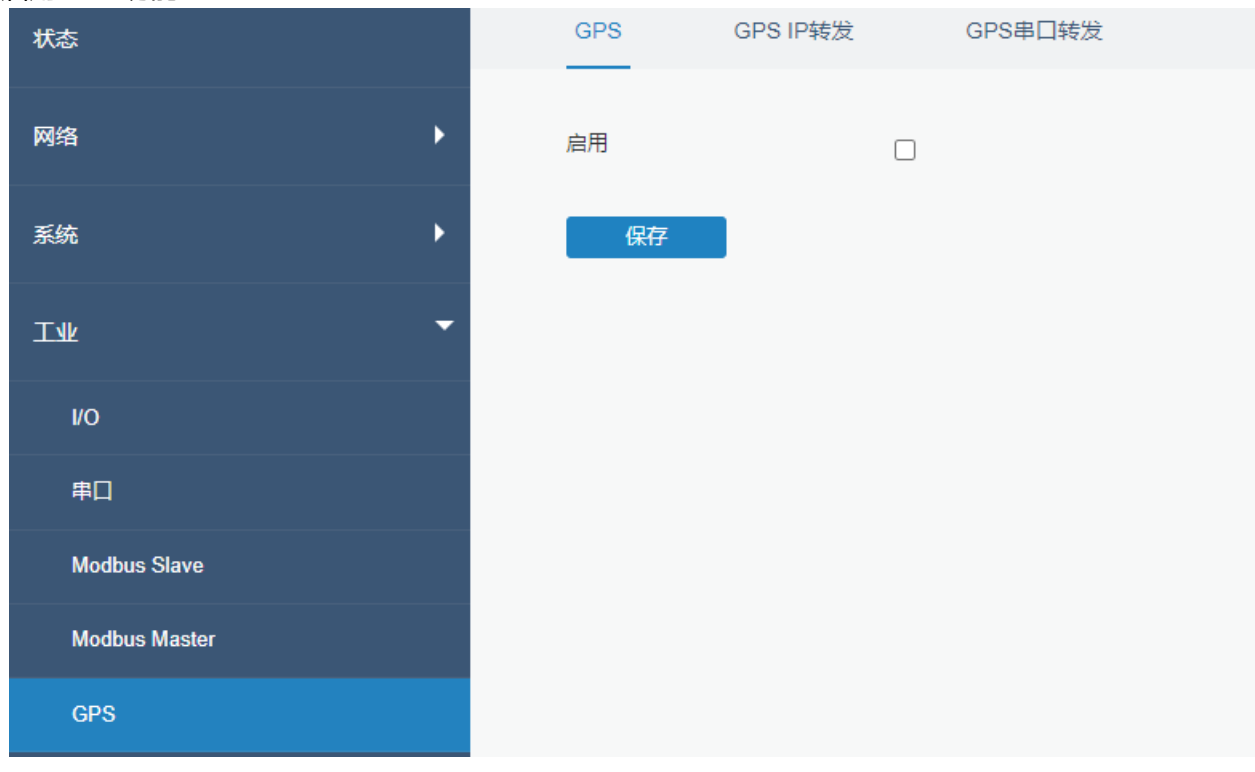

图 3.4.5.1 GPS-96

### **3.4.5.2 GPS IP 转发**

GPS IP 转发意味着 GPS 数据可以通过互联网转发。

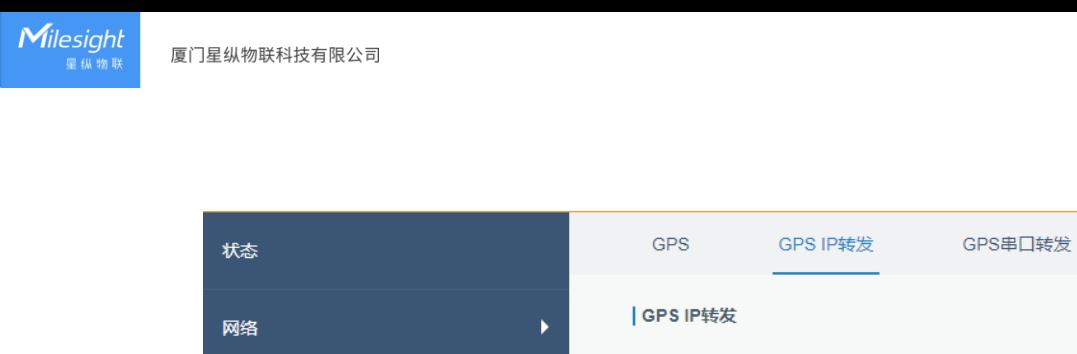

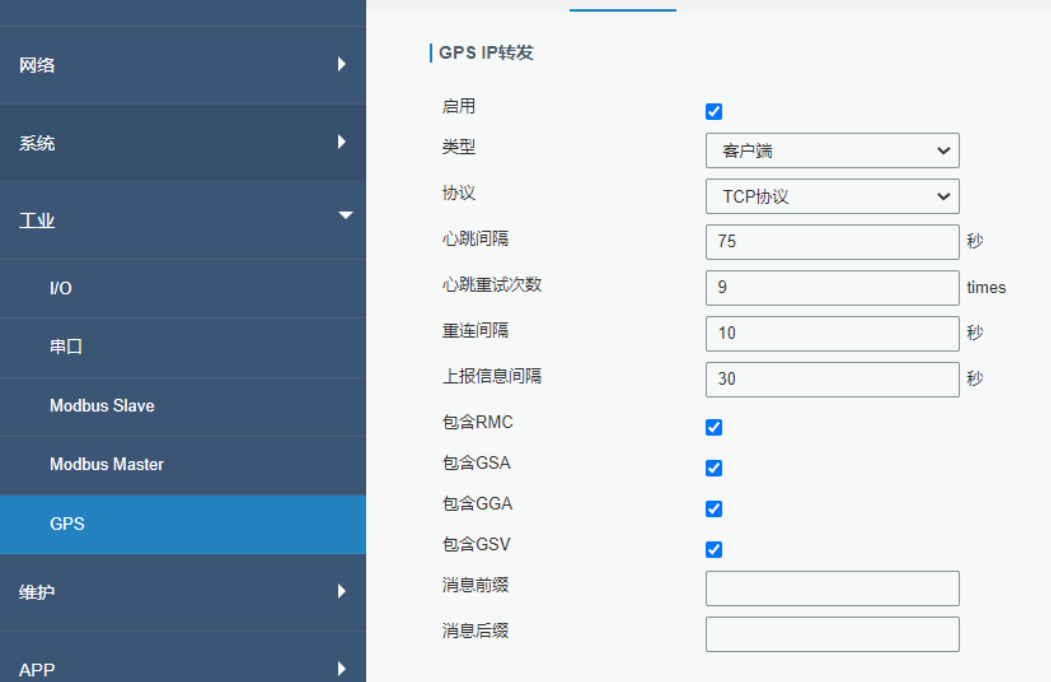

图 3.4.5.2 GPS IP 转发-97

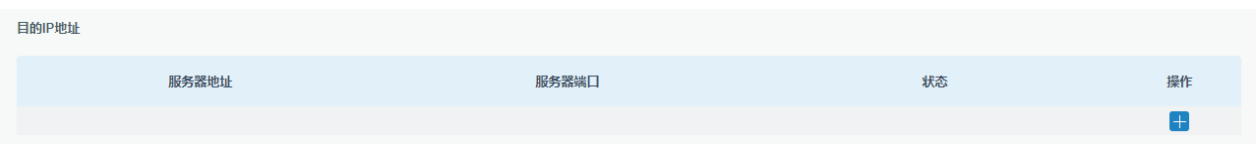

图 3.4.5.2 GPS IP 转发-98

| <b>GPS IP 转发</b> |                                                                     |            |  |
|------------------|---------------------------------------------------------------------|------------|--|
| 项目               | 描述                                                                  | 默认值        |  |
| 启用               | 将 GPS 数据转发到客户端或服务器。                                                 | 禁用         |  |
| 类型               | 选择路由器的连接类型。 选项是"客户端"和"服务器"。                                         | Client     |  |
| 协议               | 选择数据传输协议。 选项是"TCP"和"UDP"。                                           | <b>TCP</b> |  |
| 保活间隔(秒)          | 在与服务器/客户端连接后,路由器将定期向服务器/客户端发送心跳包<br>以保活。合法值: 1-3600。                | 75         |  |
| 保活重试次数           | 当 TCP 心跳超时时,路由器将重新发送心跳。 达到预设的重试次数后,<br>路由器将重新连接到 TCP 服务器。合法值: 1-16。 | 9          |  |
| 本地端口             | 设置路由器监听端口。合法值: 1-65535。                                             |            |  |
| 重连间隔(秒)          | 连接失败后,路由器将以预设的时间间隔重新连接到服务器。合法值:<br>$10 - 60$                        | 10         |  |
| 上报间隔<br>(秒)      | 路由器将以预设的时间间隔向服务器/客户端发送 GPS 数据。合法值:<br>$1 - 60.$                     | 30         |  |

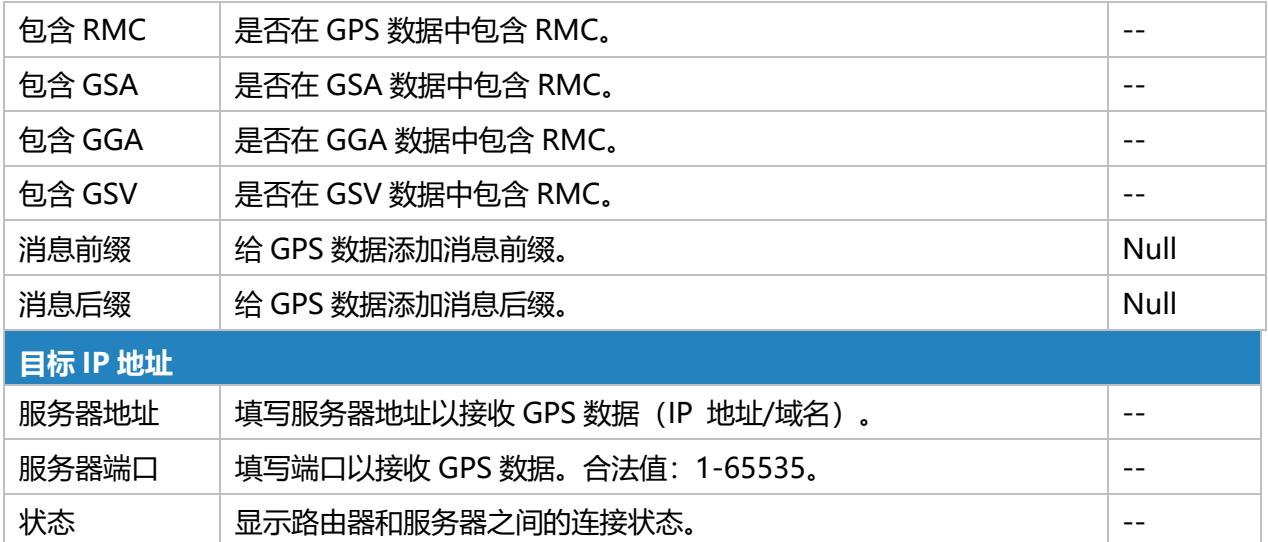

### 表 3.4.5.2 GPS IP 转发-91

## **3.4.5.3 GPS 串口转发**

GPS 串口转发意味着 GPS 数据可以转发到串口。

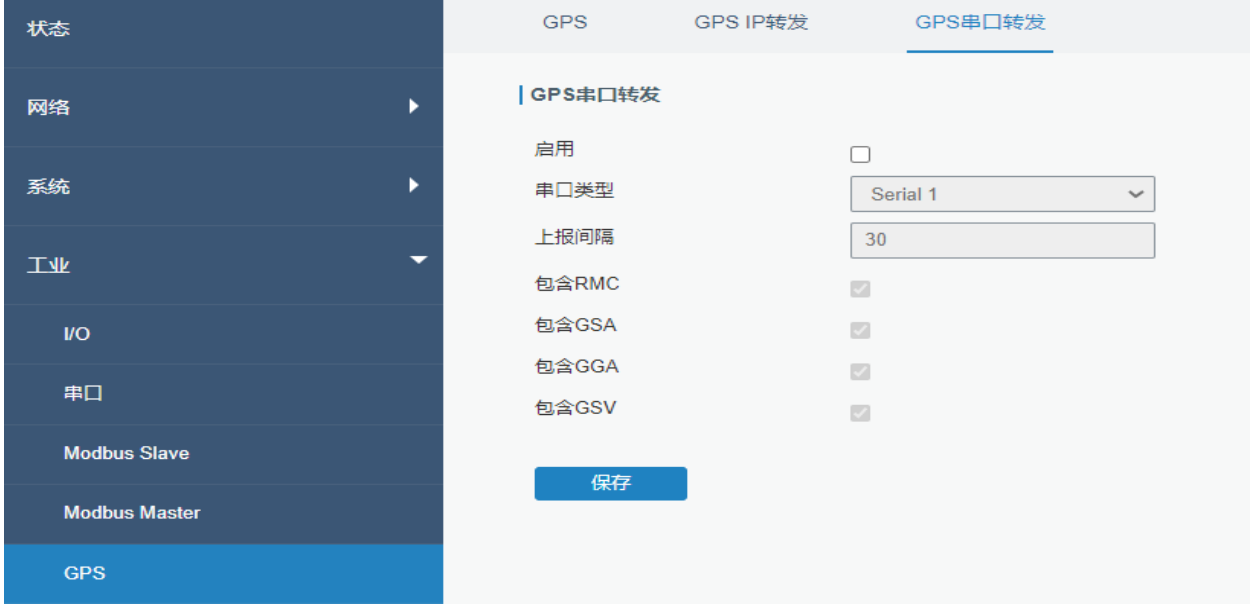

#### 图 3.4.5.3 GPS 串口转发-99

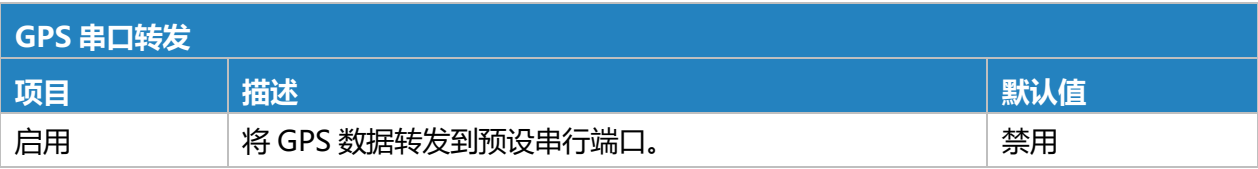

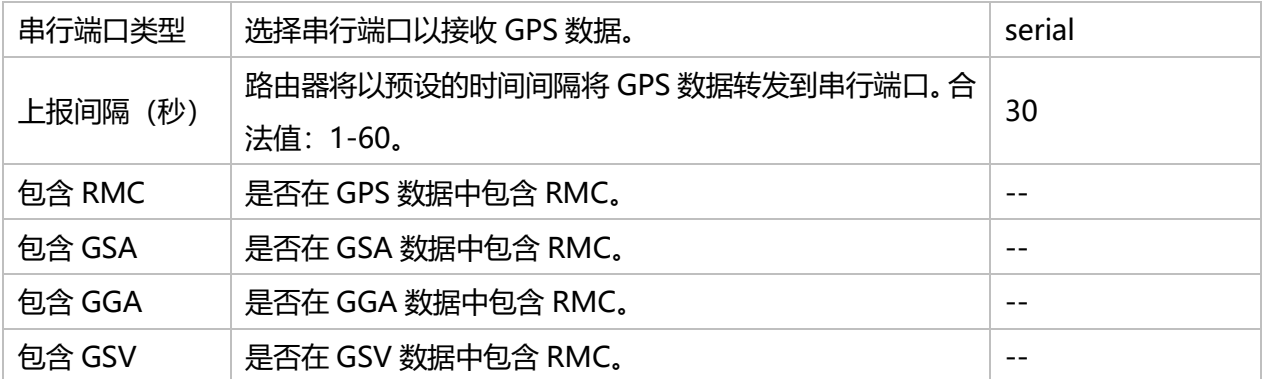

### 表 3.4.5.3 GPS 串口转发-92

# **3.5 维护**

# **3.5.1 工具**

故障排除工具包括 ping 探测、路由探测、网络抓包工具和 Qxdmlog。

### **3.5.1.1 PING 探测**

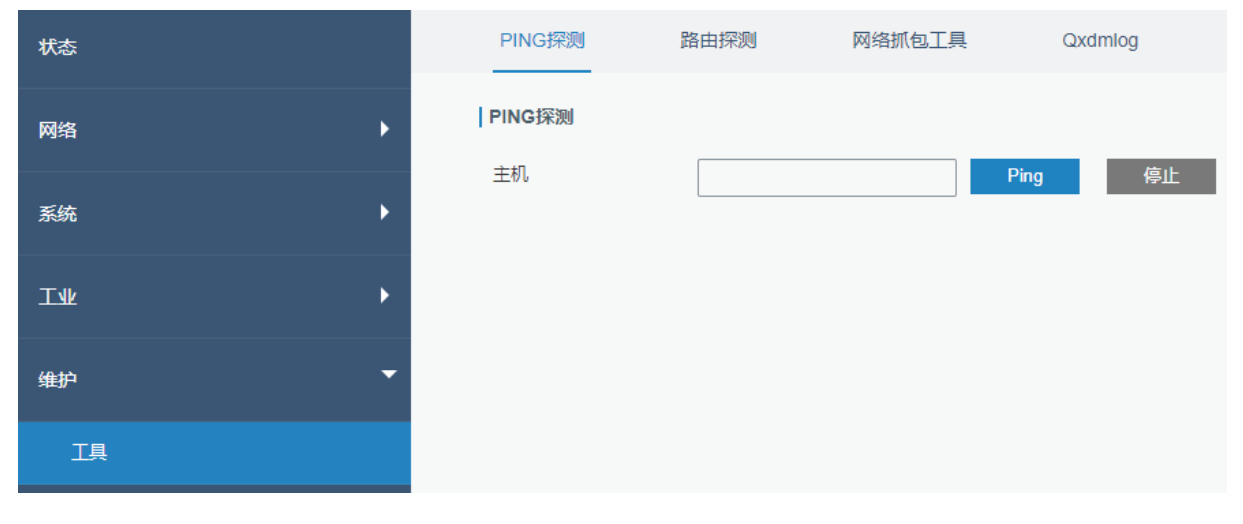

### PING 工具用来检测路由器的网络状态。

图 3.5.1.1 PING 探测-100

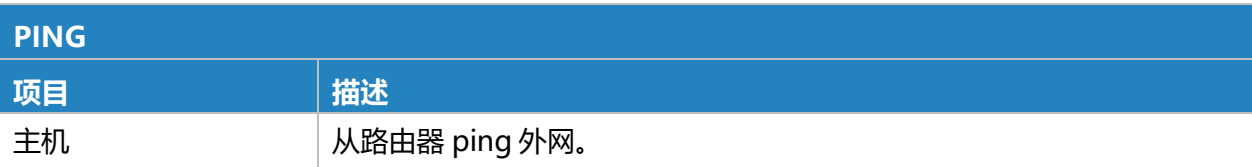

### **3.5.1.2 路由探测**

### 路由探测工具用于排除网络路由故障。

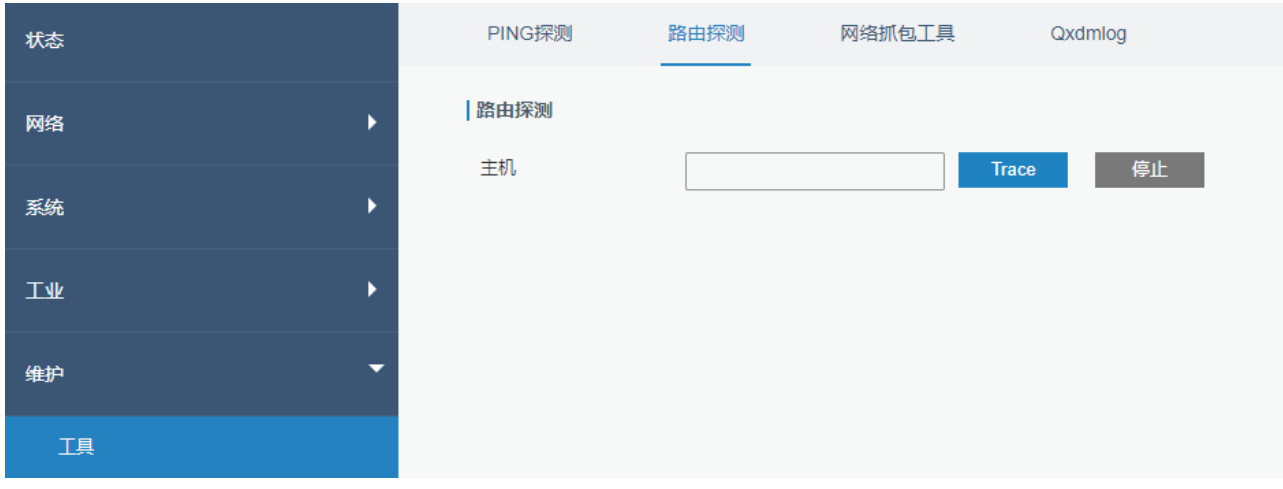

#### 图 3.5.1.2 路由探测-101

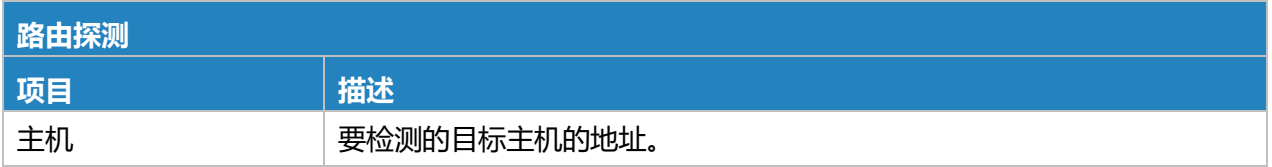

### 表 3.5.1.2 路由探测-94

## **3.5.1.3 网络抓包工具**

网络抓包工具用于捕获不同接口的数据包。

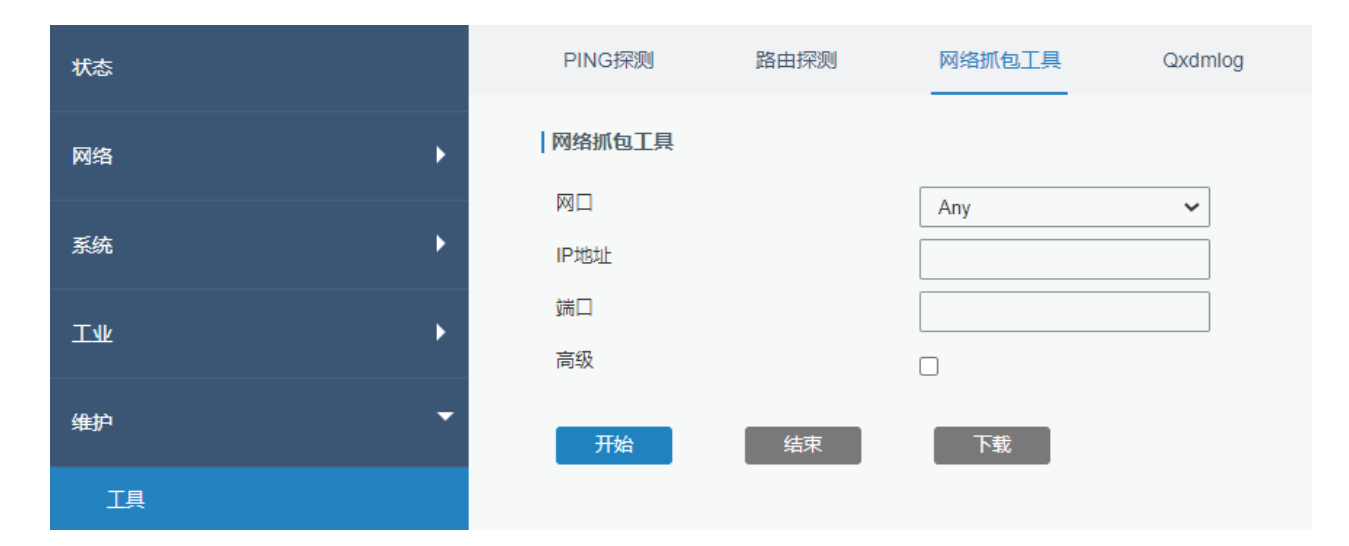

### 图 3.5.1.3 网络抓包工具-102

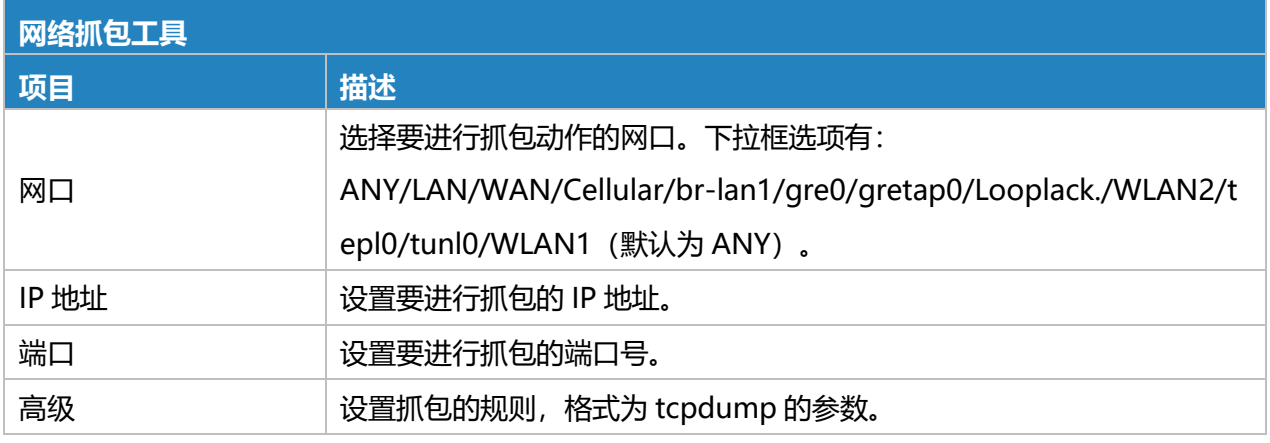

### 表 3.5.1.3 网络抓包工具-95

## **3.5.1.4 Qxdmlog**

### 用于抓取蜂窝模块运行日志。

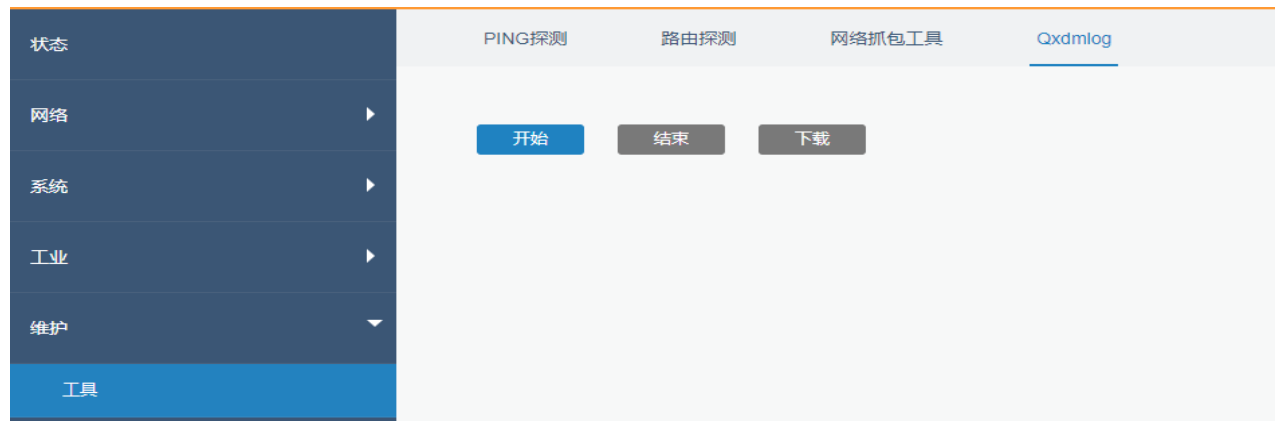

### 图 3.5.1.4 Qxdmlog-103

# **3.5.2 调试**

### **3.5.2.1 蜂窝 AT 调试**

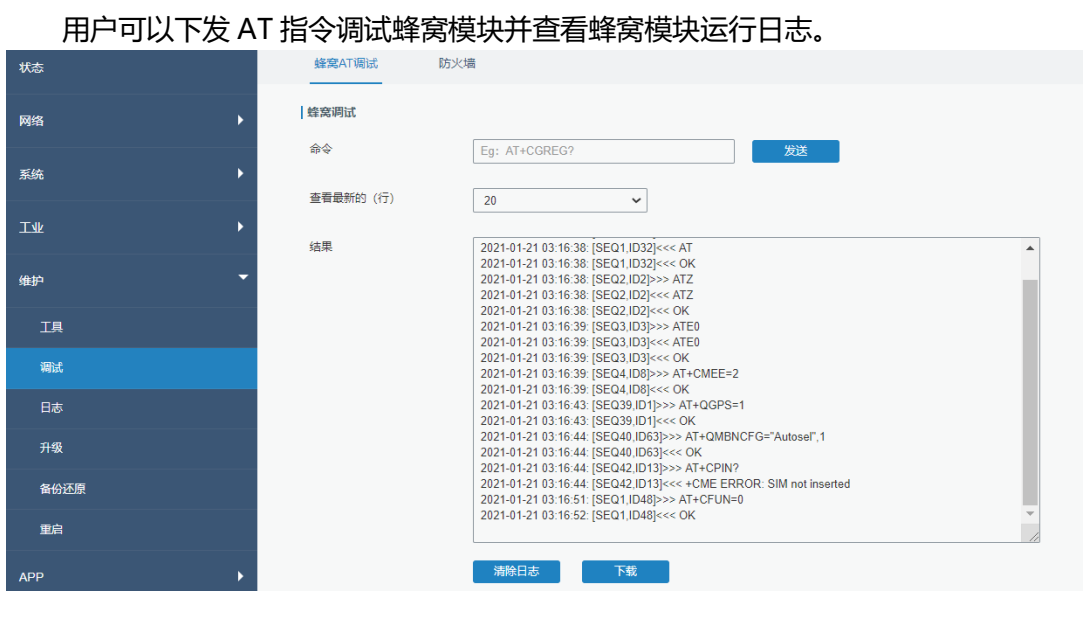

### 图 3.5.2.1 蜂窝 AT 调试-104

### **3.5.2.2 防火墙 AT 调试**

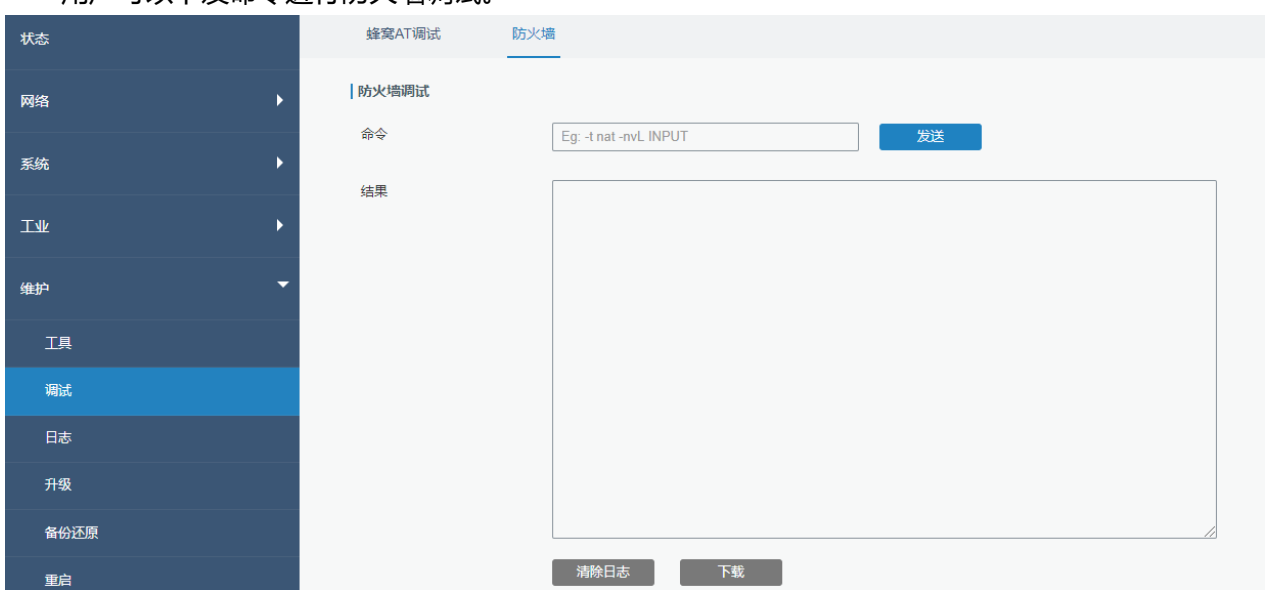

#### 用户可以下发命令进行防火墙调试。

#### 图 3.5.2.2 防火墙 AT 调试-105

# <span id="page-129-0"></span>**3.5.3 日志**

系统日志包含指示系统如何处理的信息、错误和警告事件的记录。通过查看日志中包含的数据,管 理员或用户对系统进行故障排除可以确定问题的原因或系统进程是否成功加载。支持远程查看,路由器 可将所有系统日志上传到远程日志服务器, 如 Syslog Watcher。

### **相关配置案例**

[日志与诊断](#page-138-0)

### **3.5.3.1 系统日志**

本节介绍如何查看近期 Web 上的登录情况。系统日志包含了网络和设备的大量信息,包括运行状 态、配置变化等。

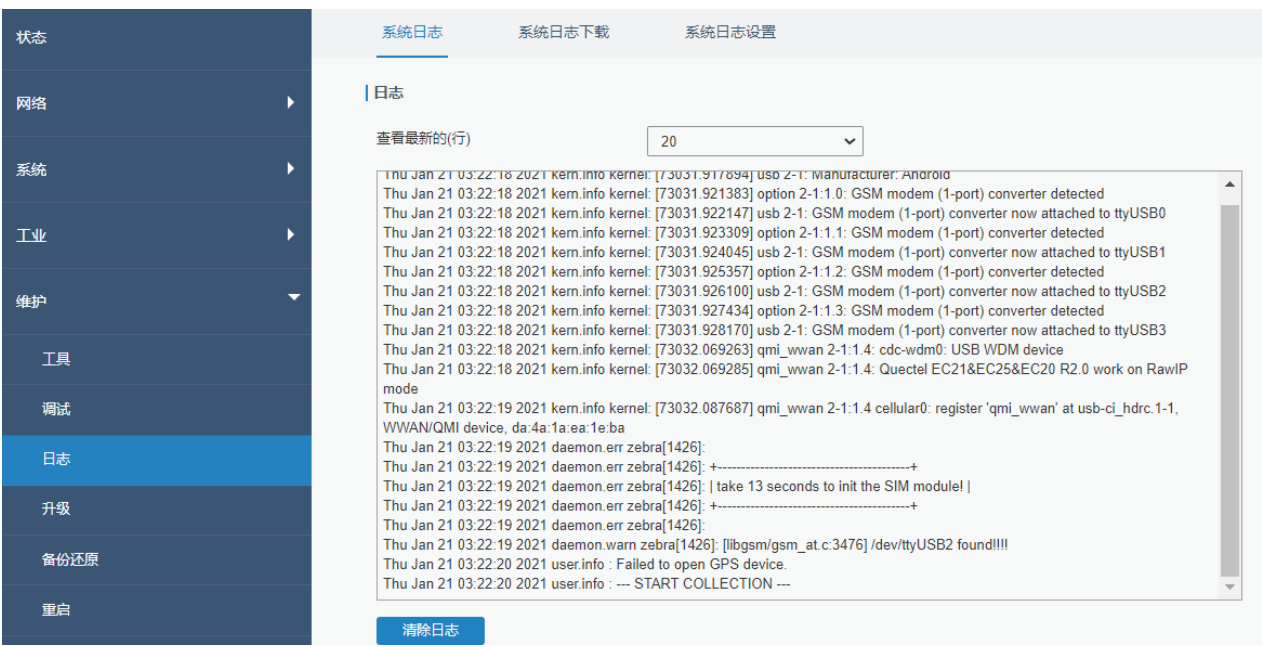

图 3.5.3.1 系统日志-106

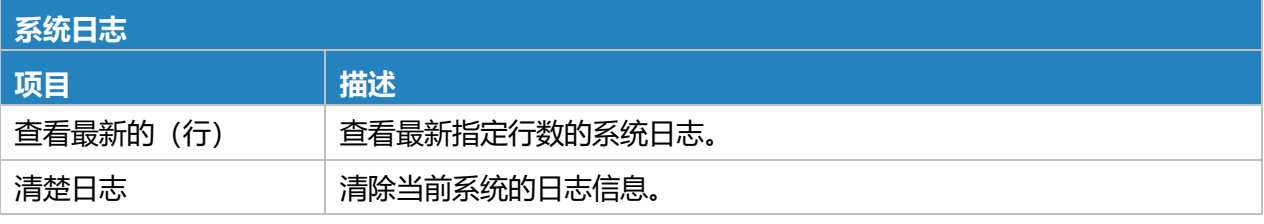

表 3.5.3.1 系统日志-96

### **3.5.3.2 系统日志下载**

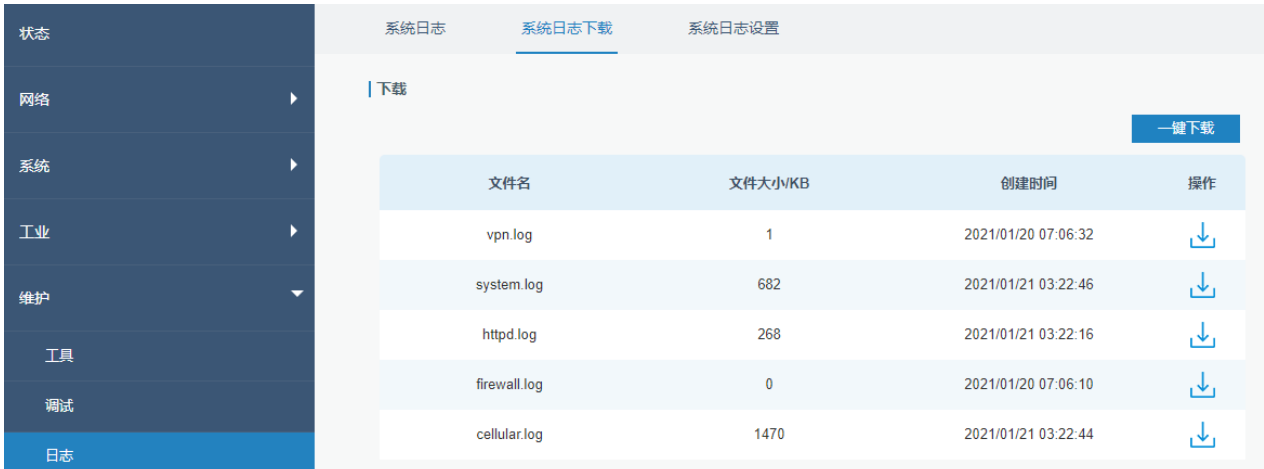

本节介绍如何下载日志至本地。选择想要下载的日志并点击 L

图 3.5.3.2 系统日志下载-107

### **3.5.3.3 系统日志设置**

本节介绍如何启用远程日志服务器和本地日志设置。设置远程日志服务器,路由器将会把所有的系 统日志上传到远程日志服务器。

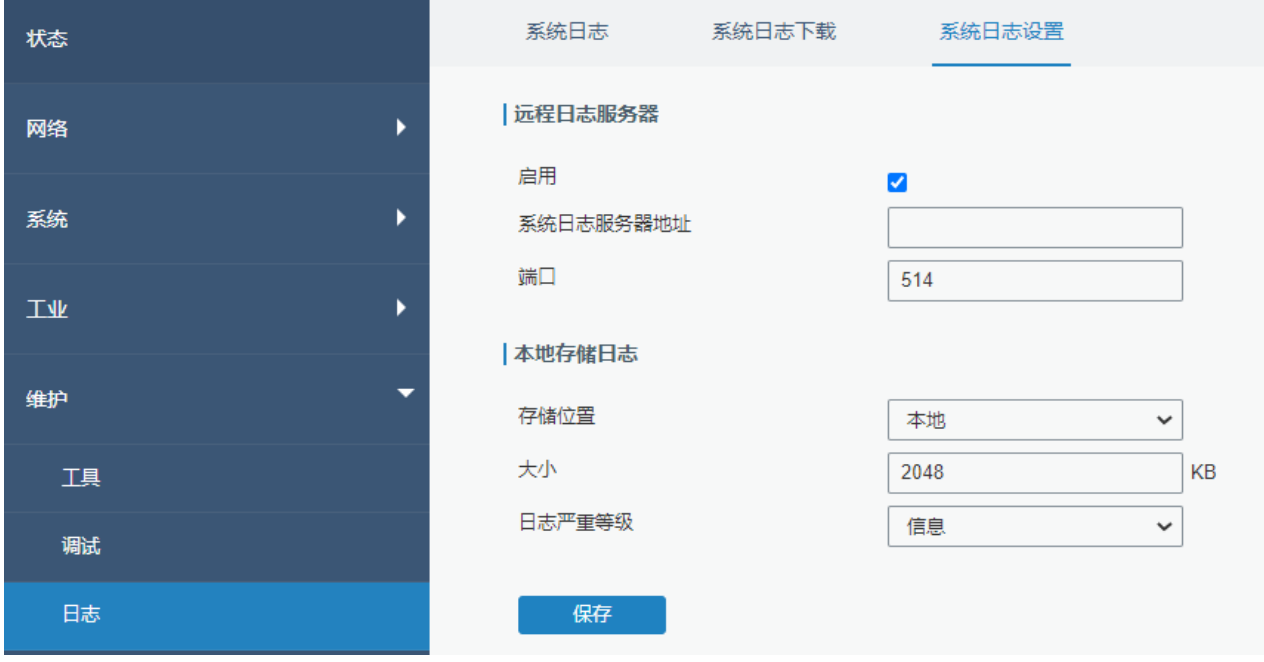

图 3.5.3.3 系统日志设置-108

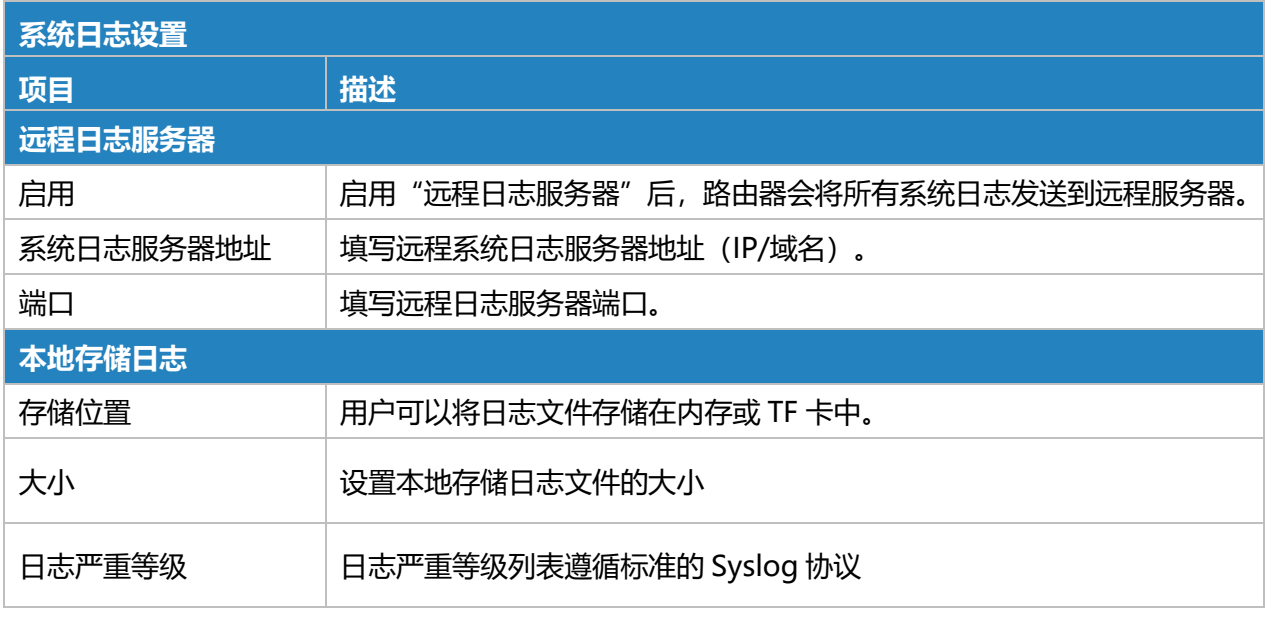

表 3.5.3.3 系统日志设置-97

# <span id="page-131-0"></span>**3.5.4 升级**

本节介绍如何通过 Web 升级路由器固件。

在固件升级过程中不允许在网页上进行任何操作,否则升级将中断,甚至影响设备正常使用。

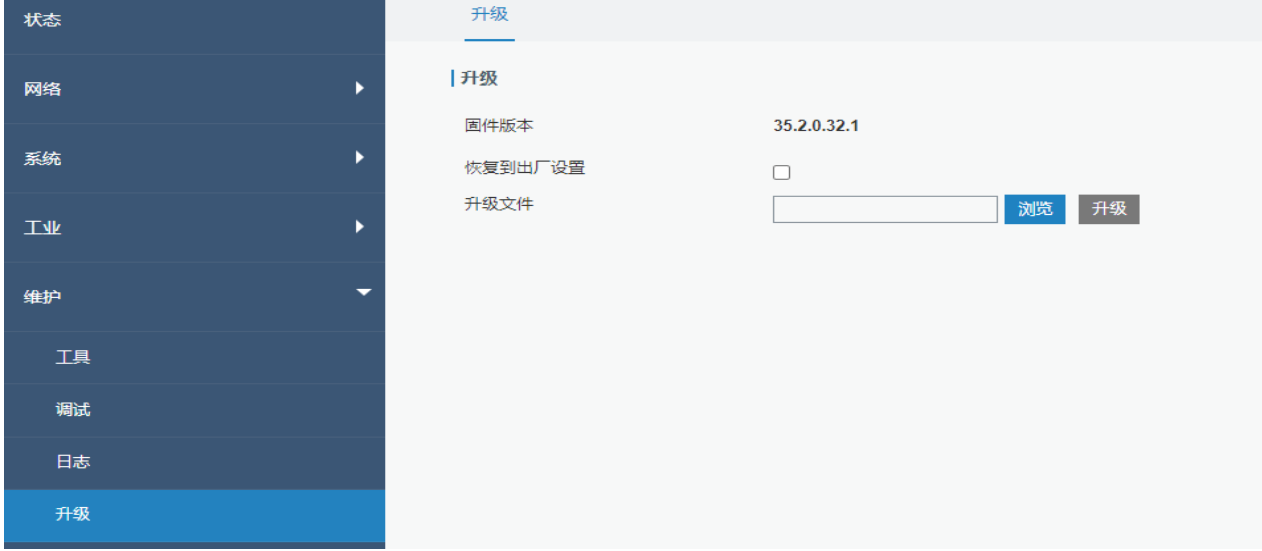

图 3.5.3.3 系统日志设置-109

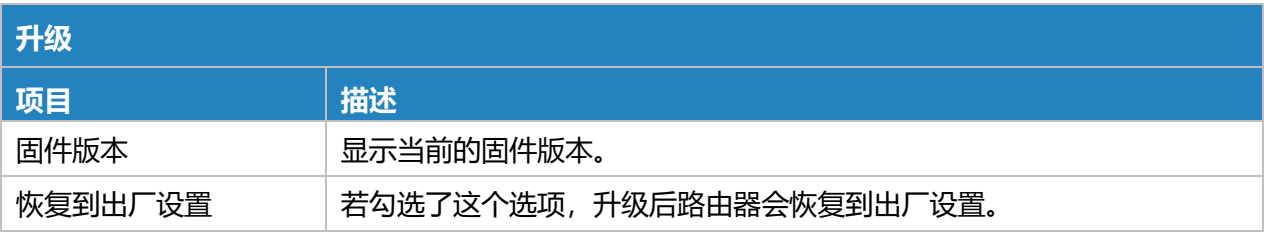

升级文件 有法人 点击"浏览"选择需要升级的固件文件,再点击"升级"进行固件升级。

#### 表 3.5.3.3 系统日志设置-98

#### **相关配置案例**

<span id="page-132-0"></span>[固件升级](#page-135-0)

### **3.5.5 备份还原**

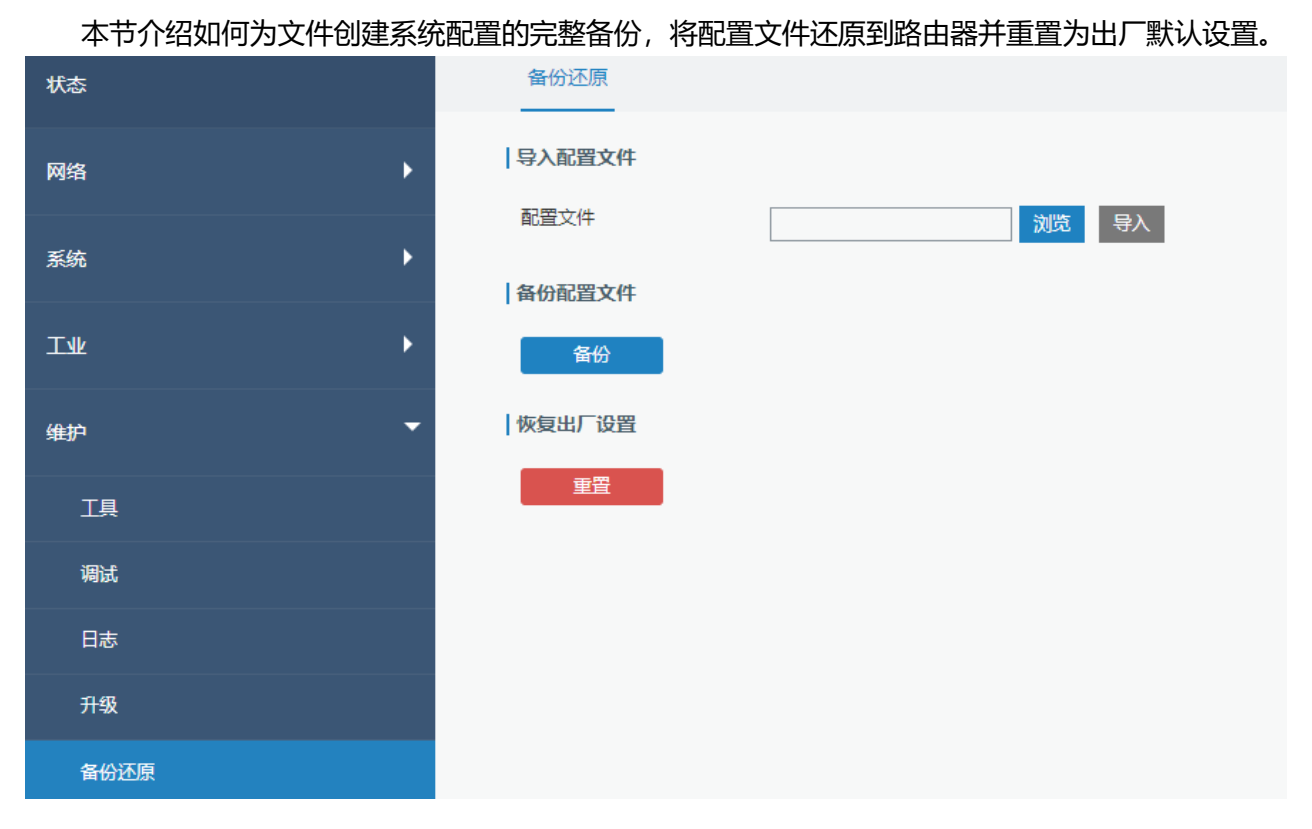

#### 图 3.5.3.3 系统日志设置-110

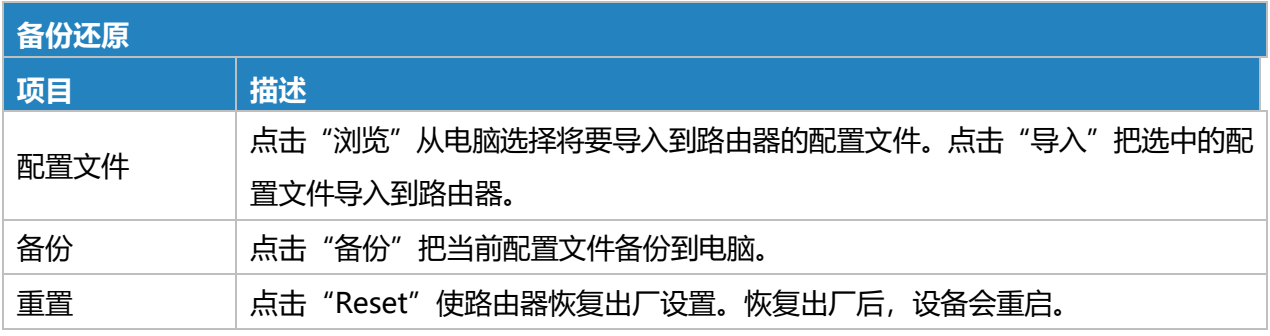

#### 表 3.5.3.3 系统日志设置-99

### **相关配置案例**

#### [恢复出厂设置](#page-134-0)

# **3.5.6 重启**

在此页面上,您可以重新启动路由器并返回登录页面。我们强烈建议在重新启动路由器之前单击"保 存"按钮,以避免丢失新配置。

### **3.5.6.1 立即重启**

点击立即重启,设备会立即重启并返回登录页面

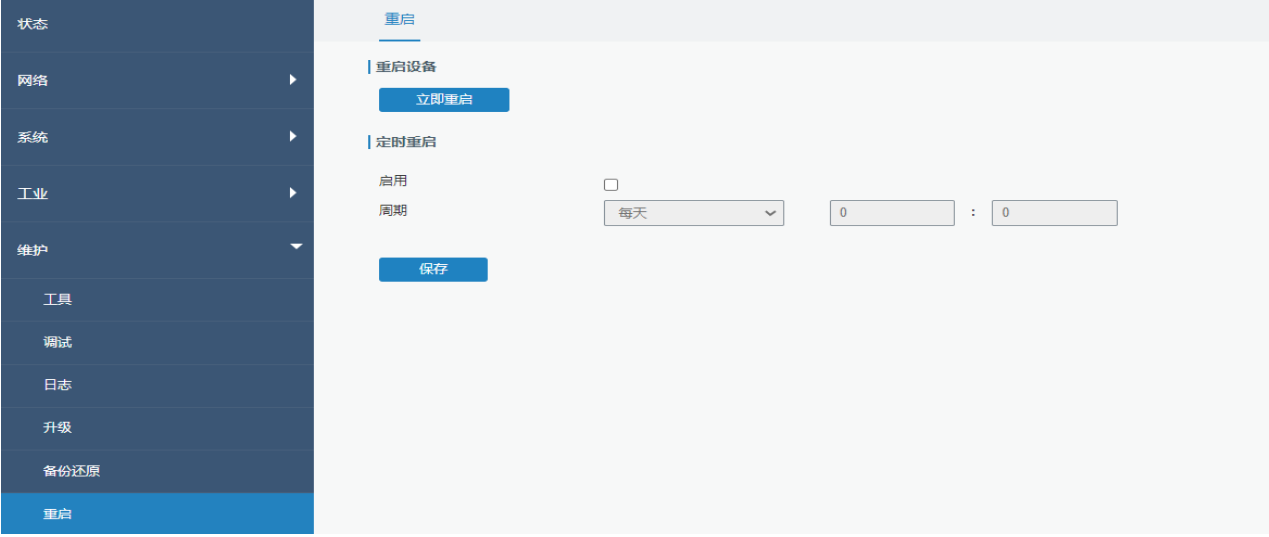

图 3.5.6.1 立即重启-111

### **3.5.6.2 定时重启**

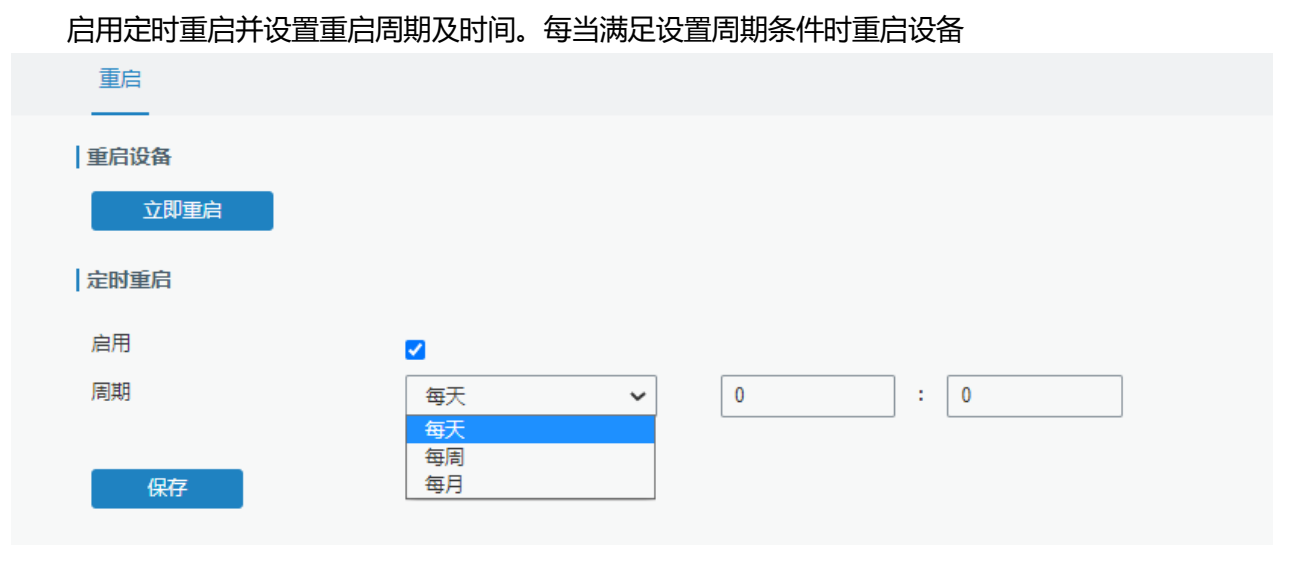

图 3.5.6.2 定时重启-112

**Milesight** 

# **第四章 应用案例**

# <span id="page-134-0"></span>**4.1 恢复出厂设置**

# **4.1.1 通过网页页面**

- 1. 登录设备页面,进入"维护>备份还原"。
- 2. 单击"恢复出厂设置"下的"重置"按钮。 系统会询问您是否确认重置为出厂设置,然后单击"重置"按钮

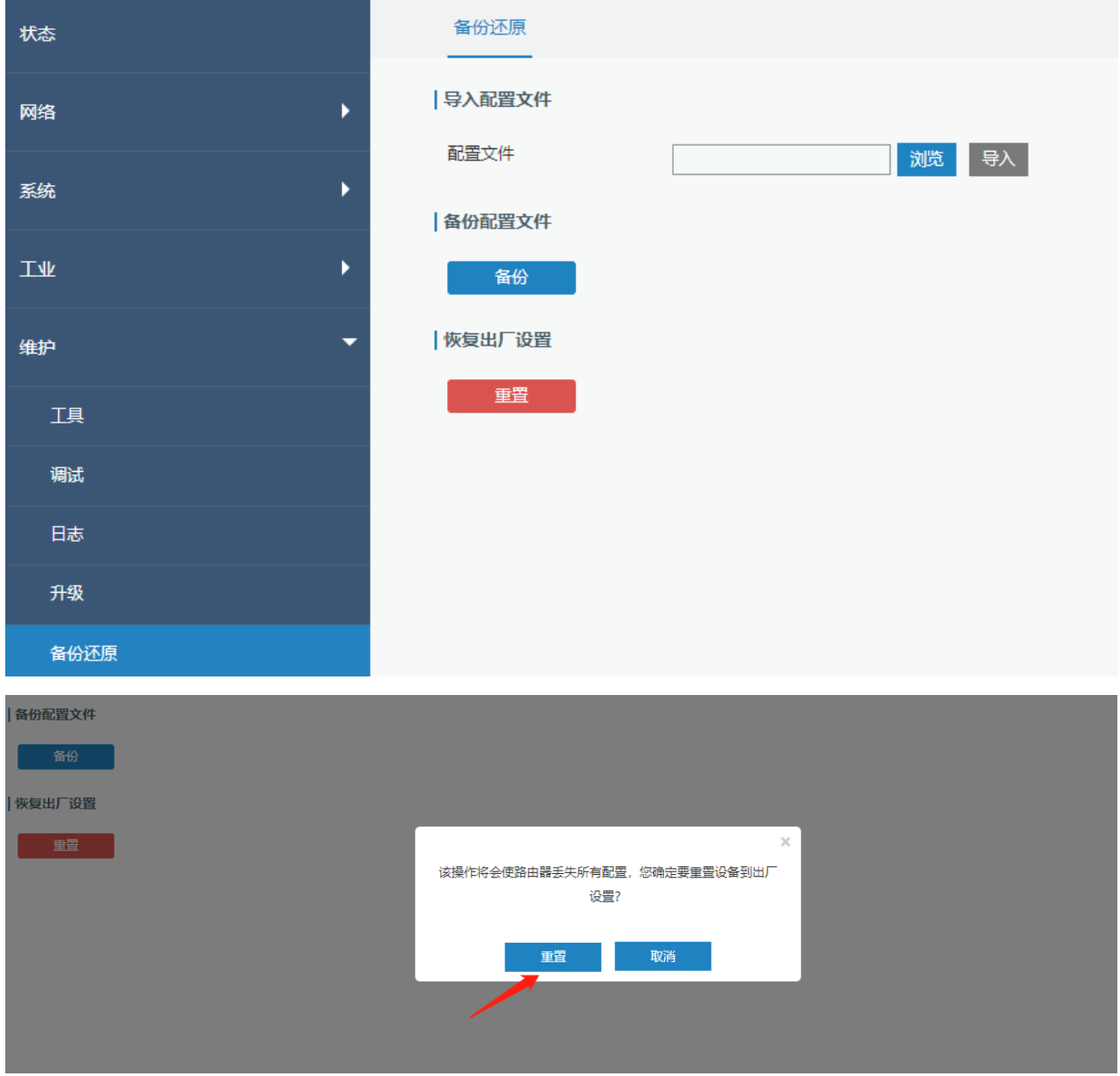

然后路由器设备将重启并立即恢复出厂设置。

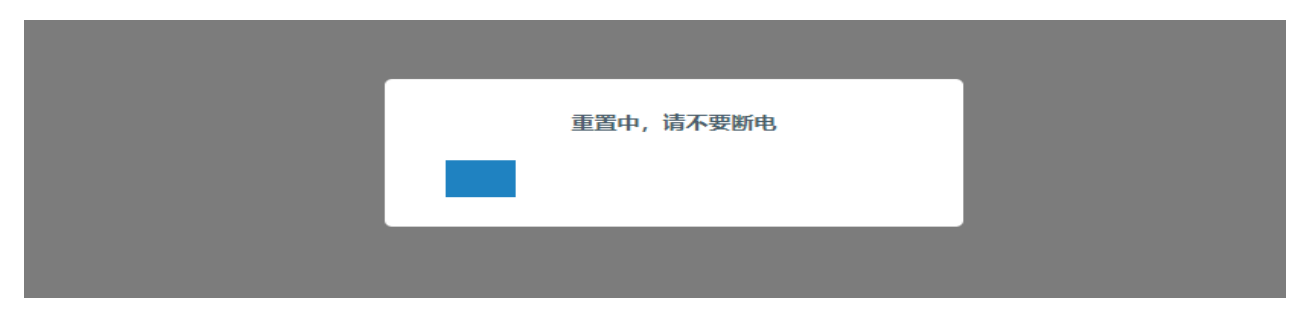

登录页面弹出则表示路由器设备已被成功恢复出厂设置,请在此页面再次弹出前耐心等待。

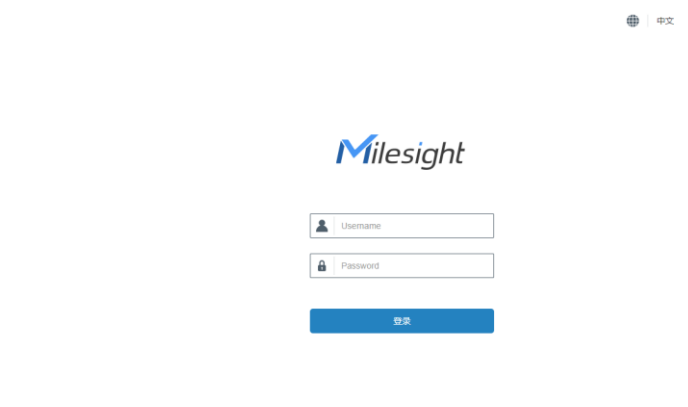

### **相关内容**

[恢复出厂设置](#page-132-0)

# **4.1.2 硬件上重置**

找到路由器上的重置按钮,根据下表中给出的系统灯状态执行相应动作。

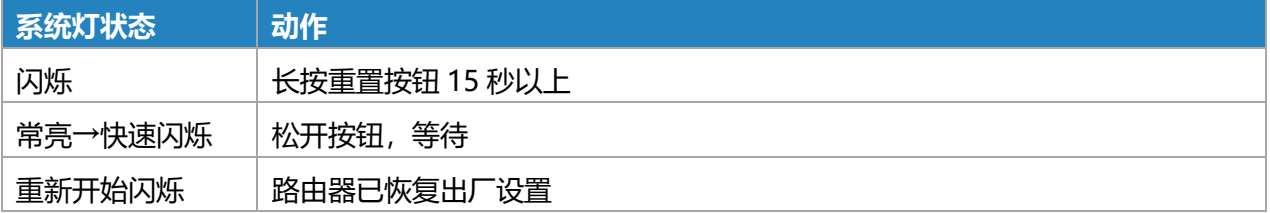

1 J

# <span id="page-135-0"></span>**4.2 固件升级**

我们建议您在升级路由器固件之前首先咨询星纵物联技术支持。 星纵物联技术支持向您发送固件文件之后,请按照以下步骤进行升级。

1. 进入"维护>升级"

- 2. 单击"浏览"选择您的个人电脑上要安装的固件文件,勾选恢复到出厂设置时升级完成后设备将恢 复成出厂默认配置
- 3. 单击"升级",路由器将会检查固件文件是否正确。若是,导入固件后路由器将开始升级。

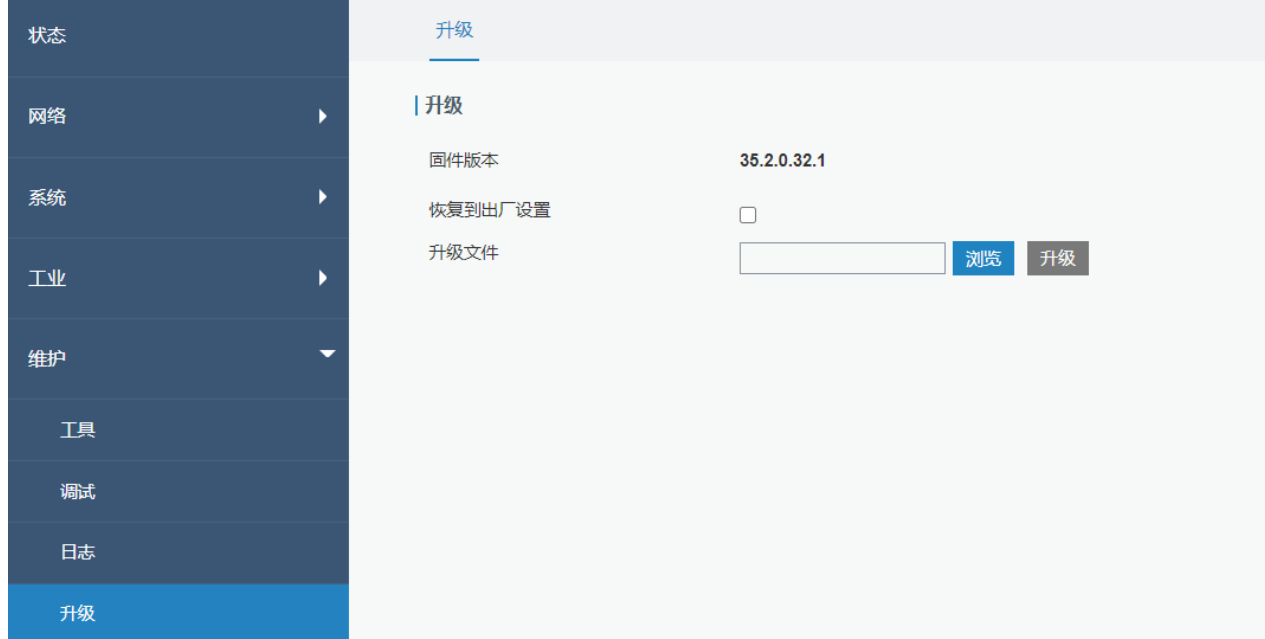

### **相关内容**

[升级](#page-131-0)

## <span id="page-136-0"></span>**4.3 事件应用案例**

#### **案例 1**

本节中我们将举通过邮件发送告警信息为例,并展示如何在网页页面查看告警。

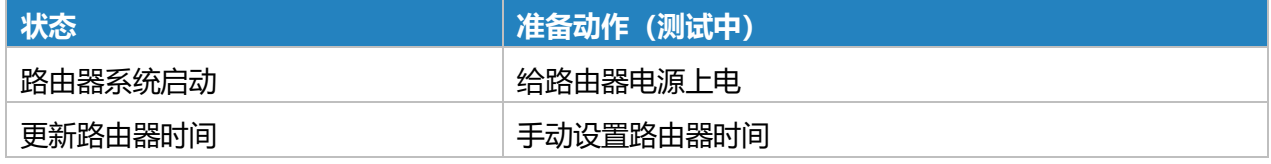

#### **配置步骤**

- 1. 进入 "系统>事件>事件设置", 启用事件设置。
- 2. 勾选想要收到邮件告警的事件,单击最下面的"保存"按钮。

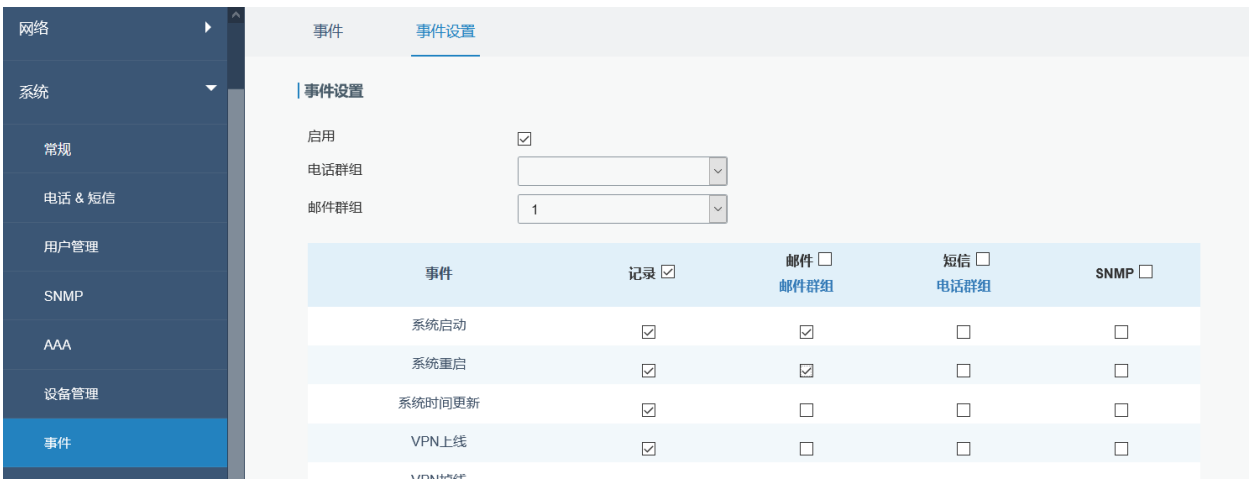

3. 如下图配置参数, 如邮件发送设置、邮箱群组等。单击"保存"、"应用"使配置生效。

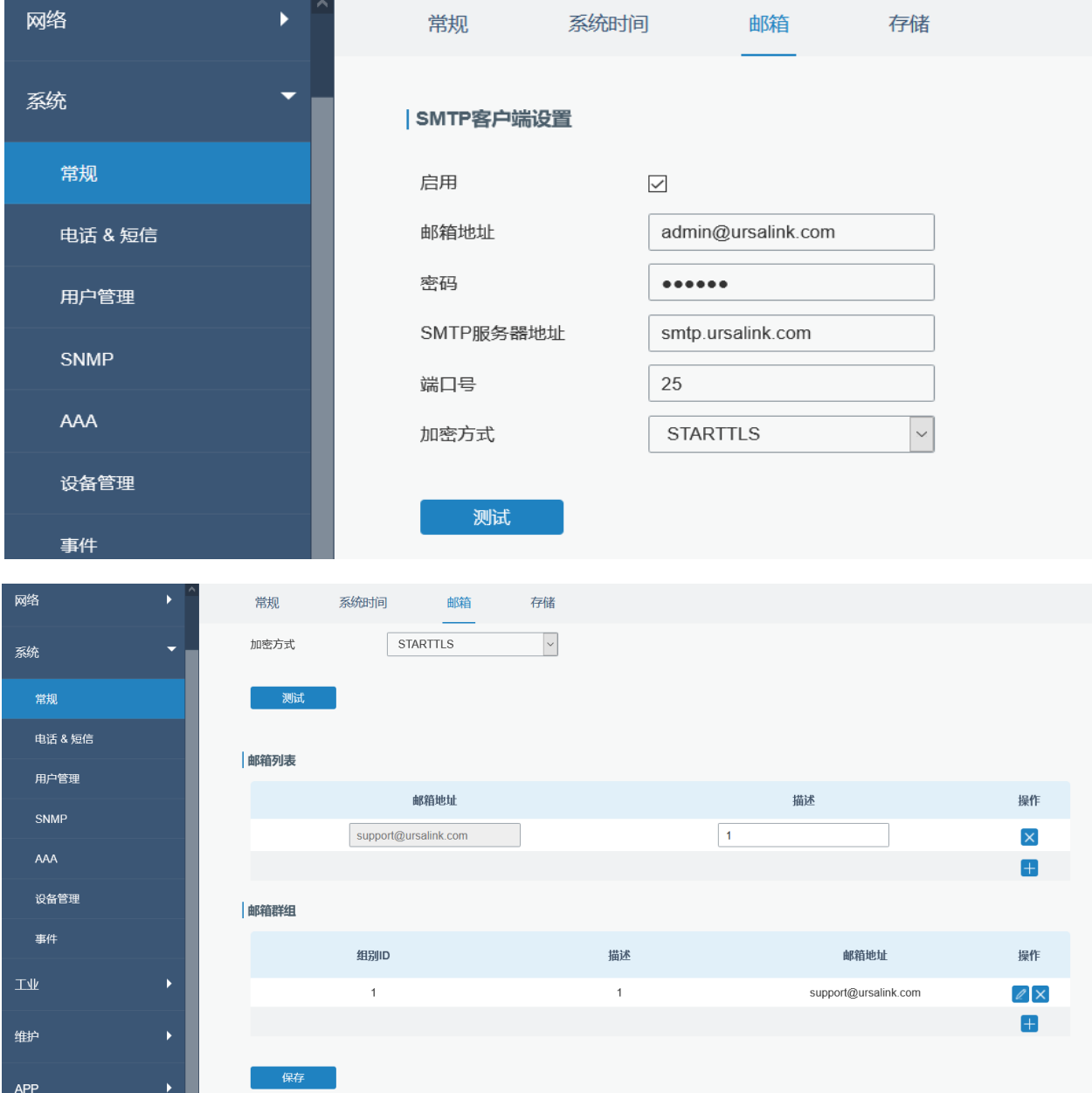

4. 为更好地测试告警功能,我们希望您执行上述步骤。 对应事件发生时,系统将向您发送一个告警邮件。

### 刷新页面,进入"事件>事件",查看事件记录。

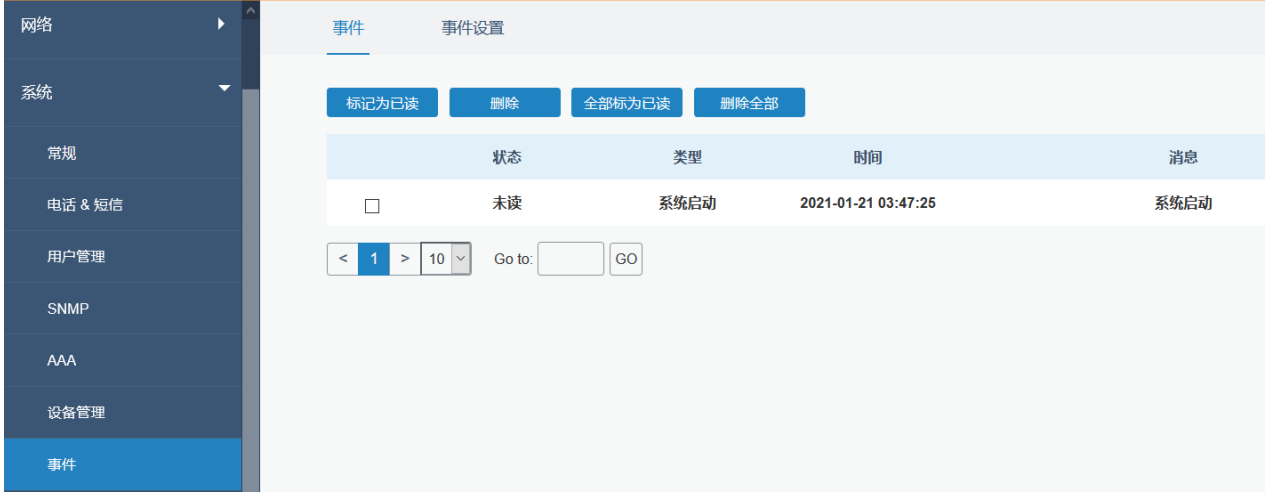

### **相关内容**

<span id="page-138-0"></span>事件 [邮件设置](#page-90-0)

# **4.4 日志和诊断**

UR75 的系统日志支持 3 种查看方式——网页、下载、远程日志服务器。

### **案例 1**

在网页上获取系统日志。

### 进入"维护>日志>系统日志",方框内显示日志。

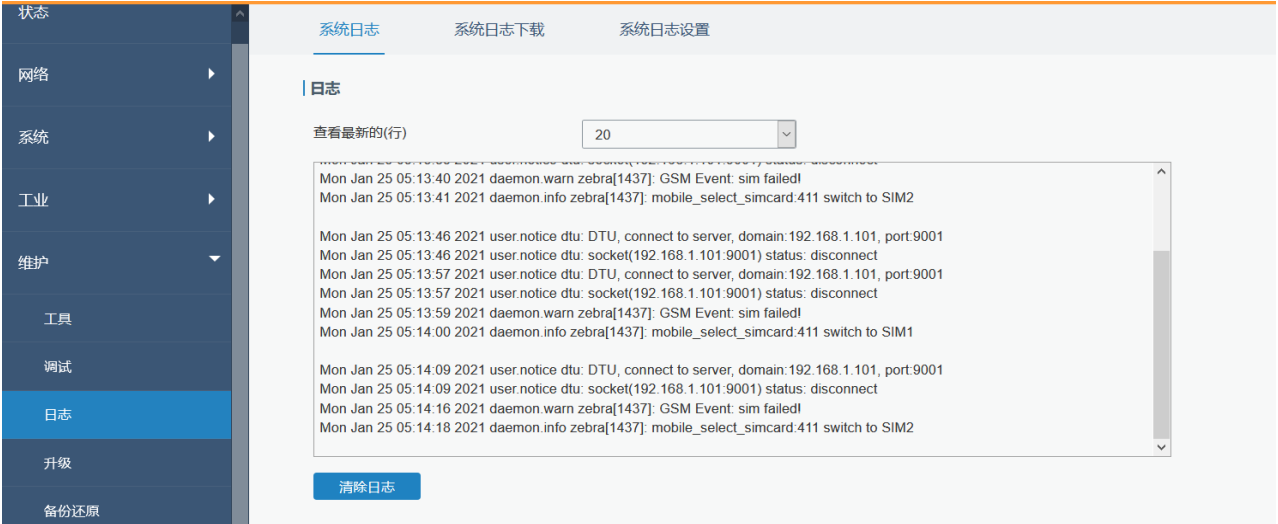

#### **案例 2**

#### 将系统日志发送到远程日志系统。

服务器 IP: 110.22.14.43; 端口: 514

### 进入"维护>日志>日志设置",如下图配置对应参数。

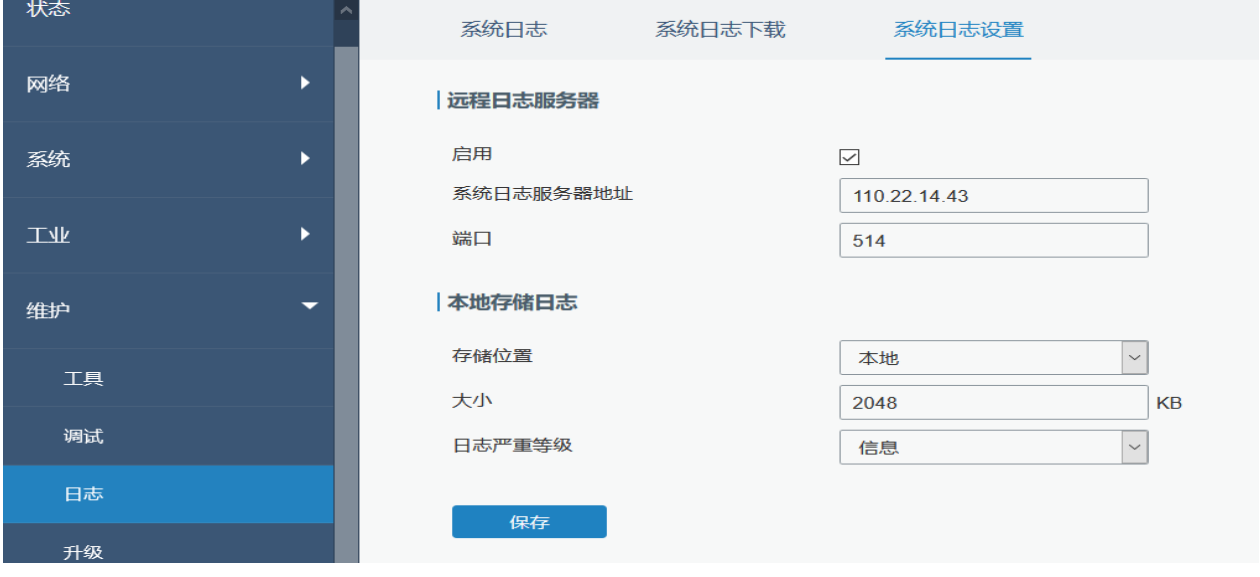

单击"保存"和"应用"按钮。

### **相关内容**

[系统日志](#page-129-0)

## **4.5 SNMP 应用案例**

在配置 SNMP 参数之前, 请先从路由器的网页上下载相关的"MIB"文件, 然后将其上传到支持标 准 SNMP 协议的任何软件或工具。这里我们以"ManageEngine MibBrowser Free Tool"为例,访问 路由器查询蜂窝信息。

1. 进入"系统>SNMP>MIB"并将 MIB 文件"URSA-路由器-MIB.txt"下载到电脑。

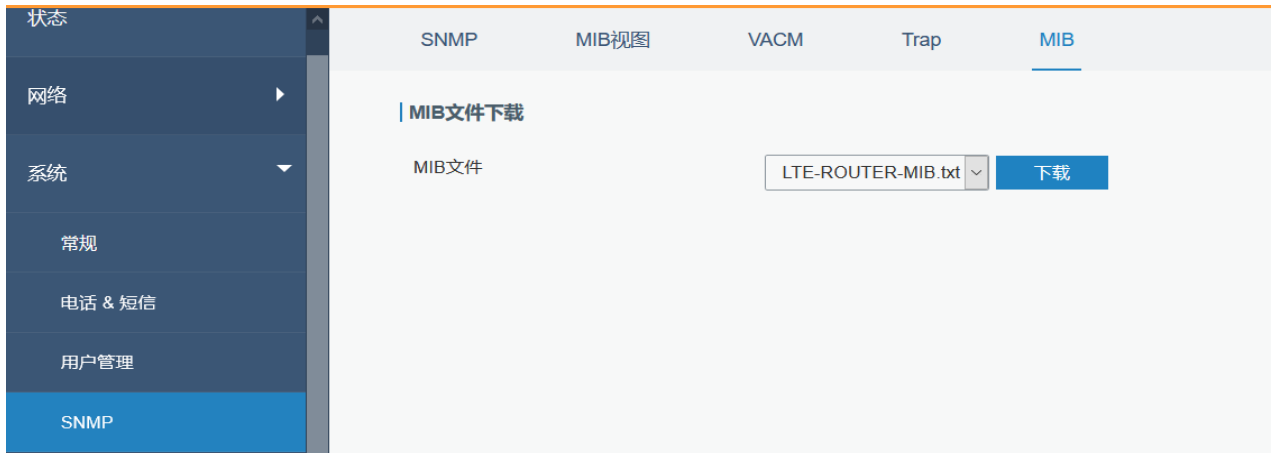

2. 启动电脑上的"ManageEngine MibBrowser Free Tool", 单击菜单栏"文件>载入 MIB", 选 中电脑上的"BURSA-路由器-MIB.txt"文件,将其载入软件。

ManageEngine MibBrowser Free Tool  $\Box$  $\times$ File Edit View Operations Help Download<br>More Free Tools 学生的 4.南日的日语有效 仓 ※ 圖  $\mathcal{D}_0$  in  $\blacksquare$   $\ominus$   $\diamondsuit$ **&** Loaded MibModules E & LTE-ROUTER-MIB Host localhost  $\vee$  Port 161  $\checkmark$  $.........$ Write Community Community Set Value  $\checkmark$ Device Type C Reload Device Type Identified Not Available  $\overline{\vee}$ Suggested OIDs None Object ID Loading MIBs .\mibs\RFC1213-MIB .\mibs\IF-MIB  $\land$ Done. Done. Loading MIBs C:\Use IDesktop\LTE-ROUTER-MIB.txt Description MultiVar Status Syntax Access Reference  $\langle$  $\rightarrow$ Index Ł, n. Object ID Global View Description  $\hat{\mathbf{C}}$ 

单击菜单栏下"Loaded MibModules"下方"URSA-路由器-MIB" 旁的"+"按钮, 找到 "usCellularinfo",此处显示蜂窝信息 OID 为".1.3.6.1.4.1.50234"。

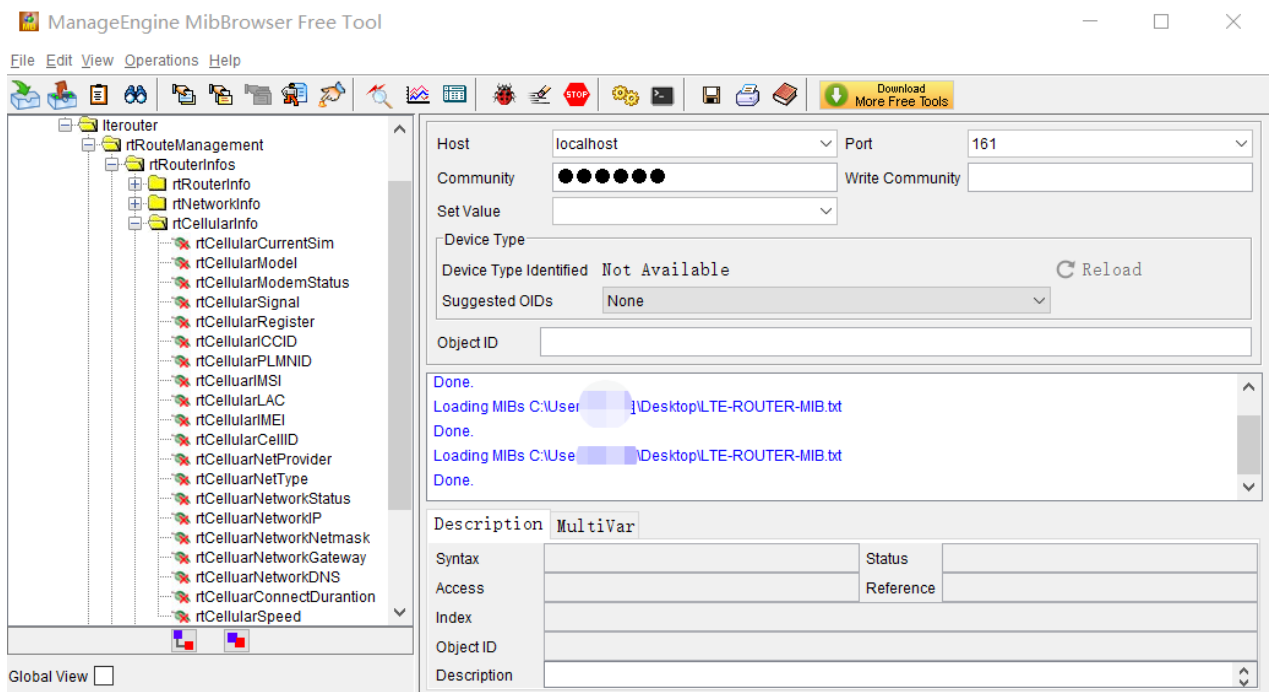

3. 进入网页页面"系统>SNMP>SNMP",勾选"启用"选项,单击"保存"按钮。

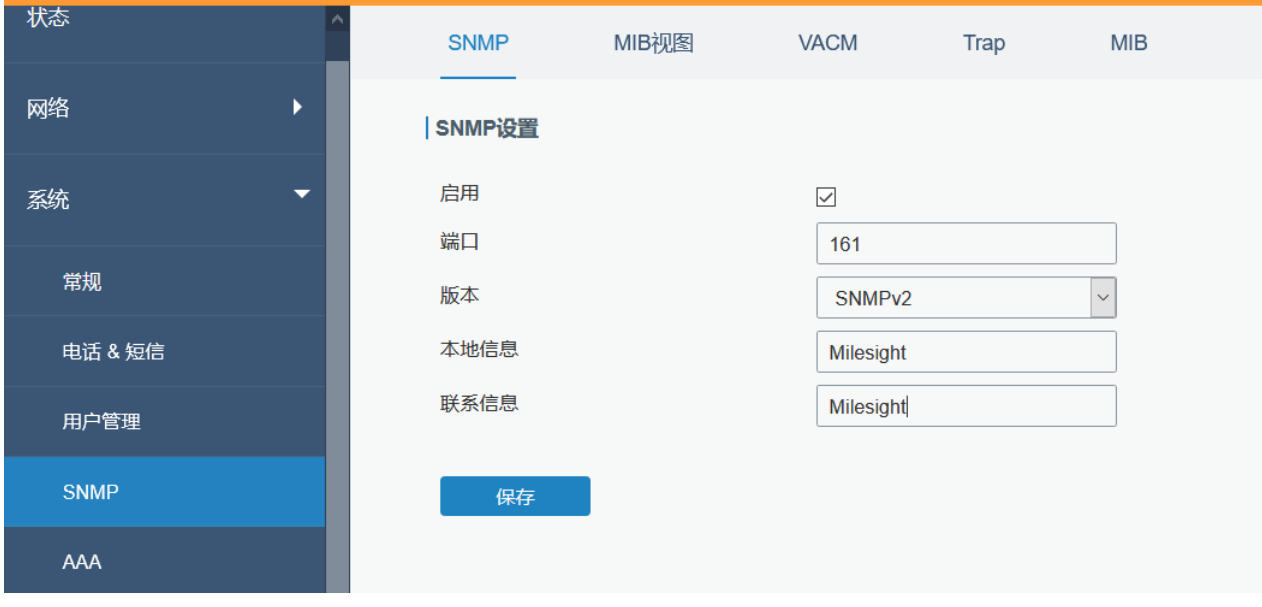

4. 进入"系统>SNMP>MIB 视图",单击 添加新 MIB 视图并定义为连接外网,单击"保存"按

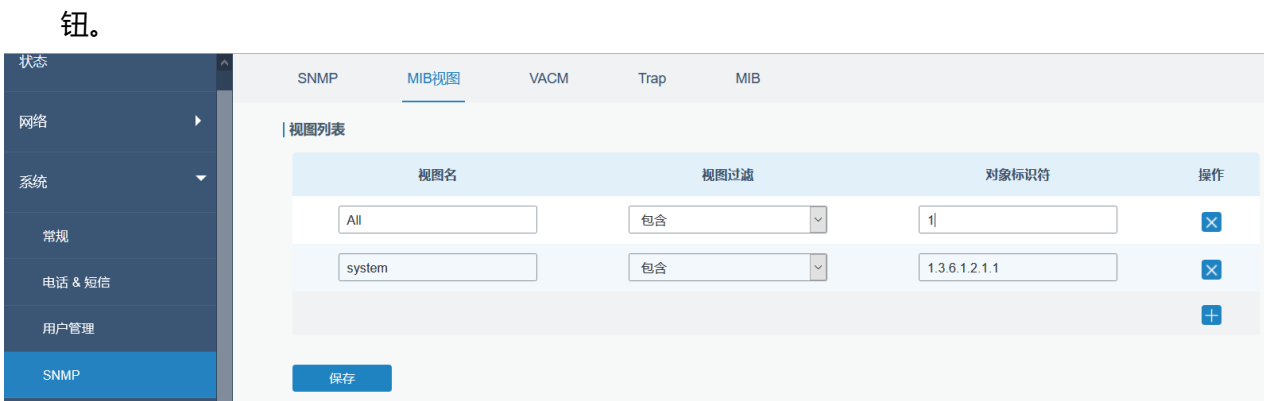

5. 进入"系统>SNMP>VACM",单击 → 添加新的 VACM 设置并指定的外部网络作为视图的访问 权限,单击"保存"和"应用"使配置生效。

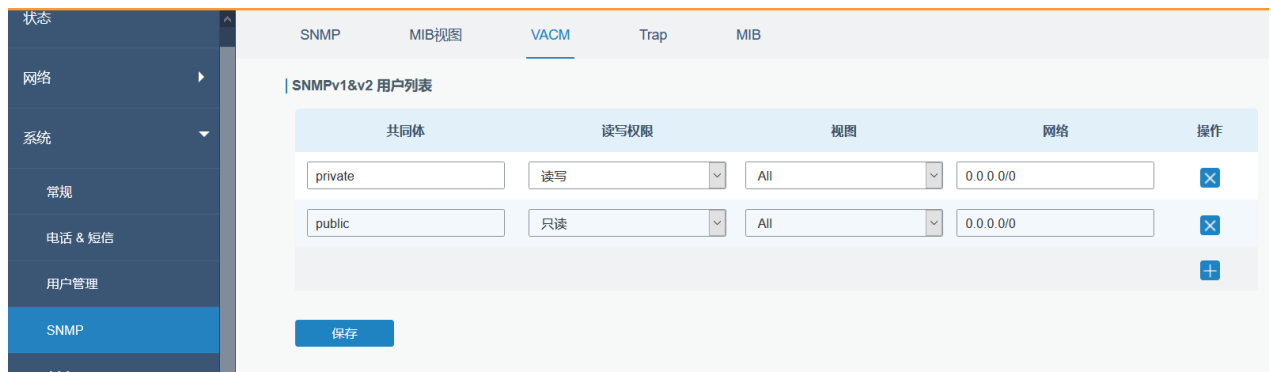

6. 进入 MibBrowser, 输入 Host、port、community。右键单击"usCellular CurrentSim"然后单 击"FET", 在下方框中您就能看到当前 SIM 卡信息了。您也能按照这个步骤看到其他蜂窝信息。

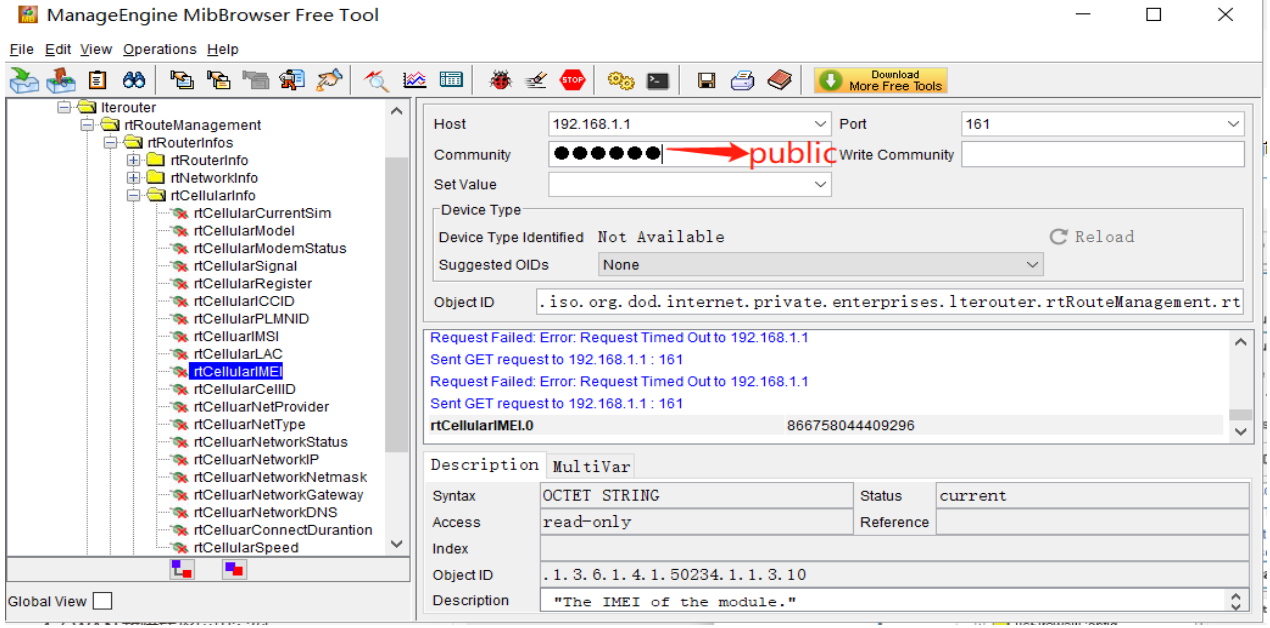

#### **相关内容**

[SNMP](#page-97-0)

# **4.6 网络连接**

## **4.6.1 蜂窝数据连接**

UR75 路由器都有两个蜂窝接口, 命名为 SIM1 和 SIM2。一次只有一个蜂窝接口可以接入使用。如 果同时启用了两个蜂窝接口, 则 SIM1 接口优先作为默认接口。

 $1<sub>1</sub>$ 

我们将举例说明如何将 SIM 卡插入 UR75 的 SIM 1 插槽,并配置路由器以通过蜂窝网络访问互联 网。

#### **配置步骤**

- 1. 进入"网络>接口>蜂窝网络>蜂窝设置"并配置蜂窝信息。
- 2. 启用 SIM1。
- 3. 选择蜂窝网络类型, 即网络访问顺序。可选"自动"、"5G-NSA"、"5G-SA"、"仅 4G"、"仅 3G"。

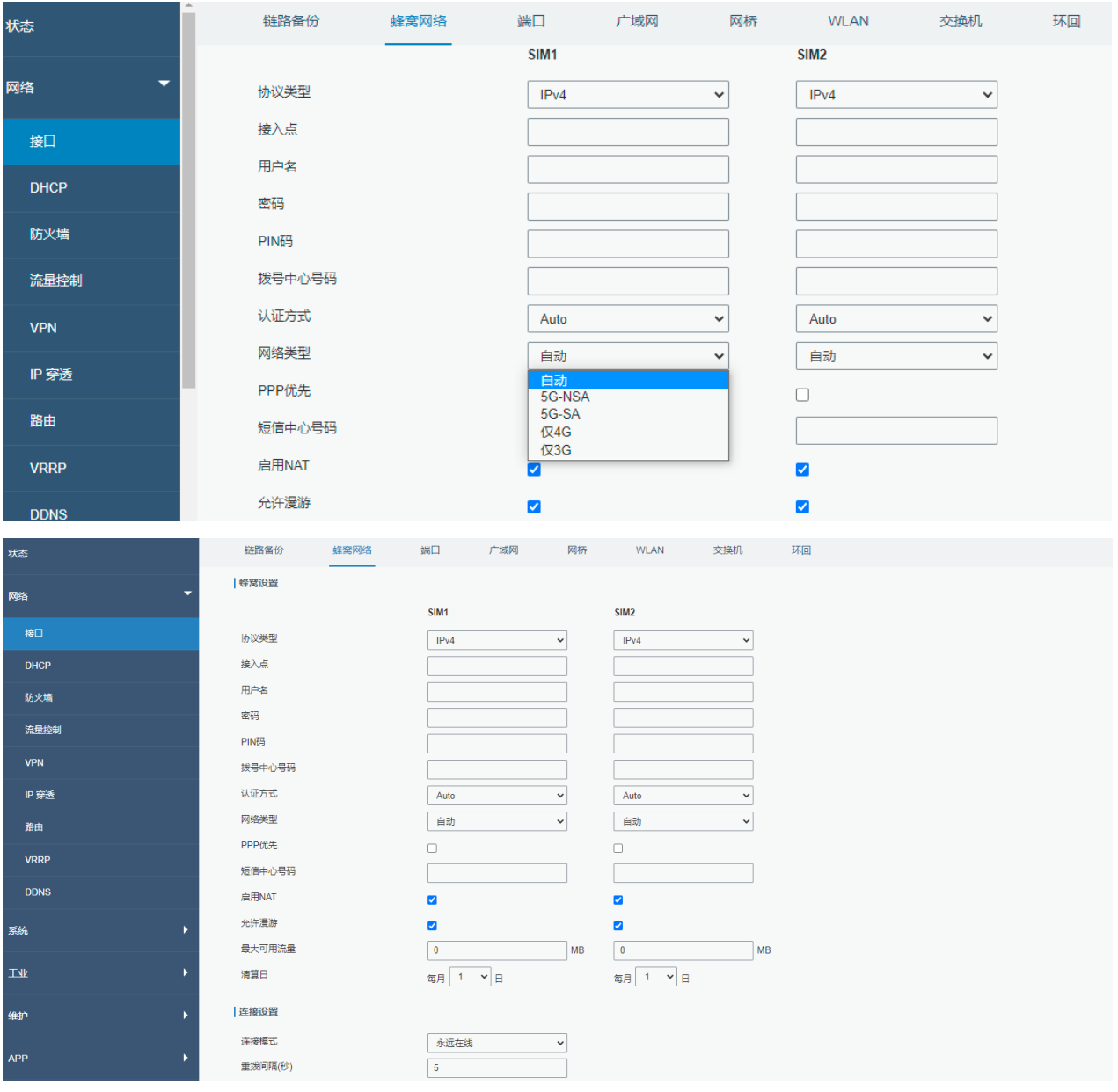

 $1<sub>1</sub>$ 

### 单击"保存"和"应用"使配置生效。

4. 检查蜂窝状态是否已连接
单击"状态>蜂窝"查看路由器页面上的蜂窝连接状态是否连接,如果显示"Connected", 则 SIM1 已成功拨号上网。

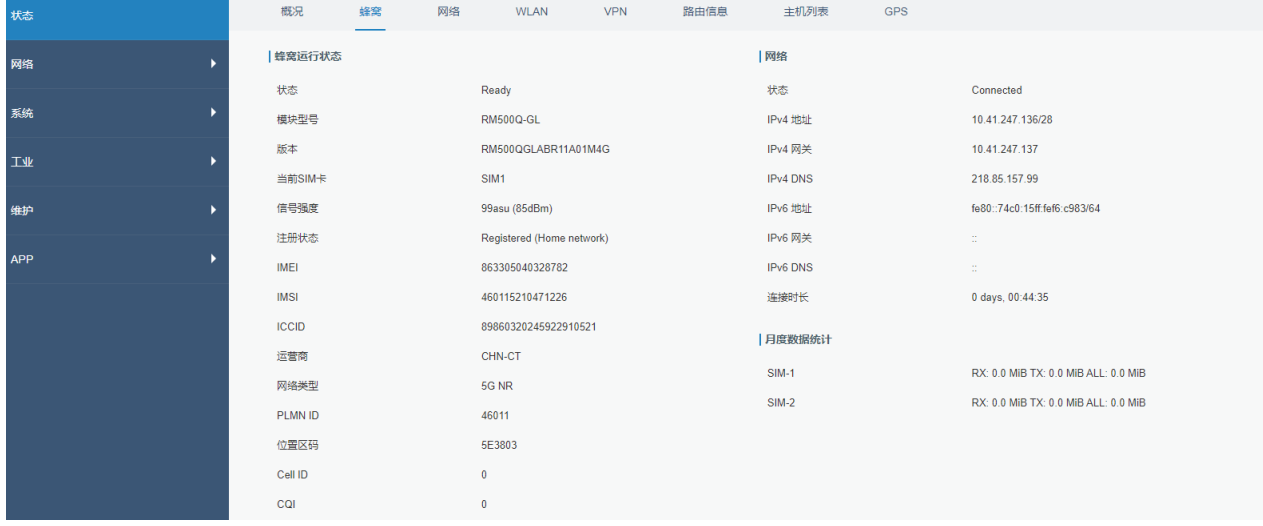

5. 在电脑上打开浏览器检查是否可以成功上网。

在 PC 上打开您常用的浏览器, 输入任意网址尝试是否能通过 UR75 路由器上网。

#### **相关内容**

[蜂窝设置](#page-36-0)

[蜂窝状态](#page-16-0)

# **4.6.2 以太广域网连接**

同时启用了"WAN"和"蜂窝"且两者都可用时, 默认启用蜂窝接口。

**案例**

以太网线连接 UR75 的 WAN 口上网。

#### **配置步骤**

1. 进入"网络>接口>链路备份"然后禁用"SIM1"和"SIM2",单击"保存"。

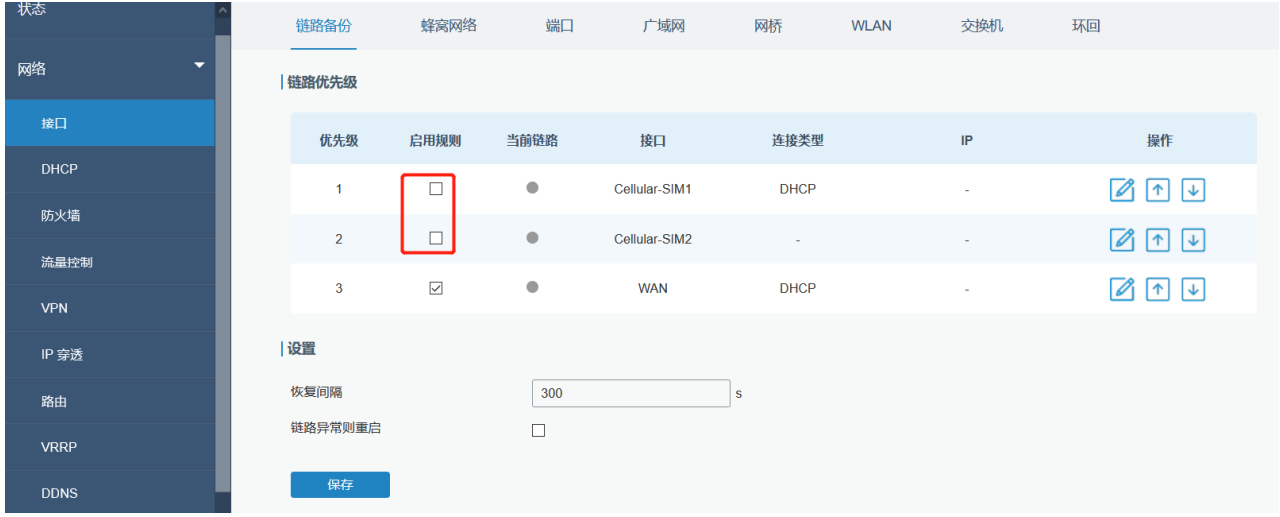

- 2. 进入"网络>接口>广域网"配置 WAN 口参数。下面分别为静态 IP 地址、DHCP 客户端、PPPoE 的配置案例。
- (1) **静态 IP 地址**

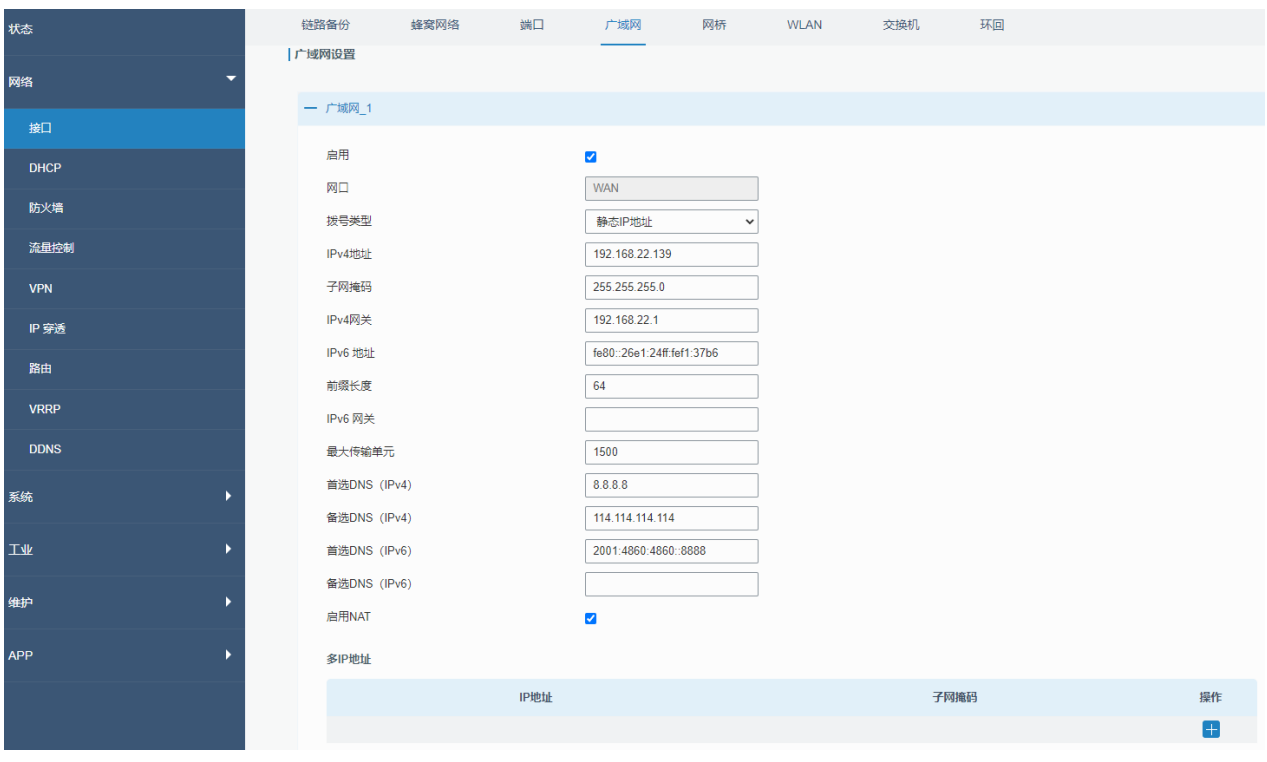

## **(2) DHCP 客户端**

**单击"保存并应用"按钮以使更改生效。**

# **相关内容**

[WAN](#page-29-0) 设置

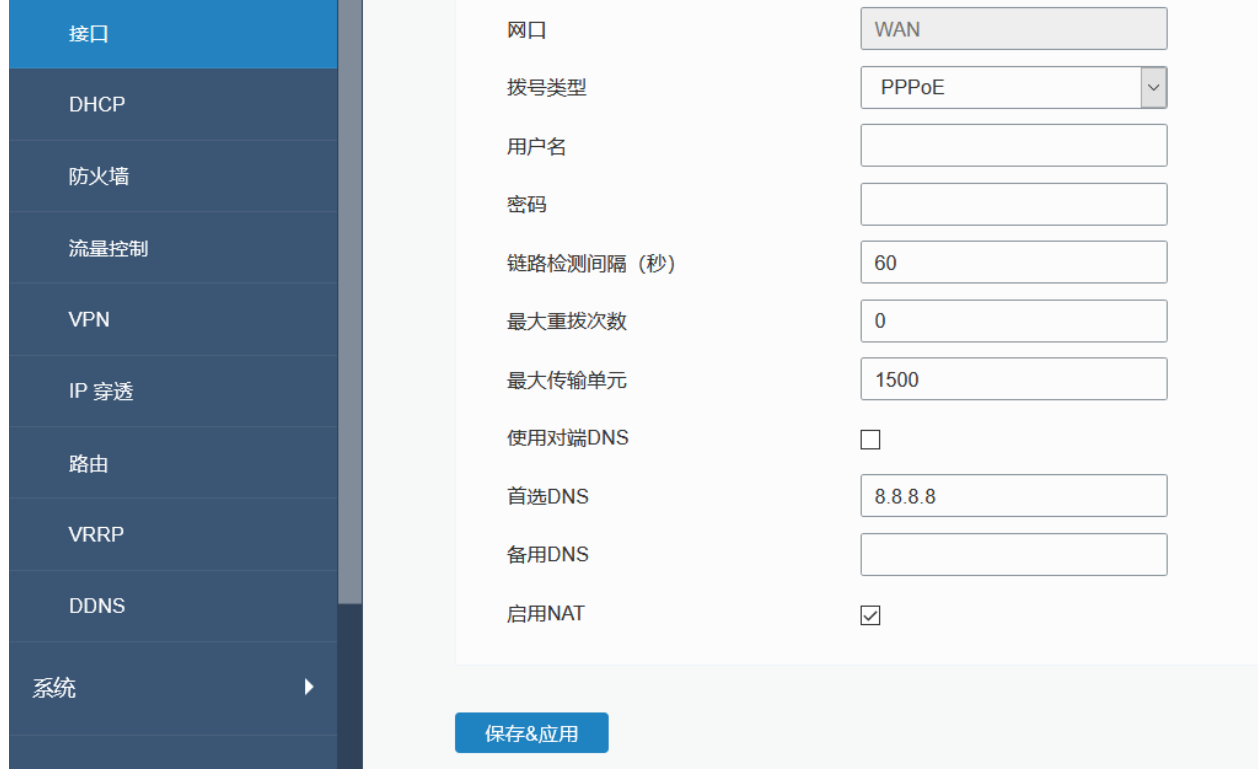

**注意:如果您选择 PPPoE 类型,请检查本地 ISP 的"用户名"和"密码"。**

链路备份

启用

 $1<sup>7</sup>$ 

广域网

端口

 $\checkmark$ 

网桥

### **(3) PPPoE**

状态

网络

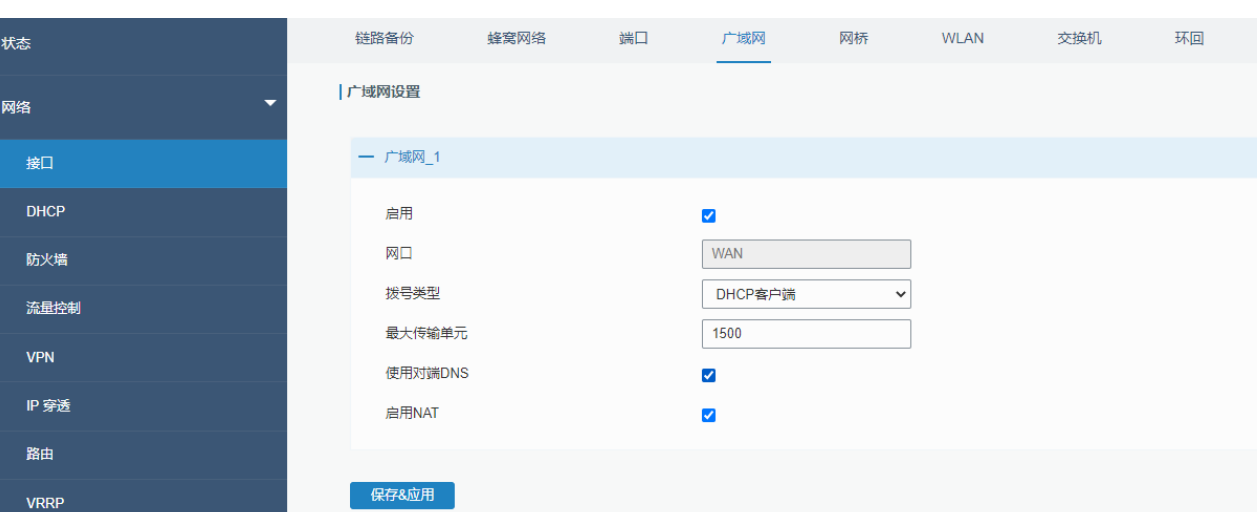

蜂窝网络

### [WAN](#page-18-0) 状态

# **4.7 双 SIM 故障转移应用案例**

#### **案例**

本节中我们将举 UR75 插有两张 SIM 卡的情况为例, 当一张 SIM 拨号上网失败, 路由器将尝试通过另 一张 SIM 作为备用链路。

#### **配置步骤**

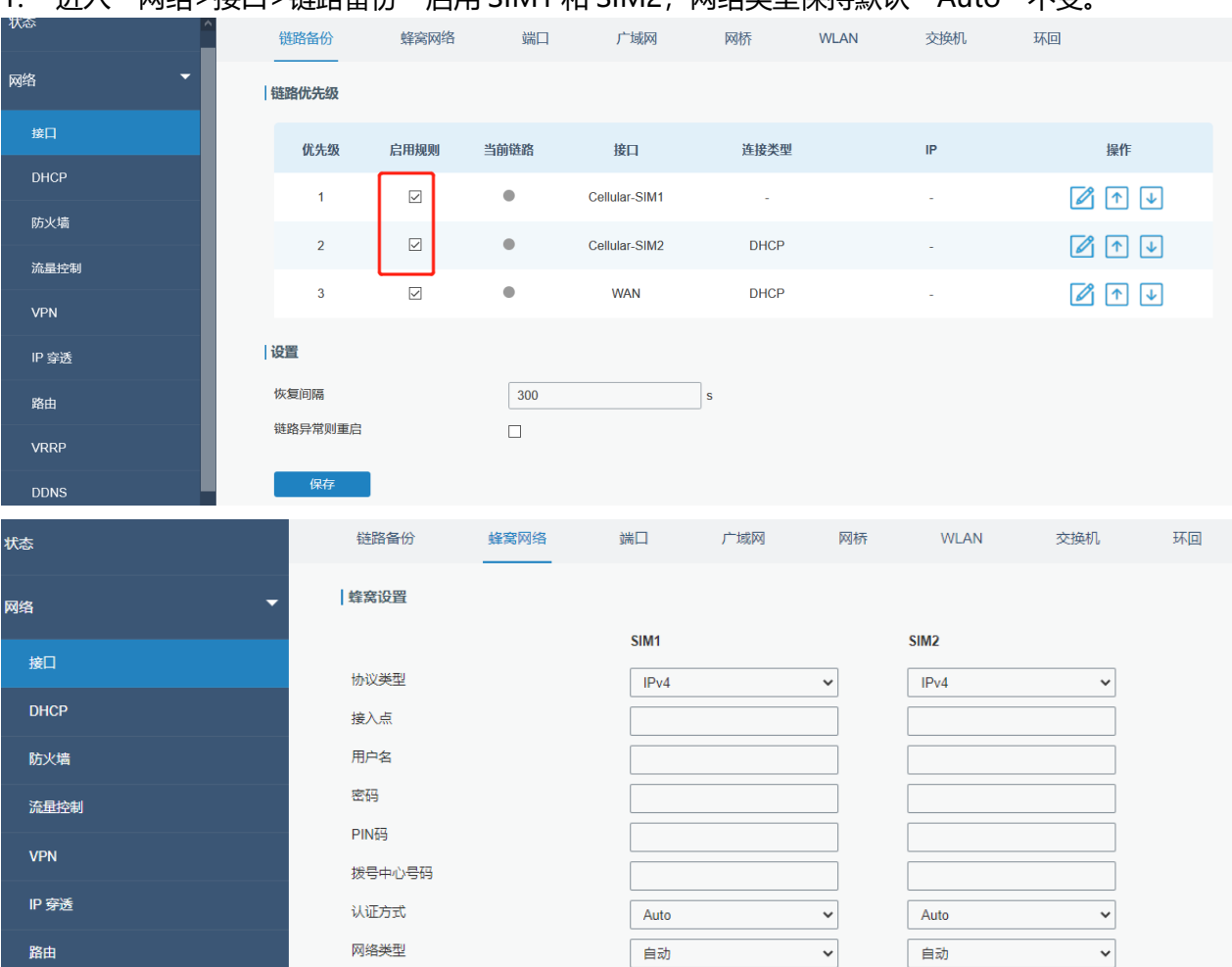

1. 进入"网络>接口>链路各份"启用 SIM1 和 SIM2、网络类型保持默认"Auto"不变。

然后单击"保存"和"应用"按钮。

2. 进入"状态>蜂窝", 可以看到路由器通过 SIM1 上网。

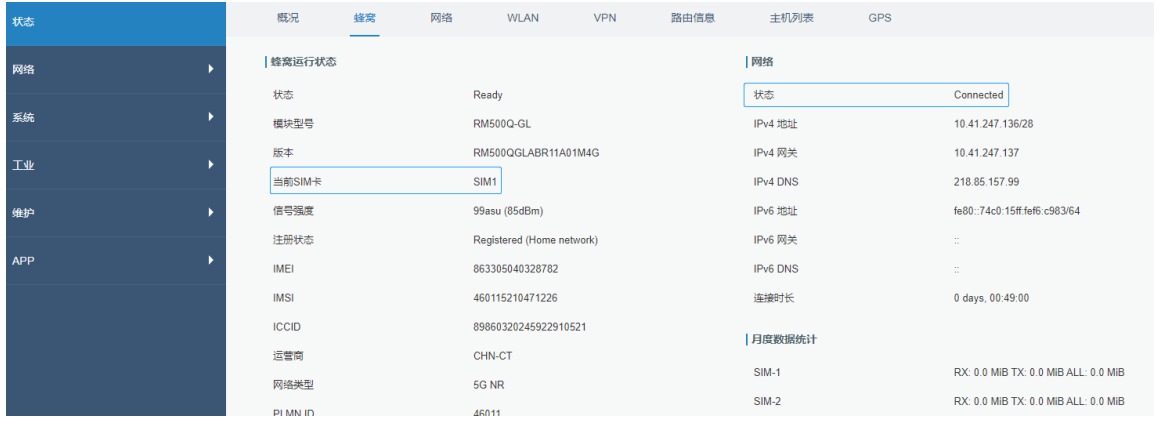

3. 拔出 SIM1 使路由器不能再使用 SIM1 上网。再次进入"状态>蜂窝", 可以看到路由器通过 SIM2 上网。

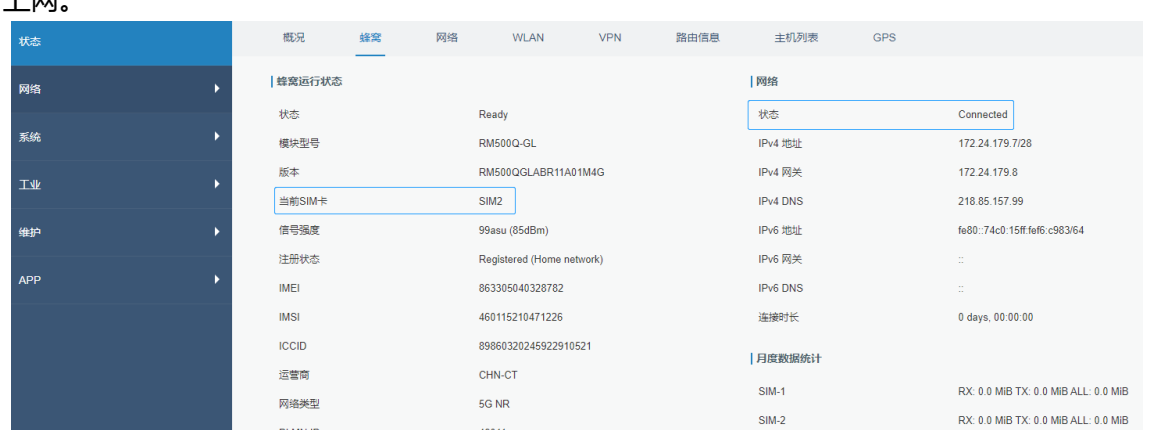

SIM2 变成了主 SIM, 而 SIM1 变成了备用。 除非 SIM2 失联,否则路由器不会再通过 SIM1 上网。

#### **相关内容**

蜂窝设置

[蜂窝状态](#page-16-0)

# **4.8 Wi-Fi 应用案例**

# **4.8.1 接入点模式**

#### **应用案例**

将 UR75 配置为接入点, 允许用户或设备连接。

#### **配置步骤**

1. 进入"网络>接口>WLAN",如下图配置无线参数。

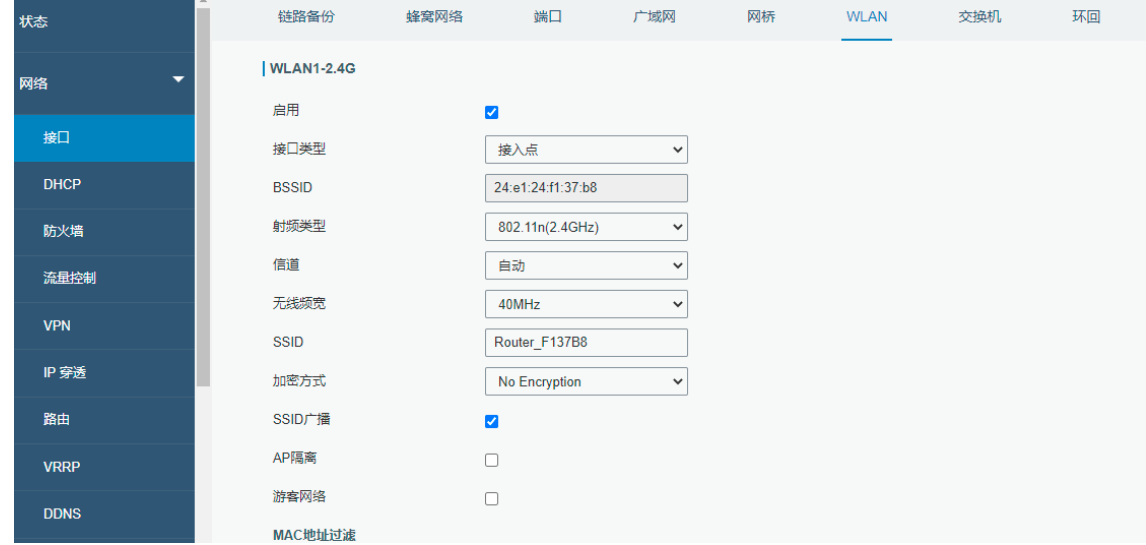

在所有配置完成之后单击"保存"和"应用"按钮。

2. 将智能手机连接到您在页面上看到的 SSID, 这里如图为 "Router F137B8", 进入 "状态>WLAN", 可以查看接入点设置和已连接的客户端、用户。

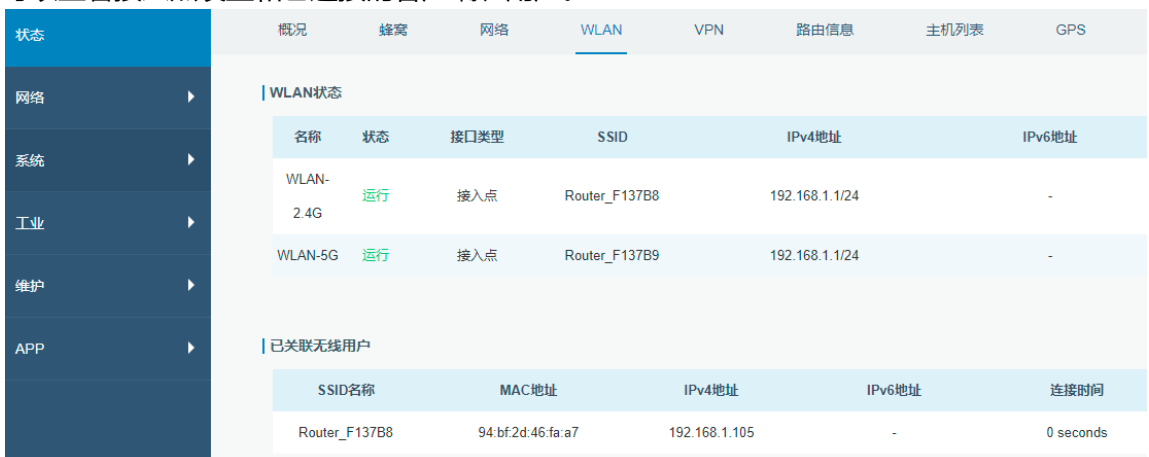

# **4.8.2 客户端模式**

#### **应用案例**

将 UR75 配置为 Wi-Fi 客户端, 连接到接入点以进行 Internet 访问。

## **配置步骤**

1. 进入"网络>接口>WLAN"如图配置无线网络。

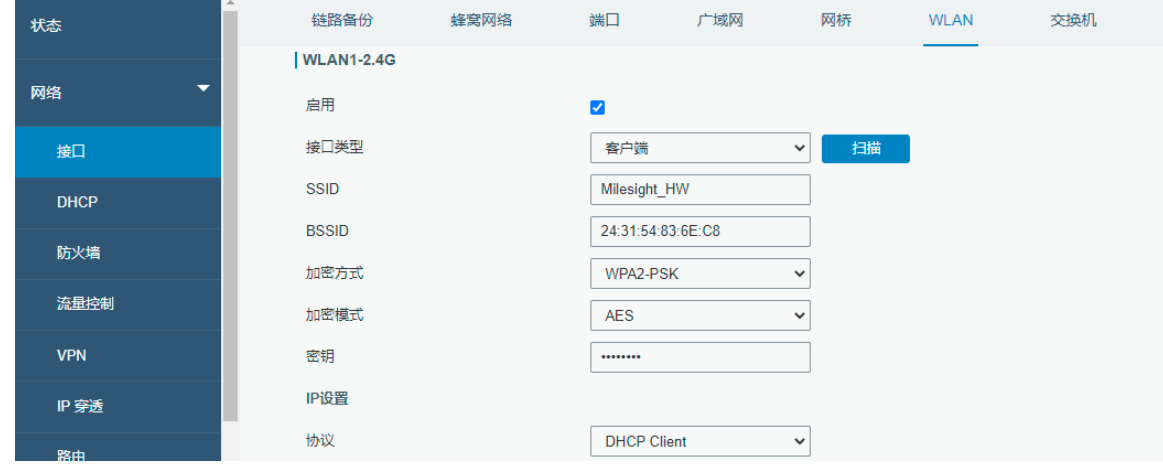

## 在所有配置完成之后单击"保存"和"应用"。

2. 进入"状态>WLAN", 可以查看客户端的连接状态。

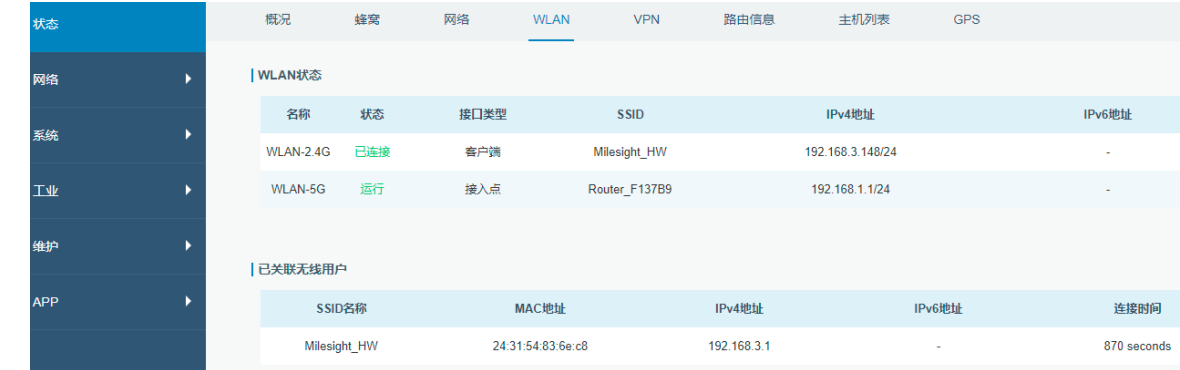

### **相关内容**

## [WLAN](#page-35-0) 设置

[WLAN](#page-19-0) 状态

# **4.9 NAT 应用案例**

#### **案例**

UR75 路由器可以通过蜂窝接入互联网。LAN 端口与 Web 服务器连接, 其 IP 地址为 192.168.1.2, 端 口为 8000。配置路由器使公共网络访问服务器。

#### **配置步骤**

进入"防火墙

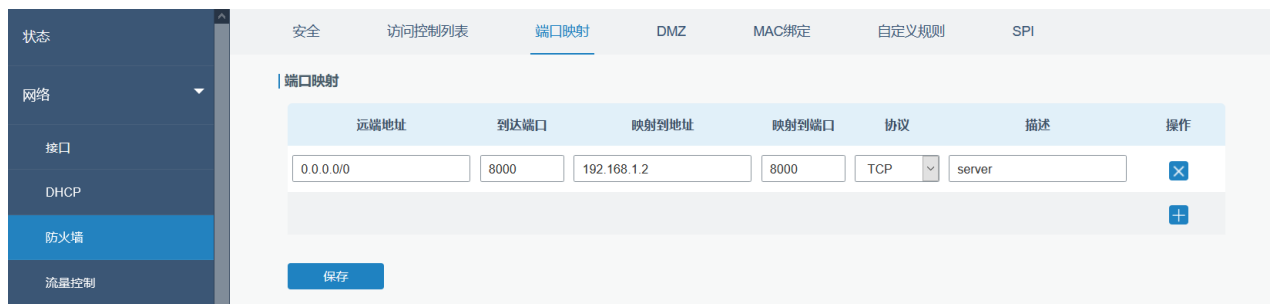

>端口映射"配置端口映射参数。

单击"保存"和"应用"按钮。

#### **相关内容**

[端口映射](#page-50-0)

# **4.10 访问控制应用案例**

#### **应用案例**

UR75 的 LAN 端口设置为 IP 192.168.1.0/24。然后配置路由器以拒绝从 IP 地址为 192.168.1.12 的本 地设备访问 Google IP 198.98.108.64。

#### **配置步骤**

1. 进入"网络>防火墙>访问控制列表"配置访问控制列表。单击" <mark>+ </mark>"按钮如下图配置参数, 然后 单击"保存"按钮。

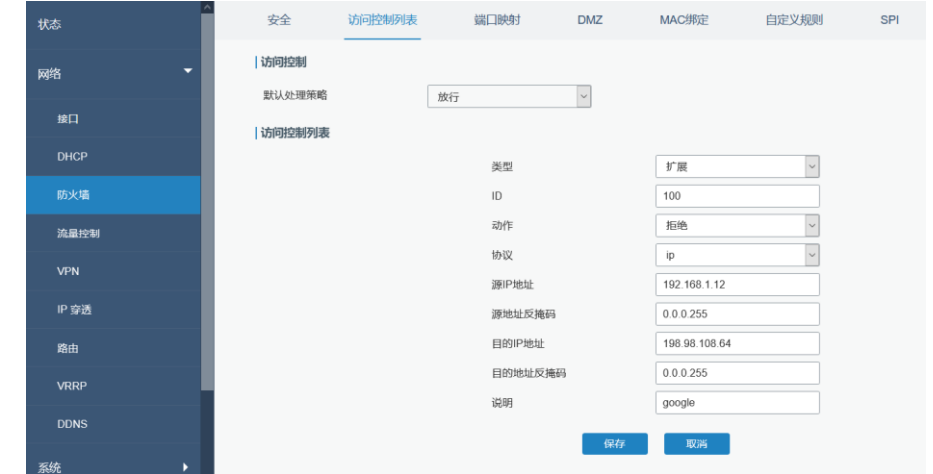

2. 配置接口列表,配置结束之后单击"保存"和"应用"按钮。

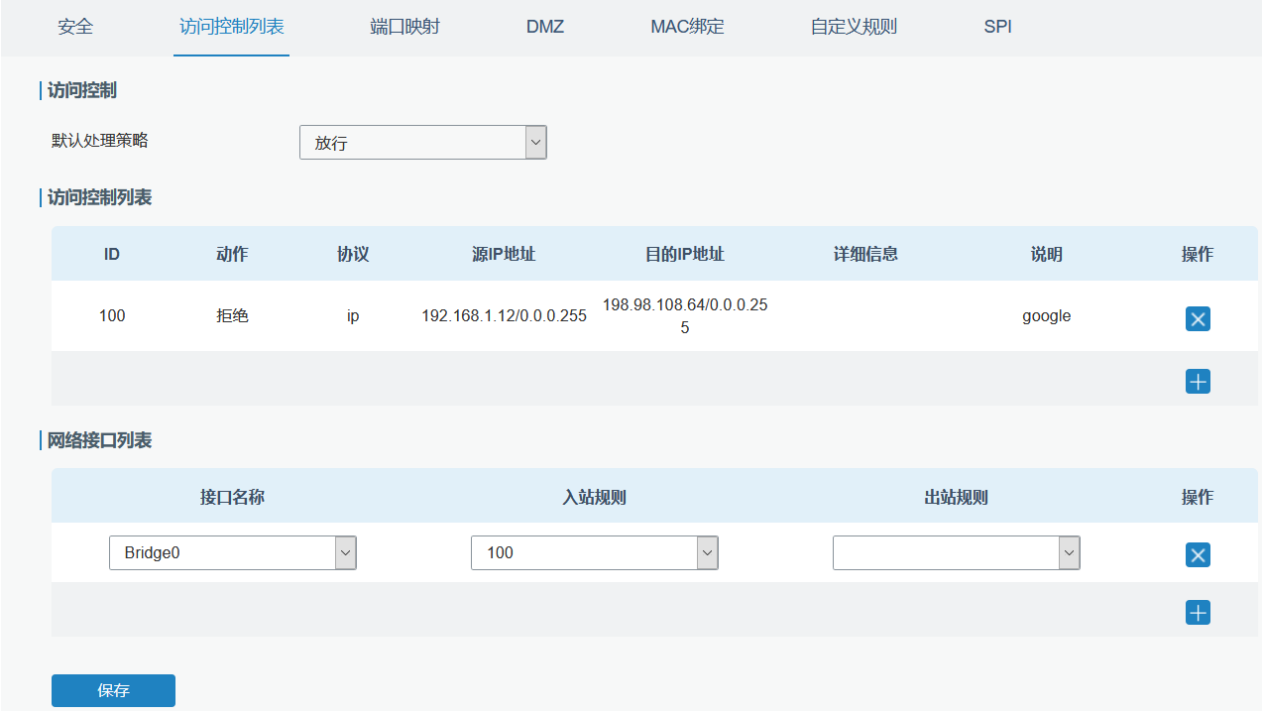

#### **相关内容**

[ACL](#page-43-0)

# **4.11 流量控制应用案例**

#### **案例**

配置 UR75 路由器,将本地优先级分配给不同的 FTP 下载通道。总下载带宽为 75000 kbps。

## **注意:"总下载带宽"应小于 WAN 或蜂窝接口的实际最大带宽。**

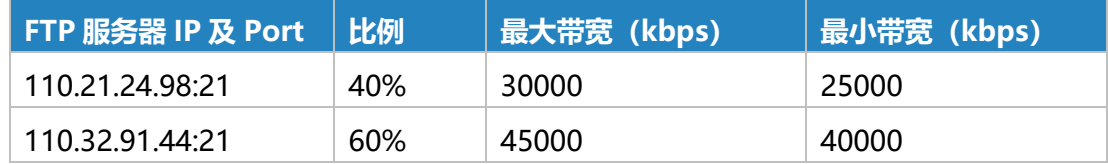

1 1

#### **配置步骤**

1. 进入"网络>流量控制>下行带宽控制", 启用流量控制并设置总下行带宽。

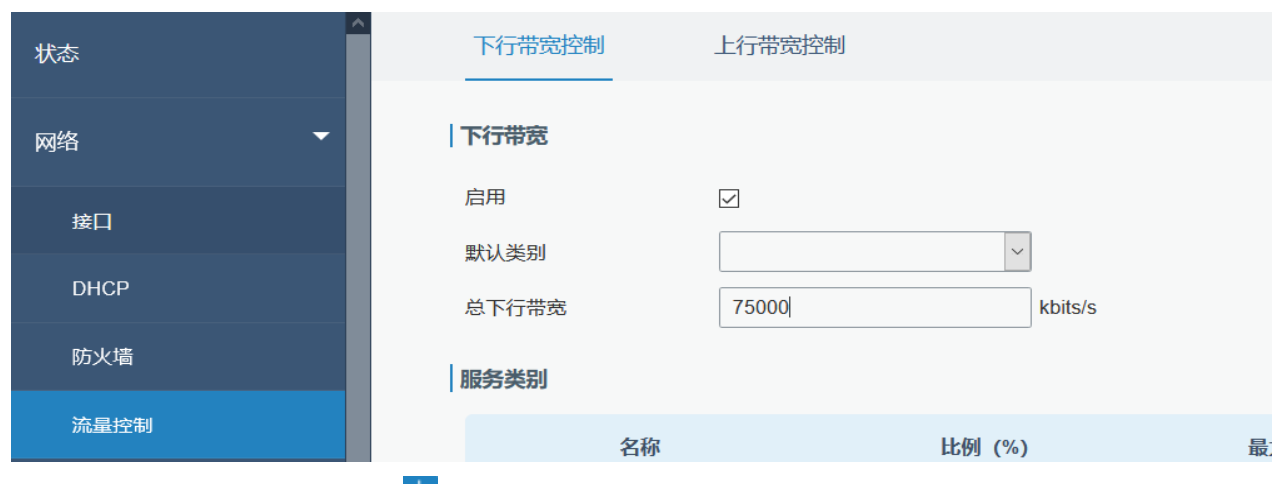

# 2. 找到"服务类别", 单击"<mark>士</mark>"设置服务类别。

#### **注意:比例加起来必须为 100%。**

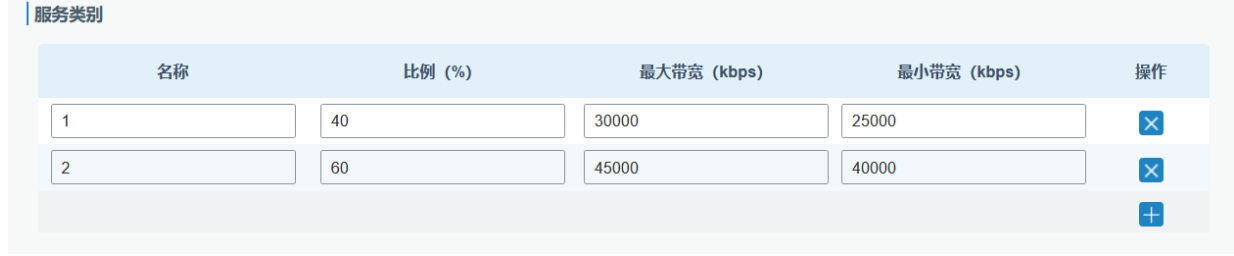

# 3. 找到"服务类别规则",单击"<mark>士</mark>"设置规则。

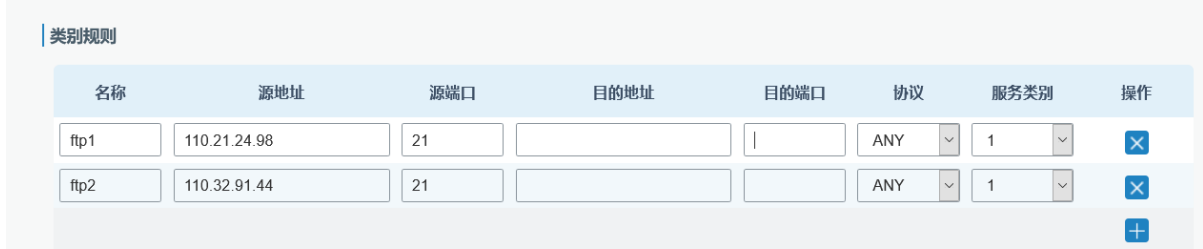

### **注意:**

### **IP 地址/端口为空则指任意 IP 地址/端口。**

单击"保存"、"应用"按钮。

### **相关内容**

[流量控制设置](#page-74-0)

# **4.12 DTU 应用案例**

**案例**

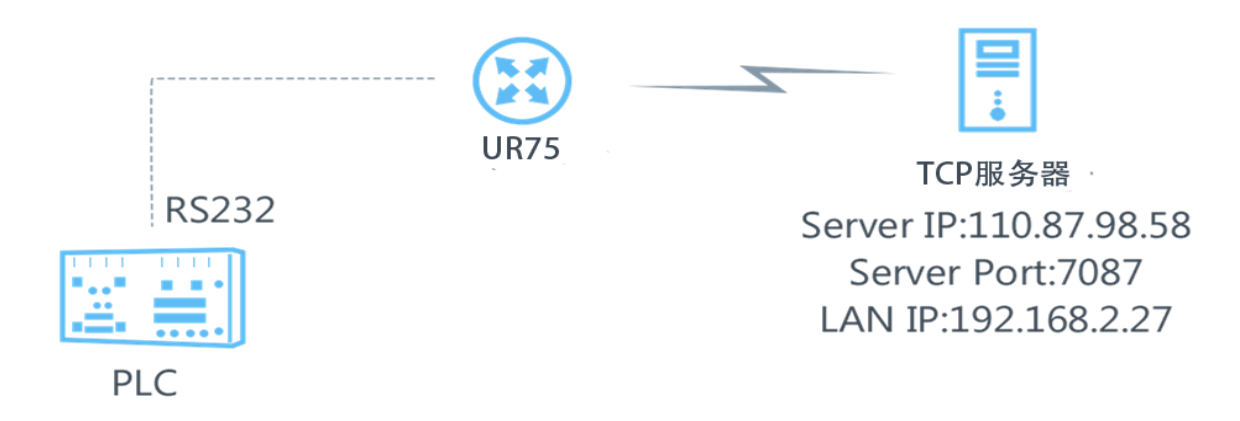

可编程逻辑控制器通过 RS232 与 UR75 连接。然后启动 UR75 的 DTU 功能,使远程 TCP 服务器与 PLC 通信。请参阅以下拓扑图。

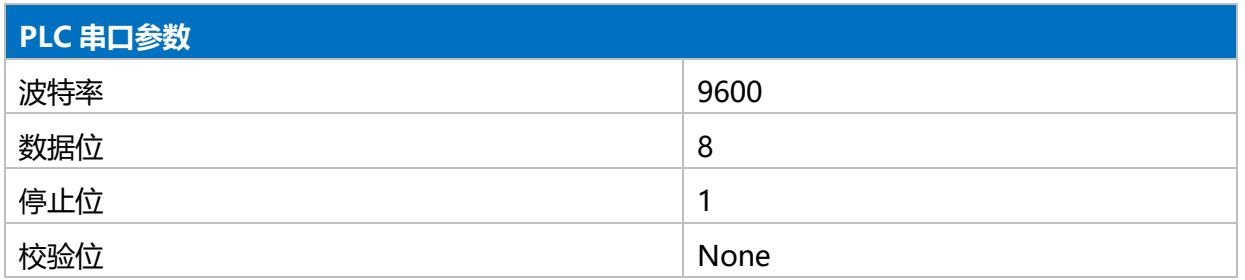

#### **配置步骤**

1. 进入"工业>串口>串口"配置串口参数,必须与可编程逻辑控制器的参数保持一致,如下图所示。

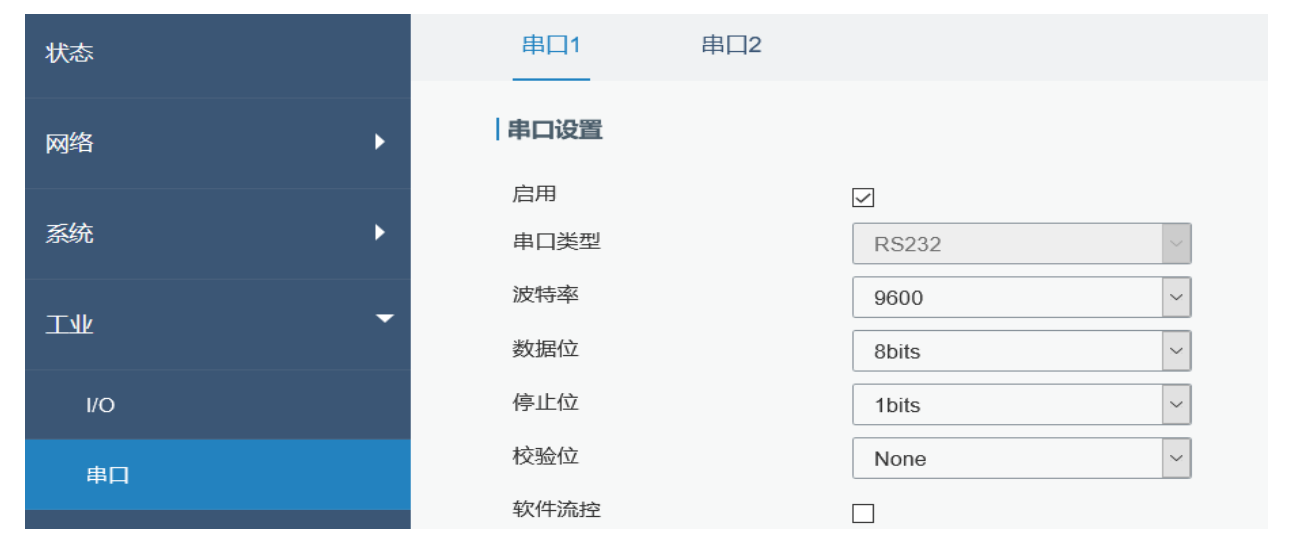

2. 配置串口模式为"DTU 模式"。UR75 作为客户端接入的协议选择"透明传输"。

 $1$ 

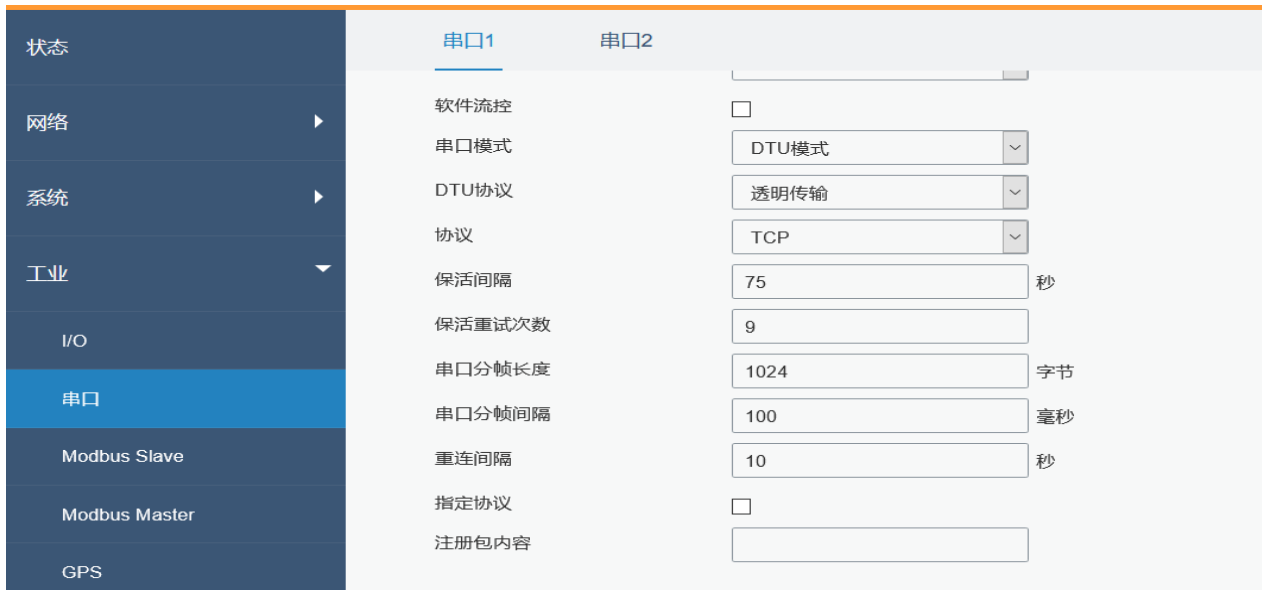

#### 3. 配置 TCP 服务器 IP 地址和端口。

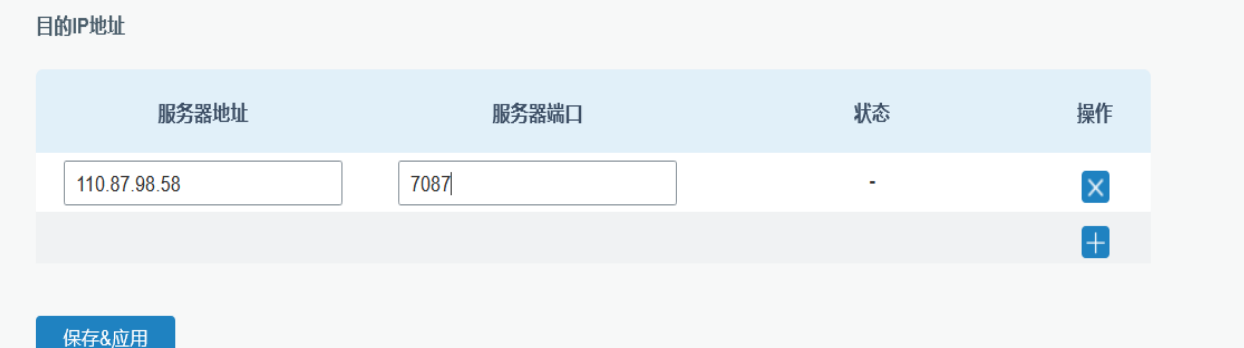

# 4. 结束所有配置之后,单击"保存"和"应用"按钮。

5. 在 PC 上开启 TCP 服务器。

用"Netassist"测试软件举例,确保端口映射已完成。

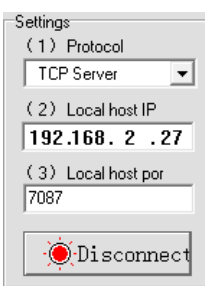

6. UR75 通过 RS232 串口线连接到电脑, 启动电脑上的"sscom"软件以测试串口通信。

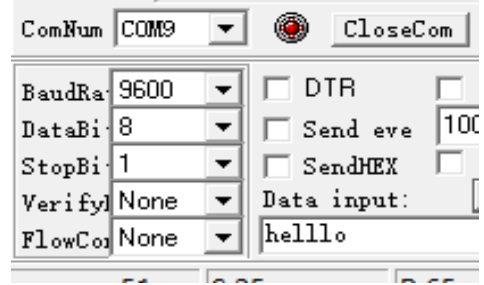

**7.** UR75 和 TCP 服务器的通信连接成功之后,可以在 sscom 和 Netassit 之间传输数据。

## **PC 端**

 $M$ ilesight

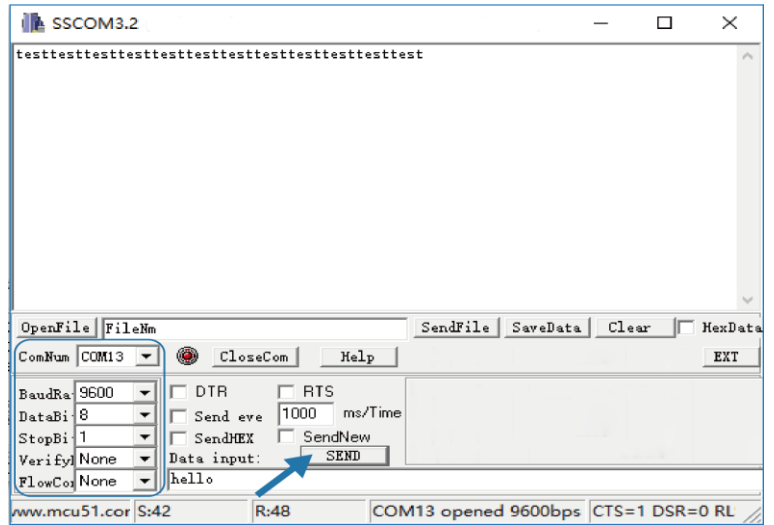

#### **TCP 服务器端**

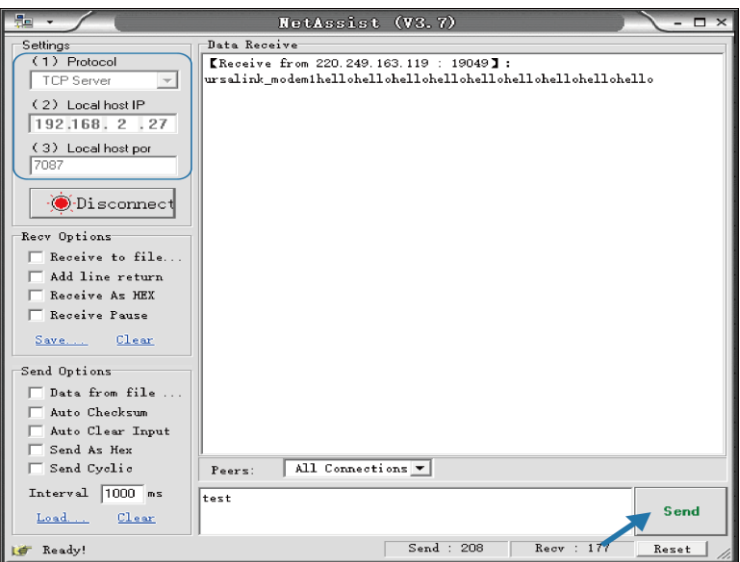

8. 串口通信测试完成之后,连接可编程逻辑控制器 PLC 到 UR75 的 RS232 端口进行测试。

#### **相关内容**

串口

# **4.13 PPTP 应用案例**

**案例**

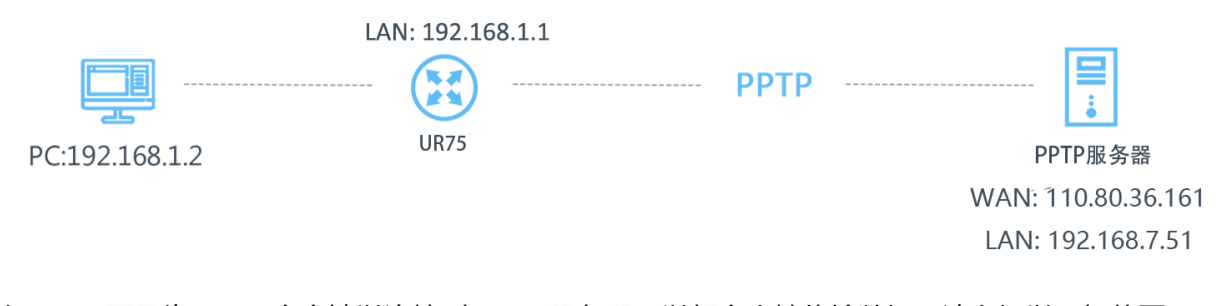

将 UR75 配置为 PPTP 客户端以连接到 PPTP 服务器, 以便安全地传输数据。请参阅以下拓扑图。 **配置步骤**

1. 进入"网络>VPN>PPTP", 根据 PPTP 服务器提供的 IP 地址、用户名、密码配置 PPTP 服务器。 注意: 如果你希望所有数据都通过 VPN 隧道传播, 勾选"全局流量转发"选项。

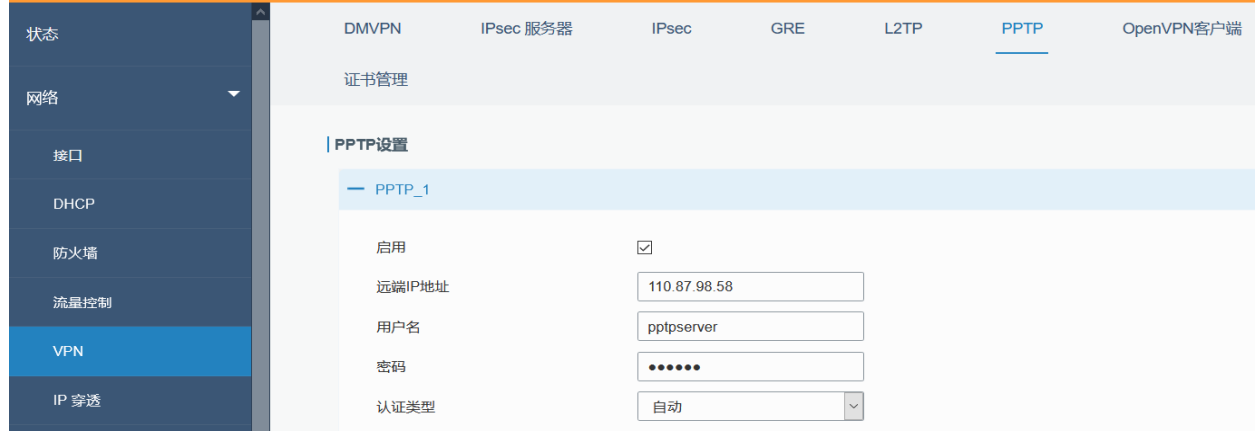

如果想要访问对端子网,举 192.168.3.0/24 为例,需要将子网和子网掩码加入路由。

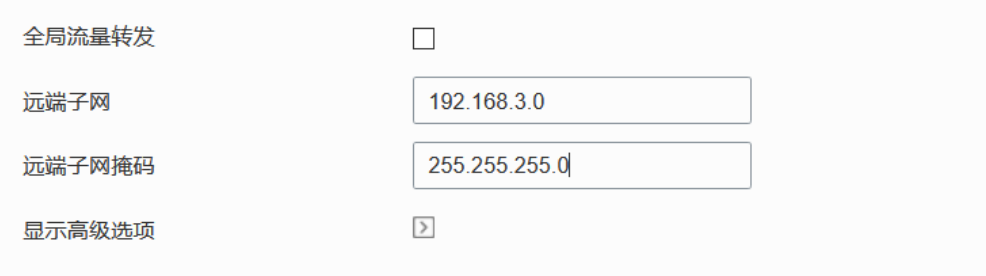

2. 勾选"显示高级选项",查看高级设置。

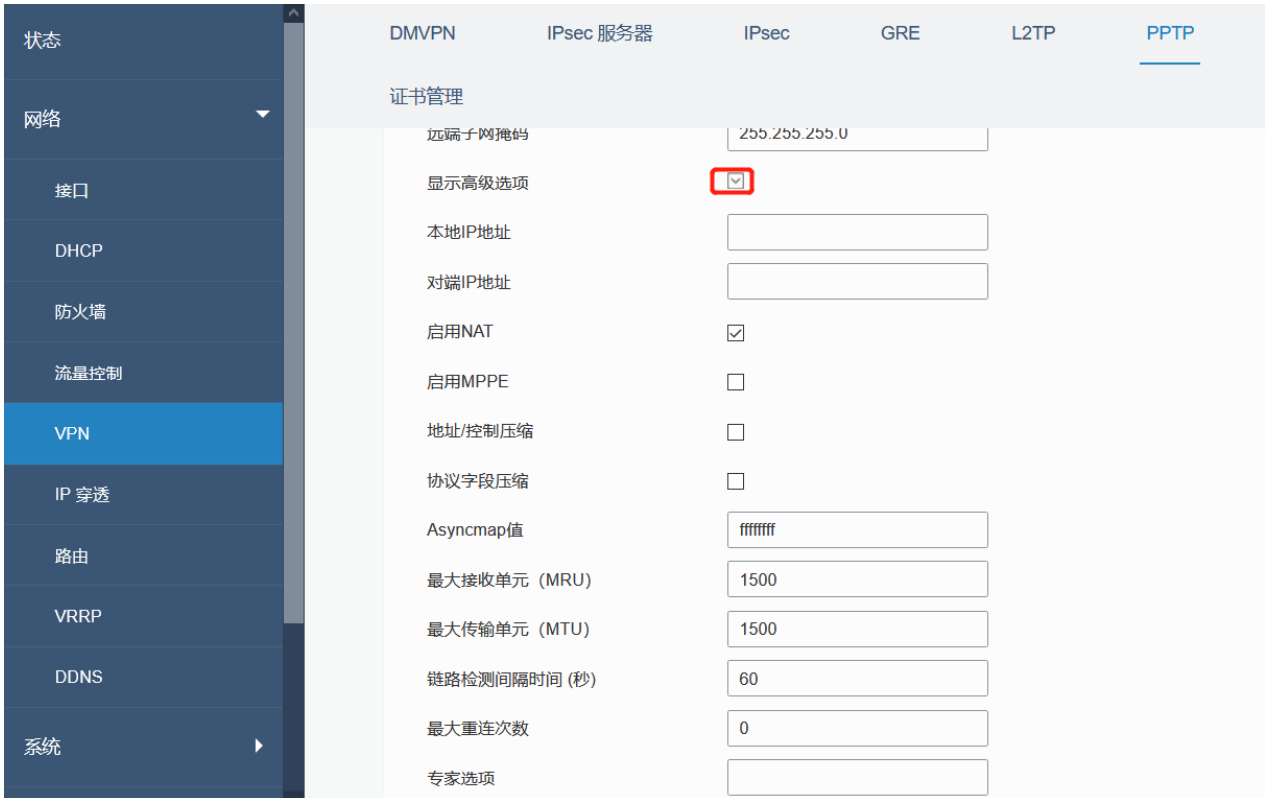

如果 PPTP 服务器需要 MPPE 加密, 勾选"启用 MPPE"。

启用MPPE

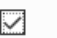

159

如果 PPTP 服务器分配了固定隧道 IP 给客户端, 可将本地隧道 IP 和对端隧道 IP 填入, 如下图所示。

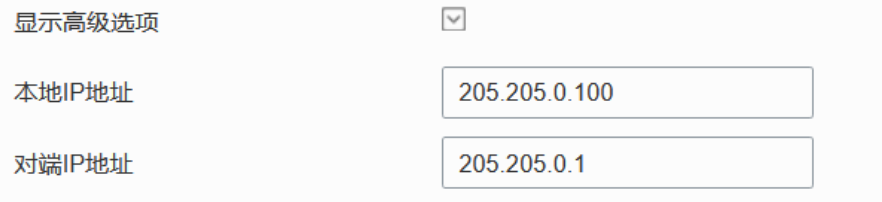

## 否则 PPTP 服务器将随机分配隧道 IP。

完成所有设置之后单击"保存"按钮,高级选项将折叠起来。然后单击"应用"按钮使配置生效。

3. 进入"状态>VPN"查看 PPTP 连接状况。

**相关内容**

PPTP 设置

PPTP 状态